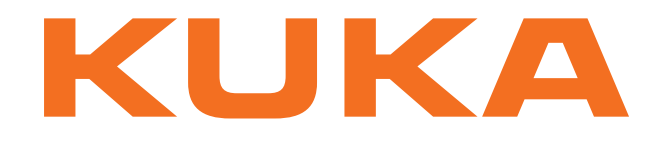

# **KUKA System Software**

KUKA Roboter GmbH

# <span id="page-0-4"></span>**KUKA System Software 8.2**

# **Bedien- und Programmieranleitung für Endanwender**

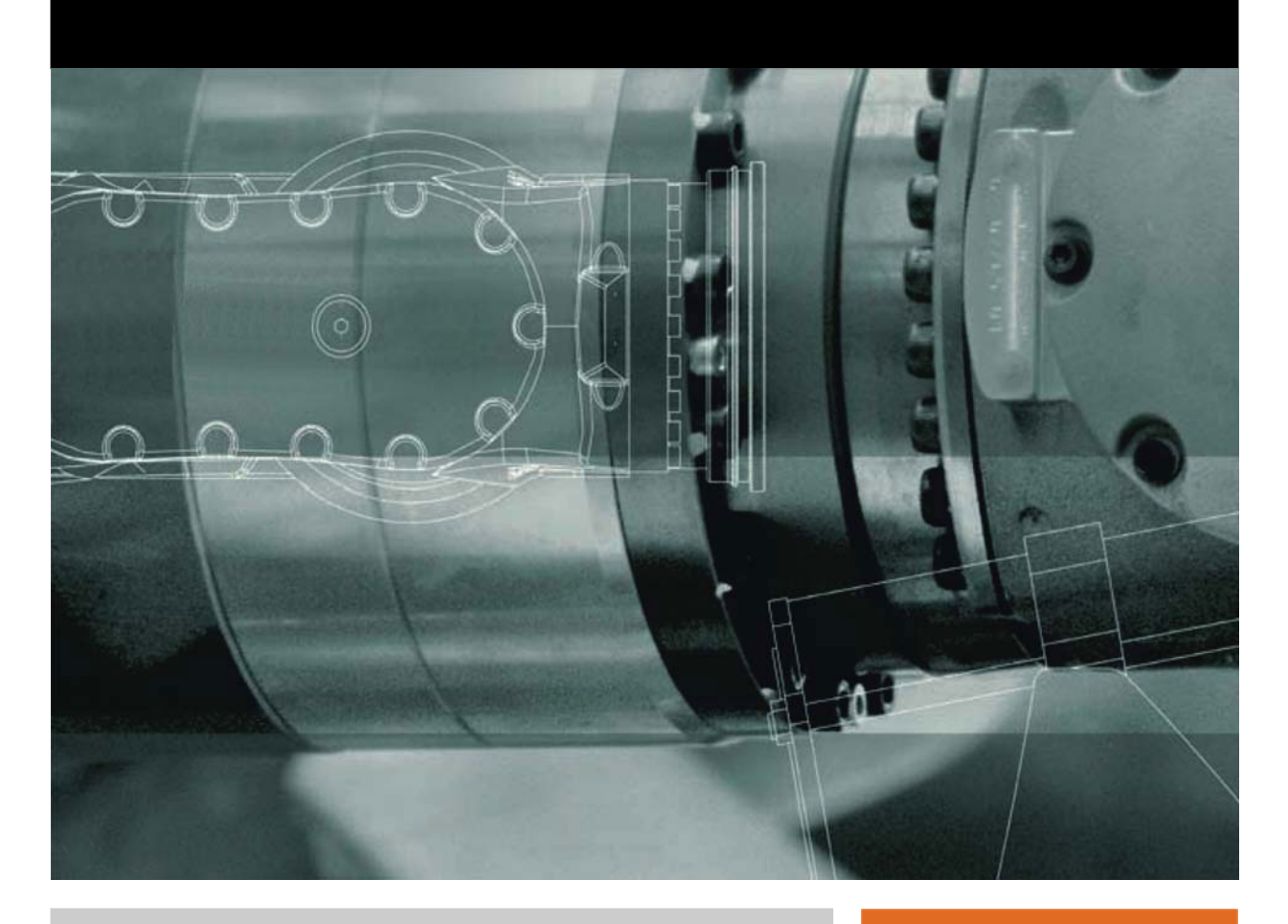

<span id="page-0-2"></span><span id="page-0-0"></span>Stand: 19.06.2012

<span id="page-0-3"></span><span id="page-0-1"></span>Version: KSS 8.2 END V2 de (PDF)

© Copyright 2012 KUKA Roboter GmbH Zugspitzstraße 140 D-86165 Augsburg **Deutschland** 

Diese Dokumentation darf – auch auszugsweise – nur mit ausdrücklicher Genehmigung der KUKA Roboter GmbH vervielfältigt oder Dritten zugänglich gemacht werden.

Es können weitere, in dieser Dokumentation nicht beschriebene Funktionen in der Steuerung lauffähig sein. Es besteht jedoch kein Anspruch auf diese Funktionen bei Neulieferung bzw. im Servicefall.

Wir haben den Inhalt der Druckschrift auf Übereinstimmung mit der beschriebenen Hard- und Software geprüft. Dennoch können Abweichungen nicht ausgeschlossen werden, so dass wir für die vollständige Übereinstimmung keine Gewähr übernehmen. Die Angaben in dieser Druckschrift werden jedoch regelmäßig überprüft und notwendige Korrekturen sind in der nachfolgenden Auflage enthalten.

Technische Änderungen ohne Beeinflussung der Funktion vorbehalten.

Original-Dokumentation

KIM-PS5-DOC

Publikation: Pub KSS 8.2 END (PDF) de Buchstruktur: KSS 8.2 END V2.3 Version: KSS 8.2 END V2 de (PDF)

# Inhaltsverzeichnis

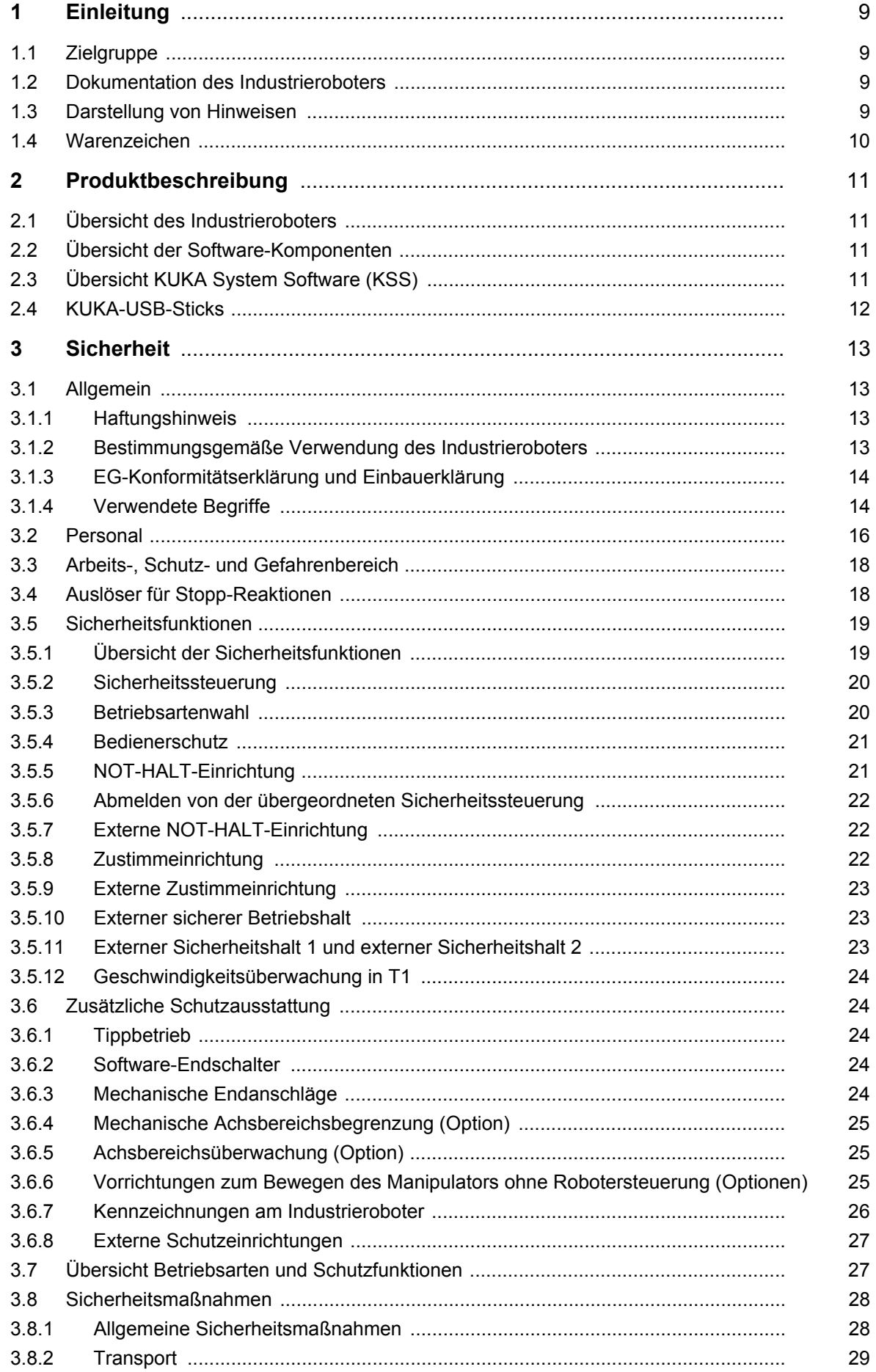

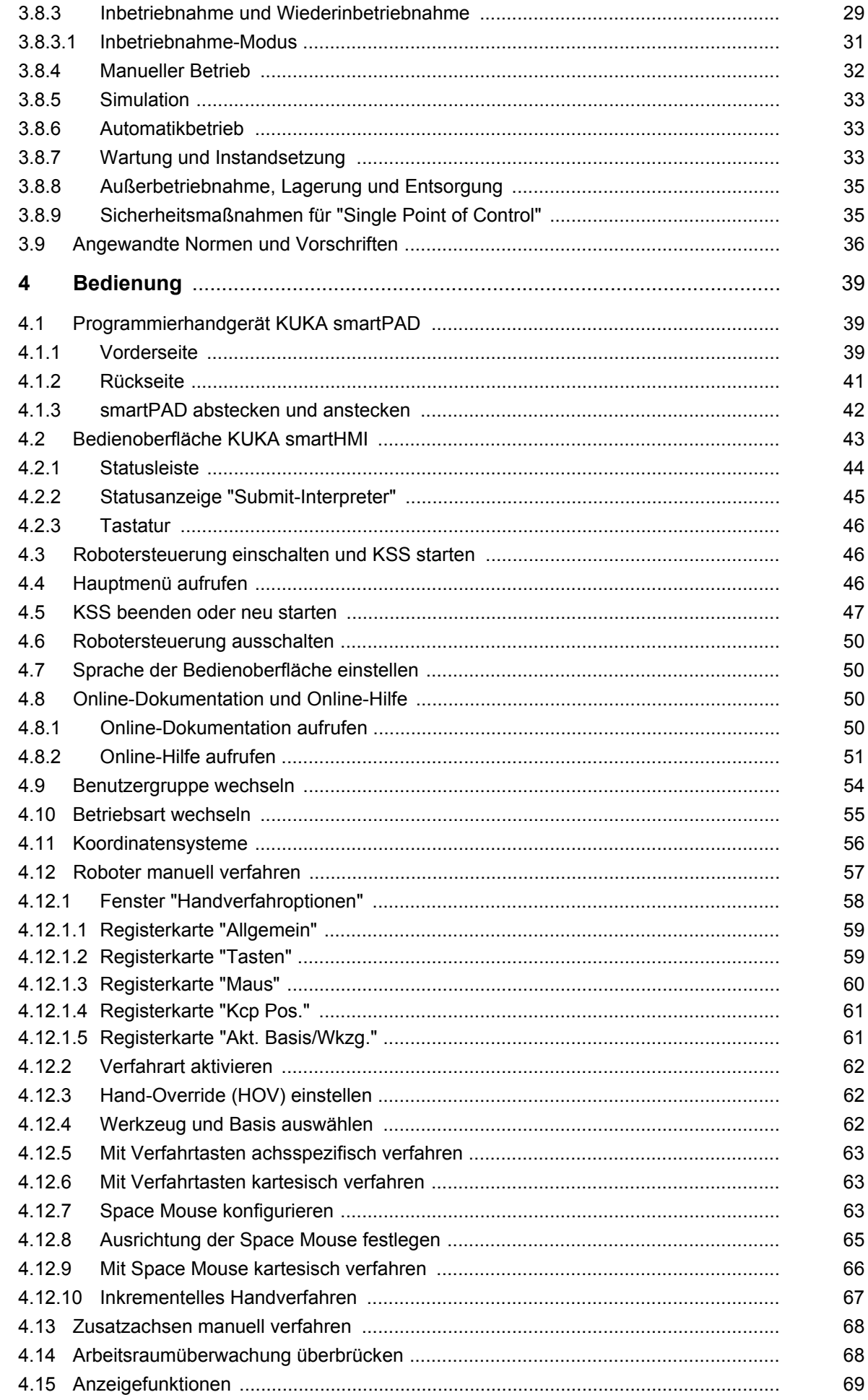

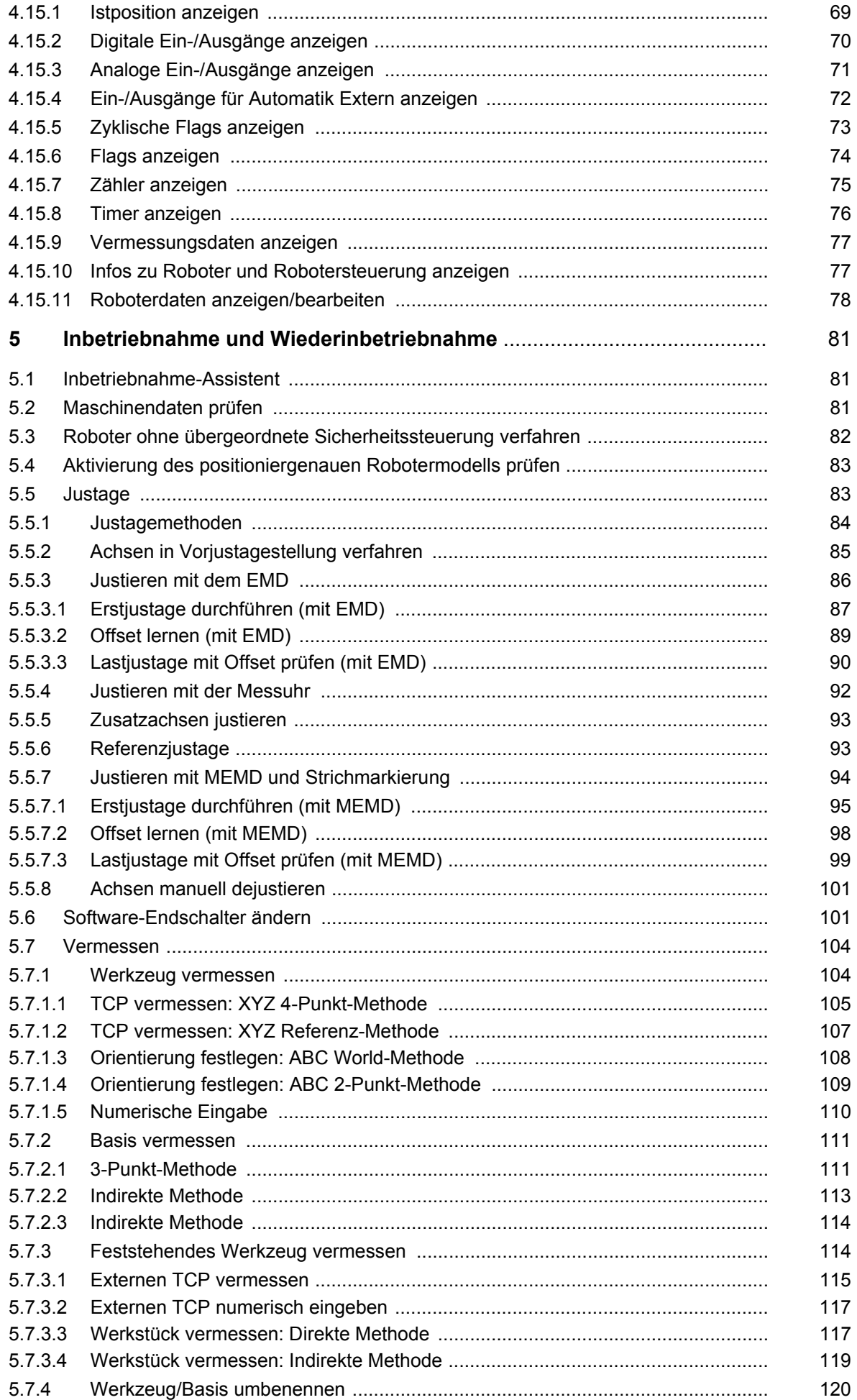

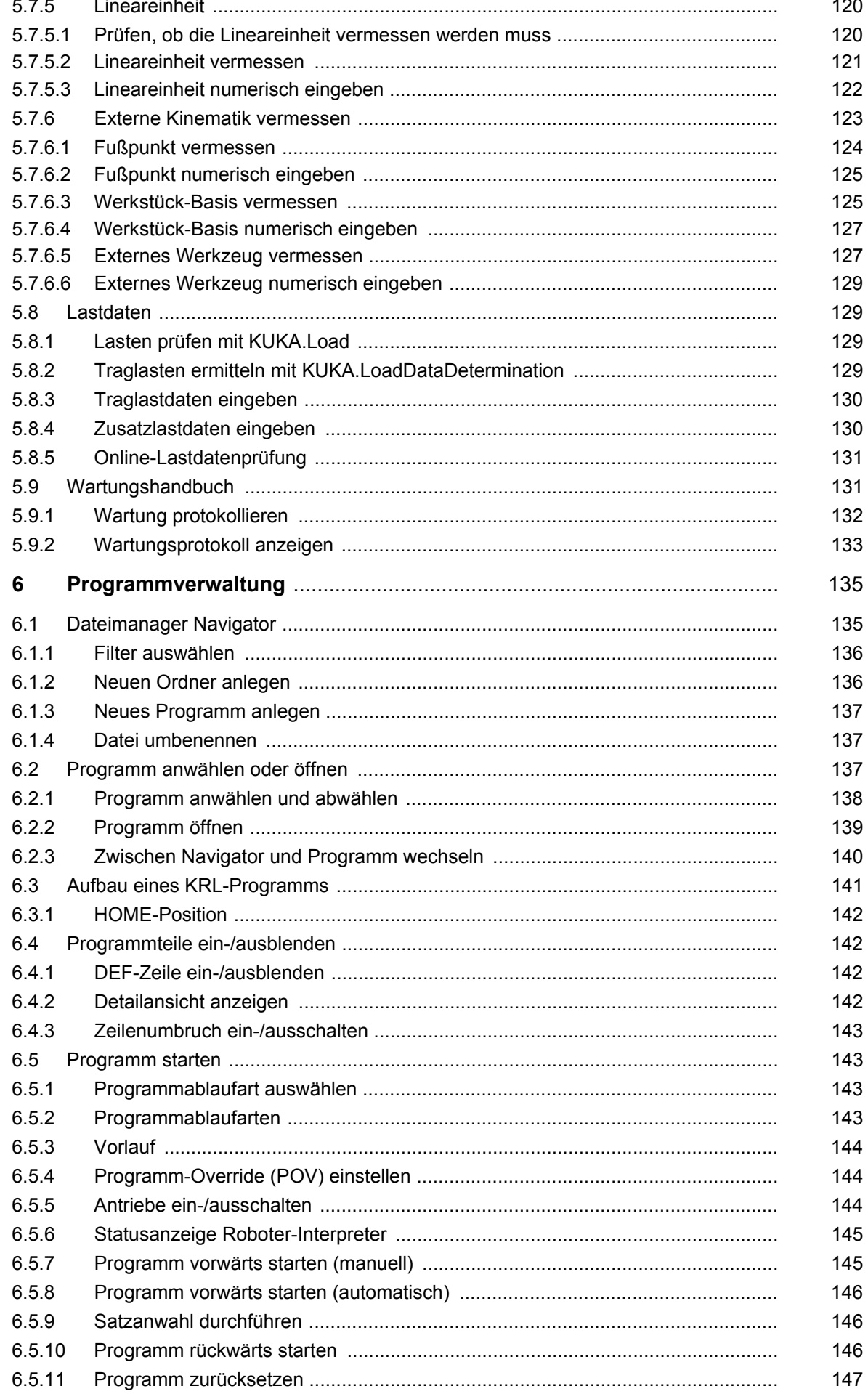

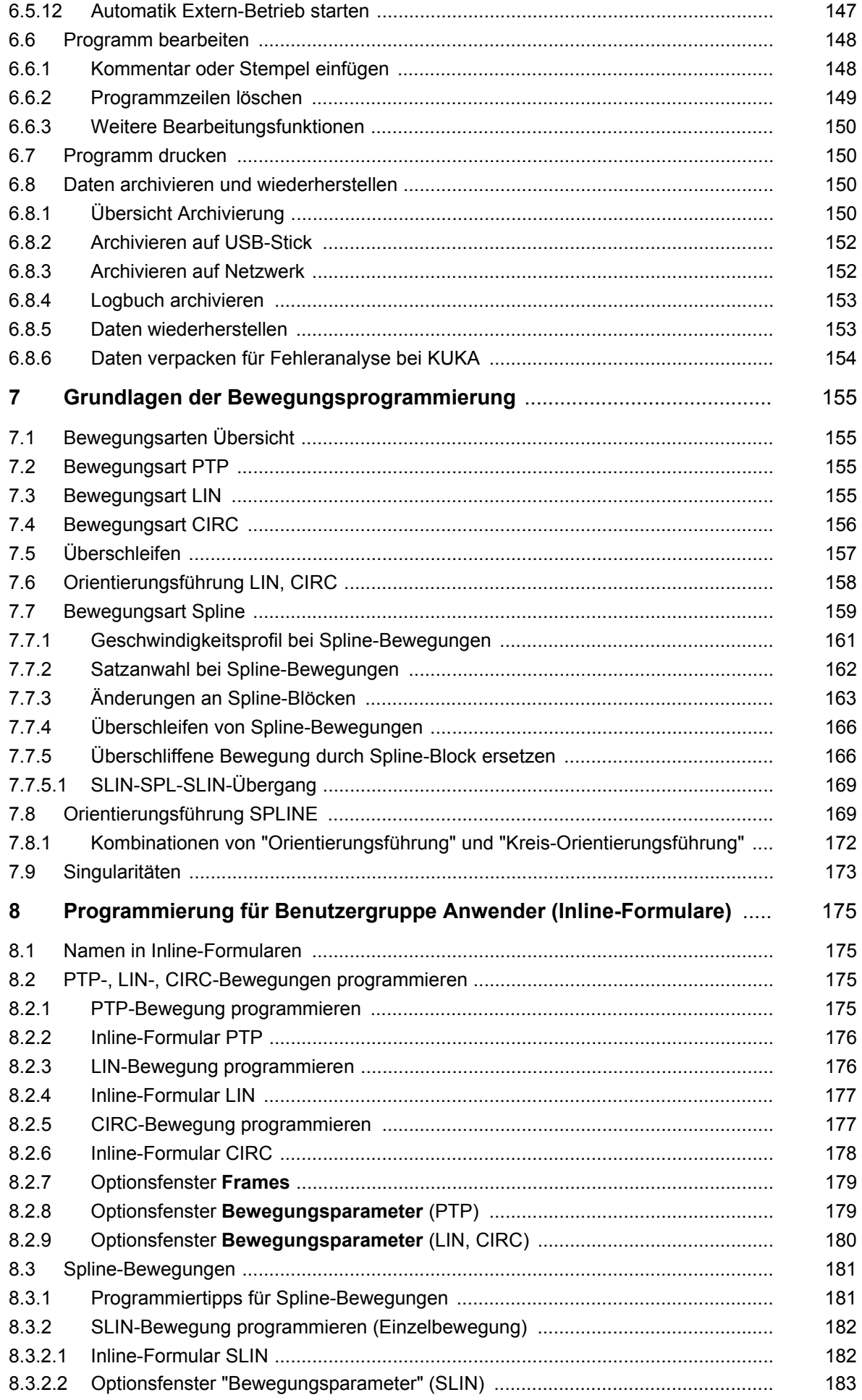

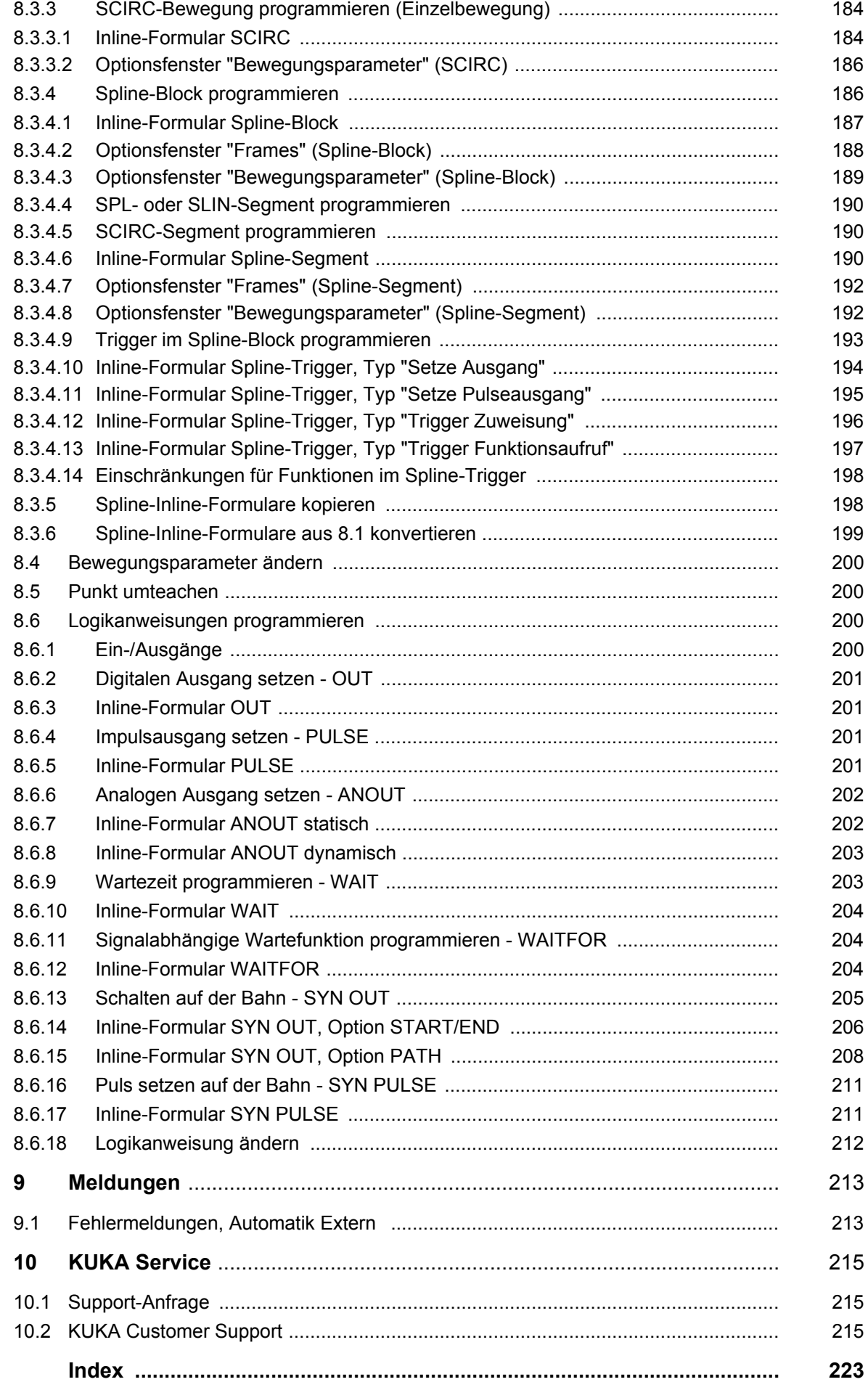

# <span id="page-8-0"></span>**1 Einleitung**

# <span id="page-8-1"></span>**1.1 Zielgruppe**

Diese Dokumentation richtet sich an Benutzer mit folgenden Kenntnissen:

Grundkenntnisse des Industrieroboters

Für den optimalen Einsatz unserer Produkte empfehlen wir unseren Kunden eine Schulung im KUKA College. Informationen zum Schuı lungsprogramm sind unter www.kuka.com oder direkt bei den Niederlassungen zu finden.

# <span id="page-8-2"></span>**1.2 Dokumentation des Industrieroboters**

Die Dokumentation zum Industrieroboter besteht aus folgenden Teilen:

- Dokumentation für die Robotermechanik
- Dokumentation für die Robotersteuerung
- Bedien- und Programmieranleitung für die KUKA System Software
- **Anleitungen zu Optionen und Zubehör**
- **Teilekatalog auf Datenträger**

Jede Anleitung ist ein eigenes Dokument.

# <span id="page-8-3"></span>**1.3 Darstellung von Hinweisen**

**Sicherheit** Diese Hinweise dienen der Sicherheit und **müssen** beachtet werden.

Diese Hinweise bedeuten, dass Tod oder schwere Ver-**GEFAHR** Δ letzungen sicher oder sehr wahrscheinlich eintreten **werden**, wenn keine Vorsichtsmaßnahmen getroffen werden.

Diese Hinweise bedeuten, dass Tod oder schwere Ver- $\Lambda$  warnung letzungen eintreten **können**, wenn keine Vorsichtsmaßnahmen getroffen werden.

Diese Hinweise bedeuten, dass leichte Verletzungen eintreten **können**, wenn keine Vorsichtsmaßnahmen getroffen werden.

Diese Hinweise bedeuten, dass Sachschäden eintreten **HINWEIS können**, wenn keine Vorsichtsmaßnahmen getroffen

werden.

Diese Hinweise enthalten Verweise auf sicherheitsrelevante Informationen oder allgemeine Sicherheitsmaßnahmen. Diese Hinweise beziehen sich nicht auf einzelne Gefahren oder einzelne Vorsichtsmaßnahmen.

**Hinweise** Diese Hinweise dienen der Arbeitserleichterung oder enthalten Verweise auf weiterführende Informationen.

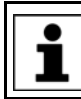

Hinweis zur Arbeitserleichterung oder Verweis auf weiterführende Informationen.

# <span id="page-9-0"></span>**1.4 Warenzeichen**

**Windows** ist ein Warenzeichen der Microsoft Corporation. **WordPad** ist ein Warenzeichen der Microsoft Corporation.

# <span id="page-10-0"></span>**2 Produktbeschreibung**

# <span id="page-10-1"></span>**2.1 Übersicht des Industrieroboters**

Der Industrieroboter besteht aus folgenden Komponenten:

- **Manipulator**
- **Robotersteuerung**
- **Programmierhandgerät**
- **verbindungsleitungen**
- Software
- Optionen, Zubehör

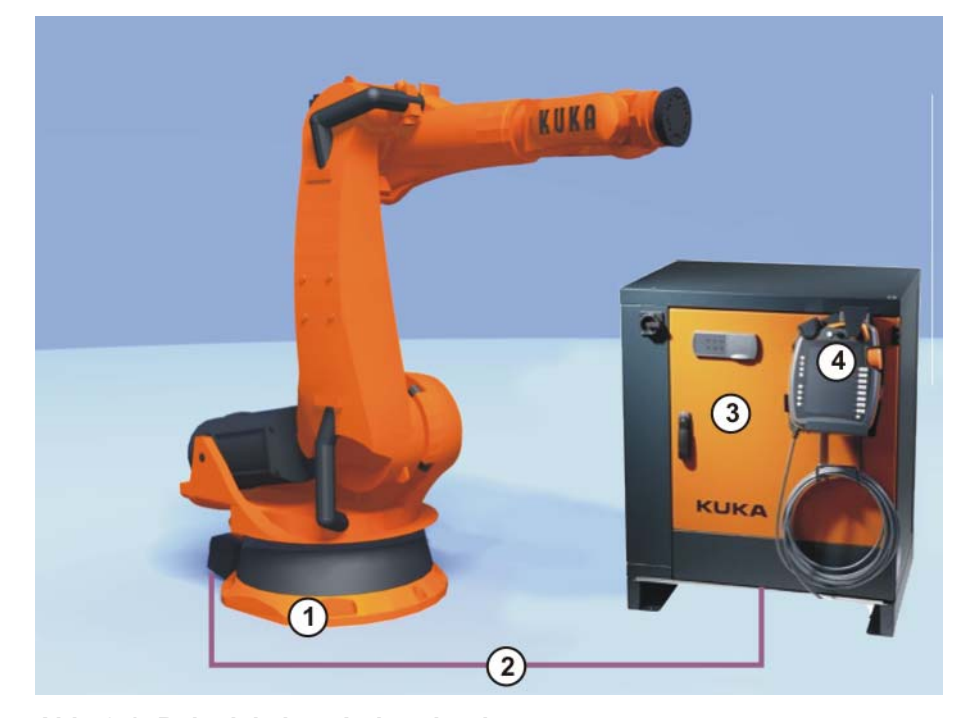

**Abb. 2-1: Beispiel eines Industrieroboters**

- 
- 1 Manipulator 3 Robotersteuerung
- 2 Verbindungsleitungen 4 Programmierhandgerät
- 

# <span id="page-10-2"></span>**2.2 Übersicht der Software-Komponenten**

**Übersicht** Folgende Software-Komponenten werden eingesetzt:

- KUKA System Software 8.2
- **Windows XPe V3.0.0**

# <span id="page-10-3"></span>**2.3 Übersicht KUKA System Software (KSS)**

**Beschreibung** Die KUKA System Software (KSS) übernimmt alle Grundfunktionen zum Betrieb des Industrieroboters.

- **Bahnplanung**
- **II** I/O Management
- Daten- und Dateiverwaltung
- $E$ tc.

[KUKA System Software 8.2](#page-0-4)

Es können zusätzliche Technologiepakete, die applikationsspezifische Anweisungen und Konfigurationen enthalten, installiert werden.

**smartHMI** Die Bedienoberfläche der KUKA System Software heißt KUKA smartHMI (smart Human-Machine Interface).

Merkmale:

- **Benutzerverwaltung**
- **Programm-Editor**
- **KRL KUKA Robot Language**
- **Inline-Formulare zum Programmieren**
- Meldungsanzeige
- **Konfigurationsfenster**
- $E$ tc.

(>>> [4.2 "Bedienoberfläche KUKA smartHMI" Seite 43\)](#page-42-1)

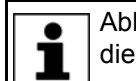

Abhängig von kundenspezifischen Einstellungen kann die Bedienoberfläche vom Standard abweichen.

# <span id="page-11-0"></span>**2.4 KUKA-USB-Sticks**

Für die Robotersteuerung KR C4 existieren folgende KUKA-USB-Sticks:

**KUKA USB-Stick 2.0 NB 4GB** 

nicht bootfähig

Art.-Nr. 00-197-266

- **KUKA USB-Stick 2.0 Recovery 4GB** 
	- bootfähig

Komponente des Produkts **KUKA.RecoveryUSB 1.0**, Art.-Nr. 00-198-642

Wenn bei Tätigkeiten ein bestimmter Stick eingesetzt werden muss, geht dies aus der Beschreibung zu der Tätigkeit hervor.

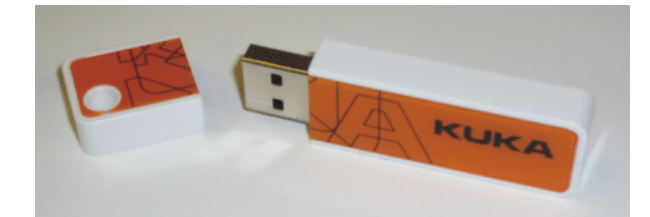

**Abb. 2-2: KUKA USB-Stick 2.0 NB 4GB, nicht bootfähig (Art.-Nr. 00-197- 266)**

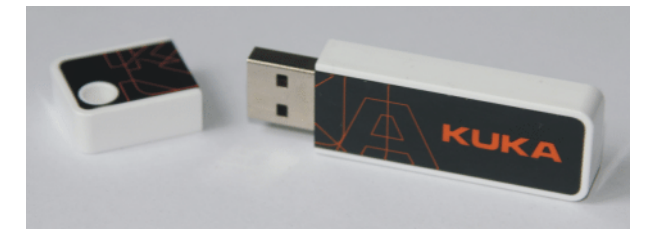

**Abb. 2-3: KUKA USB-Stick 2.0 Recovery 4GB, bootfähig (Art.-Nr. 00-198- 642)**

3 Sicherheit

И ІКЛ

# <span id="page-12-0"></span>**3 Sicherheit**

# <span id="page-12-1"></span>**3.1 Allgemein**

# <span id="page-12-2"></span>**3.1.1 Haftungshinweis**

Das im vorliegenden Dokument beschriebene Gerät ist entweder ein Industrieroboter oder eine Komponente davon.

Komponenten des Industrieroboters:

- Manipulator
- Robotersteuerung
- Programmierhandgerät
- **Nerbindungsleitungen**
- Zusatzachsen (optional)
	- z. B. Lineareinheit, Drehkipptisch, Positionierer
- **Software**
- Optionen, Zubehör

Der Industrieroboter ist nach dem Stand der Technik und den anerkannten sicherheitstechnischen Regeln gebaut. Dennoch können bei Fehlanwendung Gefahren für Leib und Leben und Beeinträchtigungen des Industrieroboters und anderer Sachwerte entstehen.

Der Industrieroboter darf nur in technisch einwandfreiem Zustand sowie bestimmungsgemäß, sicherheits- und gefahrenbewusst benutzt werden. Die Benutzung muss unter Beachtung des vorliegenden Dokuments und der dem Industrieroboter bei Lieferung beigefügten Einbauerklärung erfolgen. Störungen, die die Sicherheit beeinträchtigen können, müssen umgehend beseitigt werden.

**Sicherheitsinformation** Angaben zur Sicherheit können nicht gegen die KUKA Roboter GmbH ausgelegt werden. Auch wenn alle Sicherheitshinweise befolgt werden, ist nicht gewährleistet, dass der Industrieroboter keine Verletzungen oder Schäden verursacht.

> Ohne Genehmigung der KUKA Roboter GmbH dürfen keine Veränderungen am Industrieroboter durchgeführt werden. Es können zusätzliche Komponenten (Werkzeuge, Software etc.), die nicht zum Lieferumfang der KUKA Roboter GmbH gehören, in den Industrieroboter integriert werden. Wenn durch diese Komponenten Schäden am Industrieroboter oder anderen Sachwerten entstehen, haftet dafür der Betreiber.

Ergänzend zum Sicherheitskapitel sind in dieser Dokumentation weitere Sicherheitshinweise enthalten. Diese müssen ebenfalls beachtet werden.

# <span id="page-12-3"></span>**3.1.2 Bestimmungsgemäße Verwendung des Industrieroboters**

Der Industrieroboter ist ausschließlich für die in der Betriebsanleitung oder der Montageanleitung im Kapitel "Zweckbestimmung" genannte Verwendung bestimmt.

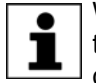

Weitere Informationen sind im Kapitel "Zweckbestimmung" der Betriebsanleitung oder Montageanleitung des Industrieroboters zu finden.

Eine andere oder darüber hinausgehende Verwendung gilt als Fehlanwendung und ist unzulässig. Für hieraus resultierende Schäden haftet der Hersteller nicht. Das Risiko trägt allein der Betreiber.

[KUKA System Software 8.2](#page-0-4)

Zur bestimmungsgemäßen Verwendung gehört auch die Beachtung der Betriebs- und Montageanleitungen der einzelnen Komponenten und besonders die Befolgung der Wartungsvorschriften.

**Fehlanwendung** Alle von der bestimmungsgemäßen Verwendung abweichenden Anwendungen gelten als Fehlanwendung und sind unzulässig. Dazu zählen z. B.:

- **Transport von Menschen und Tieren**
- **Benutzung als Aufstiegshilfen**
- **Einsatz außerhalb der zulässigen Betriebsgrenzen**
- **Einsatz in explosionsgefährdeter Umgebung**
- Einsatz ohne zusätzliche Schutzeinrichtungen
- Einsatz im Freien

#### <span id="page-13-0"></span>**3.1.3 EG-Konformitätserklärung und Einbauerklärung**

Bei diesem Industrieroboter handelt es sich um eine unvollständige Maschine im Sinne der EG-Maschinenrichtline. Der Industrieroboter darf nur unter den folgenden Voraussetzungen in Betrieb genommen werden:

Der Industrieroboter ist in eine Anlage integriert.

Oder: Der Industrieroboter bildet mit anderen Maschinen eine Anlage.

Oder: Am Industrieroboter wurden alle Sicherheitsfunktionen und Schutzeinrichtungen ergänzt, die für eine vollständige Maschine im Sinne der EG-Maschinenrichtlinie notwendig sind.

 Die Anlage entspricht der EG-Maschinenrichtlinie. Dies wurde durch ein Konformitäts-Bewertungsverfahren festgestellt.

**Konformitätserklärung** Der Systemintegrator muss eine Konformitätserklärung gemäß der Maschinenrichtline für die gesamte Anlage erstellen. Die Konformitätserklärung ist Grundlage für die CE-Kennzeichnung der Anlage. Der Industrieroboter darf nur nach landesspezifischen Gesetzen, Vorschriften und Normen betrieben werden.

> Die Robotersteuerung besitzt eine CE-Zertifizierung gemäß der EMV-Richtlinie und der Niederspannungsrichtlinie.

**Einbauerklärung** Der Industrieroboter als unvollständige Maschine wird mit einer Einbauerklärung nach Anhang II B der Maschinenrichtlinie 2006/42/EG ausgeliefert. Bestandteil dieser Einbauerklärung sind eine Liste mit den eingehaltenen grundlegenden Anforderungen nach Anhang I und die Montageanleitung.

> Mit der Einbauerklärung wird erklärt, dass die Inbetriebnahme der unvollständigen Maschine solange unzulässig bleibt, bis die unvollständige Maschine in eine Maschine eingebaut, oder mit anderen Teilen zu einer Maschine zusammengebaut wurde, diese den Bestimmungen der EG-Maschinenrichtlinie entspricht und die EG-Konformitätserklärung gemäß Anhang II A vorliegt.

> Die Einbauerklärung mit ihren Anhängen verbleibt beim Systemintegrator als Bestandteil der technischen Dokumentation der vollständigen Maschine.

# <span id="page-13-1"></span>**3.1.4 Verwendete Begriffe**

STOP 0, STOP 1 und STOP 2 sind die Stopp-Definitionen nach EN 60204- 1:2006.

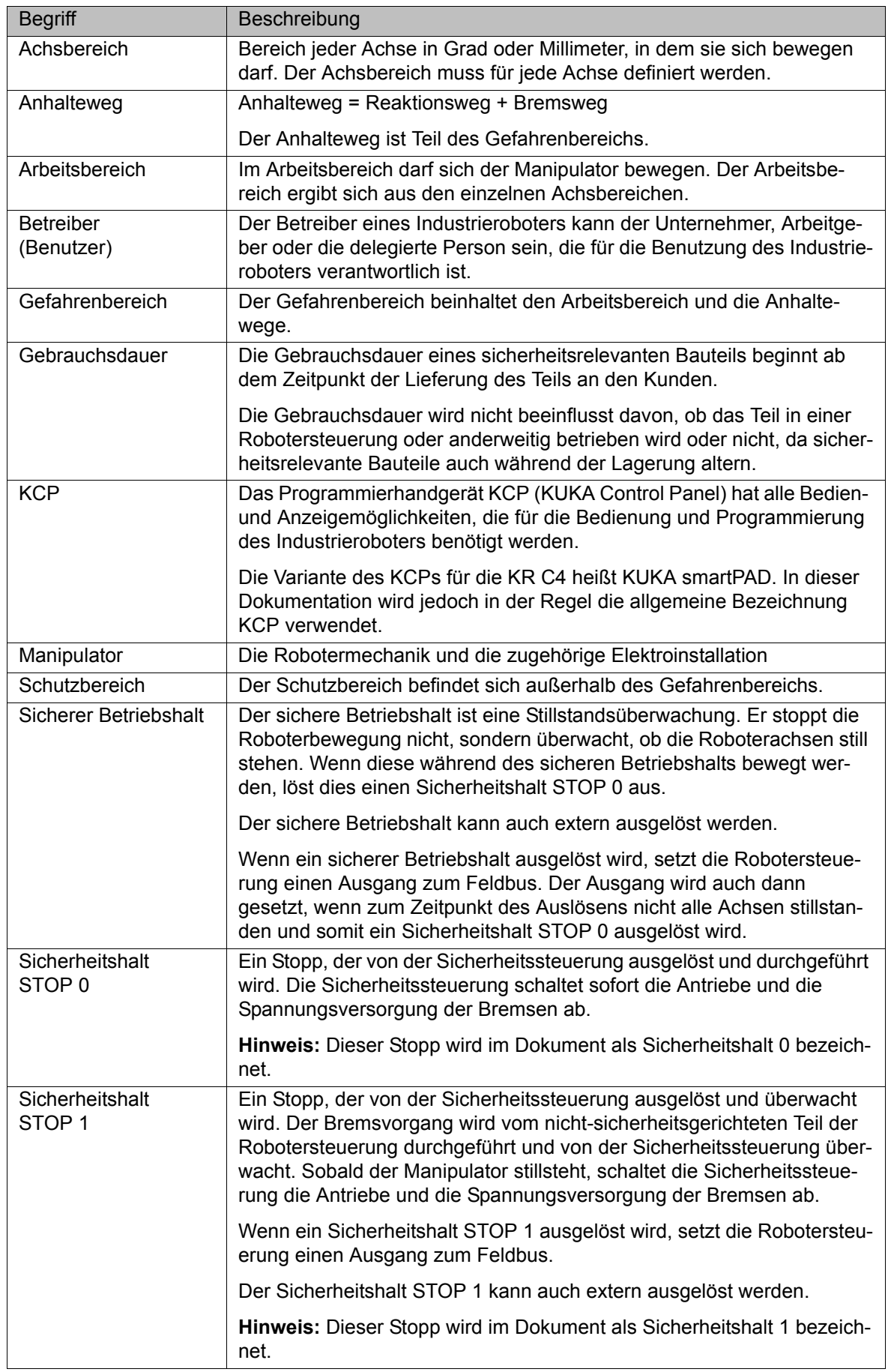

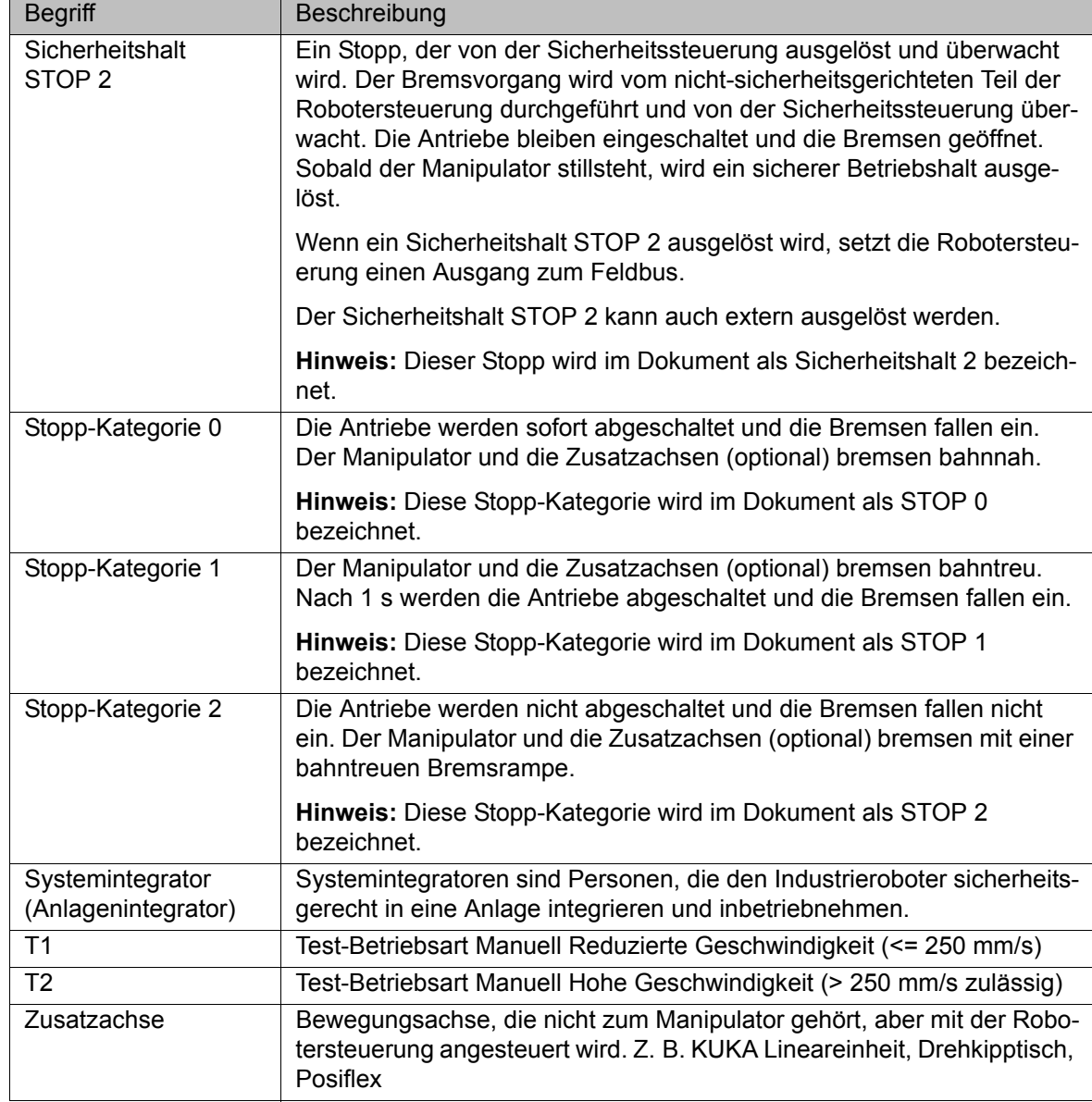

# <span id="page-15-0"></span>**3.2 Personal**

Folgende Personen oder Personengruppen werden für den Industrieroboter definiert:

- **Betreiber**
- **Personal**

Alle Personen, die am Industrieroboter arbeiten, müssen die Dokumentation mit dem Sicherheitskapitel des Industrieroboters gelesen und verstanden haben.

**Betreiber** Der Betreiber muss die arbeitsschutzrechtlichen Vorschriften beachten. Dazu gehört z. B.:

- Der Betreiber muss seinen Überwachungspflichten nachkommen.
- Der Betreiber muss in festgelegten Abständen Unterweisungen durchführen.

**Personal** Das Personal muss vor Arbeitsbeginn über Art und Umfang der Arbeiten sowie über mögliche Gefahren belehrt werden. Die Belehrungen sind regelmä-

3 Sicherheit

КІ ІК П

ßig durchzuführen. Die Belehrungen sind außerdem jedes Mal nach besonderen Vorfällen oder nach technischen Änderungen durchzuführen.

Zum Personal zählen:

- der Systemintegrator
- die Anwender, unterteilt in:
	- Inbetriebnahme-, Wartungs- und Servicepersonal
	- Bediener
	- Reinigungspersonal

Aufstellung, Austausch, Einstellung, Bedienung, Wartung und Instandsetzung dürfen nur nach Vorschrift der Betriebs- oder Montageanleitung der jeweiligen Komponente des Industrieroboters und von hierfür speziell ausgebildetem Personal durchgeführt werden.

# **Systemintegrator** Der Industrieroboter ist durch den Systemintegrator sicherheitsgerecht in eine Anlage zu integrieren.

Der Systemintegrator ist für folgende Aufgaben verantwortlich:

- **Aufstellen des Industrieroboters**
- Anschluss des Industrieroboters
- Durchführen der Risikobeurteilung
- **Einsatz der notwendigen Sicherheitsfunktionen und Schutzeinrichtungen**
- **Ausstellen der Konformitätserklärung**
- **Anbringen des CE-Zeichens**
- **Erstellung der Betriebsanleitung für die Anlage**

#### **Anwender** Der Anwender muss folgende Voraussetzungen erfüllen:

- Der Anwender muss für die auszuführenden Arbeiten geschult sein.
- Tätigkeiten am Industrieroboter darf nur qualifiziertes Personal durchführen. Dies sind Personen, die aufgrund ihrer fachlichen Ausbildung, Kenntnisse und Erfahrungen sowie aufgrund ihrer Kenntnis der einschlägigen Normen die auszuführenden Arbeiten beurteilen und mögliche Gefahren erkennen können.

#### **Beispiel** Die Aufgaben des Personals können wie in der folgenden Tabelle aufgeteilt werden.

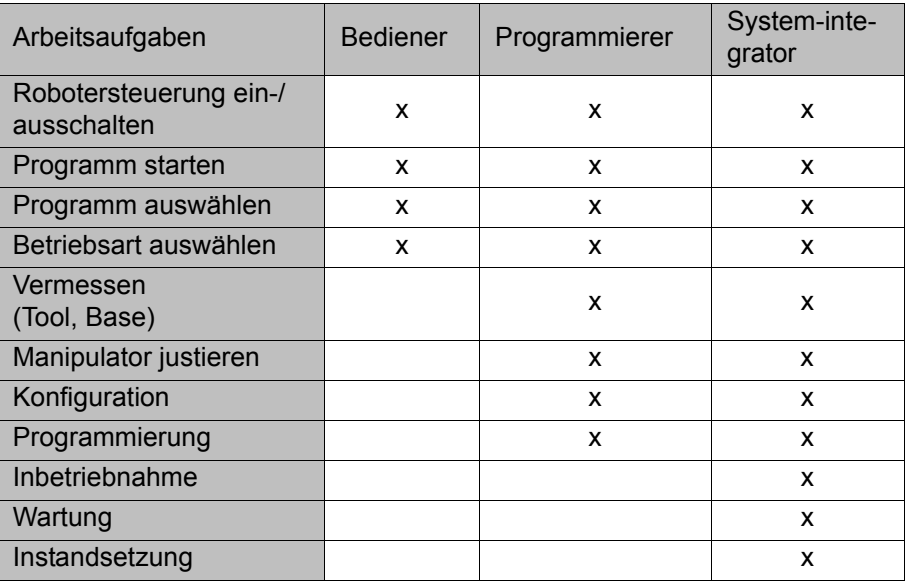

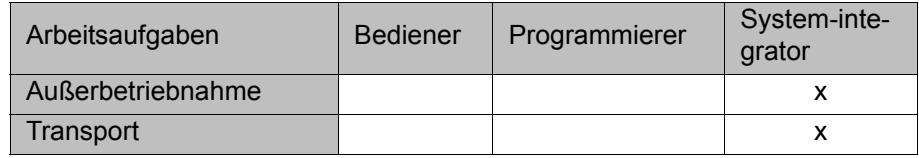

Arbeiten an der Elektrik und Mechanik des Industrieroboters dürfen nur von Fachkräften vorgenommen werden.

# <span id="page-17-0"></span>**3.3 Arbeits-, Schutz- und Gefahrenbereich**

Arbeitsbereiche müssen auf das erforderliche Mindestmaß beschränkt werden. Ein Arbeitsbereich ist mit Schutzeinrichtungen abzusichern.

Die Schutzeinrichtungen (z. B. Schutztüre) müssen sich im Schutzbereich befinden. Bei einem Stopp bremsen Manipulator und Zusatzachsen (optional) und kommen im Gefahrenbereich zu stehen.

Der Gefahrenbereich beinhaltet den Arbeitsbereich und die Anhaltewege des Manipulators und der Zusatzachsen (optional). Sie sind durch trennende Schutzeinrichtungen zu sichern, um eine Gefährdung von Personen oder Sachen auszuschließen.

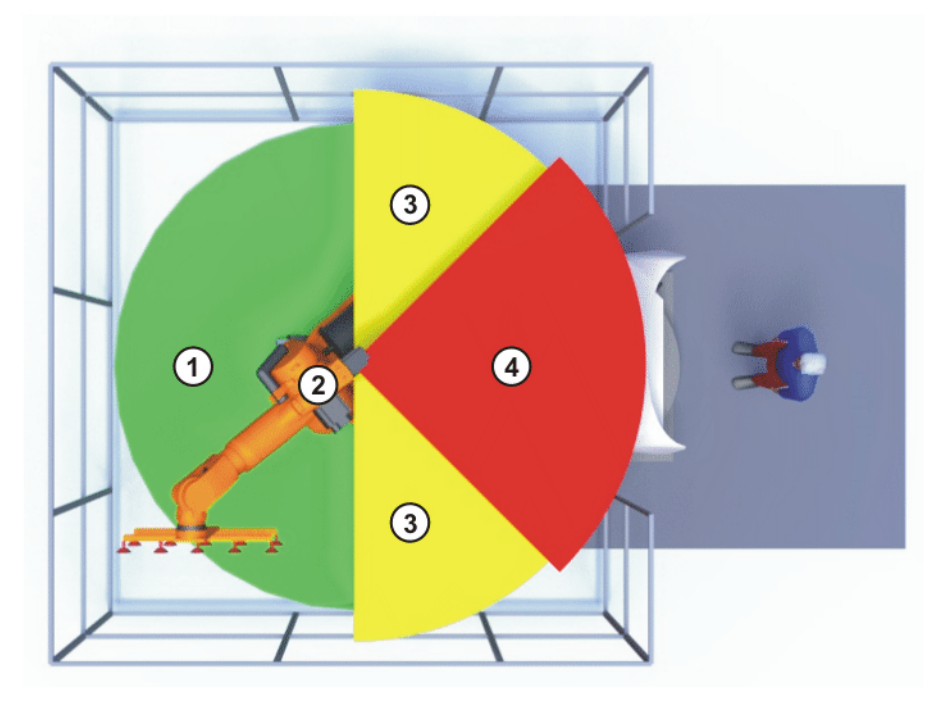

**Abb. 3-1: Beispiel Achsbereich A1**

- 1 Arbeitsbereich 3 Anhalteweg
- 
- 
- 2 Manipulator **4 Schutzbereich**

# <span id="page-17-1"></span>**3.4 Auslöser für Stopp-Reaktionen**

Stopp-Reaktionen des Industrieroboters werden aufgrund von Bedienhandlungen oder als Reaktion auf Überwachungen und Fehlermeldungen ausgeführt. Die folgenden Tabellen zeigen die Stopp-Reaktionen in Abhängigkeit der eingestellten Betriebsart.

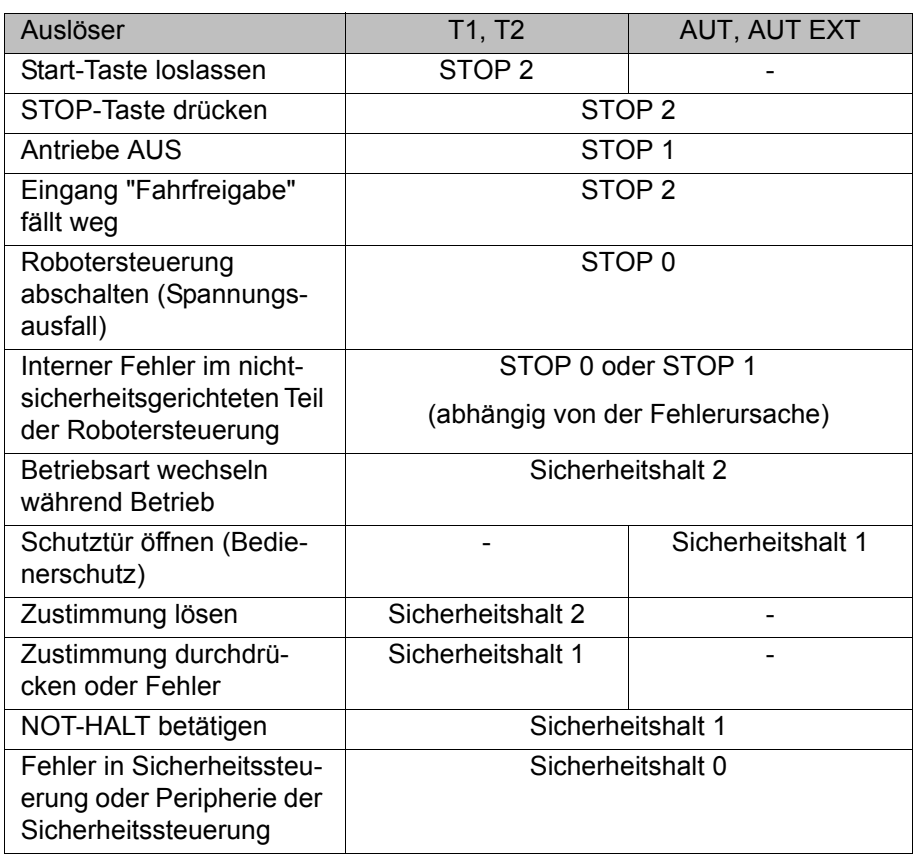

# <span id="page-18-0"></span>**3.5 Sicherheitsfunktionen**

# <span id="page-18-1"></span>**3.5.1 Übersicht der Sicherheitsfunktionen**

Folgende Sicherheitsfunktionen sind am Industrieroboter vorhanden:

- Betriebsartenwahl
- Bedienerschutz (= Anschluss für die Verriegelung von trennenden Schutzeinrichtungen)
- **NOT-HALT-Einrichtung**
- **zustimmeinrichtung**
- **Externer sicherer Betriebshalt**
- Externer Sicherheitshalt 1 (nicht bei der Steuerungsvariante "KR C4 compact")
- **Externer Sicherheitshalt 2**
- Geschwindigkeitsüberwachung in T1

Die Sicherheitsfunktionen des Industrieroboters erfüllen folgende Anforderungen:

- **Kategorie 3** und **Performance Level d** nach EN ISO 13849-1:2008
- **SIL 2** nach EN 62061

Die Anforderungen werden jedoch nur unter folgender Voraussetzung erfüllt:

Die NOT-HALT-Einrichtung wird mindestens alle 6 Monate betätigt.

An den Sicherheitsfunktionen sind folgende Komponenten beteiligt:

- **Sicherheitssteuerung im Steuerungs-PC**
- **KUKA Control Panel (KUKA smartPAD)**
- Cabinet Control Unit (CCU)
- Resolver Digital Converter (RDC)

- KUKA Power Pack (KPP)
- **KUKA Servo Pack (KSP)**
- Safety Interface Board (SIB) (falls verwendet)

Zusätzlich gibt es Schnittstellen zu Komponenten außerhalb des Industrieroboters und zu anderen Robotersteuerungen.

Der Industrieroboter kann ohne funktionsfähige Sicher-**A GEFAHR** heitsfunktionen und Schutzeinrichtungen Personenoder Sachschaden verursachen. Wenn Sicherheitsfunktionen oder Schutzeinrichtungen deaktiviert oder demontiert sind, darf der Industrieroboter nicht betrieben werden.

Während der Anlagenplanung müssen zusätzlich die Sicherheitsfunktionen der Gesamtanlage geplant und ausgelegt werden. Der Industrieroboter ist in dieses Sicherheitssystem der Gesamtanlage zu integrieren.

# <span id="page-19-0"></span>**3.5.2 Sicherheitssteuerung**

Die Sicherheitssteuerung ist eine Einheit innerhalb des Steuerungs-PCs. Sie verknüpft sicherheitsrelevante Signale sowie sicherheitsrelevante Überwachungen.

Aufgaben der Sicherheitssteuerung:

- Antriebe ausschalten, Bremsen einfallen lassen
- Überwachung der Bremsrampe
- Überwachung des Stillstands (nach dem Stopp)
- Geschwindigkeitsüberwachung in T1
- Auswertung sicherheitsrelevanter Signale
- **BEEXER von sicherheitsgerichteten Ausgängen**

#### <span id="page-19-1"></span>**3.5.3 Betriebsartenwahl**

Der Industrieroboter kann in folgenden Betriebsarten betrieben werden:

- **Manuell Reduzierte Geschwindigkeit (T1)**
- Manuell Hohe Geschwindigkeit (T2)
- Automatik (AUT)
- Automatik Extern (AUT EXT)

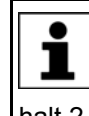

Die Betriebsart nicht wechseln, während ein Programm abgearbeitet wird. Wenn die Betriebsart gewechselt wird, während ein Programm abgearbeitet wird, stoppt der Industrieroboter mit einem Sicherheits-

halt 2.

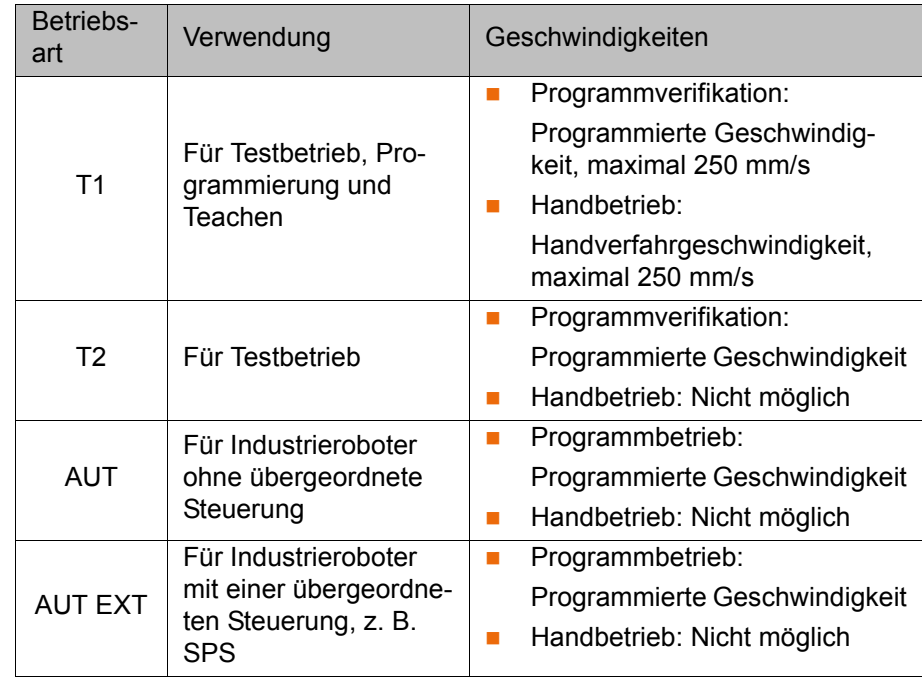

# <span id="page-20-0"></span>**3.5.4 Bedienerschutz**

Das Signal Bedienerschutz dient zur Verriegelung trennender Schutzeinrichtungen, z. B. Schutztüren. Ohne dieses Signal ist kein Automatikbetrieb möglich. Bei einem Signalverlust während des Automatikbetriebs (z. B. Schutztüre wird geöffnet) stoppt der Manipulator mit einem Sicherheitshalt 1.

In den Test-Betriebsarten Manuell Reduzierte Geschwindigkeit (T1) und Manuell Hohe Geschwindigkeit (T2) ist der Bedienerschutz nicht aktiv.

Nach einem Signalverlust darf der Automatikbetrieb **WARNUNG** nicht allein durch das Schließen der Schutzeinrichtung wieder fortgesetzt werden, sondern erst, wenn zusätzlich eine Quittierung erfolgt. Der Systemintegrator muss hierfür Sorge tragen. Dies soll verhindern, dass der Automatikbetrieb versehentlich fortgesetzt wird, während sich Personen im Gefahrenbereich befinden, z. B. durch Zufallen der Schutztür.

- Die Quittierung muss so gestaltet sein, dass vorher eine tatsächliche Prüfung des Gefahrenbereichs stattfinden kann. Quittierungen, die dies nicht zulassen (z. B. weil sie automatisch auf das Schließen der Schutzeinrichtung folgen) sind unzulässig.
- Wenn dies nicht beachtet wird, können Tod von Personen, schwere Verletzungen oder erheblicher Sachschaden die Folge sein.

# <span id="page-20-1"></span>**3.5.5 NOT-HALT-Einrichtung**

Die NOT-HALT-Einrichtung des Industrieroboters ist das NOT-HALT-Gerät am KCP. Das Gerät muss bei einer gefahrbringenden Situation oder im Notfall gedrückt werden.

Reaktionen des Industrieroboters, wenn das NOT-HALT-Gerät gedrückt wird:

 Der Manipulator und die Zusatzachsen (optional) stoppen mit einem Sicherheitshalt 1.

Um den Betrieb fortsetzen zu können, muss das NOT-HALT-Gerät durch Drehen entriegelt werden.

KIK

Werkzeuge oder andere Einrichtungen, die mit dem Ma- $\land$  WARNUNG nipulator verbunden sind, müssen anlagenseitig in den NOT-HALT-Kreis eingebunden werden, wenn von ihnen Gefahren ausgehen können.

Wenn dies nicht beachtet wird, können Tod, schwere Verletzungen oder erheblicher Sachschaden die Folge sein.

Es muss immer mindestens eine externe NOT-HALT-Einrichtung installiert werden. Dies stellt sicher, dass auch bei abgestecktem KCP eine NOT-HALT-Einrichtung zur Verfügung steht.

(>>> [3.5.7 "Externe NOT-HALT-Einrichtung" Seite 22\)](#page-21-1)

# <span id="page-21-0"></span>**3.5.6 Abmelden von der übergeordneten Sicherheitssteuerung**

Wenn die Robotersteuerung mit einer übergeordneten Sicherheitssteuerung verbunden ist, wird beim Ausschalten der Robotersteuerung diese Verbindung zwangsläufig unterbrochen.

- Wenn die X11-Schnittstelle verwendet wird, löst dies einen NOT-HALT für die Gesamtanlage aus.
- Wenn die PROFIsafe-Schnittstelle verwendet wird, erzeugt die KUKA-Sicherheitssteuerung ein Signal, das bewirkt, dass die übergeordnete Steuerung keinen NOT-HALT für die Gesamtanlage auslöst.

Wenn die PROFIsafe-Schnittstelle verwendet wird: Der **WARNUNG** Systemintegrator muss in seiner Risikobeurteilung berücksichtigen, ob die Tatsache, dass das Ausschalten der Robotersteuerung keinen NOT-HALT der Gesamtanlage auslöst, eine Gefahr darstellen kann und wie der Gefahr entgegenzuwirken ist.

Wenn diese Betrachtung unterlassen wird, können Tod von Personen, schwere Verletzungen oder erheblicher Sachschaden die Folge sein.

Wenn eine Robotersteuerung ausgeschaltet ist, ist die  $\wedge$  warnung NOT-HALT-Einrichtung am KCP nicht funktionsfähig. Der Betreiber hat dafür Sorge zu tragen, dass das KCP entweder abgedeckt oder aus der Anlage entfernt wird. Dies dient dazu, Verwechslungen zwischen wirksamen und nicht wirksamen NOT-HALT-Einrichtungen zu vermeiden.

Wenn diese Maßnahme nicht beachtet wird, können Tod von Personen, schwere Verletzungen oder erheblicher Sachschaden die Folge sein.

## <span id="page-21-1"></span>**3.5.7 Externe NOT-HALT-Einrichtung**

An jeder Bedienstation, die eine Roboterbewegung oder eine andere gefahrbringende Situation auslösen kann, müssen NOT-HALT-Einrichtungen zur Verfügung stehen. Hierfür hat der Systemintegrator Sorge zu tragen.

Es muss immer mindestens eine externe NOT-HALT-Einrichtung installiert werden. Dies stellt sicher, dass auch bei abgestecktem KCP eine NOT-HALT-Einrichtung zur Verfügung steht.

Externe NOT-HALT-Einrichtungen werden über die Kundenschnittstelle angeschlossen. Externe NOT-HALT-Einrichtungen sind nicht im Lieferumfang des Industrieroboters enthalten.

# <span id="page-21-2"></span>**3.5.8 Zustimmeinrichtung**

Die Zustimmeinrichtung des Industrieroboters sind die Zustimmungsschalter am KCP.

КНКЛ

Am KCP sind 3 Zustimmungsschalter angebracht. Die Zustimmungsschalter haben 3 Stellungen:

- Nicht gedrückt
- Mittelstellung
- Durchgedrückt (Panikstellung)

Der Manipulator kann in den Test-Betriebsarten nur bewegt werden, wenn ein Zustimmungsschalter in Mittelstellung gehalten wird.

- Das Loslassen des Zustimmungsschalters löst einen Sicherheitshalt 2 aus.
- Das Durchdrücken des Zustimmungsschalters löst einen Sicherheitshalt 1 aus.
- Es ist möglich, 2 Zustimmungsschalter kurzfristig gleichzeitig in Mittelstellung zu halten. Dies erlaubt das Umgreifen von einem Zustimmungsschalter auf einen anderen. Wenn 2 Zustimmungsschalter länger gleichzeitig in Mittelstellung gehalten werden, löst dies nach einigen Sekunden einen Sicherheitshalt aus.

Bei einer Fehlfunktion eines Zustimmungsschalter (Klemmen) kann der Industrieroboter mit folgenden Methoden gestoppt werden:

- **zustimmungsschalter durchdrücken**
- **NOT-HALT-Einrichtung betätigen**
- Start-Taste loslassen

Die Zustimmungsschalter dürfen nicht mit Klebebän-**A WARNUNG** dern oder anderen Hilfsmitteln fixiert oder in einer anderen Weise manipuliert werden.

Tod, schwere Verletzungen oder erheblicher Sachschaden können die Folge sein.

# <span id="page-22-0"></span>**3.5.9 Externe Zustimmeinrichtung**

Externe Zustimmeinrichtungen sind notwendig, wenn sich mehrere Personen im Gefahrenbereich des Industrieroboters aufhalten müssen. Sie werden über eine Schnittstelle oder über PROFIsafe an die Robotersteuerung angeschlossen.

Über welche Schnittstelle externe Zustimmeinrichtungen angeschlossen werden können, ist in der Betriebsanleitung für die Robotersteuerung in dem Kapitel "Planung" beschrieben.

Externe Zustimmeinrichtungen sind nicht im Lieferumfang des Industrieroboters enthalten.

# <span id="page-22-1"></span>**3.5.10 Externer sicherer Betriebshalt**

Der sichere Betriebshalt kann über einen Eingang an der Kundenschnittstelle ausgelöst werden. Der Zustand bleibt erhalten, so lange das externe Signal FALSE ist. Wenn das externe Signal TRUE ist, kann der Manipulator wieder verfahren werden. Es ist keine Quittierung notwendig.

#### <span id="page-22-2"></span>**3.5.11 Externer Sicherheitshalt 1 und externer Sicherheitshalt 2**

Der Sicherheitshalt 1 und der Sicherheitshalt 2 können über einen Eingang an der Kundenschnittstelle ausgelöst werden. Der Zustand bleibt erhalten, so lange das externe Signal FALSE ist. Wenn das externe Signal TRUE ist, kann der Manipulator wieder verfahren werden. Es ist keine Quittierung notwendig. KUK

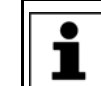

Bei der Steuerungsvariante "KR C4 compact" steht kein externer Sicherheitshalt 1 zur Verfügung.

#### <span id="page-23-0"></span>**3.5.12 Geschwindigkeitsüberwachung in T1**

In der Betriebsart T1 wird die Geschwindigkeit am TCP überwacht. Wenn die Geschwindigkeit durch einen Fehler 250 mm/s überschreiten sollte, wird ein Sicherheitshalt 0 ausgelöst.

# <span id="page-23-1"></span>**3.6 Zusätzliche Schutzausstattung**

#### <span id="page-23-2"></span>**3.6.1 Tippbetrieb**

Die Robotersteuerung kann in den Betriebsarten Manuell Reduzierte Geschwindigkeit (T1) und Manuell Hohe Geschwindigkeit (T2) ein Programm nur im Tippbetrieb abarbeiten. Das bedeutet: Ein Zustimmungsschalter und die Start-Taste müssen gedrückt gehalten werden, um ein Programm abzuarbeiten.

- Das Loslassen des Zustimmungsschalters löst einen Sicherheitshalt 2 aus.
- Das Durchdrücken des Zustimmungsschalters löst einen Sicherheitshalt 1 aus.
- Das Loslassen der Start-Taste löst einen STOP 2 aus.

#### <span id="page-23-3"></span>**3.6.2 Software-Endschalter**

Die Achsbereiche aller Manipulator- und Positioniererachsen sind über einstellbare Software-Endschalter begrenzt. Diese Software-Endschalter dienen nur als Maschinenschutz und sind so einzustellen, dass der Manipulator/Positionierer nicht gegen die mechanischen Endanschläge fahren kann.

Die Software-Endschalter werden während der Inbetriebnahme eines Industrieroboters eingestellt.

Weitere Informationen sind in der Bedien- und Programmieranleitung zu finden.

#### <span id="page-23-4"></span>**3.6.3 Mechanische Endanschläge**

Die Achsbereiche der Grund- und Handachsen des Manipulators sind je nach Robotervariante teilweise durch mechanische Endanschläge begrenzt.

An den Zusatzachsen können weitere mechanische Endanschläge montiert sein.

Wenn der Manipulator oder eine Zusatzachse gegen ein **HINWEIS** Hindernis oder einen mechanischen Endanschlag oder die Achsbereichsbegrenzung fährt, können Sachschäden am Industrieroboter entstehen. Der Manipulator muss außer Betrieb gesetzt werden und vor der Wiederinbetriebnahme ist Rücksprache mit der KUKA Roboter GmbH erforderlich (>>> [10 "KUKA Service" Seite 215\)](#page-214-3).

# <span id="page-24-0"></span>**3.6.4 Mechanische Achsbereichsbegrenzung (Option)**

Einige Manipulatoren können in den Achsen A1 bis A3 mit mechanischen Achsbereichsbegrenzungen ausgerüstet werden. Die verstellbaren Achsbereichsbegrenzungen beschränken den Arbeitsbereich auf das erforderliche Minimum. Damit wird der Personen- und Anlagenschutz erhöht.

Bei Manipulatoren, die nicht für die Ausrüstung mit mechanischen Achsbereichsbegrenzungen vorgesehen sind, ist der Arbeitsraum so zu gestalten, dass auch ohne mechanische Arbeitsbereichsbegrenzungen keine Gefährdung von Personen oder Sachen eintreten kann.

Wenn dies nicht möglich ist, muss der Arbeitsbereich durch anlagenseitige Lichtschranken, Lichtvorhänge oder Hindernisse begrenzt werden. An Einlege- und Übergabebereichen dürfen keine Scher- und Quetschstellen entstehen.

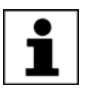

Diese Option ist nicht für alle Robotermodelle verfügbar. Informationen zu bestimmten Robotermodellen können bei der KUKA Roboter GmbH erfragt werden.

# <span id="page-24-1"></span>**3.6.5 Achsbereichsüberwachung (Option)**

Einige Manipulatoren können in den Grundachsen A1 bis A3 mit 2-kanaligen Achsbereichsüberwachungen ausgerüstet werden. Die Positioniererachsen können mit weiteren Achsbereichsüberwachungen ausgerüstet sein. Mit einer Achsbereichsüberwachung kann für eine Achse der Schutzbereich eingestellt und überwacht werden. Damit wird der Personen- und Anlagenschutz erhöht.

Diese Option ist nicht für alle Robotermodelle verfügbar. Informationen zu bestimmten Robotermodellen können bei der KUKA Roboter GmbH erfragt werden.

# <span id="page-24-2"></span>**3.6.6 Vorrichtungen zum Bewegen des Manipulators ohne Robotersteuerung (Optionen)**

**Beschreibung** Um den Manipulator nach einem Unfall oder Störfall manuell bewegen zu können, stehen folgende Vorrichtungen zur Verfügung:

Freidreh-Vorrichtung

Die Freidreh-Vorrichtung kann für die Grundachs-Antriebsmotoren und je nach Robotervariante auch für die Handachs-Antriebsmotoren verwendet werden.

Bremsenöffnungs-Gerät

Das Bremsenöffnungs-Gerät ist für Robotervarianten bestimmt, deren Motoren nicht frei zugänglich sind.

Die Vorrichtungen dürfen nur in Ausnahmesituationen und Notfällen, z. B. für die Befreiung von Personen, eingesetzt werden.

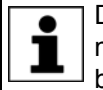

Diese Optionen sind nicht für alle Robotermodelle verfügbar. Informationen zu bestimmten Robotermodellen können bei der KUKA Roboter GmbH erfragt werden.

Die Motoren erreichen während des Betriebs Tempera-turen, die zu Hautverbrennungen führen können. Berührungen sind zu vermeiden. Es sind geeignete Schutzmaßnahmen zu ergreifen, z. B. Schutzhandschuhe tragen.

**Vorgehensweise Den Manipulator mit der Freidreh-Vorrichtung bewegen:**

И ІИ

- 1. Robotersteuerung ausschalten und gegen unbefugtes Wiedereinschalten (z. B. mit einem Vorhängeschloss) sichern.
- 2. Schutzkappe am Motor entfernen.
- 3. Freidreh-Vorrichtung auf den entsprechenden Motor aufsetzen und die Achse in die gewünschte Richtung bewegen.

Die Richtungen sind mit Pfeilen auf den Motoren gekennzeichnet. Der Widerstand der mechanischen Motorbremse und gegebenenfalls zusätzliche Achslasten sind zu überwinden.

Beim Bewegen einer Achse mit der Freidreh-Vorrich-**A WARNUNG** tung kann die Motorbremse beschädigt werden. Es können Personen- und Sachschäden entstehen. Nach Benutzen der Freidreh-Vorrichtung muss der Motor getauscht werden.

Wurde eine Roboterachse mit der Freidreh-Vorrichtung  $\triangle$  warnung bewegt, müssen alle Achsen des Roboters neu justiert werden. Schwere Verletzungen oder Sachschäden können sonst die Folge sein.

# **Vorgehensweise Den Manipulator mit dem Bremsenöffnungs-Gerät bewegen:**

Bei Verwendung des Bremsenöffnungs-Geräts kann es  $\wedge$  warnung zu unerwarteten Roboterbewegungen kommen, v. a. zum Absacken der Achsen. Während der Verwendung des Bremsenöffnungs-Geräts muss auf solche Bewegungen geachtet werden, um Verletzungen oder Sachschäden entgegenwirken zu können. Der Aufenthalt unter sich bewegenden Achsen ist nicht erlaubt.

- 1. Robotersteuerung ausschalten und gegen unbefugtes Wiedereinschalten (z. B. mit einem Vorhängeschloss) sichern.
- 2. Das Bremsenöffnungs-Gerät am Grundgestell des Roboters anschließen: Den vorhandenen Stecker X30 an der Schnittstelle A1 abziehen. Den Stecker X20 des Bremsenöffnungs-Geräts in Schnittstelle A1 einstecken.
- 3. Über den Auswahlschalter am Bremsenöffnungs-Gerät die zu öffnenden Bremsen (Grundachsen, Handachsen) auswählen.
- 4. Drucktaster am Handbediengerät drücken. Die Bremsen der Grundachsen oder Handachsen öffnen sich und der Roboter kann manuell bewegt werden.

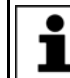

Weitere Informationen zum Bremsenöffnungs-Gerät sind in der Dokumentation zum Bremsenöffnungs-Gerät zu finden.

## <span id="page-25-0"></span>**3.6.7 Kennzeichnungen am Industrieroboter**

Alle Schilder, Hinweise, Symbole und Markierungen sind sicherheitsrelevante Teile des Industrieroboters. Sie dürfen nicht verändert oder entfernt werden.

Kennzeichnungen am Industrieroboter sind:

- Leistungsschilder
- Warnhinweise
- Sicherheitssymbole
- Bezeichnungsschilder
- Leitungsmarkierungen
- Typenschilder

И ІКЛ

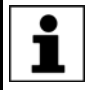

Weitere Informationen sind in den Technischen Daten der Betriebsanleitungen oder Montageanleitungen der Komponenten des Industrieroboters zu finden.

# <span id="page-26-0"></span>**3.6.8 Externe Schutzeinrichtungen**

Der Zutritt von Personen in den Gefahrenbereich des Industrieroboters ist durch Schutzeinrichtungen zu verhindern. Der Systemintegrator hat hierfür Sorge zu tragen.

Trennende Schutzeinrichtungen müssen folgende Anforderungen erfüllen:

- Sie entsprechen den Anforderungen von EN 953.
- Sie verhindern den Zutritt von Personen in den Gefahrenbereich und können nicht auf einfache Weise überwunden werden.
- Sie sind ausreichend befestigt und halten den vorhersehbaren Betriebsund Umgebungskräften stand.
- Sie stellen nicht selbst eine Gefährdung dar und können keine Gefährdungen verursachen.
- **Der vorgeschriebene Mindestabstand zum Gefahrenbereich wird einge**halten.

Schutztüren (Wartungstüren) müssen folgende Anforderungen erfüllen:

- Die Anzahl ist auf das notwendige Minimum beschränkt.
- Die Verriegelungen (z. B. Schutztürschalter) sind über Schutztür-Schaltgeräte oder Sicherheits-SPS mit dem Bedienerschutz-Eingang der Robotersteuerung verbunden.
- Schaltgeräte, Schalter und Art der Schaltung entsprechen den Anforderungen von Performance Level d und Kategorie 3 nach EN ISO 13849-1.
- Je nach Gefährdungslage: Die Schutztür ist zusätzlich mit einer Zuhaltung gesichert, die das Öffnen der Schutztür erst erlaubt, wenn der Manipulator sicher stillsteht.
- Der Taster zum Quittieren der Schutztür ist außerhalb des durch Schutzeinrichtungen abgegrenzten Raums angebracht.

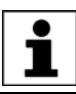

Weitere Informationen sind in den entsprechenden Normen und Vorschriften zu finden. Hierzu zählt auch EN 953.

**Andere Schutzeinrichtungen** Andere Schutzeinrichtungen müssen nach den entsprechenden Normen und Vorschriften in die Anlage integriert werden.

# <span id="page-26-1"></span>**3.7 Übersicht Betriebsarten und Schutzfunktionen**

Die folgende Tabelle zeigt, bei welcher Betriebsart die Schutzfunktionen aktiv sind.

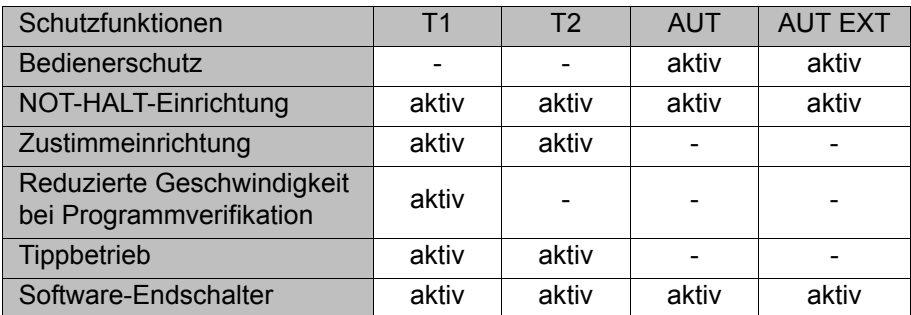

# <span id="page-27-0"></span>**3.8 Sicherheitsmaßnahmen**

#### <span id="page-27-1"></span>**3.8.1 Allgemeine Sicherheitsmaßnahmen**

Der Industrieroboter darf nur in technisch einwandfreiem Zustand sowie bestimmungsgemäß und sicherheitsbewußt benutzt werden. Bei Fehlhandlungen können Personen- und Sachschäden entstehen.

Auch bei ausgeschalteter und gesicherter Robotersteuerung ist mit möglichen Bewegungen des Industrieroboters zu rechnen. Durch falsche Montage (z. B. Überlast) oder mechanische Defekte (z. B. Bremsdefekt) können Manipulator oder Zusatzachsen absacken. Wenn am ausgeschalteten Industrieroboter gearbeitet wird, sind Manipulator und Zusatzachsen vorher so in Stellung zu bringen, dass sie sich mit und ohne Traglast nicht selbständig bewegen können. Wenn das nicht möglich ist, müssen Manipulator und Zusatzachsen entsprechend abgesichert werden.

Der Industrieroboter kann ohne funktionsfähige Sicher-**A GEFAHR** heitsfunktionen und Schutzeinrichtungen Personenoder Sachschaden verursachen. Wenn Sicherheitsfunktionen oder Schutzeinrichtungen deaktiviert oder demontiert sind, darf der Industrieroboter nicht betrieben werden.

Der Aufenthalt unter der Robotermechanik kann zum  $\wedge$  warnung Tod oder zu schweren Verletzungen führen. Aus diesem Grund ist der Aufenthalt unter der Robotermechanik verboten!

Die Motoren erreichen während des Betriebs Tempera-turen, die zu Hautverbrennungen führen können. Berührungen sind zu vermeiden. Es sind geeignete Schutzmaßnahmen zu ergreifen, z. B. Schutzhandschuhe tragen.

KCP Der Betreiber hat sicherzustellen, dass der Industrieroboter mit dem KCP nur von autorisierten Personen bedient wird.

> Wenn mehrere KCPs an einer Anlage verwendet werden, muss darauf geachtet werden, dass jedes KCP dem zugehörigen Industrieroboter eindeutig zugeordnet ist. Es darf keine Verwechslung stattfinden.

> Der Betreiber hat dafür Sorge zu tragen, dass abgekop- $\wedge$  warnung pelte KCPs sofort aus der Anlage entfernt werden und außer Sicht- und Reichweite des am Industrieroboter arbeitenden Personals verwahrt werden. Dies dient dazu, Verwechslungen zwischen wirksamen und nicht wirksamen NOT-HALT-Einrichtungen zu vermeiden. Wenn dies nicht beachtet wird, können Tod, schwere Verletzungen oder erheblicher Sachschaden die Folge sein.

**Störungen** Bei Störungen am Industrieroboter ist wie folgt vorzugehen:

- Robotersteuerung ausschalten und gegen unbefugtes Wiedereinschalten (z. B. mit einem Vorhängeschloss) sichern.
- Störung durch ein Schild mit entsprechendem Hinweis kennzeichnen.
- Aufzeichnungen über Störungen führen.
- **Störung beheben und Funktionsprüfung durchführen.**

**Änderungen** Nach Änderungen am Industrieroboter muss geprüft werden, ob das erforderliche Sicherheitsniveau gewährleistet ist. Für diese Prüfung sind die geltenden staatlichen oder regionalen Arbeitsschutzvorschriften zu beachten. Zusätzlich sind alle Sicherheitsstromkreise auf ihre sichere Funktion zu testen.

3 Sicherheit

KUKA

Neue oder geänderte Programme müssen immer zuerst in der Betriebsart Manuell Reduzierte Geschwindigkeit (T1) getestet werden.

Nach Änderungen am Industrieroboter müssen bestehende Programme immer zuerst in der Betriebsart Manuell Reduzierte Geschwindigkeit (T1) getestet werden. Dies gilt für sämtliche Komponenten des Industrieroboters und schließt damit auch Änderungen an Software und Konfigurationseinstellungen ein.

#### <span id="page-28-0"></span>**3.8.2 Transport**

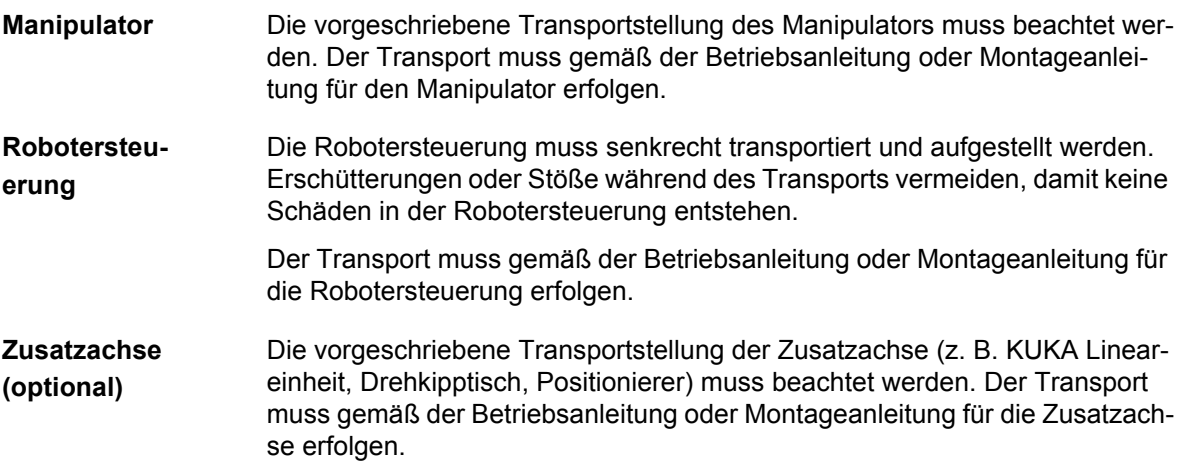

#### <span id="page-28-1"></span>**3.8.3 Inbetriebnahme und Wiederinbetriebnahme**

Vor der ersten Inbetriebnahme von Anlagen und Geräten muss eine Prüfung durchgeführt werden, die sicherstellt, dass Anlagen und Geräte vollständig und funktionsfähig sind, dass diese sicher betrieben werden können und dass Schäden erkannt werden.

Für diese Prüfung sind die geltenden staatlichen oder regionalen Arbeitsschutzvorschriften zu beachten. Zusätzlich sind alle Sicherheitsstromkreise auf ihre sichere Funktion zu testen.

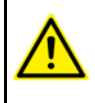

Die Passwörter für die Anmeldung als Experte und Administrator in der KUKA System Software müssen vor der Inbetriebnahme geändert werden und dürfen nur autorisiertem Personal mitgeteilt werden.

Die Robotersteuerung ist für den jeweiligen Industriero-**A GEFAHR** boter vorkonfiguriert. Der Manipulator und die Zusatzachsen (optional) können bei vertauschten Kabeln falsche Daten erhalten und dadurch Personen- oder Sachschaden verursachen. Wenn eine Anlage aus mehreren Manipulatoren besteht, die Verbindungsleitungen immer an Manipulator und zugehöriger Robotersteuerung anschließen.

Wenn zusätzliche Komponenten (z. B. Leitungen), die nicht zum Lieferumfang der KUKA Roboter GmbH gehören, in den Industrieroboter integriert werden, ist der Betreiber dafür verantwortlich, dass diese Komponenten keine Sicherheitsfunktionen beeinträchtigen oder außer Funktion setzen.

Wenn die Schrankinnentemperatur der Robotersteue-**HINWEIS** rung stark von der Umgebungstemperatur abweicht, kann sich Kondenswasser bilden, das zu Schäden an der Elektrik führt. Robotersteuerung erst in Betrieb nehmen, wenn sich die Schrankinnentemperatur der Umgebungstemperatur angepasst hat.

#### [KUKA System Software 8.2](#page-0-4)

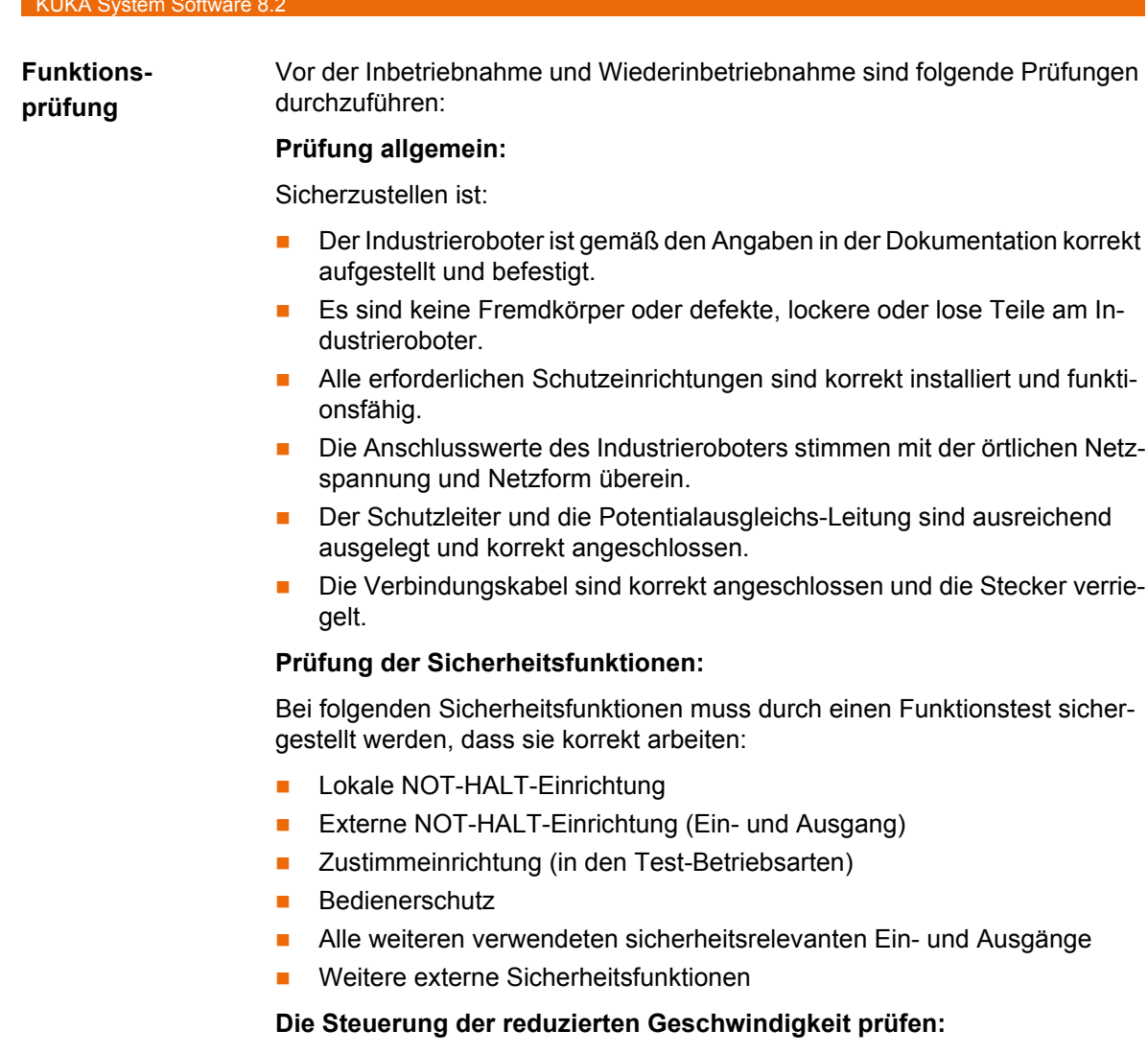

Bei dieser Prüfung ist wie folgt vorzugehen:

- 1. Eine gerade Bahn programmieren und als Geschwindigkeit die maximal mögliche Geschwindigkeit programmieren.
- 2. Die Länge der Bahn bestimmen.
- 3. Die Bahn in der Betriebsart T1 mit Override 100 % abfahren und dabei die Fahrzeit mit einer Stoppuhr messen.

Während die Bahn abgefahren wird, dürfen sich keine <u>A Warnung |</u> Personen im Gefahrenbereich befinden. Tod oder schwere Verletzungen können die Folge sein.

4. Aus der Länge der Bahn und der gemessenen Fahrzeit die Geschwindigkeit ableiten.

Die Steuerung der reduzierten Geschwindigkeit arbeitet korrekt, wenn folgende Ergebnisse erzielt werden:

- Die so ermittelte Geschwindigkeit ist nicht größer als 250 mm/s.
- **Der Manipulator ist die Bahn abgefahren wie programmiert (d. h. gerade,** ohne Abweichungen).

**Maschinendaten** Es ist sicherzustellen, dass das Typenschild an der Robotersteuerung die gleichen Maschinendaten besitzt, die in der Einbauerklärung eingetragen sind. Die Maschinendaten auf dem Typenschild des Manipulators und der Zusatzachsen (optional) müssen bei der Inbetriebnahme eingetragen werden.

Wenn die falschen Maschinendaten geladen sind, darf **A GEFAHR** der Industrieroboter nicht verfahren werden! Tod, schwere Verletzungen oder erhebliche Sachschäden können sonst die Folge sein. Die richtigen Maschinendaten müssen geladen werden.

Nach Änderungen an den Maschinendaten muss die Sicherheitskonfiguration geprüft werden.

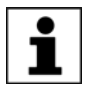

Weitere Informationen sind in der Bedien- und Programmieranleitung für Systemintegratoren zu finden.

Nach Änderungen an den Maschinendaten muss die Steuerung der reduzierten Geschwindigkeit geprüft werden.

## <span id="page-30-0"></span>**3.8.3.1 Inbetriebnahme-Modus**

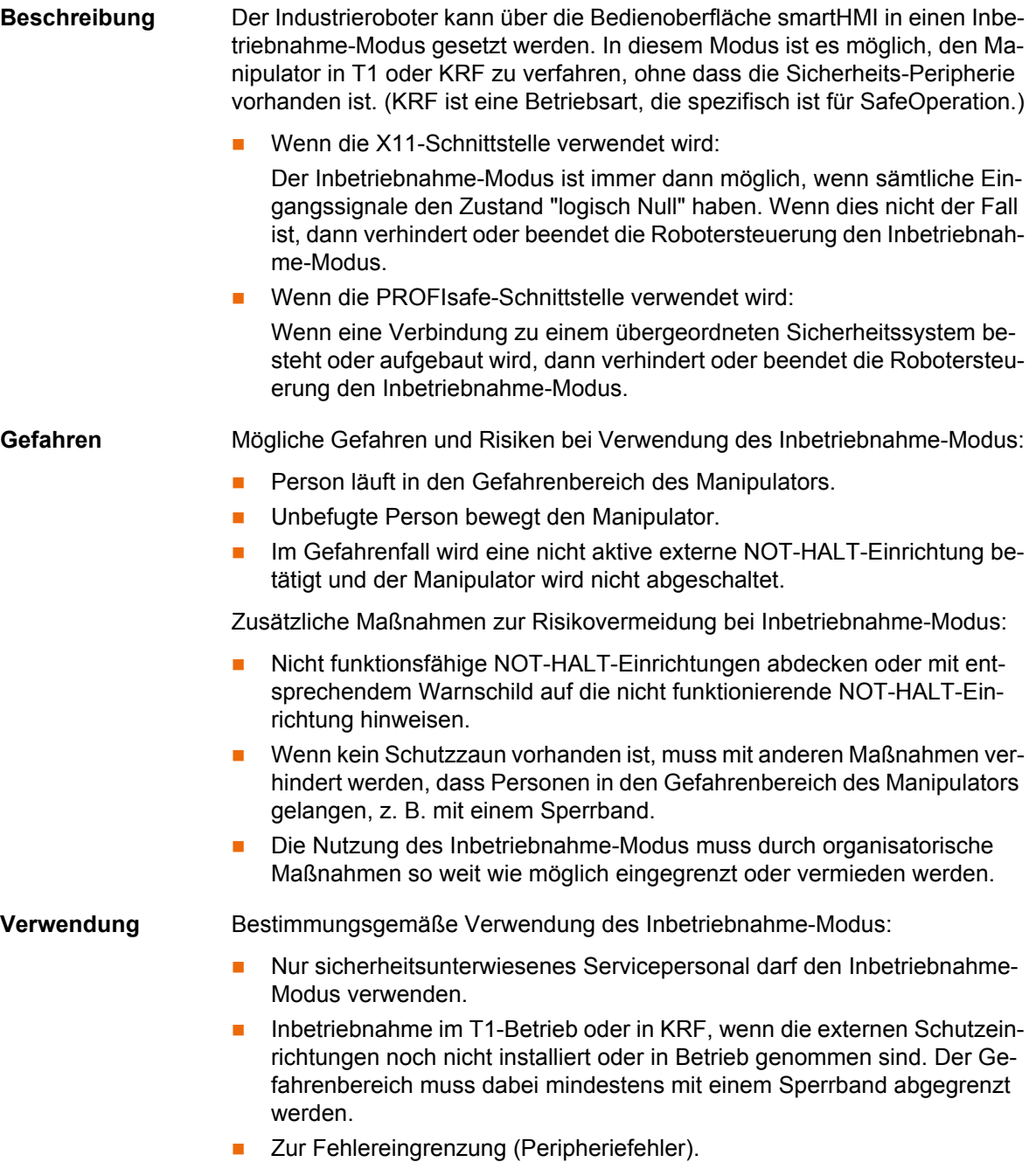

Bei Verwendung des Inbetriebnahme-Modus sind alle **A GEFAHR** externen Schutzeinrichtungen außer Betrieb. Das Servicepersonal hat dafür zu sorgen, dass, solange die Schutzeinrichtungen außer Betrieb sind, sich keine Personen im und in der Nähe des Gefahrenbereichs des Manipulators aufhalten. Wenn dies nicht beachtet wird, können Tod von Personen, Verletzungen oder Sachschäden die Folge sein.

**Fehlanwendung** Alle von der bestimmungsgemäßen Verwendung abweichenden Anwendungen gelten als unzulässige Fehlanwendung. Dazu zählt z. B. die Verwendung durch einen anderen Personenkreis.

> Für hieraus resultierende Schäden haftet die KUKA Roboter GmbH nicht. Das Risiko trägt alleine der Betreiber.

#### <span id="page-31-0"></span>**3.8.4 Manueller Betrieb**

Der manuelle Betrieb ist der Betrieb für Einrichtarbeiten. Einrichtarbeiten sind alle Arbeiten, die am Industrieroboter durchgeführt werden müssen, um den Automatikbetrieb aufnehmen zu können. Zu den Einrichtarbeiten gehören:

- **Tippbetrieb**
- **Teachen**
- Programmieren
- Programmverifikation

Beim manuellen Betrieb ist Folgendes zu beachten:

 Wenn die Antriebe nicht benötigt werden, müssen sie abgeschaltet werden, damit der Manipulator oder die Zusatzachsen (optional) nicht versehentlich verfahren wird.

Neue oder geänderte Programme müssen immer zuerst in der Betriebsart Manuell Reduzierte Geschwindigkeit (T1) getestet werden.

- Werkzeuge, Manipulator oder Zusatzachsen (optional) dürfen niemals den Absperrzaun berühren oder über den Absperrzaun hinausragen.
- Werkstücke, Werkzeuge und andere Gegenstände dürfen durch das Verfahren des Industrieroboters weder eingeklemmt werden, noch zu Kurzschlüssen führen oder herabfallen.
- Alle Einrichtarbeiten müssen so weit wie möglich von außerhalb des durch Schutzeinrichtungen abgegrenzten Raumes durchgeführt werden.

Wenn die Einrichtarbeiten von innerhalb des durch Schutzeinrichtungen abgegrenzten Raumes durchgeführt werden müssen, muss Folgendes beachtet werden.

In der Betriebsart **Manuell Reduzierte Geschwindigkeit (T1)**:

 Wenn vermeidbar, dürfen sich keine weiteren Personen im durch Schutzeinrichtungen abgegrenzten Raum aufhalten.

Wenn es notwendig ist, dass sich mehrere Personen im durch Schutzeinrichtungen abgegrenzten Raum aufhalten, muss Folgendes beachtet werden:

- Jede Person muss eine Zustimmeinrichtung zur Verfügung haben.
- Alle Personen müssen ungehinderte Sicht auf den Industrieroboter haben.
- Zwischen allen Personen muss immer Möglichkeit zum Blickkontakt bestehen.
- Der Bediener muss eine Position einnehmen, aus der er den Gefahrenbereich einsehen kann und einer Gefahr ausweichen kann.

3 Sicherheit КІ ІК Л

In der Betriebsart **Manuell Hohe Geschwindigkeit (T2)**:

- Diese Betriebsart darf nur verwendet werden, wenn die Anwendung einen Test mit höherer als mit der Manuell Reduzierten Geschwindigkeit erfordert.
- Teachen und Programmieren sind in dieser Betriebsart nicht erlaubt.
- Der Bediener muss vor Beginn des Tests sicherstellen, dass die Zustimmeinrichtungen funktionsfähig sind.
- **Der Bediener muss eine Position außerhalb des Gefahrenbereichs ein**nehmen.
- Es dürfen sich keine weiteren Personen im durch Schutzeinrichtungen abgegrenzten Raum aufhalten. Der Bediener muss hierfür Sorge tragen.

#### <span id="page-32-0"></span>**3.8.5 Simulation**

Simulationsprogramme entsprechen nicht exakt der Realität. Roboterprogramme, die in Simulationsprogrammen erstellt wurden, sind an der Anlage in der Betriebsart **Manuell Reduzierte Geschwindigkeit (T1)** zu testen. Gegebenenfalls muss das Programm überarbeitet werden.

## <span id="page-32-1"></span>**3.8.6 Automatikbetrieb**

Der Automatikbetrieb ist nur zulässig, wenn folgende Sicherheitsmaßnahmen eingehalten werden:

- Alle Sicherheits- und Schutzeinrichtungen sind vorhanden und funktionsfähig.
- Es befinden sich keine Personen in der Anlage.
- Die festgelegten Arbeitsverfahren werden befolgt.

Wenn der Manipulator oder eine Zusatzachse (optional) ohne ersichtlichen Grund stehen bleibt, darf der Gefahrenbereich erst betreten werden, wenn ein NOT-HALT ausgelöst wurde.

# <span id="page-32-2"></span>**3.8.7 Wartung und Instandsetzung**

Nach Wartungs- und Instandsetzungsarbeiten muss geprüft werden, ob das erforderliche Sicherheitsniveau gewährleistet ist. Für diese Prüfung sind die geltenden staatlichen oder regionalen Arbeitsschutzvorschriften zu beachten. Zusätzlich sind alle Sicherheitsstromkreise auf ihre sichere Funktion zu testen.

Die Wartung und Instandsetzung soll sicherstellen, dass der funktionsfähige Zustand erhalten bleibt oder bei Ausfall wieder hergestellt wird. Die Instandsetzung umfasst die Störungssuche und die Reparatur.

Sicherheitsmaßnahmen bei Tätigkeiten am Industrieroboter sind:

- Tätigkeiten außerhalb des Gefahrenbereichs durchführen. Wenn Tätigkeiten innerhalb des Gefahrenbereichs durchzuführen sind, muss der Betreiber zusätzliche Schutzmaßnahmen festlegen, um einen sicheren Personenschutz zu gewährleisten.
- Industrieroboter ausschalten und gegen Wiedereinschalten (z. B. mit einem Vorhängeschloss) sichern. Wenn die Tätigkeiten bei eingeschalteter Robotersteuerung durchzuführen sind, muss der Betreiber zusätzliche Schutzmaßnahmen festlegen, um einen sicheren Personenschutz zu gewährleisten.
- Wenn die Tätigkeiten bei eingeschalteter Robotersteuerung durchzuführen sind, dürfen diese nur in der Betriebsart T1 durchgeführt werden.

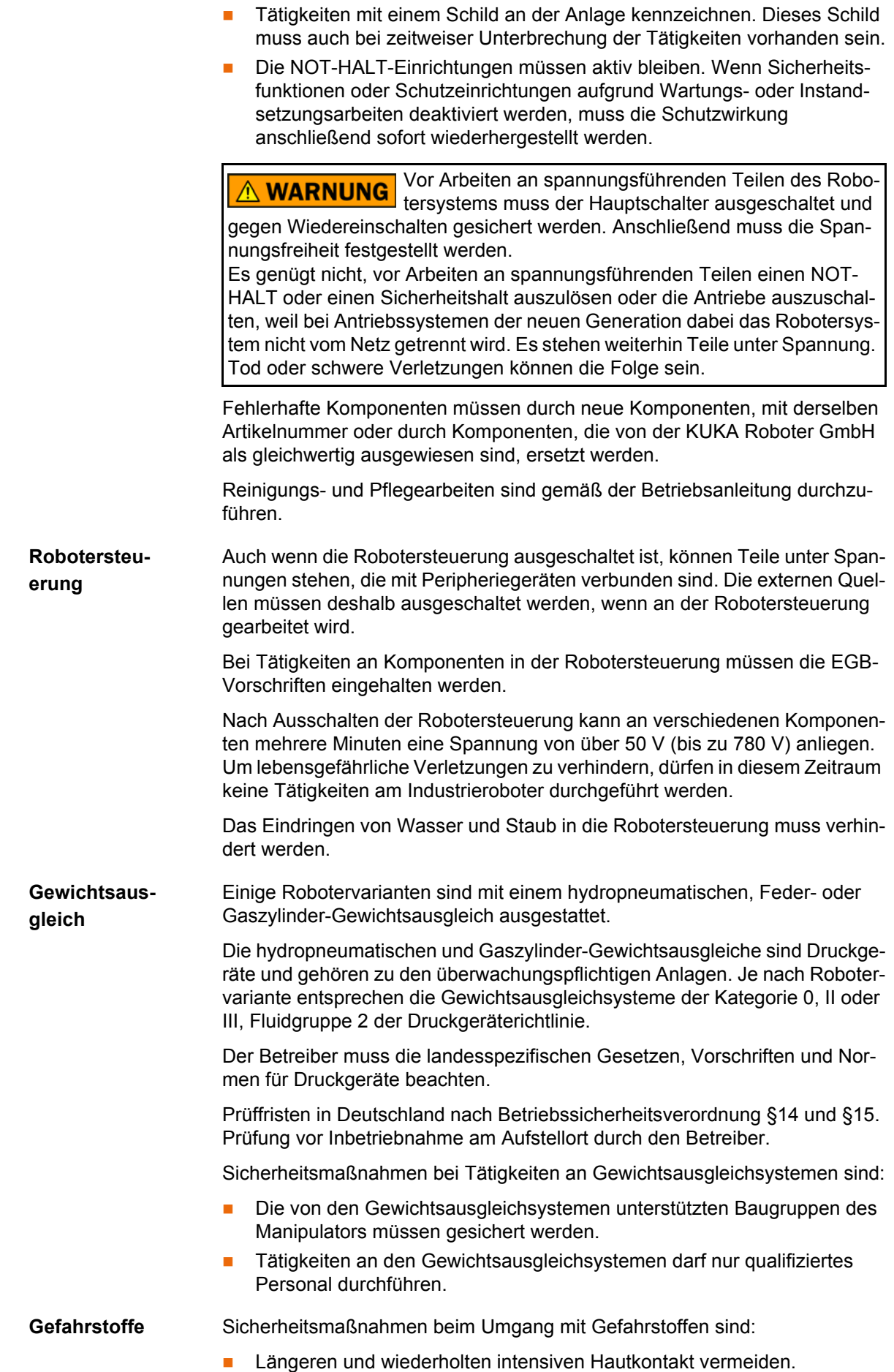

- **Einatmen von Ölnebeln und -dämpfen vermeiden.**
- Für Hautreinigung und Hautpflege sorgen.

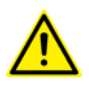

Für den sicheren Einsatz unserer Produkte empfehlen wir unseren Kunden regelmäßig die aktuellen Sicherheitsdatenblätter von den Herstellern der Gefahrstoffe anzufordern.

# <span id="page-34-0"></span>**3.8.8 Außerbetriebnahme, Lagerung und Entsorgung**

Die Außerbetriebnahme, Lagerung und Entsorgung des Industrieroboters darf nur nach landesspezifischen Gesetzen, Vorschriften und Normen erfolgen.

#### <span id="page-34-1"></span>**3.8.9 Sicherheitsmaßnahmen für "Single Point of Control"**

**Übersicht** Wenn am Industrieroboter bestimmte Komponenten zum Einsatz kommen, müssen Sicherheitsmaßnahmen durchgeführt werden, um das Prinzip des "Single Point of Control" (SPOC) vollständig umzusetzen.

Komponenten:

- Submit-Interpreter
- SPS
- OPC-Server
- Remote Control Tools
- Tools zur Konfiguration von Bussystemen mit Online-Funktionalität
- KUKA.RobotSensorInterface

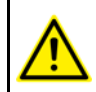

Die Ausführung weiterer Sicherheitsmaßnahmen kann notwendig sein. Dies muss je nach Anwendungsfall geklärt werden und obliegt dem Systemintegrator, Programmierer oder Betreiber der Anlage.

Da die sicheren Zustände von Aktoren in der Peripherie der Robotersteuerung nur dem Systemintegrator bekannt sind, obliegt es ihm diese Aktoren, z. B. bei NOT-HALT, in einen sicheren Zustand zu versetzen.

**T1, T2** In den Test-Betriebsarten dürfen die oben genannten Komponenten nur auf den Industrieroboter zugreifen, wenn folgende Signale folgende Zustände haben:

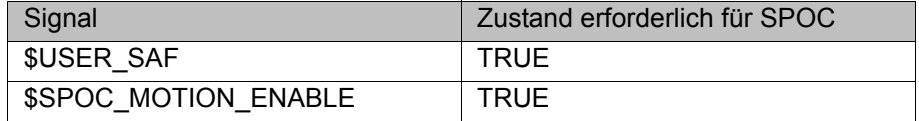

**Submit-Interpreter, SPS** Wenn mit dem Submit-Interpreter oder der SPS über das E/A-System Bewegungen (z. B. Antriebe oder Greifer) angesteuert werden und diese nicht anderweitig abgesichert sind, so wirkt diese Ansteuerung auch in den Betriebsarten T1 und T2 oder während eines anstehenden NOT-HALT.

> Wenn mit dem Submit-Interpreter oder der SPS Variablen verändert werden, die sich auf die Roboterbewegung auswirken (z. B. Override), so wirkt dies auch in den Betriebsarten T1 und T2 oder während eines anstehenden NOT-HALT.

Sicherheitsmaßnahmen:

- In den Test-Betriebsarten darf die Systemvariable \$OV\_PRO vom Submit-Interpreter aus oder von der SPS nicht beschrieben werden.
- Sicherheitsrelevante Signale und Variablen (z. B. Betriebsart, NOT-HALT, Schutztürkontakt) nicht über Submit-Interpreter oder SPS ändern.

Wenn dennoch Änderungen notwendig sind, müssen alle sicherheitsrelevanten Signale und Variablen so verknüpft werden, dass sie vom SubmitInterpreter oder der SPS nicht in einen sicherheitsgefährdenden Zustand gesetzt werden können.

**OPC-Server, Remote Control Tools** Mit diesen Komponenten ist es möglich, über schreibende Zugriffe Programme, Ausgänge oder sonstige Parameter der Robotersteuerung zu ändern, ohne dass dies von in der Anlage befindlichen Personen bemerkt wird.

Sicherheitsmaßnahmen:

 Diese Komponenten sind von KUKA ausschließlich zur Diagnose und Visualisierung bestimmt.

Programme, Ausgänge oder sonstige Parameter der Robotersteuerung dürfen mit diesen Komponenten nicht verändert werden.

 Wenn diese Komponenten verwendet werden, müssen Ausgänge, die eine Gefährdung verursachen können, in einer Risikobeurteilung ermittelt werden. Diese Ausgänge müssen so gestaltet werden, dass sie nicht ohne Zustimmung gesetzt werden können. Dies kann beispielsweise über eine externe Zustimmeinrichtung geschehen.

**Tools zur Konfiguration von Bussystemen** Wenn diese Komponenten über eine Online-Funktionalität verfügen, ist es möglich, über schreibende Zugriffe Programme, Ausgänge oder sonstige Parameter der Robotersteuerung zu ändern, ohne dass dies von in der Anlage befindlichen Personen bemerkt wird.

- WorkVisual von KUKA
- **Tools anderer Hersteller**

Sicherheitsmaßnahmen:

In den Test-Betriebsarten dürfen Programme, Ausgänge oder sonstige Parameter der Robotersteuerung mit diesen Komponenten nicht verändert werden.

# <span id="page-35-0"></span>**3.9 Angewandte Normen und Vorschriften**

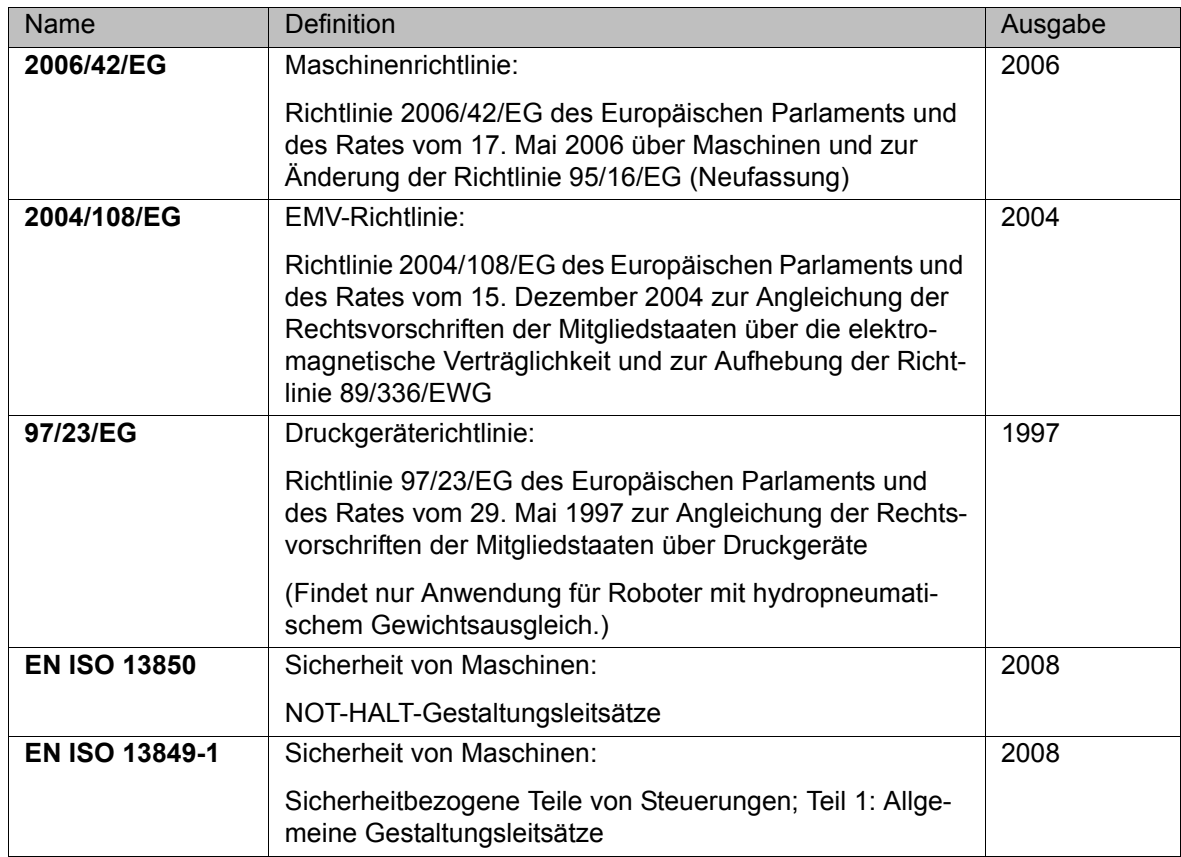
# 3 Sicherheit KUKA

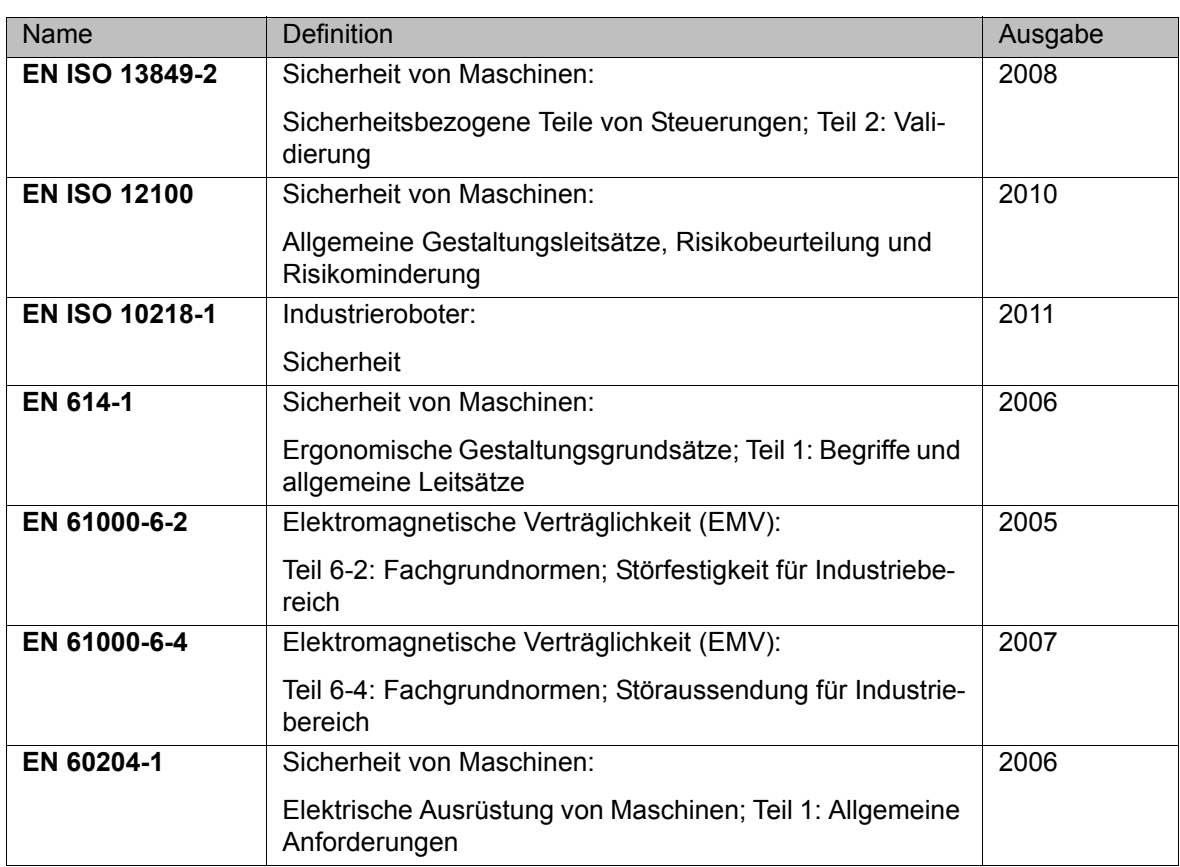

# **4 Bedienung**

# **4.1 Programmierhandgerät KUKA smartPAD**

# **4.1.1 Vorderseite**

**Funktion** Das smartPAD ist das Programmierhandgerät für den Industrieroboter. Das smartPAD hat alle Bedien- und Anzeigemöglichkeiten, die für die Bedienung und Programmierung des Industrieroboters benötigt werden.

> Das smartPAD verfügt über einen Touch-Screen: Die smartHMI kann mit dem Finger oder einem Zeigestift bedient werden. Eine externe Maus oder externe Tastatur ist nicht notwendig.

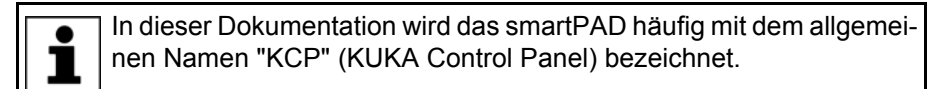

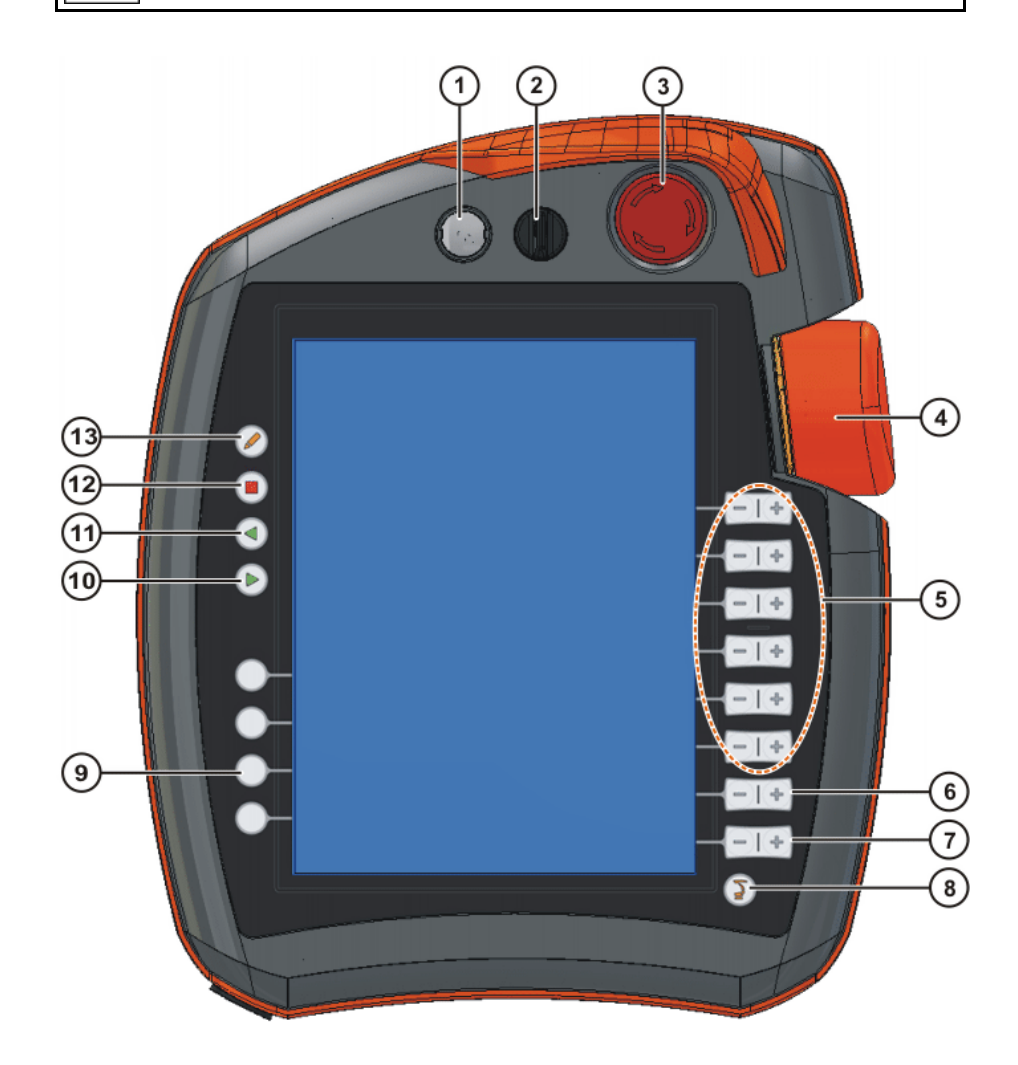

**Abb. 4-1: KUKA smartPAD Vorderseite**

**Übersicht**

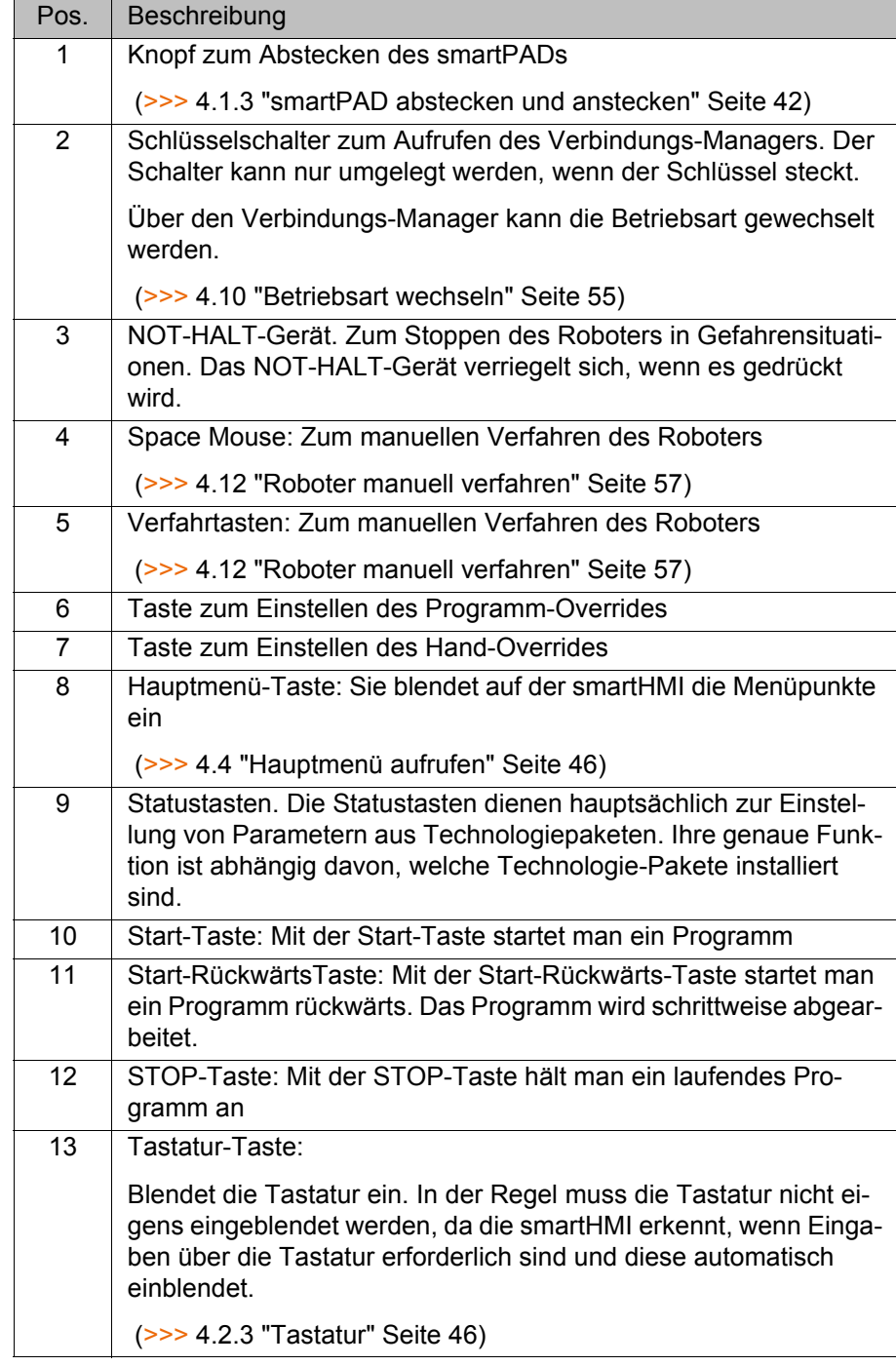

# **4.1.2 Rückseite**

# **Übersicht**

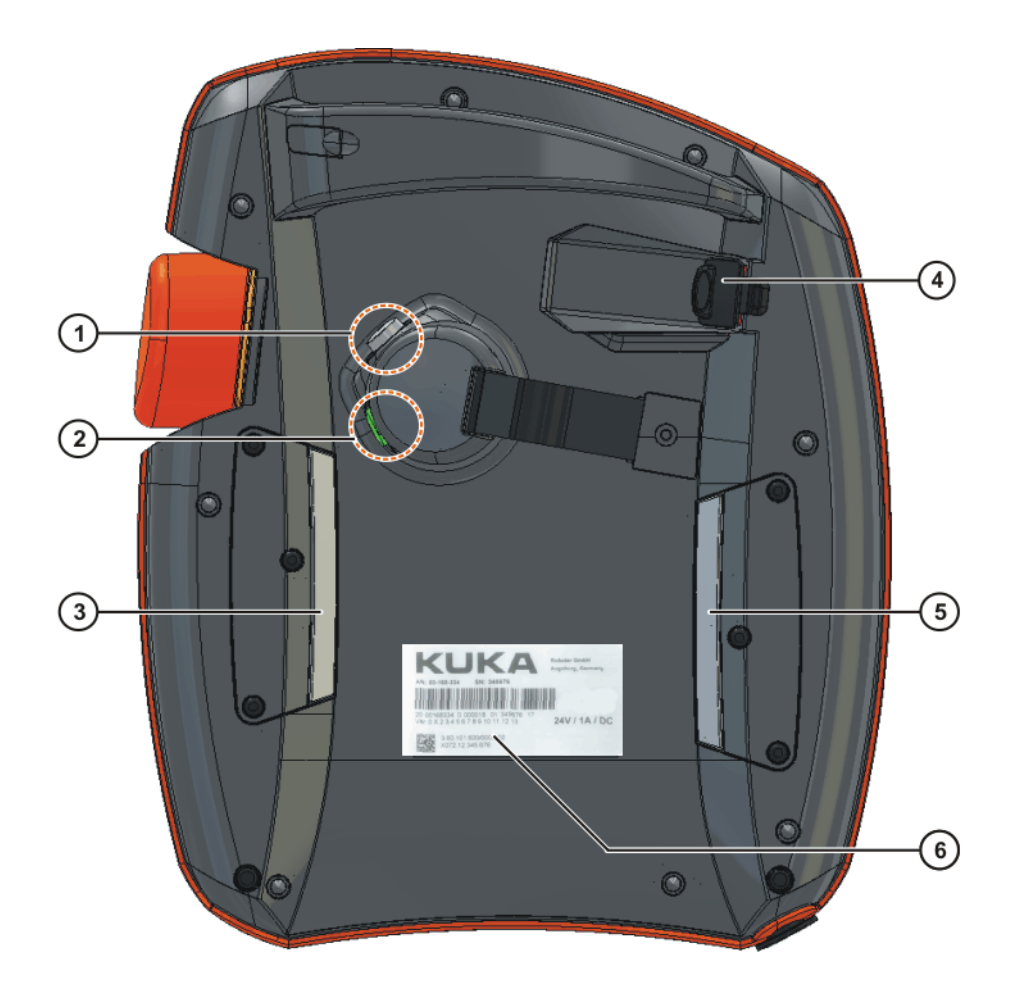

# **Abb. 4-2: KUKA smartPAD Rückseite**

- 1 Zustimmungsschalter 4 USB-Anschluss
- 
- 3 Zustimmungsschalter 6 Typenschild
- 
- 2 Start-Taste (grün) 5 Zustimmungsschalter
	-

# **Beschreibung**

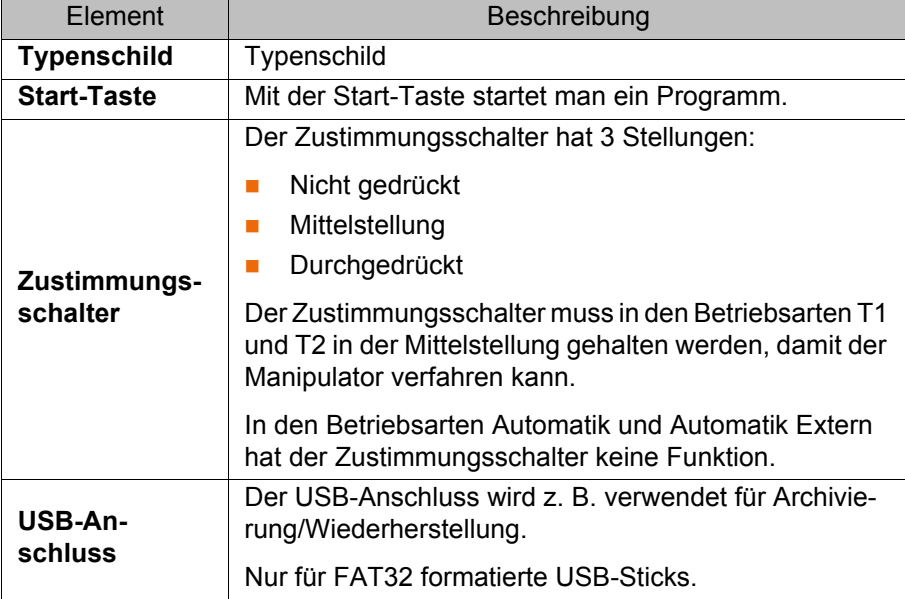

# <span id="page-41-0"></span>**4.1.3 smartPAD abstecken und anstecken**

**Beschreibung** Das smartPAD kann bei laufender Robotersteuerung abgesteckt werden.

Wenn das smartPAD abgesteckt ist, kann die Anlage **A WARNUNG** nicht mehr über das NOT-HALT-Gerät des smartPAD abgeschaltet werden. Deshalb muss ein externer NOT-HALT an der Robotersteuerung angeschlossen werden. Der Betreiber muss dafür sorgen, dass das abgesteckte smartPAD sofort

aus der Anlage entfernt wird. Das smartPAD muss außer Sicht- und Reichweite des am Industrieroboter arbeitenden Personals verwahrt werden. Dadurch werden Verwechslungen zwischen wirksamen und nicht wirksamen NOT-HALT-Einrichtungen vermieden.

Wenn diese Maßnahmen nicht beachtet werden, können Tod von Personen, schwere Verletzungen oder erheblicher Sachschaden die Folge sein.

#### **Vorgehensweise Abstecken:**

1. Auf dem smartPAD den Knopf zum Abstecken drücken.

Auf der smartHMI werden eine Meldung und ein Zähler angezeigt. Der Zähler läuft 30 s. Während dieser Zeit kann das smartPAD von der Robotersteuerung abgesteckt werden.

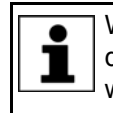

Wenn das smartPAD abgesteckt wird, ohne dass der Zähler läuft, löst dies einen NOT-HALT aus. Der NOT-HALT kann nur aufgehoben werden, indem das smartPAD wieder angesteckt wird.

#### 2. Das smartPAD von der Robotersteuerung abstecken.

Wenn der Zähler ausläuft, ohne dass das smartPAD abgesteckt wurde, hat dies keine Auswirkungen. Der Knopf zum Abstecken kann beliebig oft nochmal gedrückt werden, um den Zähler wieder anzuzeigen.

# **Anstecken:**

smartPAD an die Robotersteuerung anstecken.

Es kann jederzeit ein smartPAD angesteckt werden. Voraussetzung: Gleiche smartPAD-Variante wie das abgesteckte Gerät. 30 s nach dem Anstecken sind der NOT-HALT und die Zustimmungsschalter wieder funktionsfähig. Die smartHMI wird automatisch wieder angezeigt. (Kann länger dauern als 30 s.)

Das angesteckte smartPAD übernimmt die aktuelle Betriebsart der Robotersteuerung.

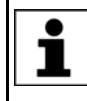

Die aktuelle Betriebsart ist nicht in jedem Fall die gleiche wie vor dem Abstecken des smartPAD: Wenn die Robotersteuerung zu einem RoboTeam gehört, kann es sein, dass die Betriebsart nach dem Abstecken geändert wurde, z. B. durch den Master.

Der Benutzer, der ein smartPAD an die Robotersteue-**WARNUNG** ∧ rung ansteckt, muss danach mindestens 30 s am smart-PAD verbleiben, also bis der NOT-HALT und die Zustimmungsschalter wieder funktionsfähig sind. So wird z. B. vermieden, dass ein anderer Benutzer in einer Notsituation auf einen momentan nicht wirksamen NOT-HALT zugreift.

Wenn dies nicht beachtet wird, können Tod von Personen, Verletzungen oder Sachschäden die Folge sein.

# **4.2 Bedienoberfläche KUKA smartHMI**

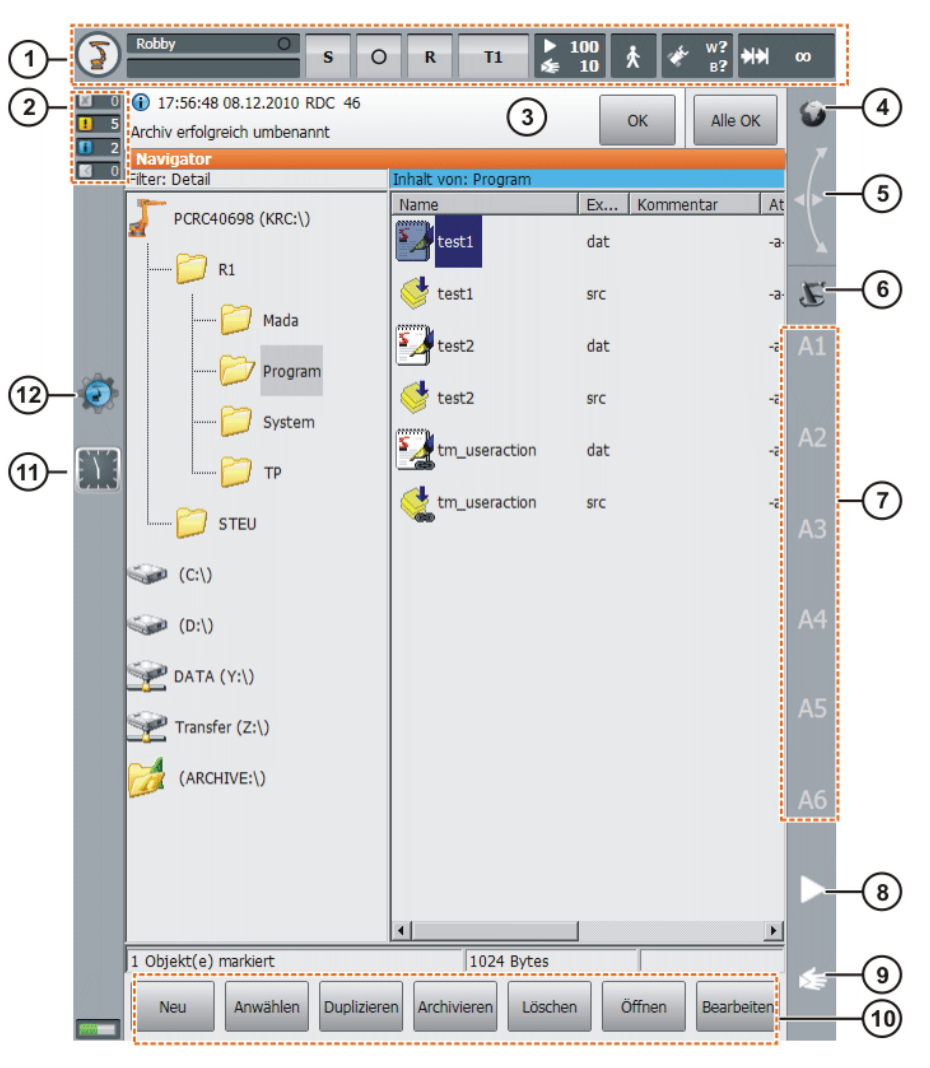

**Abb. 4-3: Bedienoberfläche KUKA smartHMI**

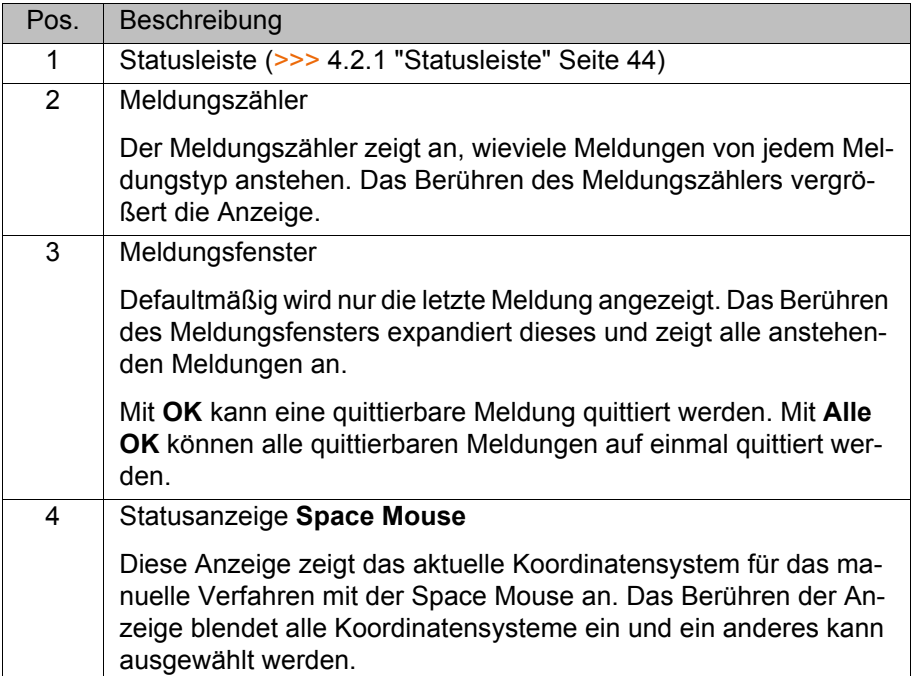

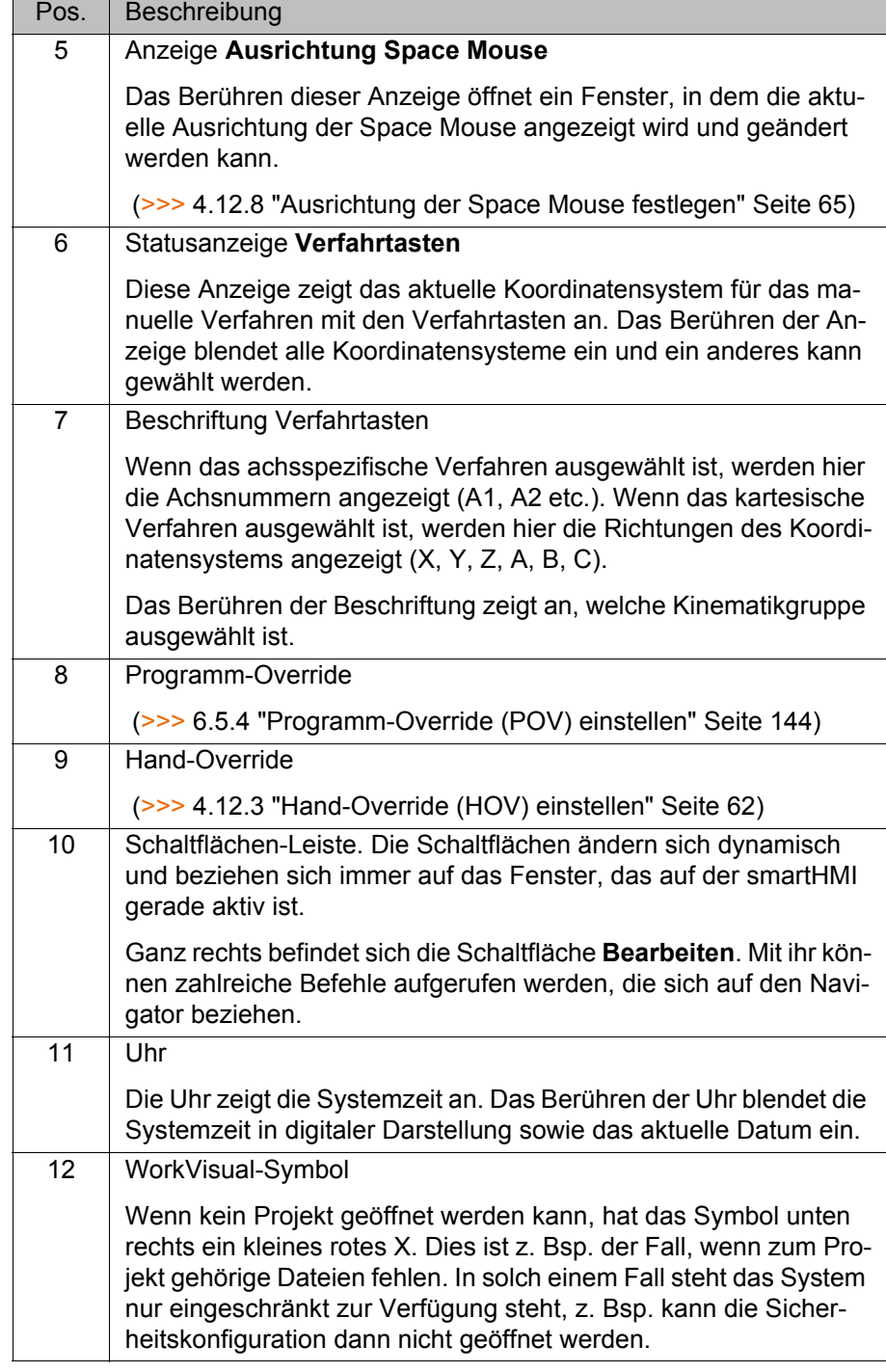

# <span id="page-43-0"></span>**4.2.1 Statusleiste**

Die Statusleiste zeigt den Zustand bestimmter zentraler Einstellungen des Industrieroboters an. Bei den meisten Anzeigen öffnet sich durch Berühren ein Fenster, in dem die Einstellungen geändert werden können.

# **Übersicht**

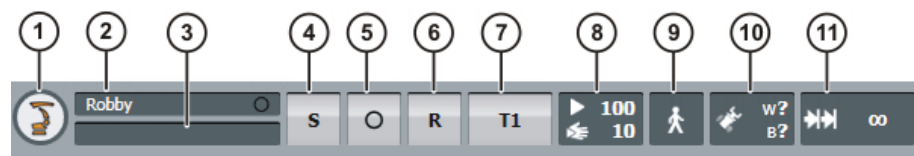

**Abb. 4-4: KUKA smartHMI Statusleiste**

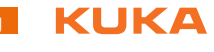

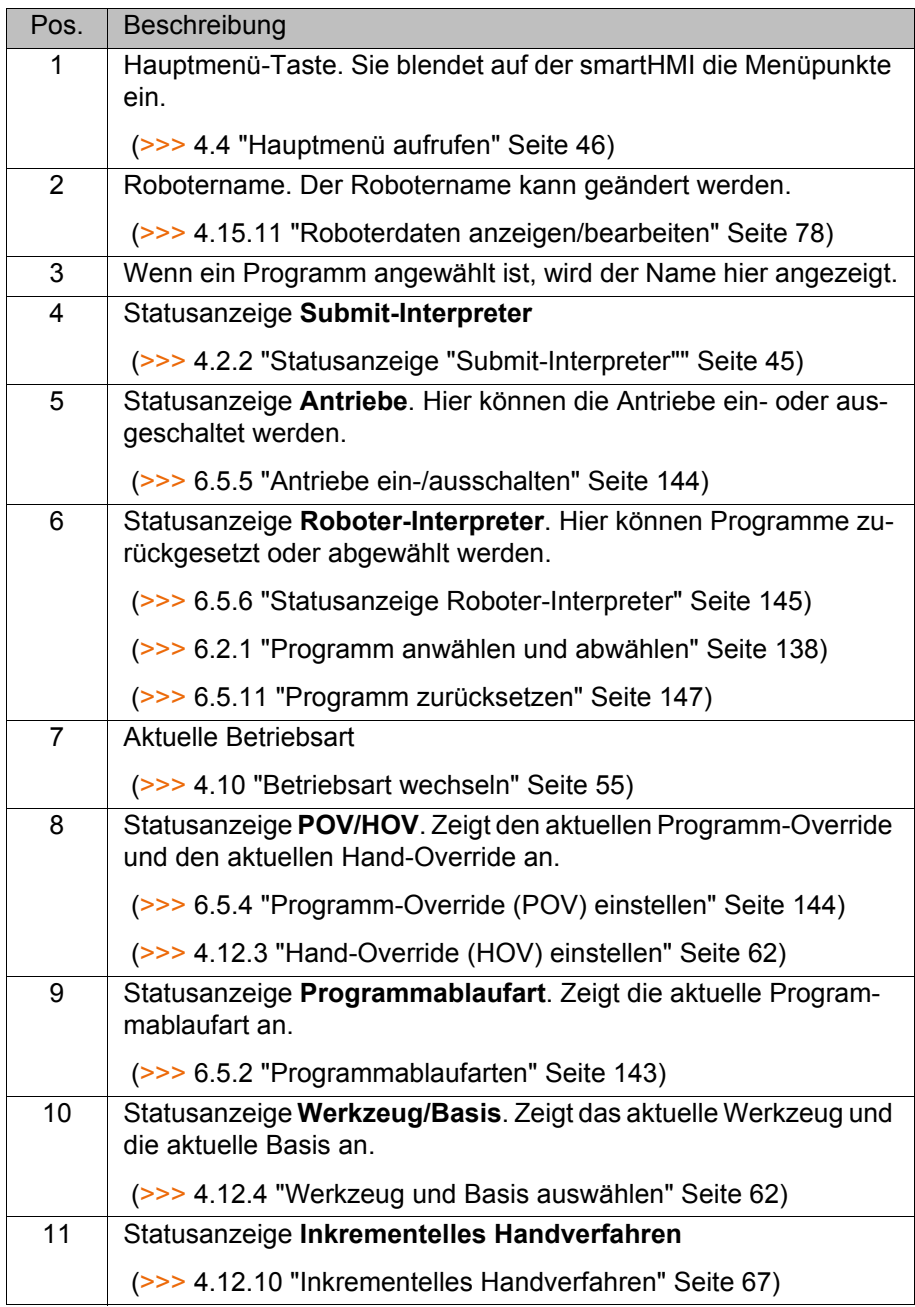

# <span id="page-44-0"></span>**4.2.2 Statusanzeige "Submit-Interpreter"**

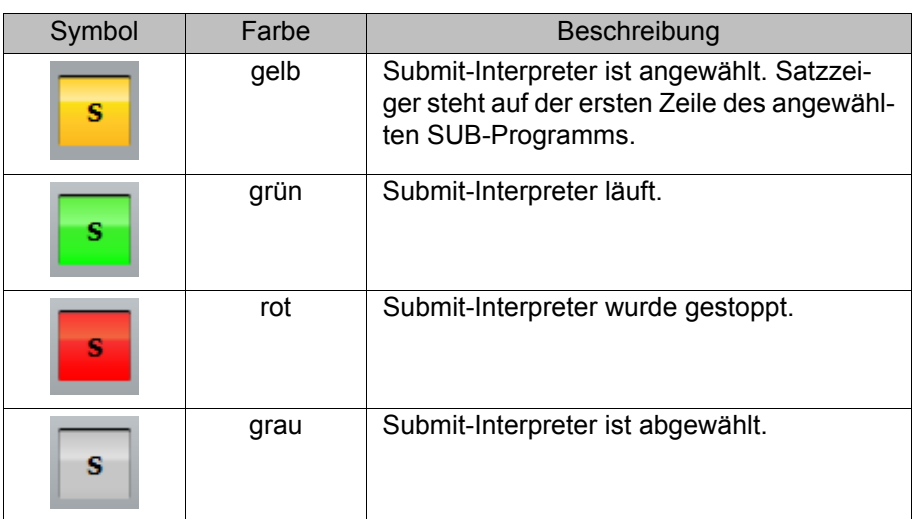

# <span id="page-45-1"></span>**4.2.3 Tastatur**

Das smartPAD verfügt über einen Touch-Screen: Die smartHMI kann mit dem Finger oder einem Zeigestift bedient werden.

Für die Eingabe von Buchstaben und Zahlen steht auf der smartHMI eine Tastatur zur Verfügung. Die smartHMI erkennt, wenn eine Eingabe von Buchstaben oder Zahlen notwendig ist und blendet die Tastatur automatisch ein.

Die Tastatur zeigt immer nur die erforderlichen Zeichen an. Wenn beispielsweise ein Feld editiert wird, in das nur Zahlen eingegeben werden dürfen, werden nur Zahlen und keine Buchstaben angezeigt.

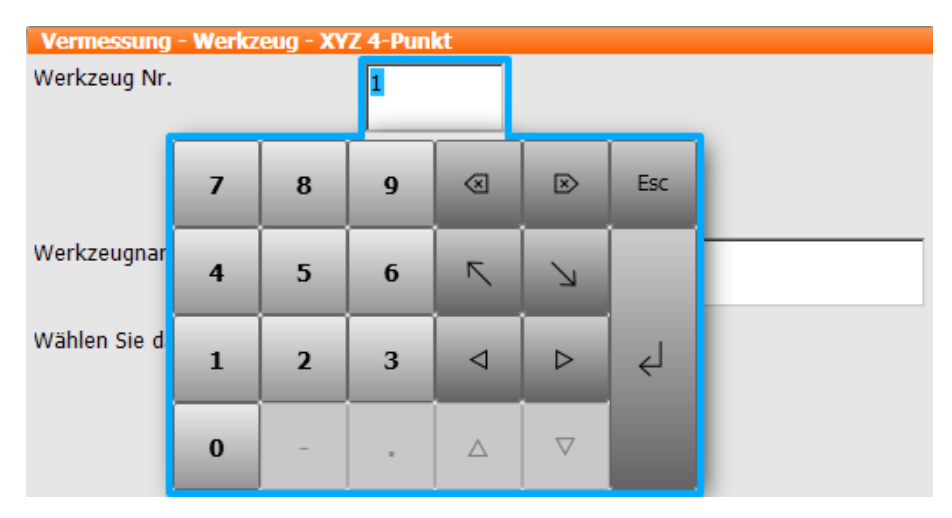

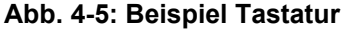

# **4.3 Robotersteuerung einschalten und KSS starten**

**Vorgehensweise** Hauptschalter an der Robotersteuerung auf ON stellen. Das Betriebssystem und die KSS starten automatisch.

> Wenn die KSS nicht automatisch startet, beispielsweise weil der Autostart unterbunden wurde, im Pfad C:\KRC das Programm StartKRC.exe starten.

Wenn die Robotersteuerung am Netzwerk angemeldet wird, kann der Start länger dauern.

# <span id="page-45-0"></span>**4.4 Hauptmenü aufrufen**

**Vorgehensweise** Hauptmenü-Taste auf dem KCP drücken. Das Fenster **Hauptmenü** öffnet sich. Es wird immer die Ansicht gezeigt, die das Fenster beim letzten Schließen hatte.

# **Beschreibung** Eigenschaften Fenster **Hauptmenü**:

- In der linken Spalte wird das Hauptmenü angezeigt.
- Das Berühren eines Menüpunkts mit Pfeil blendet das zugehörige Untermenü ein (z. B. **Konfiguration**).

Je nachdem, wie viele ineinander verschachtelte Untermenüs geöffnet sind, kann es sein, dass die Spalte **Hauptmenü** nicht mehr sichtbar ist, sondern nur noch die Untermenüs.

- Die Pfeiltaste rechts oben blendet das zuletzt geöffnete Untermenü wieder aus.
- Die Home-Taste links oben blendet alle geöffneten Untermenüs aus.

**Im unteren Bereich werden die zuletzt gewählten Menüpunkte angezeigt** (maximal 6).

Dies ermöglicht es, diese Menüpunkte direkt wieder auszuwählen, ohne vorher eventuell geöffnete Untermenüs schließen zu müssen.

Das weiße Kreuz links schließt das Fenster.

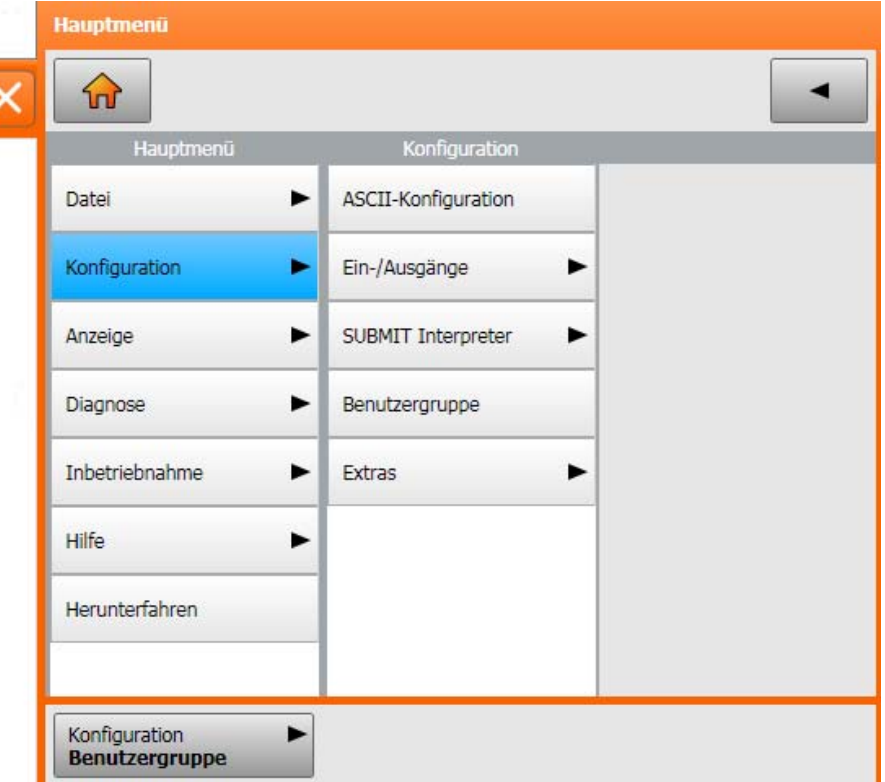

**Abb. 4-6: Beispiel: Untermenü Konfiguration ist geöffnet**

### **4.5 KSS beenden oder neu starten**

# **Voraussetzung** Für bestimmte Optionen: Benutzergruppe Experte

- **Vorgehensweise** 1. Im Hauptmenü **Herunterfahren** wählen.
	- 2. Die gewünschten Optionen wählen.
	- 3. Auf **Steuerungs-PC herunterfahren** oder **Steuerungs-PC neu starten** drücken.
	- 4. Sicherheitsabfrage mit **Ja** bestätigen. Die System Software wird beendet und je nach gewählter Option wieder gestartet.

Nach dem Neustart wird folgende Meldung angezeigt:

- *Steuerungskaltstart*
- Oder, wenn **Dateien neu einlesen** gewählt wurde: *Initialer Steuerungskaltstart*

Wenn beim Beenden die Option **Steuerungs-PC neu HINWEIS starten** gewählt wurde, darf der Hauptschalter an der Robotersteuerung nicht betätigt werden, solange der Neustart noch nicht abgeschlossen ist. Systemdateien können sonst zerstört werden. Wenn beim Beenden diese Option nicht gewählt wurde, kann der Hauptschalter betätigt werden, wenn die Steuerung heruntergefahren ist.

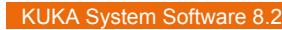

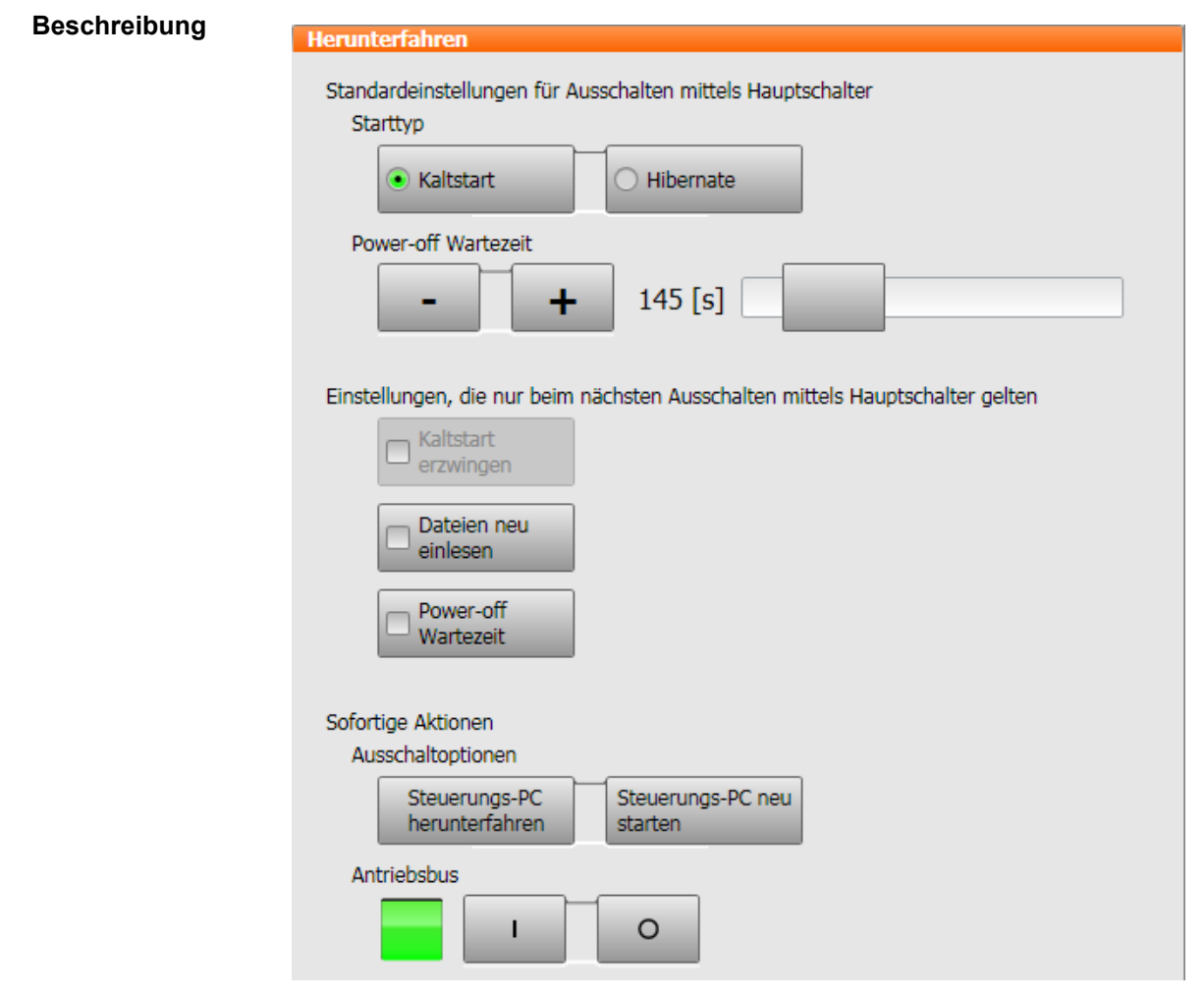

**Abb. 4-7: Fenster Herunterfahren**

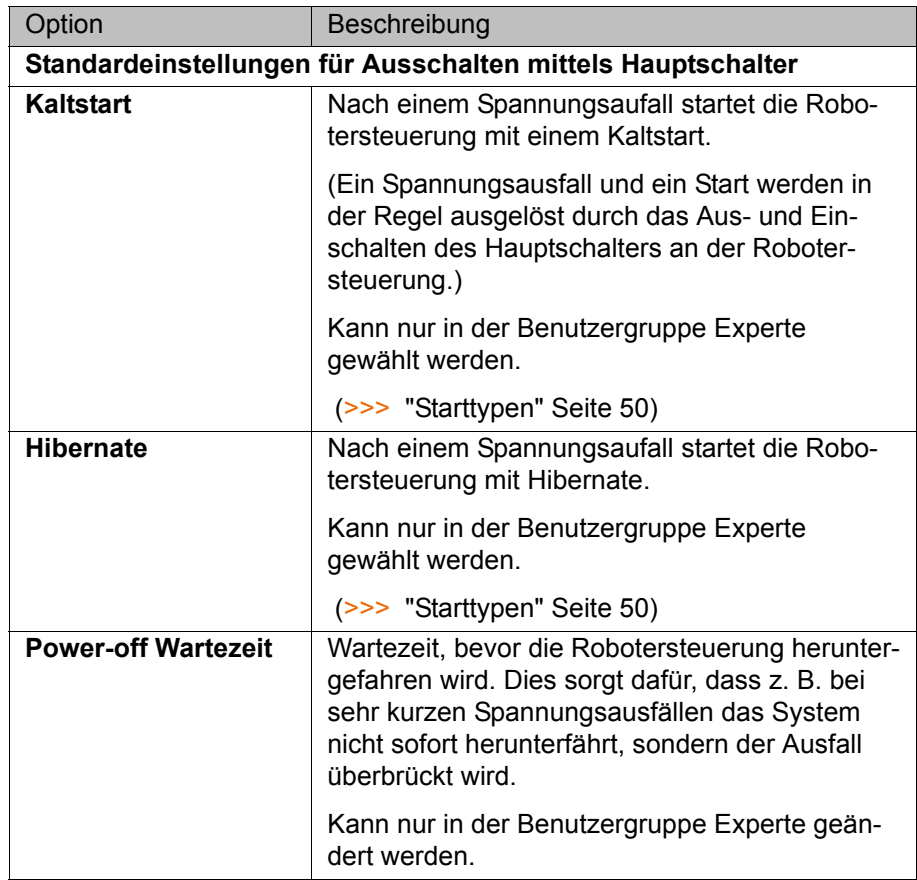

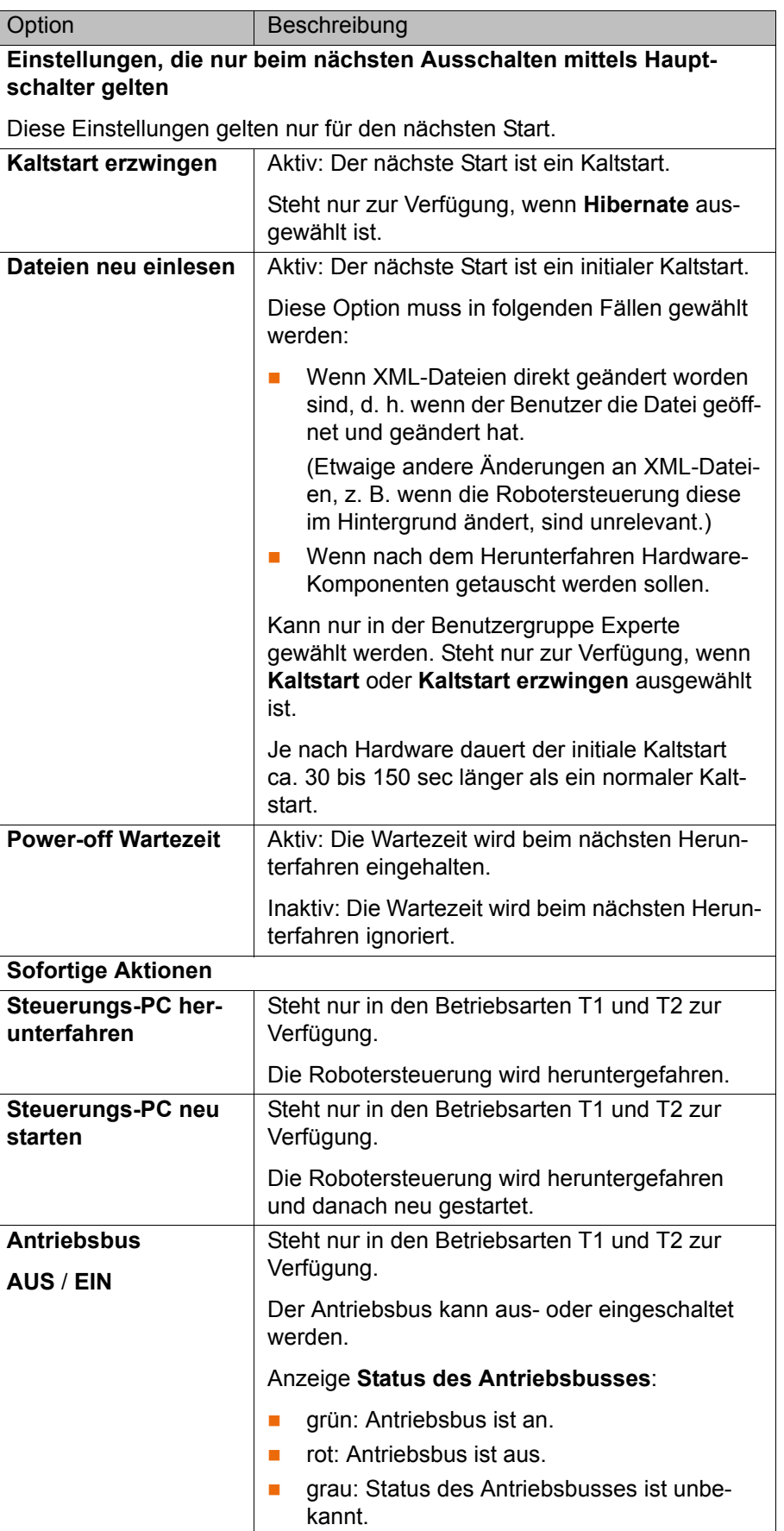

KUKA [KUKA System Software 8.2](#page-0-2)

### <span id="page-49-0"></span>**Starttypen**

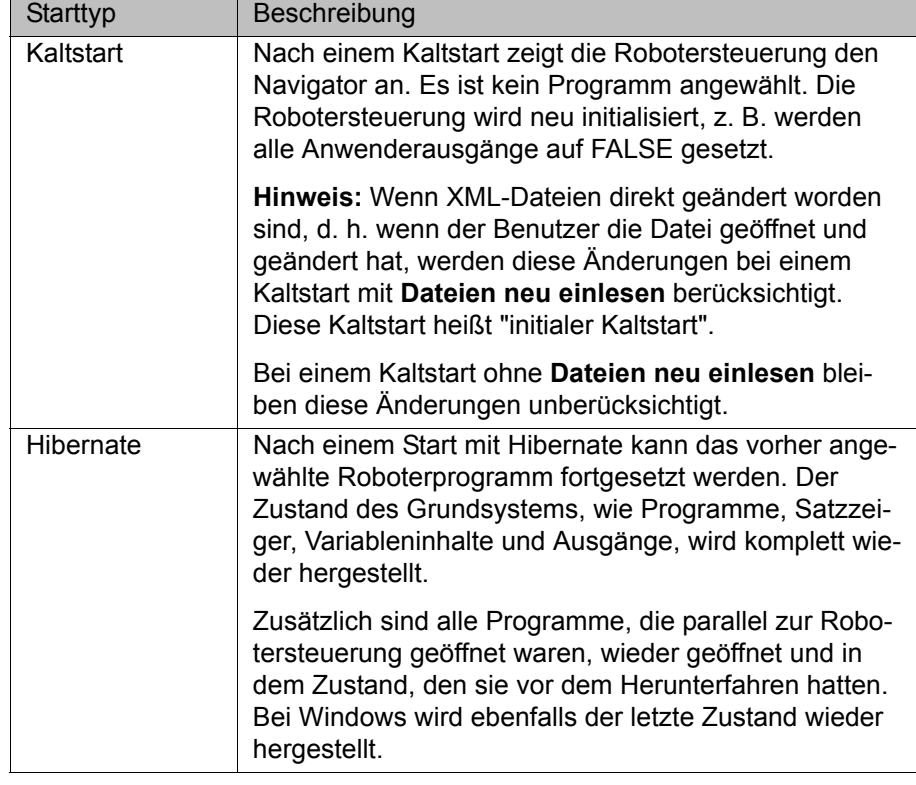

#### **4.6 Robotersteuerung ausschalten**

- 
- **Vorgehensweise** Hauptschalter an der Robotersteuerung auf OFF stellen. Die Robotersteuerung sichert die Daten automatisch.

Der Hauptschalter an der Robotersteuerung darf nicht **HINWEIS** betätigt werden, wenn die KSS vorher mit der Option **Steuerungs-PC neu starten** beendet wurde und der Neustart noch nicht abgeschlossen ist. Systemdateien können sonst zerstört werden.

# **4.7 Sprache der Bedienoberfläche einstellen**

- **Vorgehensweise** 1. Im Hauptmenü **Konfiguration** > **Extras** > **Sprache** wählen.
	- 2. Gewünschte Sprache markieren. Mit **OK** bestätigen.

# **4.8 Online-Dokumentation und Online-Hilfe**

# **4.8.1 Online-Dokumentation aufrufen**

**Beschreibung** Die Dokumentation zur KUKA System Software kann auf der Robotersteuerung angezeigt werden. Einige Technologiepakete verfügen ebenfalls über Dokumentationen, die auf der Robotersteuerung angezeigt werden können.

**Vorgehensweise** 1. Im Hauptmenü **Hilfe** > **Dokumentation** wählen. Dann entweder **Systemsoftware** wählen oder den Menüpunkt für das Technologiepaket. Das Fenster **KUKA Embedded Information Service** öffnet sich. Das Inhaltsverzeichnis der Dokumentation wird angezeigt.

- 2. Ein Kapitel berühren. Die enthaltenen Themen werden angezeigt.
- 3. Ein Thema berühren. Die Beschreibung wird angezeigt.

#### **Beispiel**

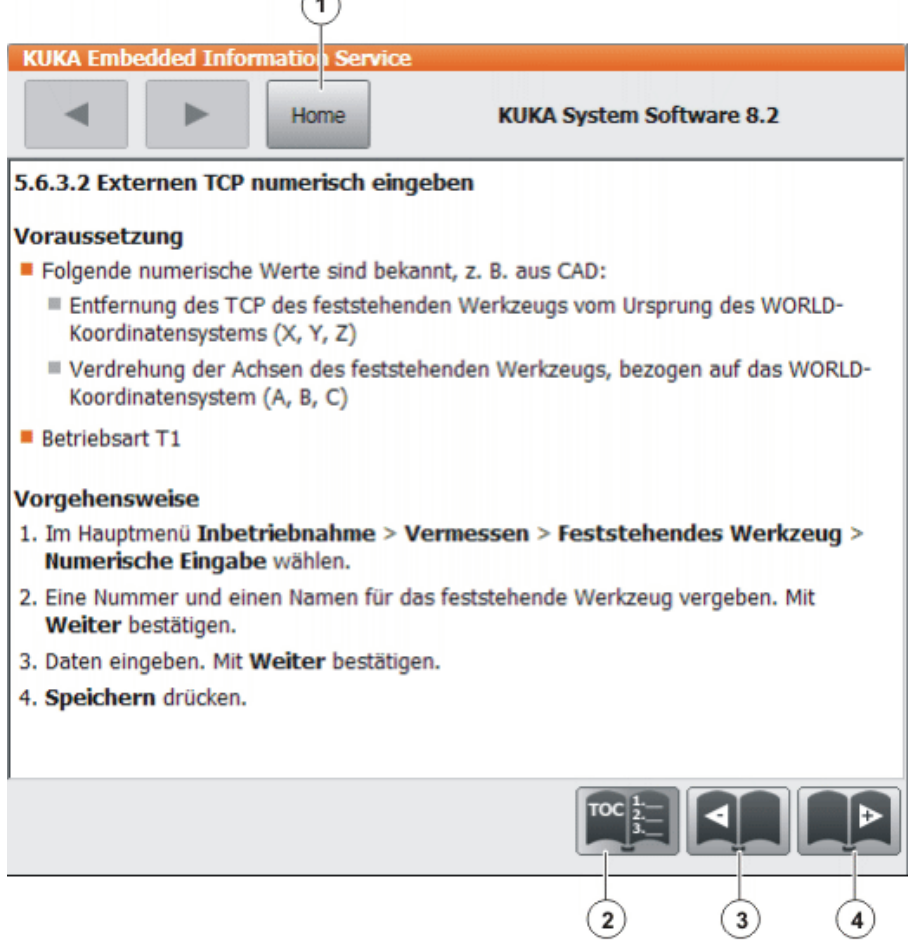

 $\curvearrowright$ 

# **Abb. 4-8: Online-Dokumentation - Beispiel aus der KUKA System Software**

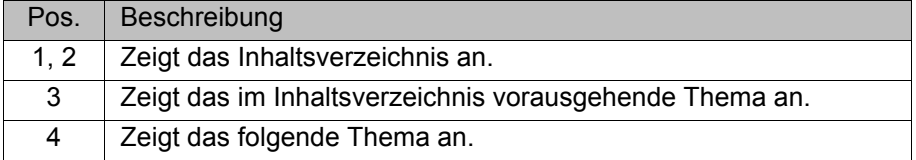

# **4.8.2 Online-Hilfe aufrufen**

**Beschreibung** Die Online-Hilfe bezieht sich auf die Meldungen. Es gibt folgende Möglichkeiten, die Online-Hilfe aufzurufen:

- Zu einer Meldung, die aktuell im Meldungsfenster angezeigt wird, die Hilfe aufrufen.
- **Eine Übersicht der möglichen Meldungen anzeigen und dort zu einer Mel**dung die Hilfe aufrufen.

**Vorgehensweise Die Online-Hilfe zu einer Meldung im Meldungsfenster aufrufen**

Die meisten Meldungen enthalten einen Fragezeichen-Button. Für diese Meldungen steht eine Online-Hilfe zur Verfügung.

1. Den Fragezeichen-Button berühren. Das Fenster **KUKA Embedded Information Service** – **Meldungsseite** öffnet sich.

Das Fenster enthält verschiedene Informationen zur Meldung. (>>> [Abb. 4-9](#page-52-0) )

2. Oft enthält das Fenster auch Infos zu den Ursachen der Meldung und den dazugehörigen Lösungen. Hierzu kann man Details anzeigen:

КІ ІК П

- a. Den Lupen-Button neben der Ursache berühren. Die Detailseite öffnet sich. (>>> [Abb. 4-10](#page-53-0) )
- b. Die Beschreibungen zu Ursache und Lösung aufklappen.
- c. Wenn die Meldung mehrere mögliche Ursachen hat: Über die Lupen-Buttons mit Pfeil kann man zur vorherigen oder nächsten Detailseite springen.

#### **Vorgehensweise Eine Übersicht der Meldungen anzeigen und zu einer Meldung die Online-Hilfe aufrufen**

1. Im Hauptmenü **Hilfe** > **Meldungen** wählen. Dann entweder **Systemsoftware** wählen oder den Menüpunkt für das Technologiepaket.

Das Fenster **KUKA Embedded Information Service** – **Indexseite** öffnet sich. Die Meldungen sind nach Modulen sortiert. (Unter "Modul" ist hier ein Teilbereich der Software zu verstehen.)

- 2. Einen Eintrag berühren. Die Meldungen dieses Moduls werden angezeigt.
- 3. Eine Meldung berühren. Die Meldungsseite wird angezeigt.

Das Fenster enthält verschiedene Informationen zur Meldung. (>>> [Abb. 4-9 \)](#page-52-0)

- 4. Oft enthält das Fenster auch Infos zu den Ursachen der Meldung und den dazugehörigen Lösungen. Hierzu kann man Details anzeigen:
	- a. Den Lupen-Button neben der Ursache berühren. Die Detailseite öffnet sich. (>>> [Abb. 4-10](#page-53-0) )
	- b. Die Beschreibungen zu Ursache und Lösung aufklappen.
	- c. Wenn die Meldung mehrere mögliche Ursachen hat: Über die Lupen-Buttons mit Pfeil kann man zur vorherigen oder nächsten Detailseite springen.

# **Meldungsseite**

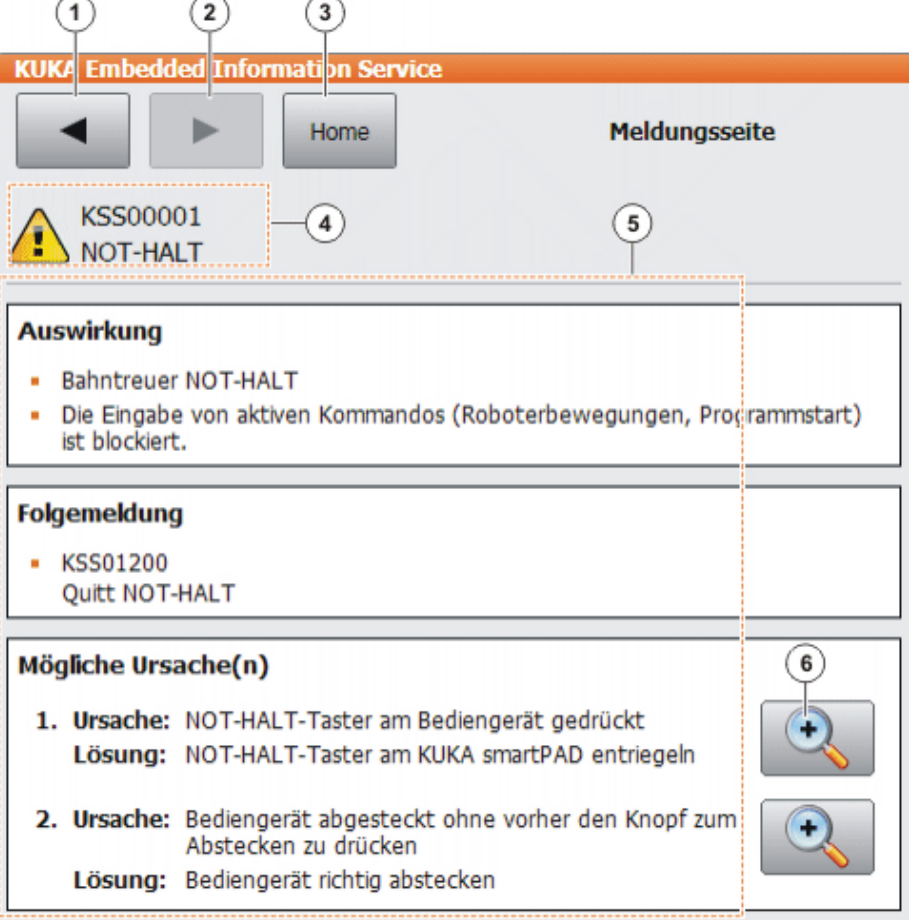

# <span id="page-52-0"></span>**Abb. 4-9: Meldungsseite – Beispiel aus der KUKA System Software**

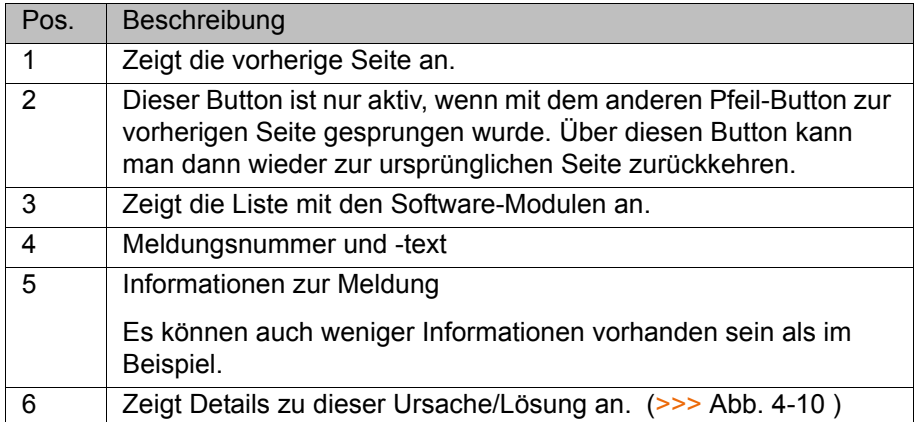

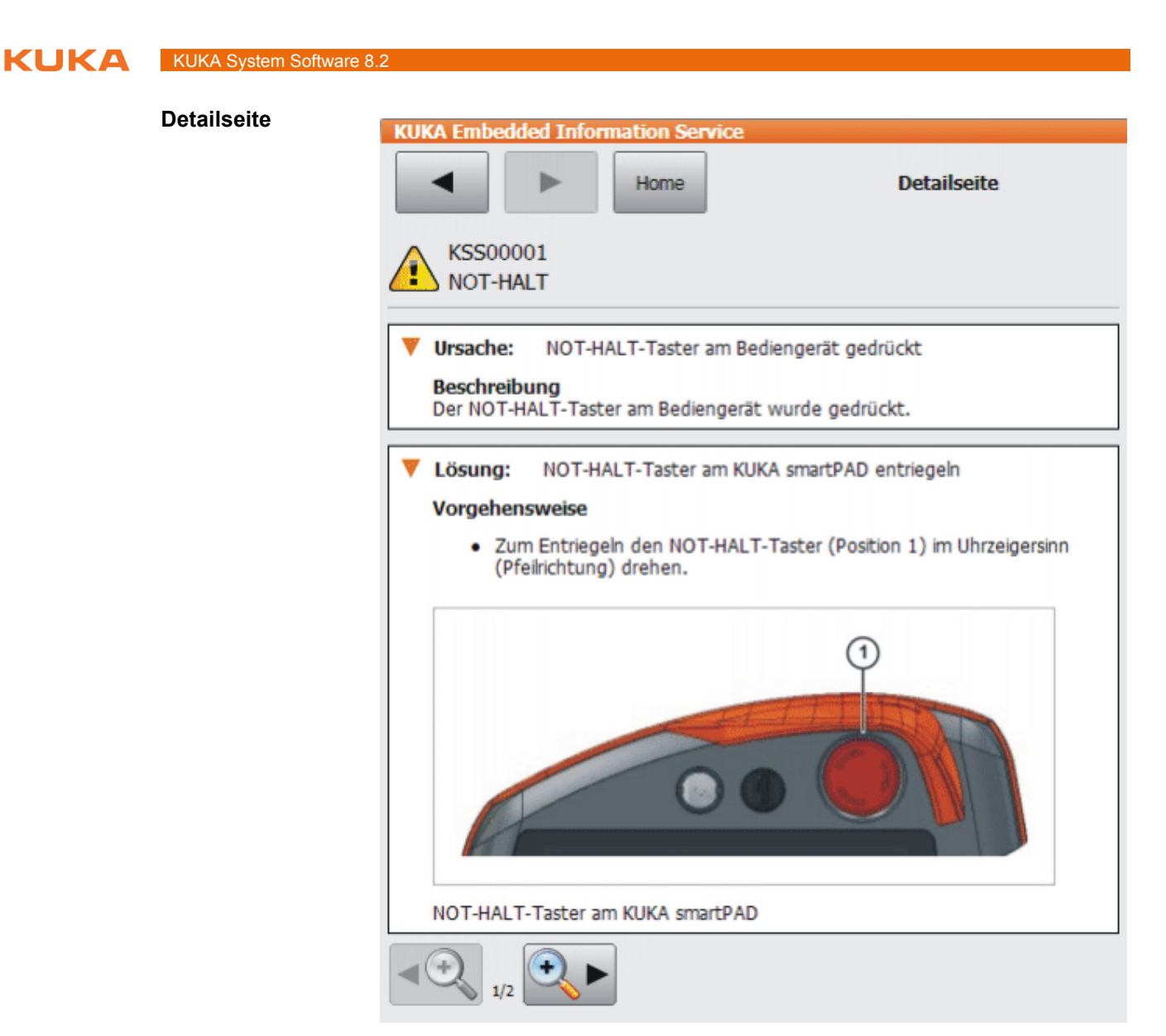

**Abb. 4-10: Detailseite – Beispiel aus der KUKA System Software**

# <span id="page-53-0"></span>**4.9 Benutzergruppe wechseln**

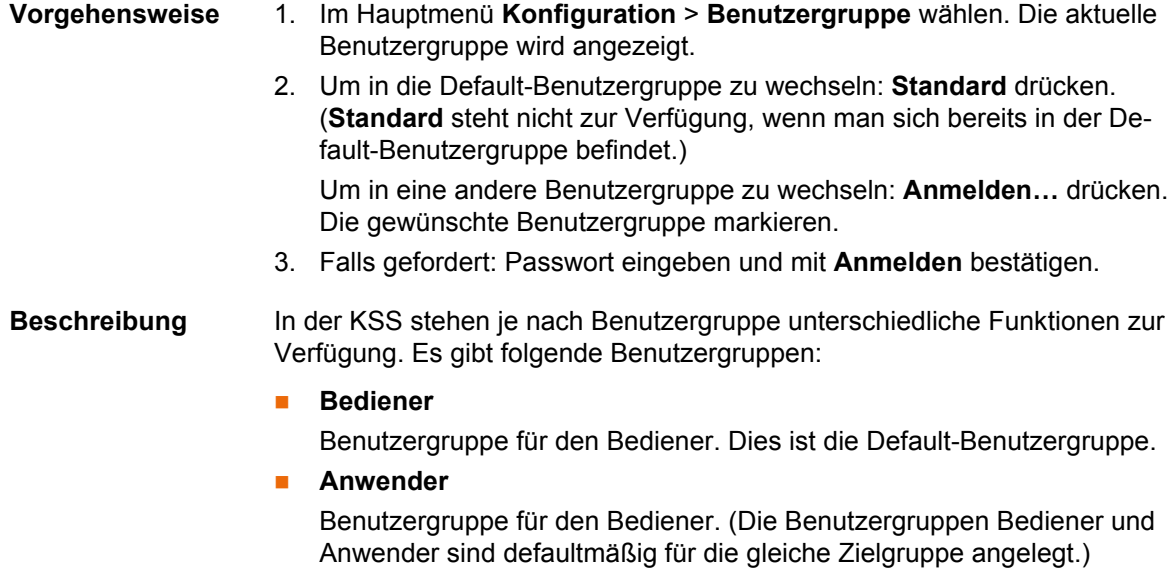

4 Bedienung

КНКЛ

### **Experte**

Benutzergruppe für den Programmierer. Diese Benutzergruppe ist durch ein Passwort geschützt.

### **Sicherheitsinstandhalter**

Benutzergruppe für den Inbetriebnehmer. Dieser Benutzer kann die Sicherheitskonfiguration des Roboters aktivieren und konfigurieren.

Diese Benutzergruppe ist durch ein Passwort geschützt.

#### **Sicherheitsinbetriebnehmer**

Diese Benutzergruppe ist nur relevant, wenn KUKA.SafeOperation oder KUKA.SafeRangeMonitoring verwendet wird. Die Benutzergruppe ist durch ein Passwort geschützt.

# **Administrator**

Funktionen wie bei der Benutzergruppe Experte. Zusätzlich ist die Integration von Plug-Ins in die Robotersteuerung möglich.

Diese Benutzergruppe ist durch ein Passwort geschützt.

Das Default-Passwort lautet "kuka".

Beim Neustart ist die Default-Benutzergruppe ausgewählt.

Wenn in die Betriebsart AUT oder AUT EXT gewechselt wird, wechselt die Robotersteuerung aus Sicherheitsgründen in die Default-Benutzergruppe. Wenn eine andere Benutzergruppe gewünscht ist, muss danach in diese gewechselt werden.

Wenn während einer bestimmten Zeitdauer an der Bedienoberfläche keine Handlung erfolgt, wechselt die Robotersteuerung aus Sicherheitsgründen in die Default-Benutzergruppe. Die Default-Einstellung ist 300 s.

# <span id="page-54-0"></span>**4.10 Betriebsart wechseln**

Die Betriebsart nicht wechseln, während ein Programm abgearbeitet wird. Wenn die Betriebsart gewechselt wird, während ein Programm abgearbeitet wird, stoppt der Industrieroboter mit einem Sicherheitshalt 2.

- **Voraussetzung ••** Die Robotersteuerung arbeitet kein Programm ab.
	- Schlüssel für den Schalter zum Aufrufen des Verbindungs-Managers

- **Vorgehensweise** 1. Am smartPAD den Schalter für den Verbindungs-Manager umlegen. Der Verbindungs-Manager wird angezeigt.
	- 2. Die Betriebsart wählen.
	- 3. Den Schalter für den Verbindungs-Manager wieder in die ursprüngliche Position bringen.

Die gewählte Betriebsart wird in der Statusleiste des smartPAD angezeigt.

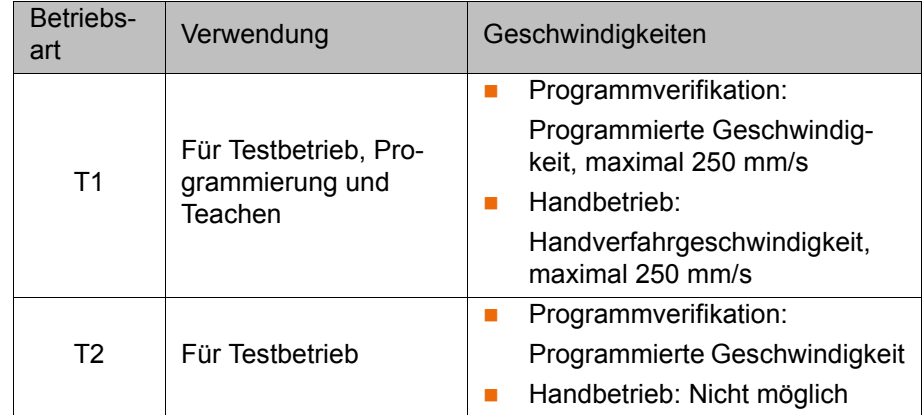

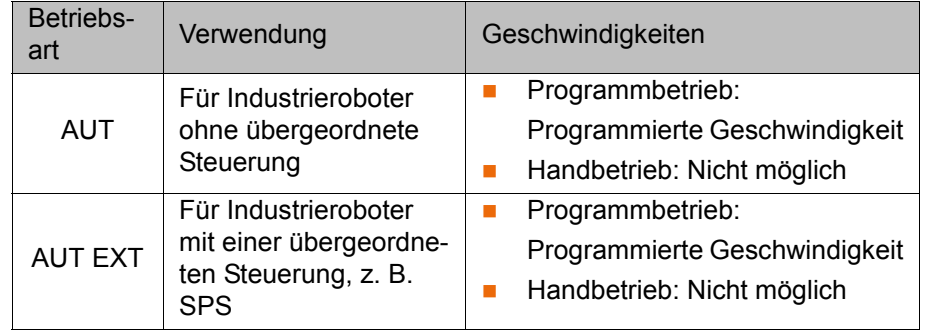

# **4.11 Koordinatensysteme**

**Übersicht** In der Robotersteuerung sind folgende kartesische Koordinatensysteme definiert:

- **NORLD**
- **ROBROOT**
- **BASE**
- **TOOL**

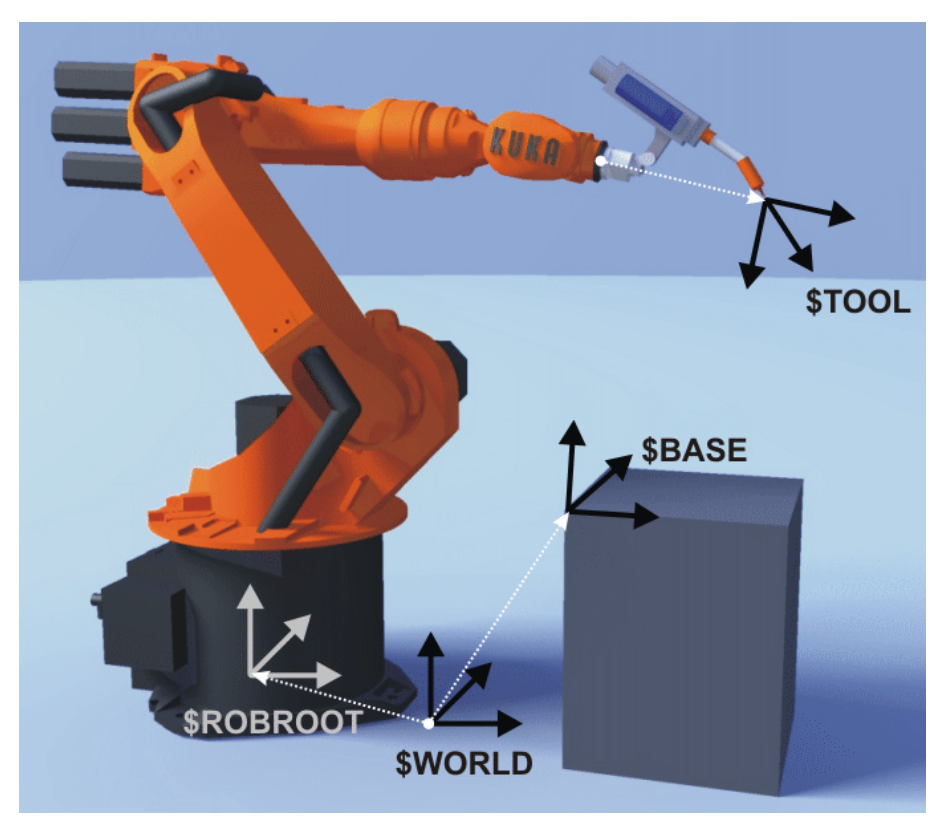

**Abb. 4-11: Übersicht Koordinatensysteme**

#### **Beschreibung WORLD**

Das WORLD-Koordinatensystem ist ein fest definiertes kartesisches Koordinatensystem. Es ist das Ursprungskoordinatensystem für die Koordinatensysteme ROBROOT und BASE.

Defaultmäßig liegt das WORLD-Koordinatensystem im Roboterfuß.

#### **ROBROOT**

Das ROBROOT-Koordinatensystem ist ein kartesisches Koordinatensystem, das immer im Roboterfuß liegt. Es beschreibt die Position des Roboters in Bezug auf das WORLD-Koordinatensystem.

Defaultmäßig ist das ROBROOT-Koordinatensystem mit dem WORLD-Koordinatensystem deckungsgleich. Mit \$ROBROOT kann eine Verschiebung des Roboters zum WORLD-Koordinatensystem definiert werden.

#### **BASE**

Das BASE-Koordinatensystem ist ein kartesisches Koordinatensystem, das die Position des Werkstücks beschreibt. Es bezieht sich auf das WORLD-Koordinatensystem.

Defaultmäßig ist das BASE-Koordinatensystem mit dem WORLD-Koordinatensystem deckungsgleich. Es wird vom Benutzer in das Werkstück verschoben.

(>>> [5.7.2 "Basis vermessen" Seite 111](#page-110-0))

#### **TOOL**

Das TOOL-Koordinatensystem ist ein kartesisches Koordinatensystem, das im Arbeitspunkt des Werkzeugs liegt.

Defaultmäßig liegt der Ursprung des TOOL-Koordinatensystems im Flanschmittelpunkt. (Es wird dann FLANGE-Koordinatensystem genannt.) Das TOOL-Koordinatensystem wird vom Benutzer in den Arbeitspunkt des Werkzeugs verschoben.

(>>> [5.7.1 "Werkzeug vermessen" Seite 104](#page-103-0))

#### **Drehwinkel der Roboter-Koordinatensysteme**

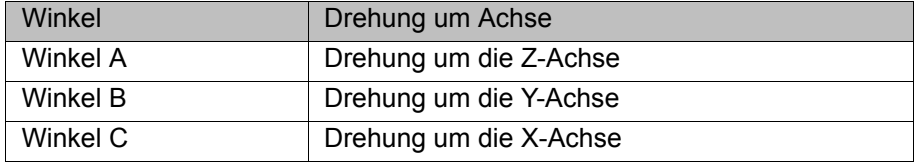

### <span id="page-56-0"></span>**4.12 Roboter manuell verfahren**

**Beschreibung** Es gibt 2 Arten, den Roboter manuell zu verfahren:

**Kartesisch verfahren** 

Der TCP wird in positiver oder negativer Richtung entlang der Achsen eines Koordinatensystems verfahren.

Achsspezifisch verfahren

Jede Achse kann einzeln in positiver und negativer Richtung verfahren werden.

**KUKA** [KUKA System Software 8.2](#page-0-2)

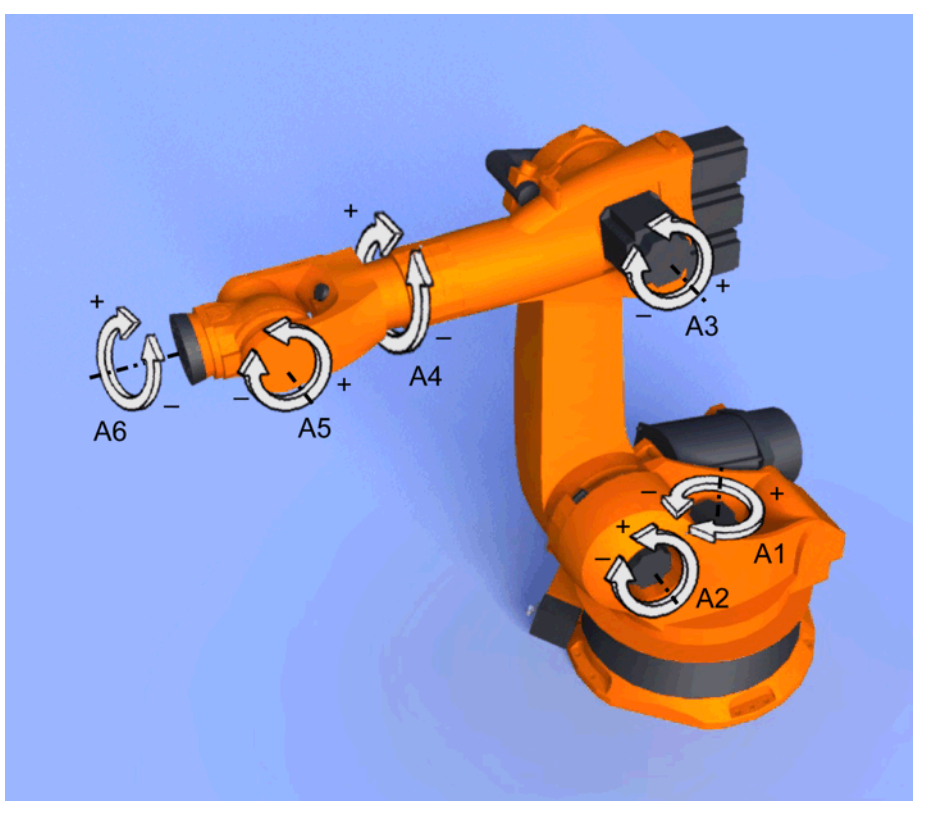

# **Abb. 4-12: Achsspezifisch verfahren**

Es gibt 2 Bedienelemente, mit denen der Roboter verfahren werden kann:

- **verfahrtasten**
- Space Mouse

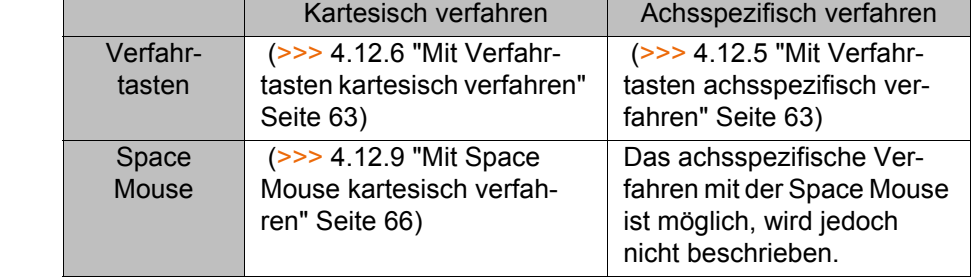

# **Übersicht**

# <span id="page-57-0"></span>**4.12.1 Fenster "Handverfahroptionen"**

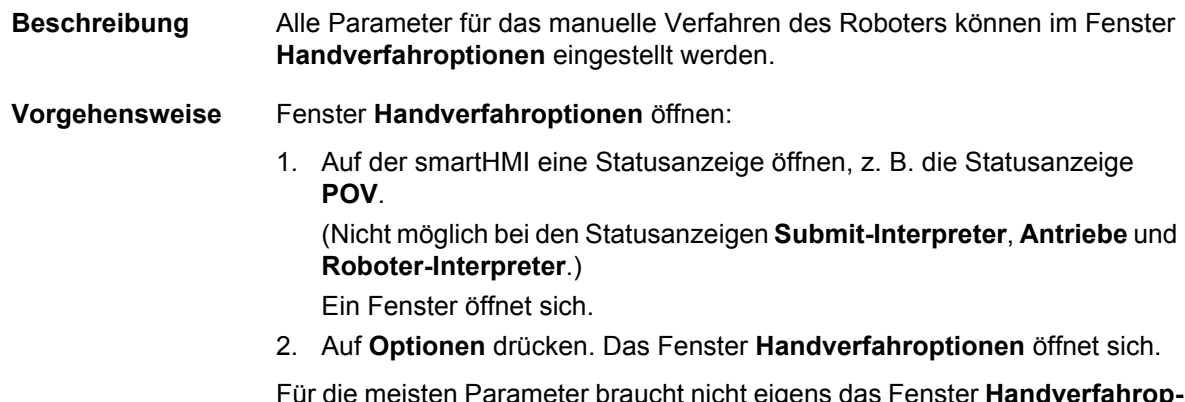

Für die meisten Parameter braucht nicht eigens das Fenster **Handverfahroptionen** geöffnet werden. Sie können direkt über die Statusanzeigen der smartHMI eingestellt werden.

**4.12.1.1 Registerkarte "Allgemein"**

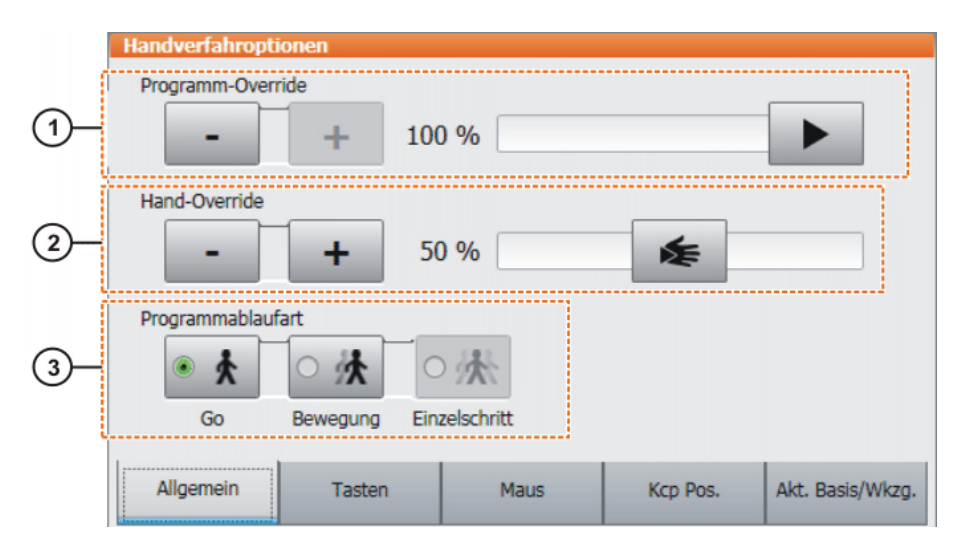

**Abb. 4-13: Registerkarte Allgemein**

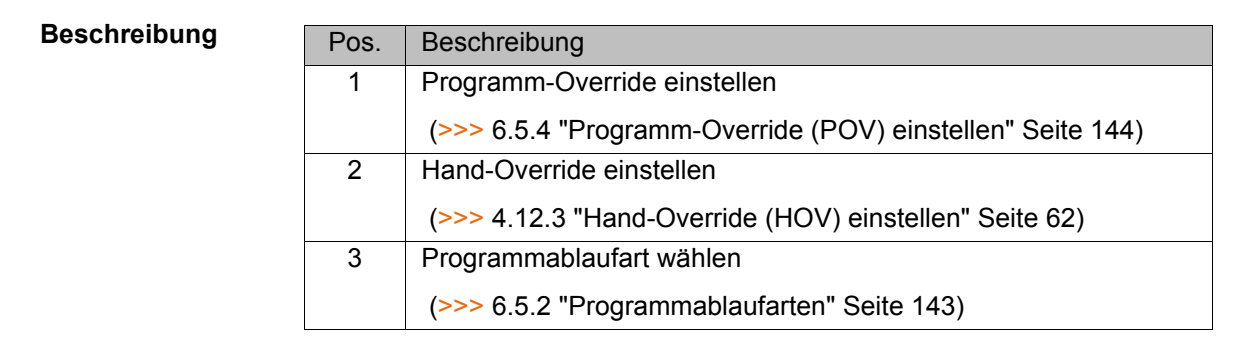

# **4.12.1.2 Registerkarte "Tasten"**

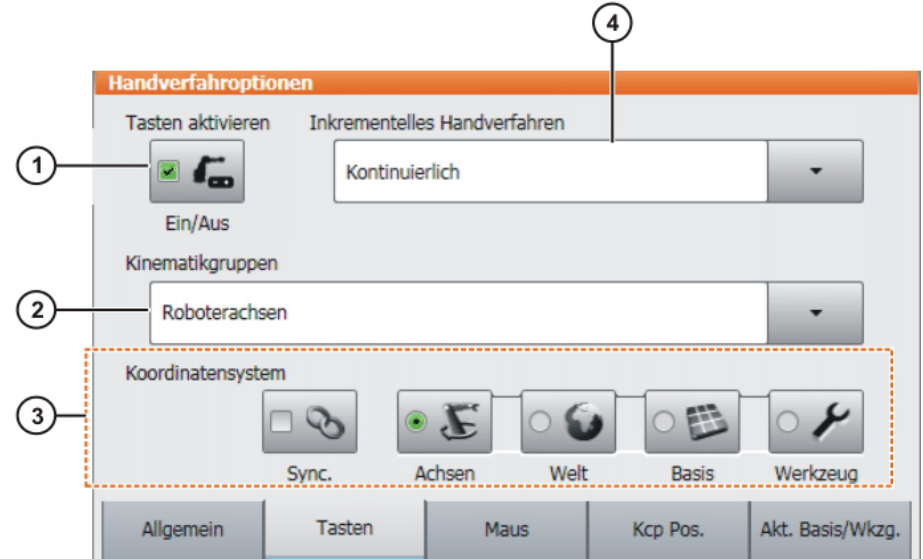

**Abb. 4-14: Registerkarte Tasten**

# **Beschreibung**

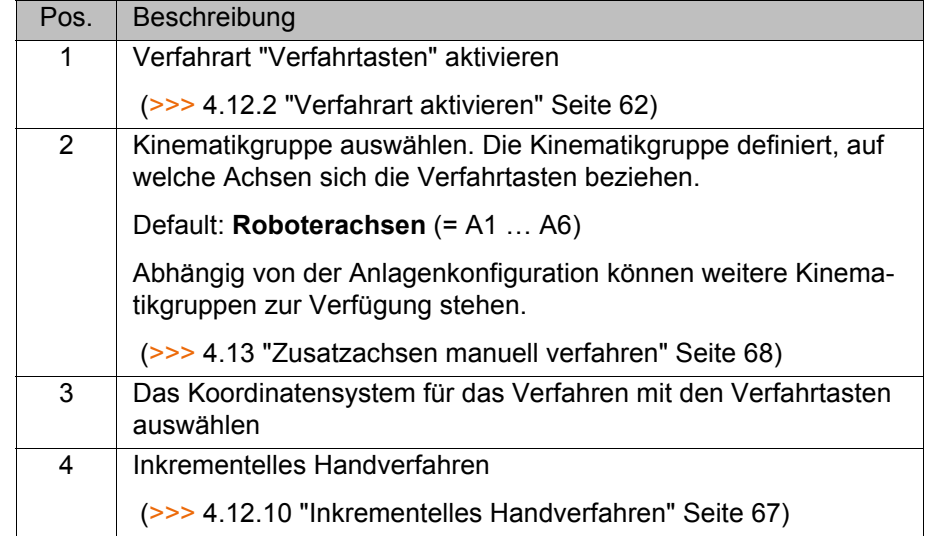

# **4.12.1.3 Registerkarte "Maus"**

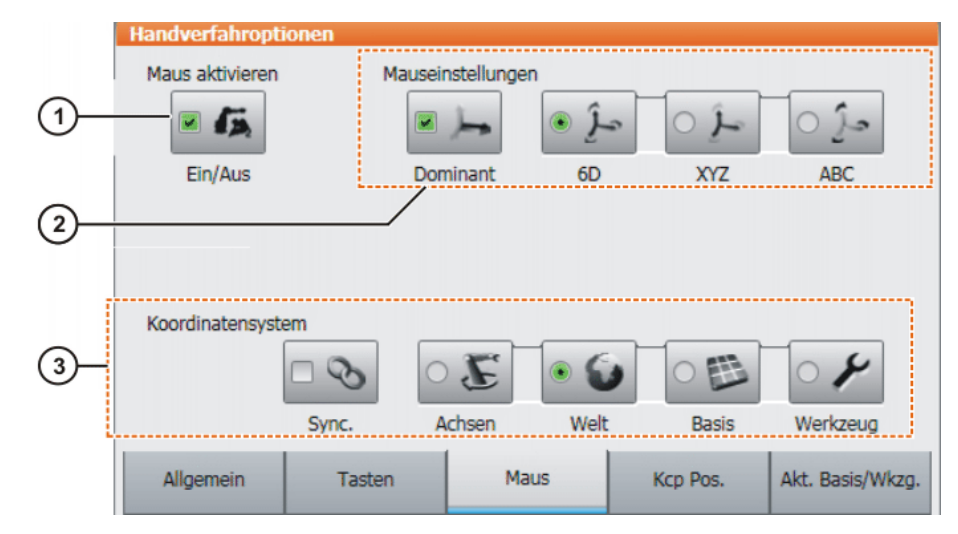

# **Abb. 4-15: Registerkarte Maus**

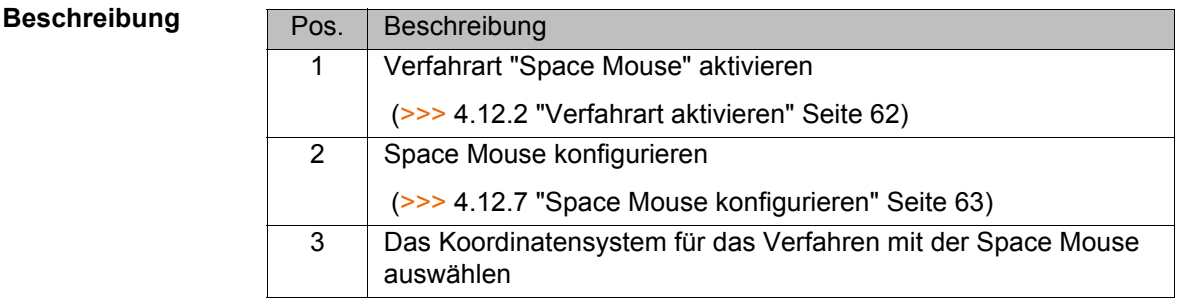

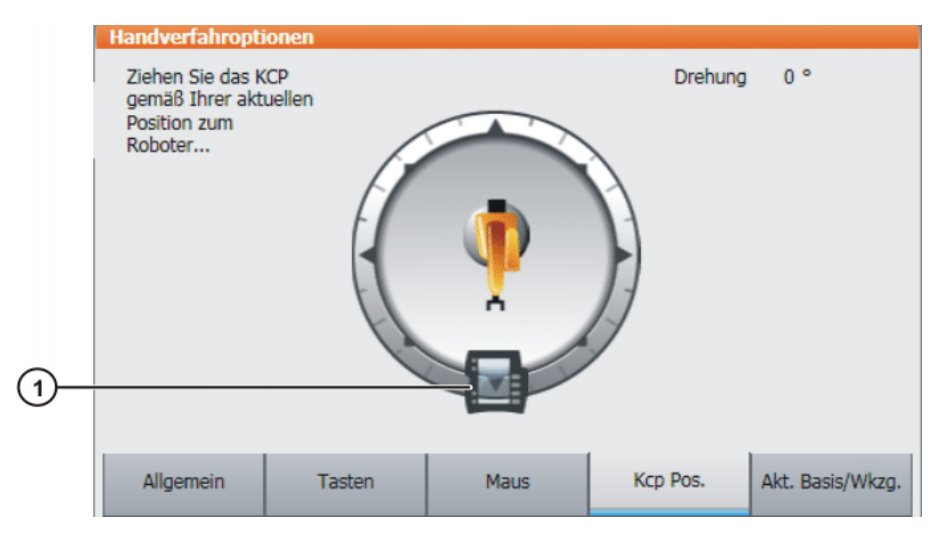

**Abb. 4-16: Registerkarte Kcp Pos.**

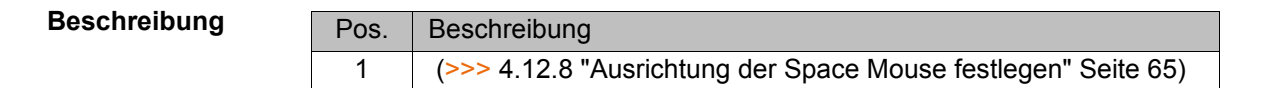

# **4.12.1.5 Registerkarte "Akt. Basis/Wkzg."**

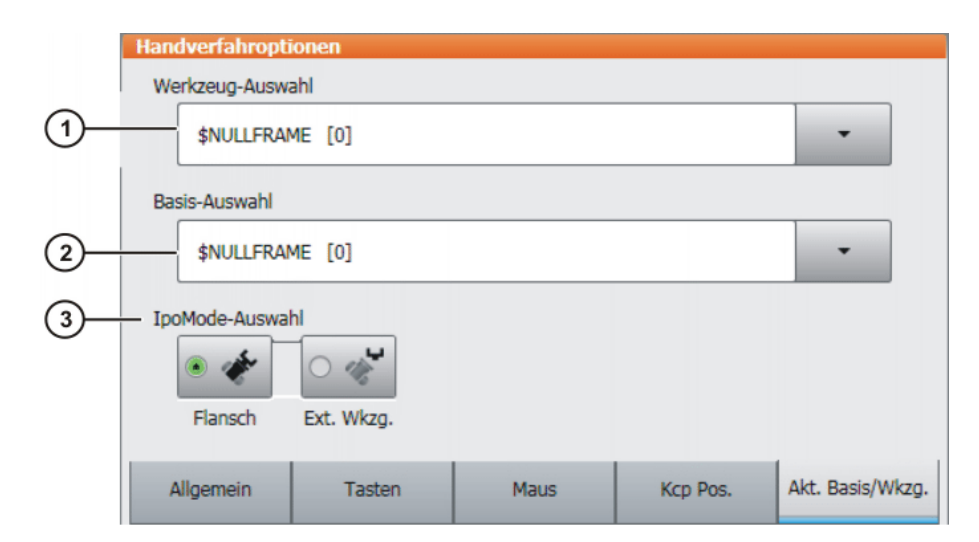

**Abb. 4-17: Registerkarte Akt. Basis/Wkzg.**

#### **Beschreibung**

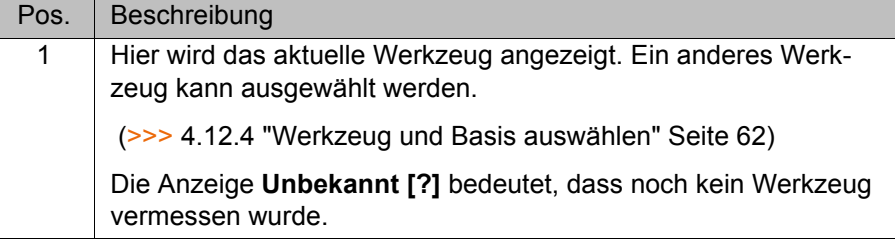

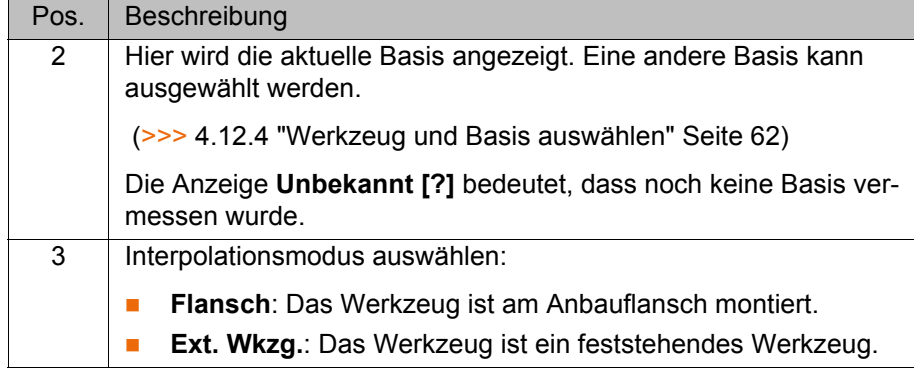

#### <span id="page-61-2"></span>**4.12.2 Verfahrart aktivieren**

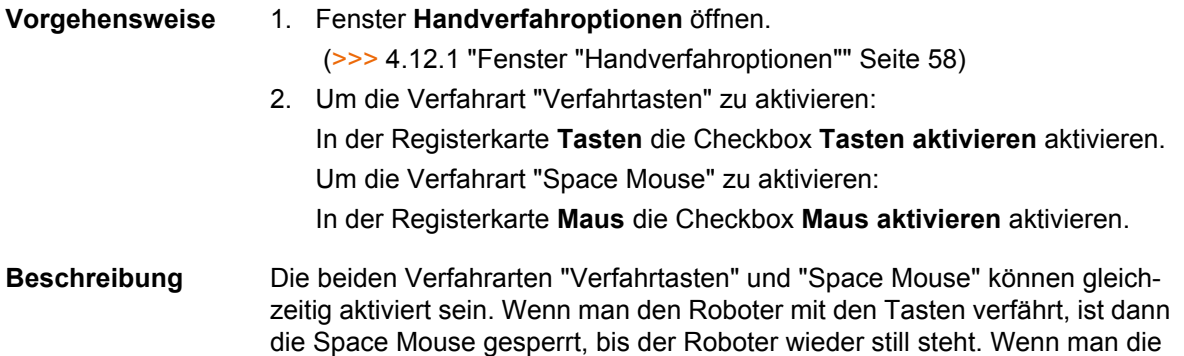

Space Mouse betätigt, sind die Tasten gesperrt.

#### <span id="page-61-0"></span>**4.12.3 Hand-Override (HOV) einstellen**

**Beschreibung** Der Hand-Override bestimmt die Geschwindigkeit des Roboters beim manuellen Verfahren. Welche Geschwindigkeit der Roboter bei 100 % Hand-Override tatsächlich erreicht, ist abhängig von verschiedenen Faktoren, u. a. vom Robotertyp. Die Geschwindigkeit kann jedoch 250 mm/s nicht übersteigen.

- **Vorgehensweise** 1. Die Statusanzeige **POV/HOV** berühren. Das Fenster **Overrides** öffnet sich.
	- 2. Den gewünschten Hand-Override einstellen. Er kann entweder über die Plus-Minus-Tasten oder über den Regler eingestellt werden.
		- Plus-Minus-Tasten: Einstellung möglich in den Schritten 100%, 75%, 50%, 30%, 10%, 3%, 1%
		- Regler: Der Override kann in 1%-Schritten geändert werden.
	- 3. Die Statusanzeige **POV/HOV** erneut berühren. (Oder den Bereich außerhalb des Fensters berühren.)

Das Fenster schließt sich und der gewählte Override wird übernommen.

Im Fenster **Overrides** kann über **Optionen** das Fenster **Handverfahroptionen** geöffnet werden.1

**Alternative Vorgehensweise** Alternativ kann der Override mit der Plus-Minus-Taste rechts am KCP eingestellt werden.

Einstellung möglich in den Schritten 100%, 75%, 50%, 30%, 10%, 3%, 1%.

#### <span id="page-61-1"></span>**4.12.4 Werkzeug und Basis auswählen**

**Beschreibung** In der Robotersteuerung können maximal 16 TOOL- und 32 BASE-Koordinatensysteme gespeichert sein. Für das kartesische Verfahren müssen ein

4 Bedienung

KUKA

Werkzeug (TOOL-Koordinatensystem) und eine Basis (BASE-Koordinatensystem) ausgewählt werden.

- **Vorgehensweise** 1. Die Statusanzeige **Werkzeug/Basis** berühren. Das Fenster **Akt. Basis/ Wkzg.** öffnet sich.
	- 2. Das gewünschte Werkzeug und die gewünschte Basis auswählen.
	- 3. Das Fenster schließt sich und die Auswahl wird übernommen.

# <span id="page-62-1"></span>**4.12.5 Mit Verfahrtasten achsspezifisch verfahren**

# **Voraussetzung** Die Verfahrart "Verfahrtasten" ist aktiv.

**Betriebsart T1** 

- **Vorgehensweise** 1. Als Koordinatensystem für die Verfahrtasten **Achsen** auswählen.
	- 2. Hand-Override einstellen.
	- 3. Zustimmungsschalter drücken und halten. Neben den Verfahrtasten werden die Achsen A1 bis A6 angezeigt.
	- 4. Auf die Plus- oder Minus-Verfahrtaste drücken, um eine Achse in positiver oder negativer Richtung zu bewegen.

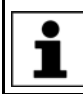

Die Position des Roboters beim Verfahren kann eingeblendet werden: Im Hauptmenü **Anzeige** > **Istposition** wählen.

# <span id="page-62-0"></span>**4.12.6 Mit Verfahrtasten kartesisch verfahren**

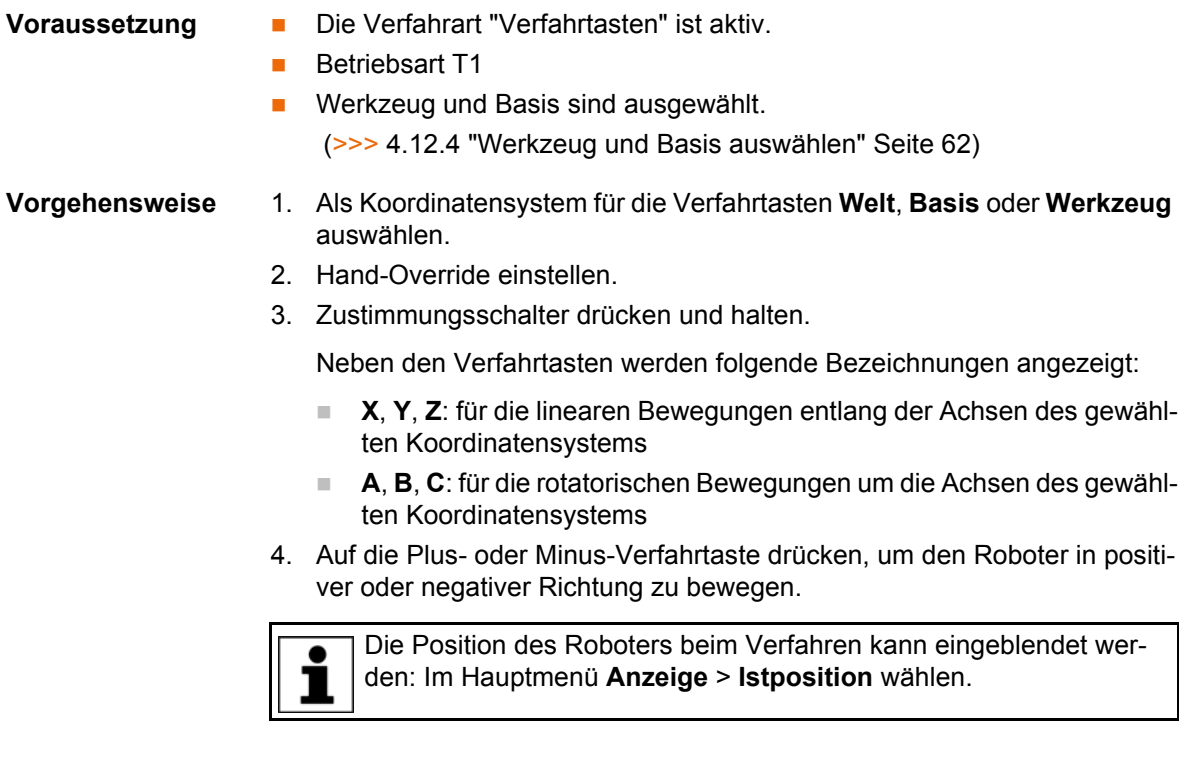

# <span id="page-62-2"></span>**4.12.7 Space Mouse konfigurieren**

# **Vorgehensweise** 1. Das Fenster **Handverfahroptionen** öffnen und die Registerkarte **Maus** wählen.

(>>> [4.12.1 "Fenster "Handverfahroptionen"" Seite 58](#page-57-0))

- 2. Gruppe **Mauseinstellungen**:
	- Checkbox **Dominant**:

Den Dominantmodus wie gewünscht ein- oder ausschalten.

Optionsfeld **6D**/**XYZ**/**ABC**:

Auswählen, ob der TCP translatorisch, rotatorisch oder auf beide Arten bewegt werden kann.

3. Das Fenster **Handverfahroptionen** schließen.

# **Beschreibung**

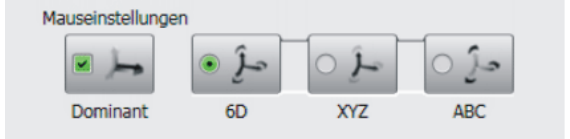

# **Abb. 4-18: Mauseinstellungen**

Checkbox **Dominant**:

Abhängig vom Dominantmodus können mit der Space Mouse nur eine Achse oder mehrere Achsen gleichzeitig bewegt werden.

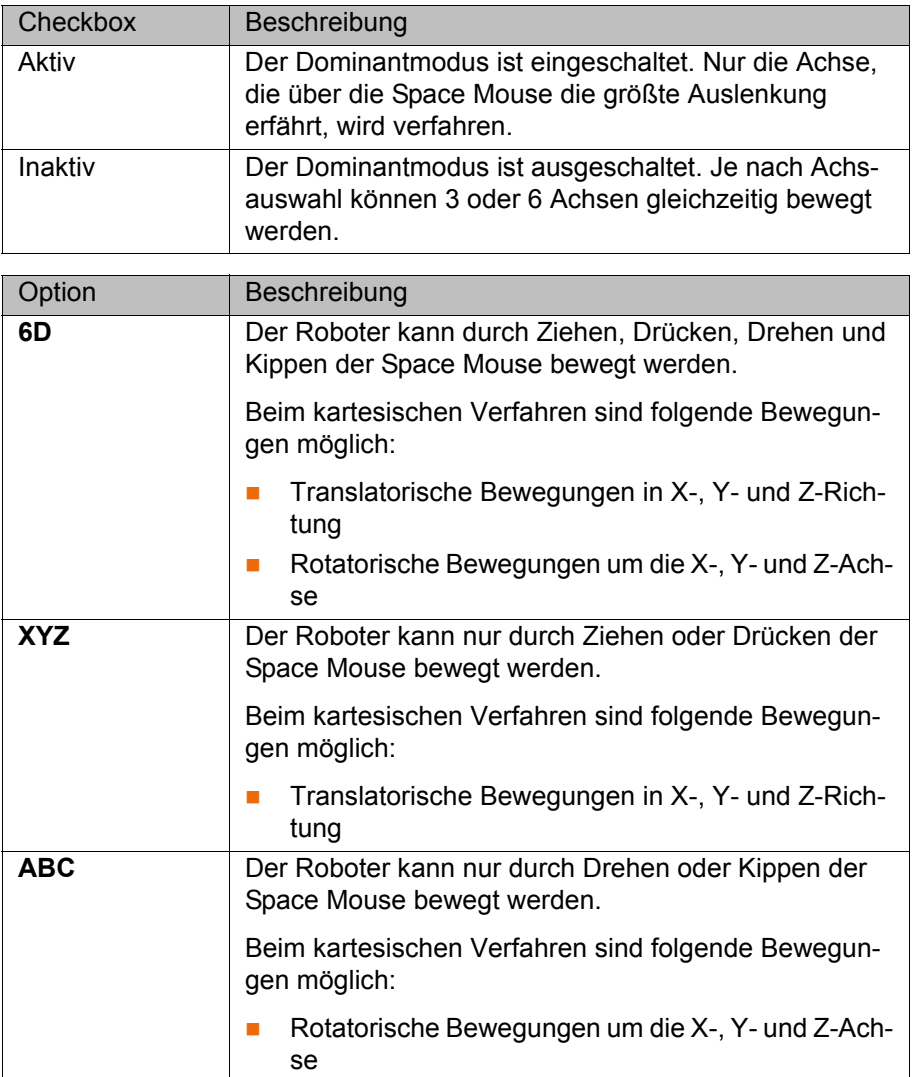

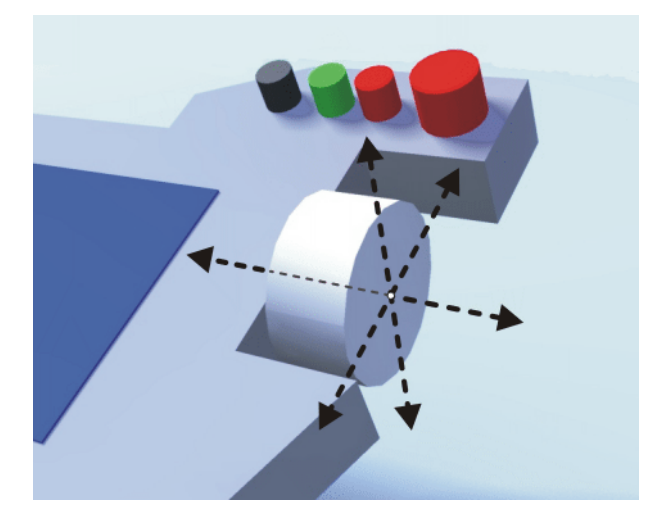

**Abb. 4-19: Space Mouse ziehen und drücken**

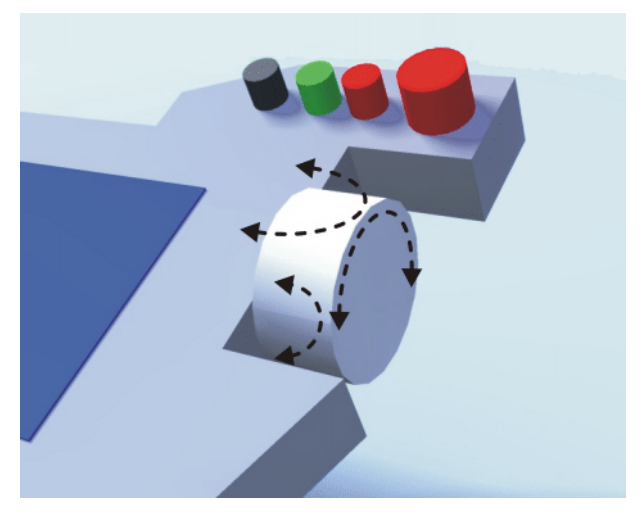

**Abb. 4-20: Space Mouse drehen und kippen**

# <span id="page-64-0"></span>**4.12.8 Ausrichtung der Space Mouse festlegen**

**Beschreibung** Die Funktion der Space Mouse kann an den Standort des Benutzers angepasst werden, damit die Verfahrrichtung des TCP der Auslenkung der Space Mouse entspricht.

> Der Standort des Benutzers wird in Grad angegeben. Die Bezugspunkt für die Gradangabe ist der Anschlusskasten am Grundgestell. Die Position des Roboterarms oder der Achsen ist unrelevant.

> Default-Einstellung: 0°. Dies entspricht einem Benutzer, der gegenüber vom Anschlusskasten steht.

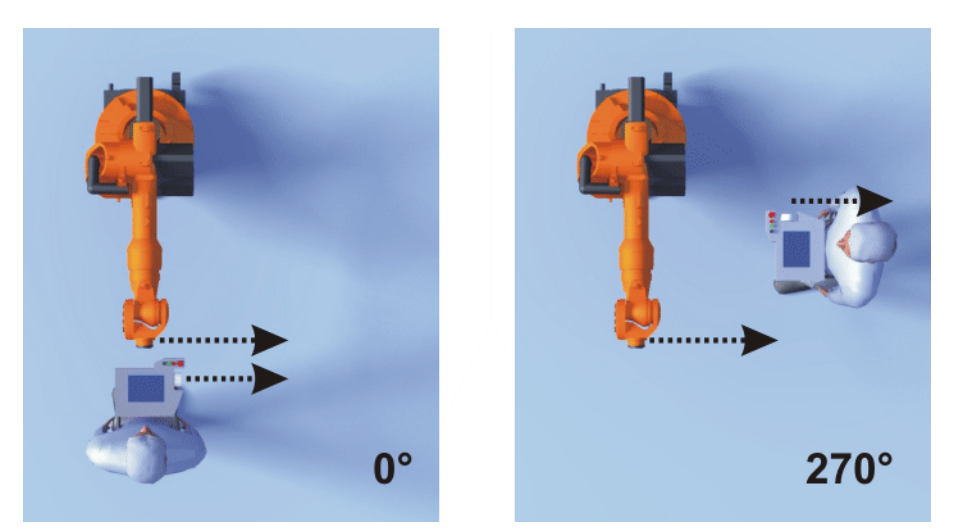

**Abb. 4-21: Space Mouse: 0° und 270°**

**Voraussetzung Betriebsart T1** 

**Vorgehensweise** 1. Das Fenster **Handverfahroptionen** öffnen und die Registerkarte **Kcp Pos.** wählen.

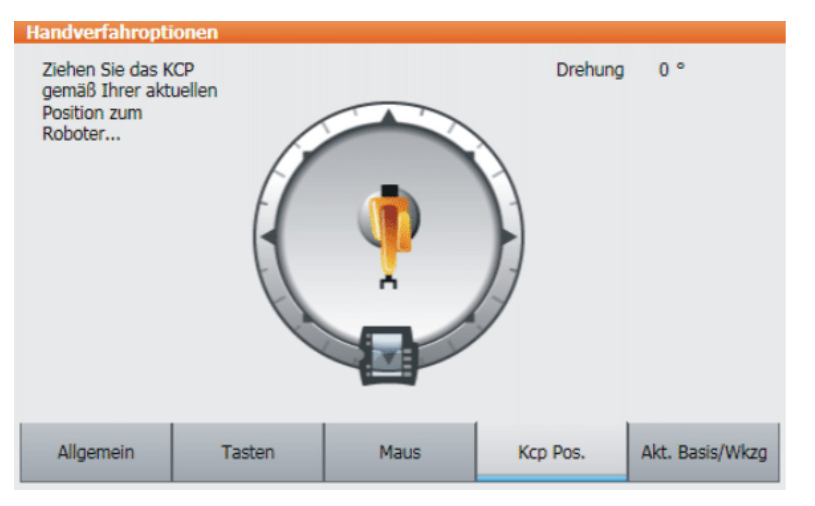

# **Abb. 4-22: Ausrichtung der Space Mouse festlegen**

- 2. Das KCP auf die Position ziehen, die dem Standort des Benutzers entspricht. (Schritteinteilung = 45°)
- 3. Das Fenster **Handverfahroptionen** schließen.

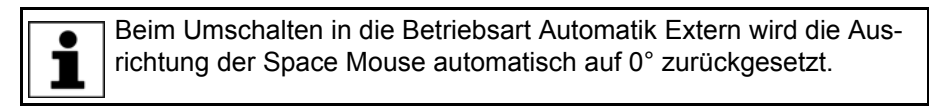

# <span id="page-65-0"></span>**4.12.9 Mit Space Mouse kartesisch verfahren**

- **Voraussetzung** Die Verfahrart "Space Mouse" ist aktiv.
	- Betriebsart T1
	- **Nerkzeug und Basis sind ausgewählt.** 
		- (>>> [4.12.4 "Werkzeug und Basis auswählen" Seite 62](#page-61-1))
	- Die Space Mouse ist konfiguriert.

(>>> [4.12.7 "Space Mouse konfigurieren" Seite 63\)](#page-62-2)

- Die Ausrichtung der Space Mouse ist festgelegt.
	- (>>> [4.12.8 "Ausrichtung der Space Mouse festlegen" Seite 65](#page-64-0))

4 Bedienung

КНКЛ

- **Vorgehensweise** 1. Als Koordinatensystem für die Space Mouse **Welt**, **Basis** oder **Werkzeug** auswählen.
	- 2. Hand-Override einstellen.
	- 3. Zustimmungsschalter drücken und halten.
	- 4. Roboter mit der Space Mouse in die gewünschte Richtung bewegen.

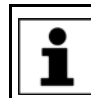

Die Position des Roboters beim Verfahren kann eingeblendet werden: Im Hauptmenü **Anzeige** > **Istposition** wählen.

# <span id="page-66-0"></span>**4.12.10 Inkrementelles Handverfahren**

**Beschreibung** Das inkrementelle Handverfahren ermöglicht es, den Roboter um eine definierte Distanz zu bewegen, z. B. um 10 mm oder 3°. Danach stoppt der Roboter selbständig.

> Das inkrementelle Handverfahren kann beim Verfahren mit den Verfahrtasten zugeschaltet werden. Beim Verfahren mit der Space Mouse ist das inkrementelle Handverfahren nicht möglich.

Anwendungsbereiche:

- Positionieren von Punkten in gleichen Abständen
- Herausfahren aus einer Position um eine definierte Distanz, z. B. im Fehlerfall
- Justage mit der Messuhr

Folgende Optionen stehen zur Verfügung:

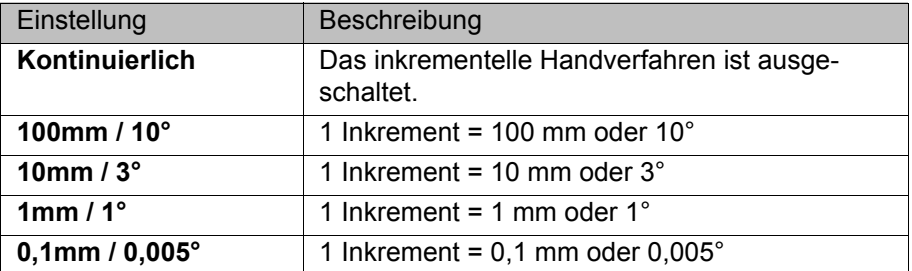

Inkremente in mm:

Gültig beim kartesischen Verfahren in X-, Y- oder Z-Richtung.

Inkremente in Grad:

- Gültig beim kartesischen Verfahren in A-, B- oder C-Richtung.
- Gültig beim achsspezifischen Verfahren.

- **Voraussetzung** Die Verfahrart "Verfahrtasten" ist aktiv.
	- **Betriebsart T1**

- **Vorgehensweise** 1. In der Statusleiste die Inkrementgröße auswählen.
	- 2. Den Roboter mit den Verfahrtasten verfahren. Er kann kartesisch oder achsspezifisch verfahren werden.

Wenn das eingestellte Inkrement erreicht ist, stoppt der Roboter.

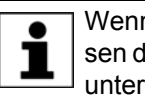

Wenn die Roboterbewegung unterbrochen wird, z. B. durch Loslassen des Zustimmungsschalters, wird bei der nächsten Bewegung das unterbrochene Inkrement nicht fortgesetzt, sondern ein neues Inkrement begonnen.

# <span id="page-67-0"></span>**4.13 Zusatzachsen manuell verfahren**

Zusatzachsen können nicht mit der Space Mouse verfahren werden. Wenn die Verfahrart "Space Mouse" ausgewählt ist, kann nur der Roboter mit der Space Mouse verfahren werden. Die Zusatzachsen müssen dagegen mit den Verfahrtasten verfahren werden.

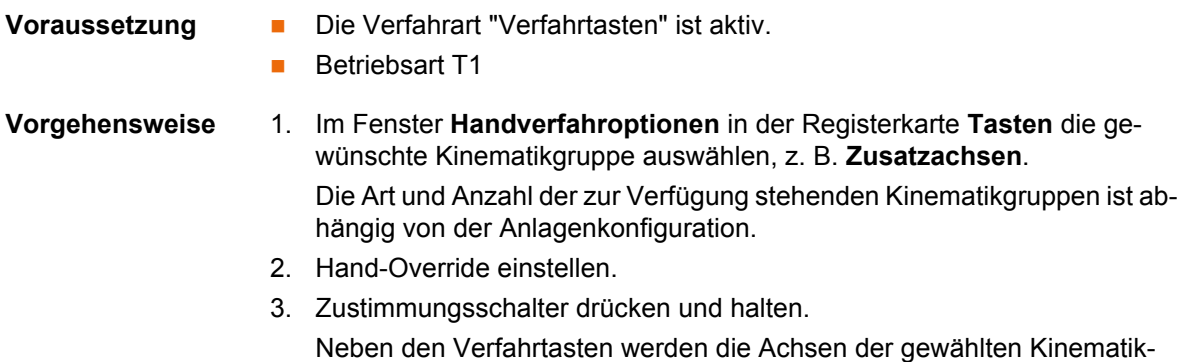

gruppe angezeigt. 4. Auf die Plus- oder Minus-Verfahrtaste drücken, um eine Achse in positiver oder negativer Richtung zu bewegen.

### **Beschreibung** Abhängig von der Anlagenkonfiguration können folgende Kinematikgruppen zur Verfügung stehen:

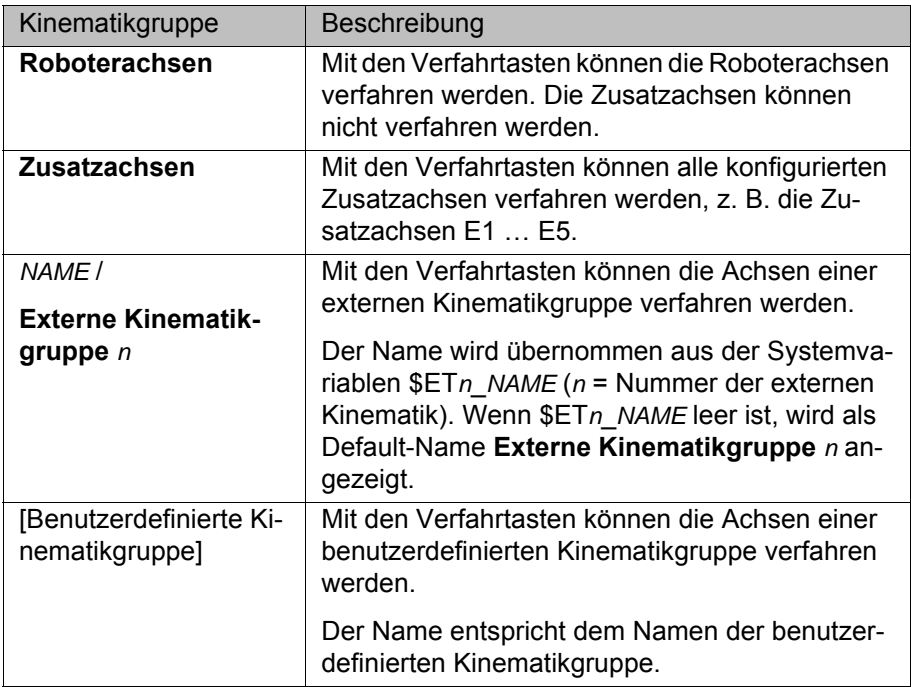

# **4.14 Arbeitsraumüberwachung überbrücken**

**Beschreibung** Für einen Roboter können Arbeitsräume konfiguriert sein. Arbeitsräume dienen dem Anlagenschutz.

Es gibt 2 Arten von Arbeitsräumen:

- Der Arbeitsraum ist ein nicht erlaubter Bereich. Der Roboter darf sich nur außerhalb des Arbeitsraums bewegen.
- Nur der Arbeitsraum ist ein erlaubter Bereich. Der Roboter darf sich nicht außerhalb des Arbeitsraums bewegen.

Welche Reaktionen auftreten, wenn der Roboter einen Arbeitsraum verletzt, ist abhängig von der Konfiguration.

**KUKA** 4 Bedienung

Die Reaktion kann beispielsweise sein, dass der Roboter stoppt und eine Meldung ausgegeben wird. In diesem Fall muss die Arbeitsraumüberwachung überbrückt werden. Dann kann der Roboter wieder aus dem nicht erlaubten Raum herausgefahren werden.

- **Voraussetzung Benutzergruppe Experte** 
	- **Betriebsart T1**
- **Vorgehensweise** 1. Im Hauptmenü **Konfiguration** > **Extras** > **Arbeitsraumüberwachung** > **Überbrücken** wählen.
	- 2. Den Roboter manuell aus dem nicht erlaubten Raum herausfahren. Wenn der Roboter den nicht erlaubten Raum verlassen hat, ist die Arbeitsraumüberwachung automatisch wieder aktiv.

# **4.15 Anzeigefunktionen**

# **4.15.1 Istposition anzeigen**

- **Vorgehensweise** 1. Im Hauptmenü **Anzeige** > **Istposition** wählen. Die kartesische Istposition wird angezeigt.
	- 2. Um die achsspezifische Istposition anzuzeigen, auf **Achsspezifisch** drücken.
	- 3. Um wieder die kartesische Istposition anzuzeigen, auf **Kartesisch** drücken.

### **Beschreibung Istposition kartesisch:**

Die aktuelle Position (X, Y, Z) und Orientierung (A, B, C) des TCP werden angezeigt. Außerdem werden das aktuelle TOOL- und BASE-Koordinatensystem angezeigt, sowie Status und Turn.

#### **Istposition achsspezifisch:**

Die aktuelle Position der Achsen A1 bis A6 wird angezeigt. Wenn Zusatzachsen vorhanden sind, wird auch die Position der Zusatzachsen angezeigt.

Die Istposition kann auch angezeigt werden, während der Roboter verfährt.

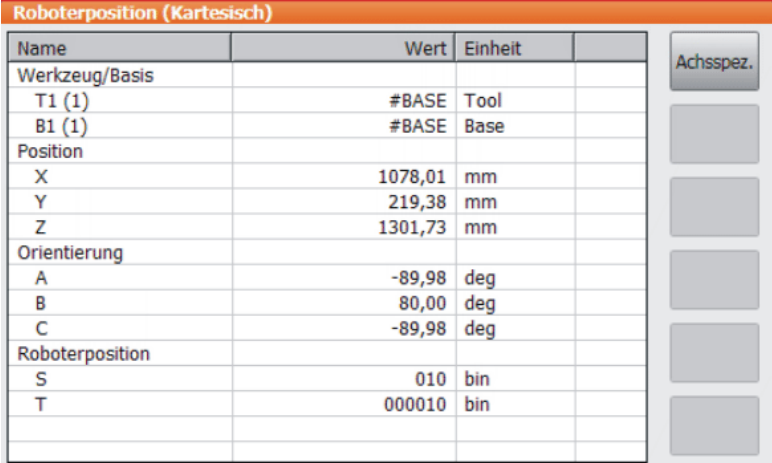

**Abb. 4-23: Istposition kartesisch**

| <b>Roboterposition (Achsspezifisch)</b> |                |             |            |
|-----------------------------------------|----------------|-------------|------------|
| Achse                                   | Pos. [deg, mm] | Motor [deg] | Kartesisch |
| A1                                      | 0,00           | 0,00        |            |
| A2                                      | $-90,00$       | 11249,92    |            |
| AЗ                                      | 90,00          | 11249,49    |            |
| A4                                      | 0,00           | 0,00        |            |
| A5                                      | 0,00           | 0,00        |            |
| A6                                      | 0,00           | 0,00        |            |
|                                         |                |             |            |
|                                         |                |             |            |
|                                         |                |             |            |
|                                         |                |             |            |

**Abb. 4-24: Istposition achsspezifisch**

# **4.15.2 Digitale Ein-/Ausgänge anzeigen**

- **Vorgehensweise** 1. Im Hauptmenü **Anzeige** > **Ein-/Ausgänge** > **Digitale E/A** wählen.
	- 2. Um einen bestimmten Ein-/Ausgang anzuzeigen:
		- Auf die Schaltfläche **Gehe zu** drücken. Das Feld **Gehe zu:** wird angezeigt.
		- Die Nummer eingeben und mit der Eingabe-Taste bestätigen.

Die Anzeige springt zu dem Ein-/Ausgang mit dieser Nummer.

# **Beschreibung**

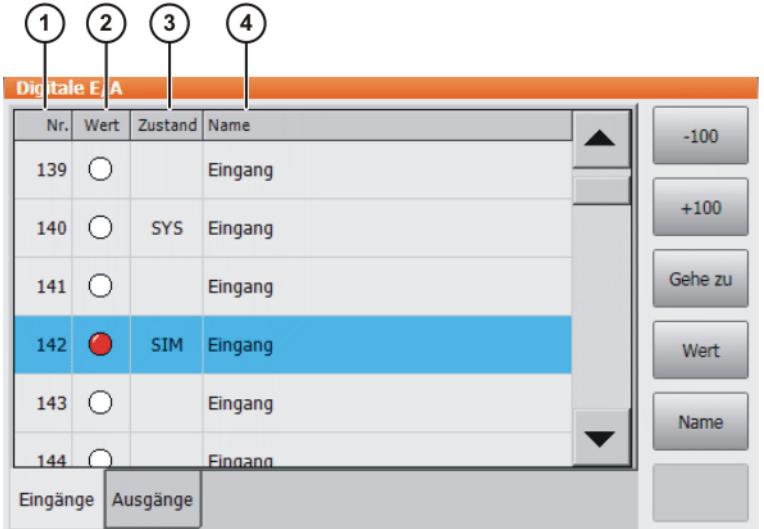

**Abb. 4-25: Digitale Eingänge**

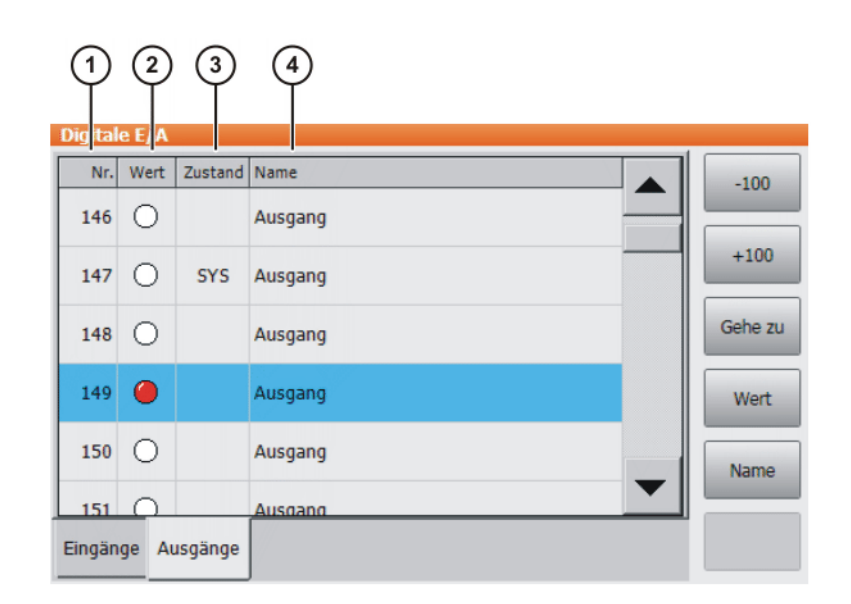

# **Abb. 4-26: Digitale Ausgänge**

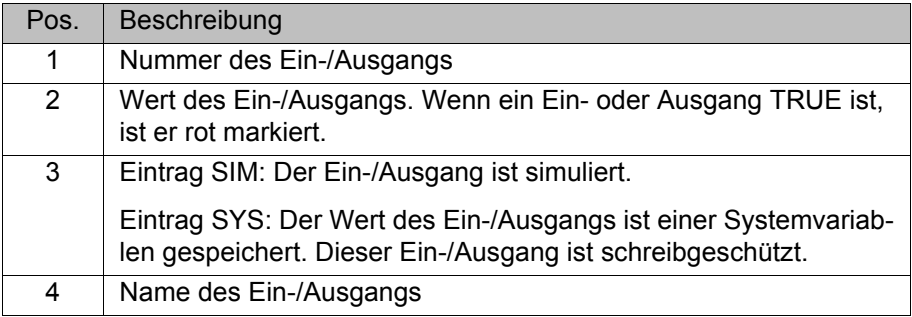

Folgende Schaltflächen stehen zur Verfügung:

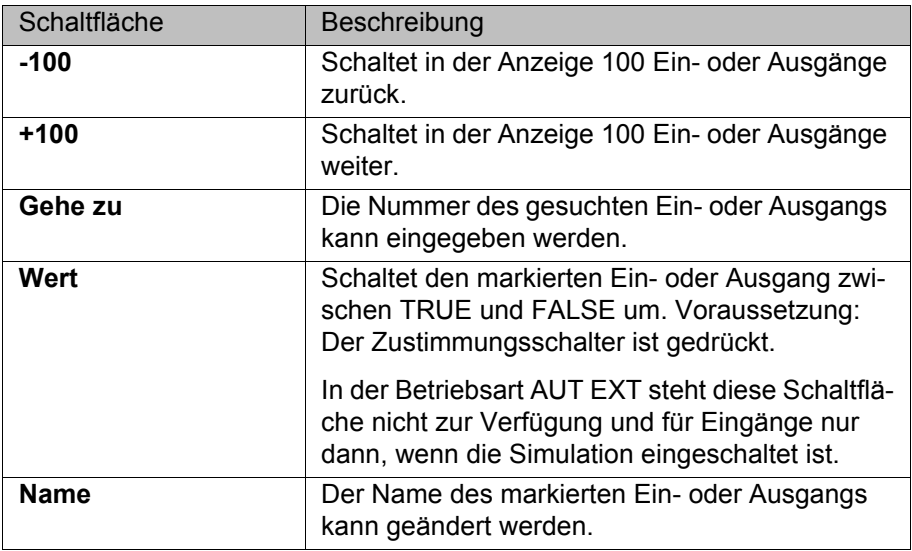

# **4.15.3 Analoge Ein-/Ausgänge anzeigen**

**Vorgehensweise** 1. Im Hauptmenü **Anzeige** > **Ein-/Ausgänge** > **Analoge E/A** wählen.

2. Um einen bestimmten Ein-/Ausgang anzuzeigen:

- Auf die Schaltfläche **Gehe zu** drücken. Das Feld **Gehe zu:** wird angezeigt.
- Die Nummer eingeben und mit der Eingabe-Taste bestätigen.

Die Anzeige springt zu dem Ein-/Ausgang mit dieser Nummer.

Folgende Schaltflächen stehen zur Verfügung:

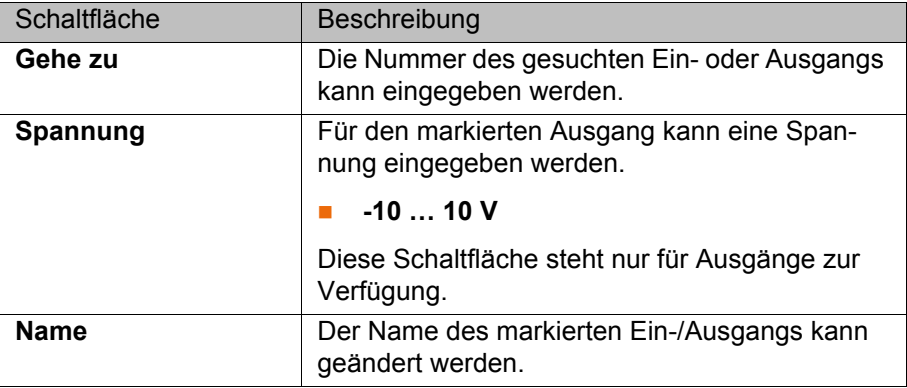

# **4.15.4 Ein-/Ausgänge für Automatik Extern anzeigen**

**Vorgehensweise** Im Hauptmenü **Anzeige** > **Ein-/Ausgänge** > **Automatik Extern** wählen.

# **Beschreibung**

|                 |          |                                   |             | 5                   | 6        |
|-----------------|----------|-----------------------------------|-------------|---------------------|----------|
|                 |          | utorhatik Extern-Anzeige Eingänge |             |                     |          |
|                 | St.      | Bezeichnung                       | <b>Typ</b>  | Name                | Wert     |
|                 | $\bf{0}$ | aktuelle Programm Nr.             | <b>F'ar</b> | <b>PGNO</b>         | $\bf{0}$ |
| $\overline{2}$  |          | Typ Programm Nr.                  | жO          | PGNO TYPE           | 1        |
| 3               |          | Bitbreite Programm Nr.            | H0.         | PGNO_LENGTH         | 8        |
| 4               |          | Erstes Bit Programm Nr.           | HO.         | PGNO_FBIT           | 33       |
| 5               |          | Paritätsbit                       | H0.         | PGNO_PARITY         | 41       |
| 6               |          | Programm Nr. gültig               | HO.         | PGNO VALID          | 42       |
| 7               |          | Programmstart                     | H0.         | <b>SEXT START</b>   | 1026     |
| 8               |          | Fahrfreigabe                      | жo          | <b>SMOVE ENABLE</b> | 1025     |
| 9               |          | Fehlerguittung                    | HO.         | <b>\$CONF MESS</b>  | 1026     |
| 10 <sup>1</sup> |          | Antriebe aus (invers)             | HO.         | \$DRIVES OFF        | 1025     |
| 11              |          | Antriebe ein                      | HO.         | <b>SDRIVES ON</b>   | 140      |
| 12              |          | Schnittstelle aktivieren          |             | \$I O ACT           | 1025     |

**Abb. 4-27: Eingänge Automatik Extern (Detailanzeige)**

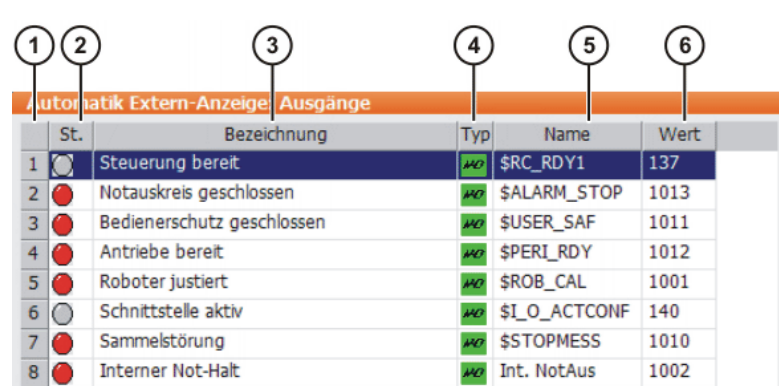

# **Abb. 4-28: Ausgänge Automatik Extern (Detailanzeige)**

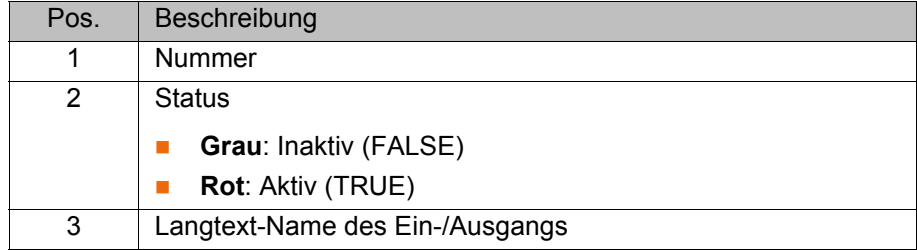
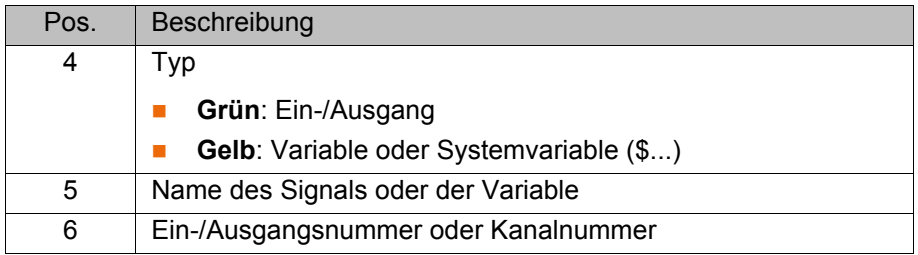

Die Spalten 4, 5 und 6 werden nur angezeigt, wenn **Details** gedrückt wurde. Folgende Schaltflächen stehen zur Verfügung:

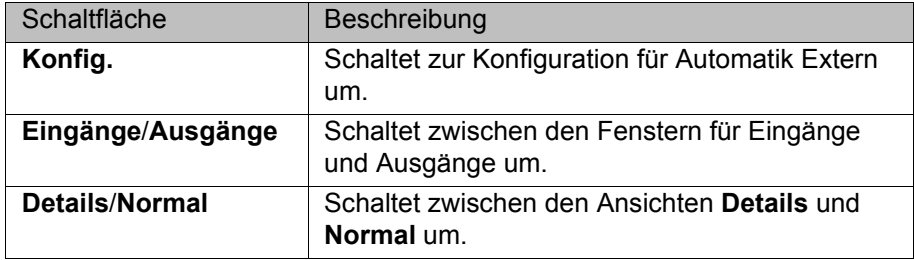

### **4.15.5 Zyklische Flags anzeigen**

- **Vorgehensweise** 1. Im Hauptmenü **Anzeige** > **Variable** > **Zyklische Flags** wählen. Das Fenster **Zyklische Flags** öffnet sich.
	- 2. Um ein bestimmtes Flag anzuzeigen:
		- Auf die Schaltfläche **Gehe zu** drücken. Das Feld **Gehe zu:** wird angezeigt.
		- Die Nummer eingeben und mit der Eingabe-Taste bestätigen.

Die Anzeige springt zu dem Flag mit dieser Nummer.

### **Beschreibung**

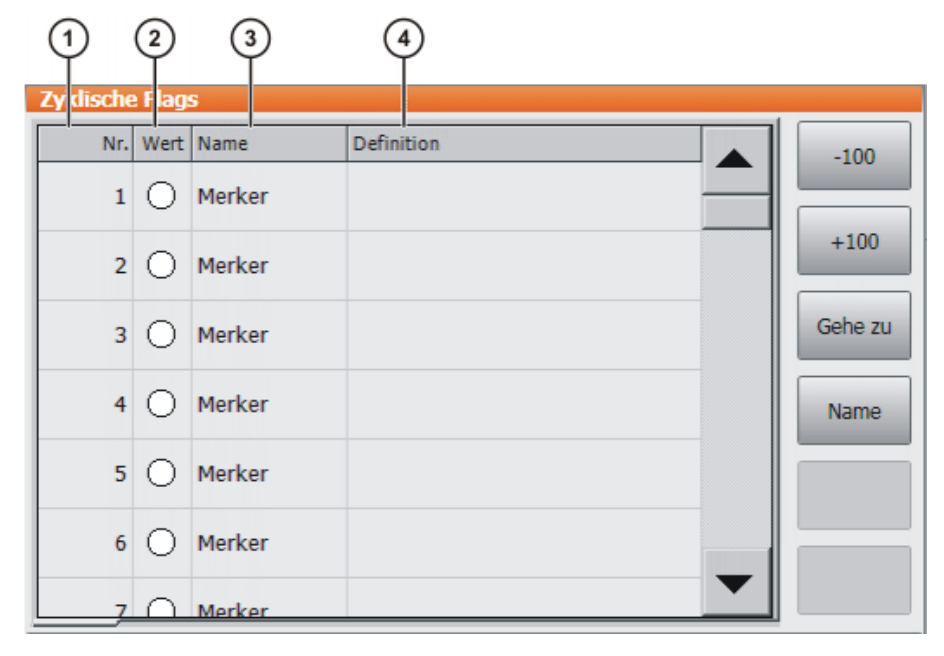

### **Abb. 4-29: Zyklische Flags**

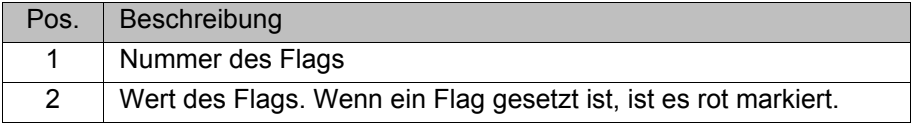

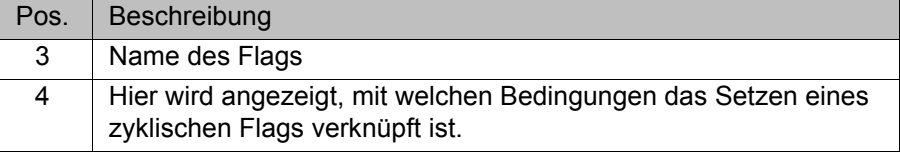

Folgende Schaltflächen stehen zur Verfügung:

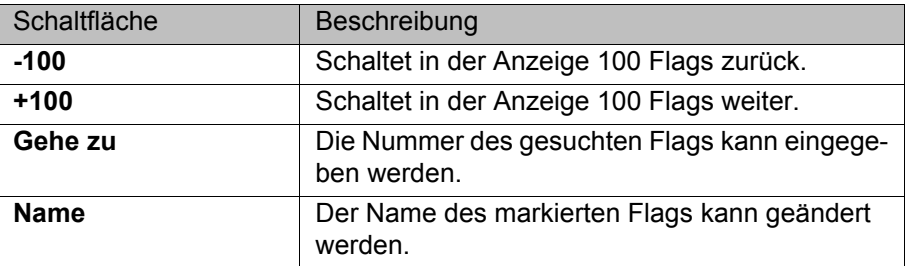

### **4.15.6 Flags anzeigen**

- **Vorgehensweise** 1. Im Hauptmenü **Anzeige** > **Variable** > **Flags** wählen. Das Fenster **Flags** öffnet sich.
	- 2. Um ein bestimmtes Flag anzuzeigen:
		- Auf die Schaltfläche **Gehe zu** drücken. Das Feld **Gehe zu:** wird angezeigt.
		- Die Nummer eingeben und mit der Eingabe-Taste bestätigen.

Die Anzeige springt zu dem Flag mit dieser Nummer.

# **Beschreibung**

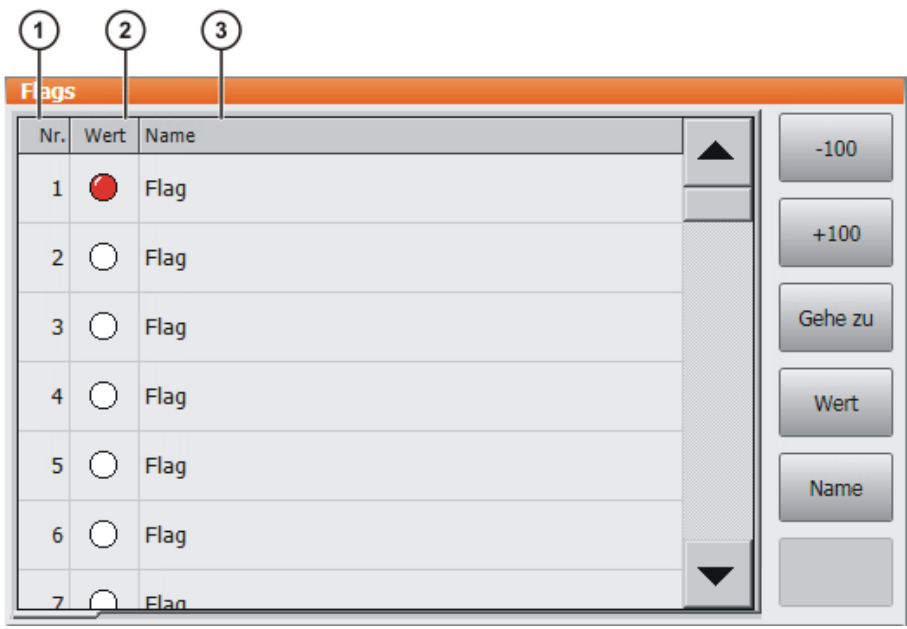

### **Abb. 4-30: Flags**

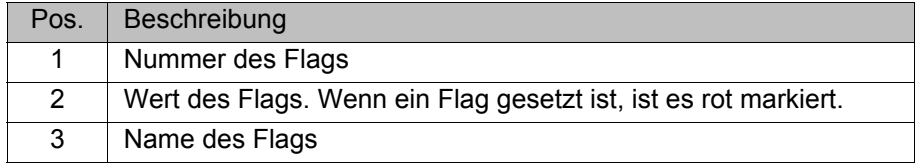

Folgende Schaltflächen stehen zur Verfügung:

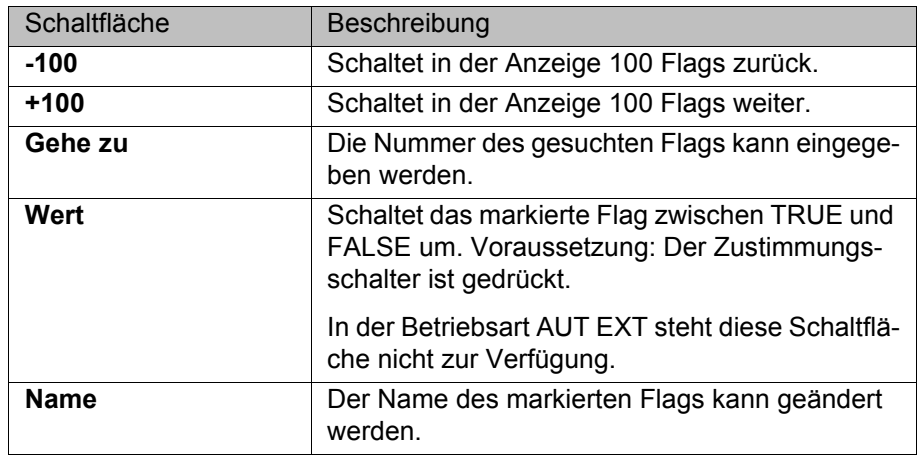

# **4.15.7 Zähler anzeigen**

**Vorgehensweise** 1. Im Hauptmenü **Anzeige** > **Variable** > **Zähler** wählen. Das Fenster **Zähler** öffnet sich.

- 2. Um einen bestimmten Zähler anzuzeigen:
	- Auf die Schaltfläche **Gehe zu** drücken. Das Feld **Gehe zu:** wird angezeigt.
	- Die Nummer eingeben und mit der Eingabe-Taste bestätigen.

Die Anzeige springt zu dem Zähler mit dieser Nummer.

# **Beschreibung**

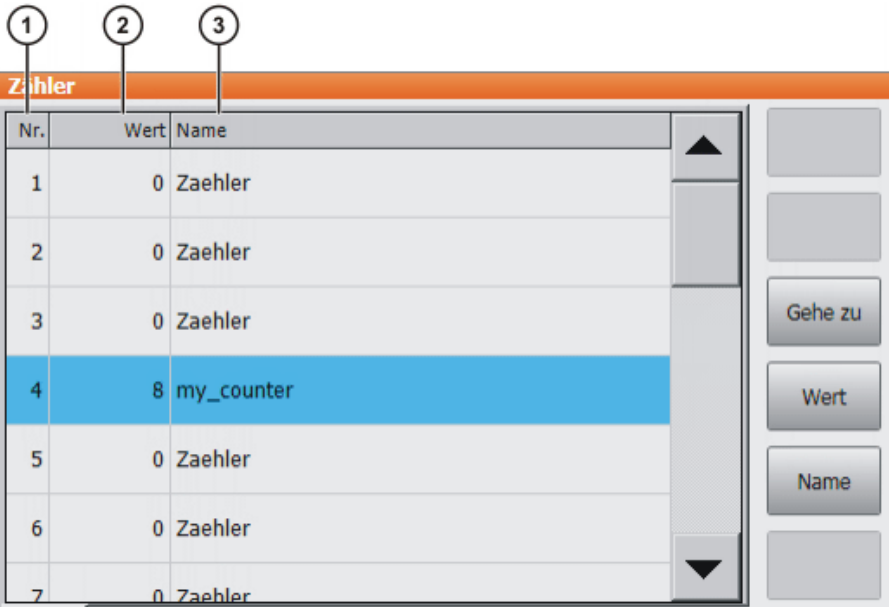

# **Abb. 4-31: Zähler**

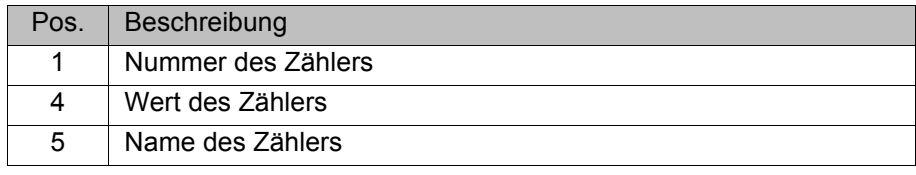

Folgende Schaltflächen stehen zur Verfügung:

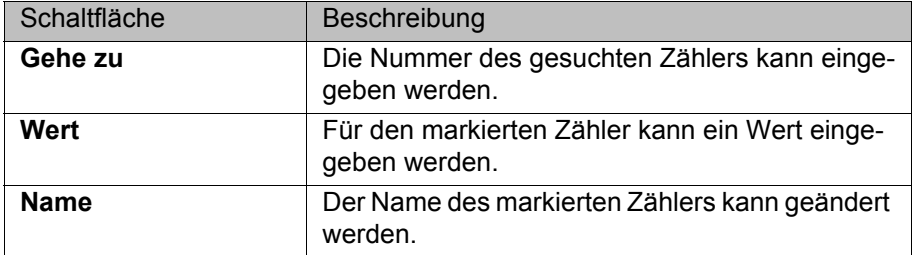

### **4.15.8 Timer anzeigen**

- **Vorgehensweise** 1. Im Hauptmenü **Anzeige** > **Variable** > **Timer** wählen. Das Fenster **Timer** öffnet sich.
	- 2. Um einen bestimmten Timer anzuzeigen:
		- Auf die Schaltfläche **Gehe zu** drücken. Das Feld **Gehe zu:** wird angezeigt.
		- Die Nummer eingeben und mit der Eingabe-Taste bestätigen.

Die Anzeige springt zu dem Timer mit dieser Nummer.

## **Beschreibung**

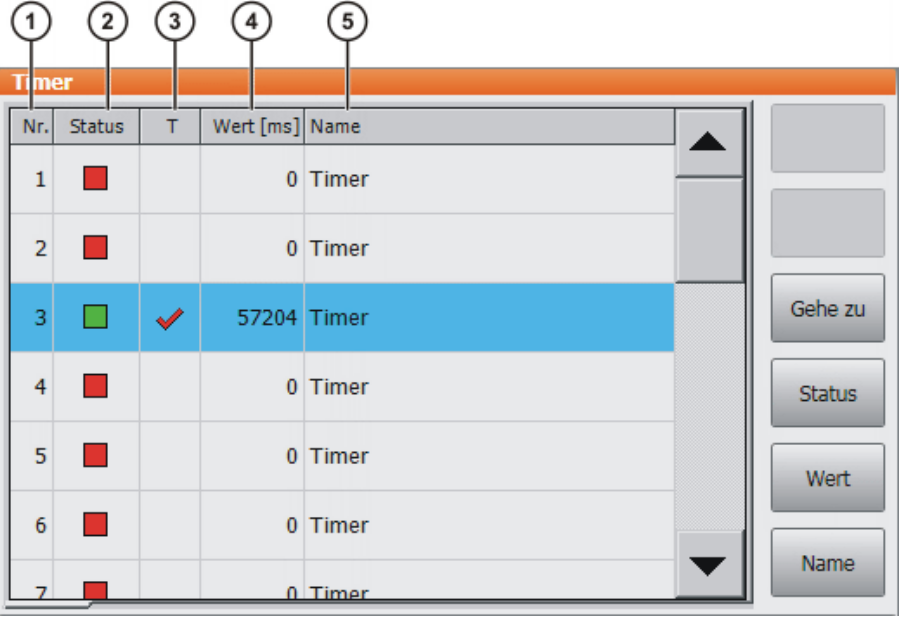

**Abb. 4-32: Timer**

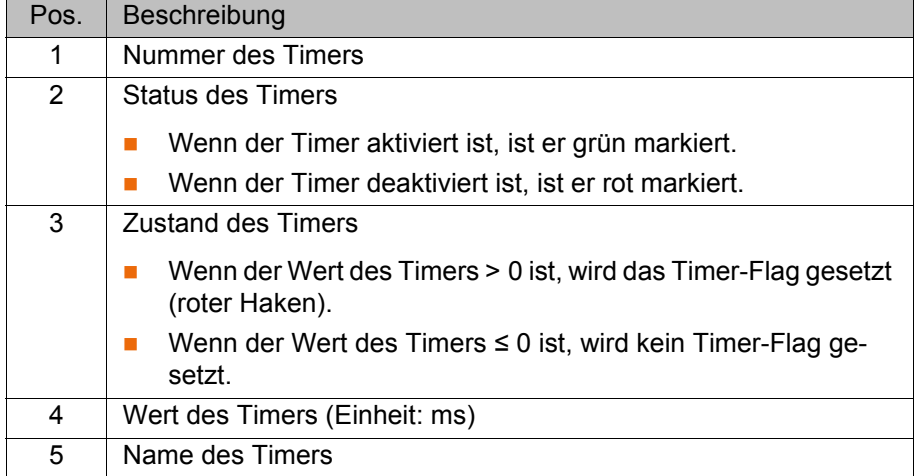

Folgende Schaltflächen stehen zur Verfügung:

4 Bedienung KUKA

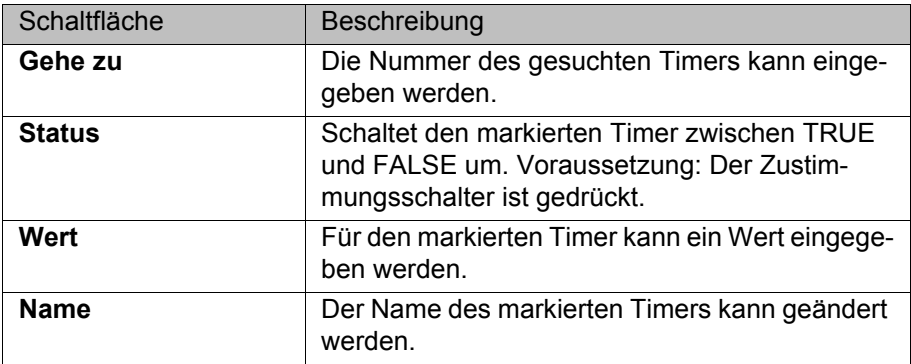

### **4.15.9 Vermessungsdaten anzeigen**

**Vorgehensweise** 1. Im Hauptmenü **Inbetriebnahme** > **Vermessen** > **Messpunkte** wählen und den gewünschten Menüpunkt auswählen:

- **Werkzeugtyp**
- **Basistyp**
- **Externe Achse**
- 2. Nummer des Werkzeugs, der Basis oder der externen Kinematik eingeben.

Die Vermessungsmethode und die Vermessungsdaten werden angezeigt.

# **4.15.10 Infos zu Roboter und Robotersteuerung anzeigen**

**Vorgehensweise** Im Hauptmenü **Hilfe** > **Info** wählen.

**Beschreibung** Die Informationen werden beispielsweise für Anfragen beim KUKA Customer Support benötigt.

Die Registerkarten enthalten folgende Informationen:

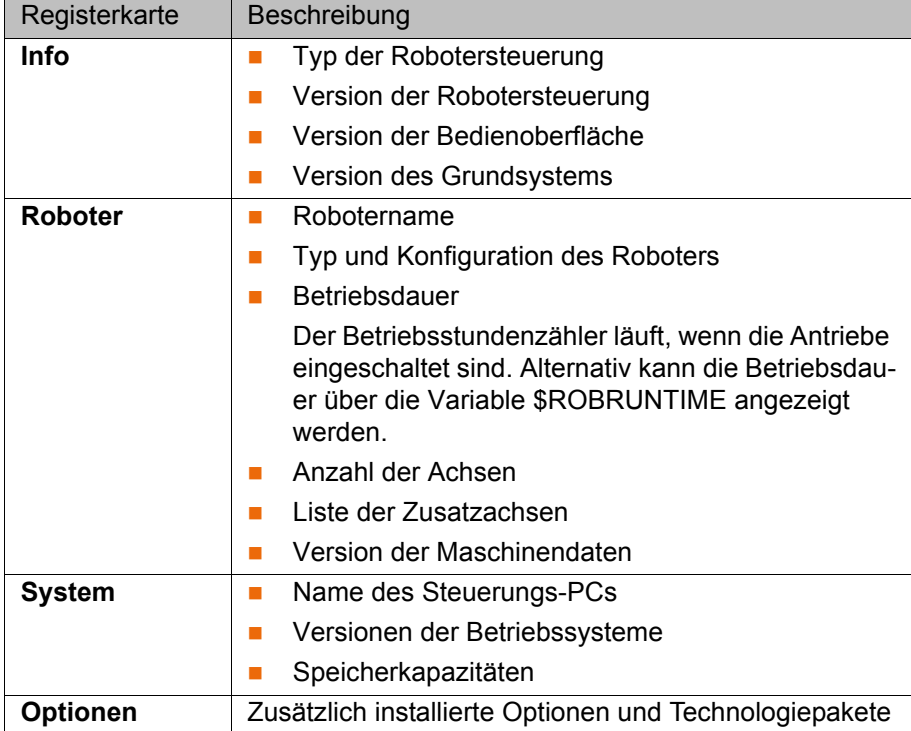

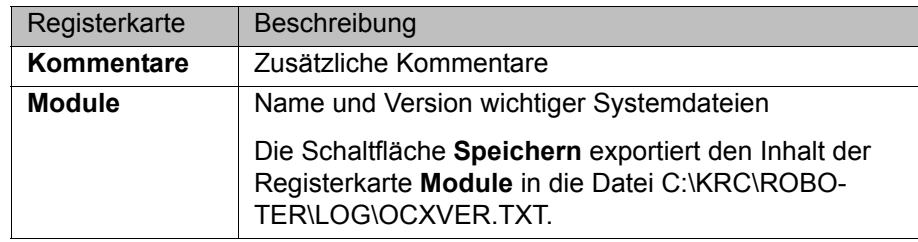

### **4.15.11 Roboterdaten anzeigen/bearbeiten**

ſ

- 
- **Voraussetzung Betriebsart T1 oder T2** 
	- **Kein Programm ist angewählt.**

**Vorgehensweise** Im Hauptmenü **Inbetriebnahme** > **Roboterdaten** wählen.

**Beschreibung**

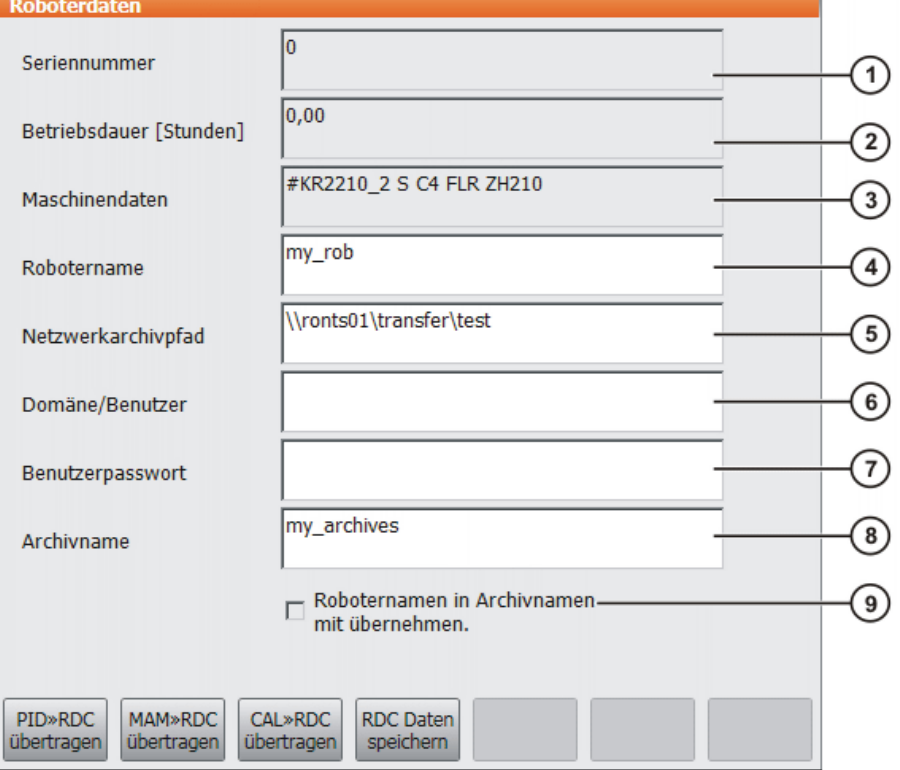

**Abb. 4-33: Fenster Roboterdaten**

| Pos. | Beschreibung                                                                                                    |
|------|----------------------------------------------------------------------------------------------------|
| 1    | Seriennummer                                                                                                    |
| 2    | Betriebsdauer. Der Betriebsstundenzähler läuft, wenn die Antriebe<br>eingeschaltet sind. Alternativ kann die Betriebsdauer über die Va-<br>riable \$ROBRUNTIME angezeigt werden. |
| 3    | Name der Maschinendaten                                                                                                    |
| 4    | Robotername. Der Robotername kann geändert werden.                                                                                                    |
| 5    | Daten der Robotersteuerung können auf einen Netzwerk-Pfad ar-<br>chiviert werden.                                                                                                |
|      | (>>> 6.8.3 "Archivieren auf Netzwerk" Seite 152)                                                                                                    |
|      | Hier wird der Pfad festgelegt, auf den dabei archiviert wird.                                                                                                    |

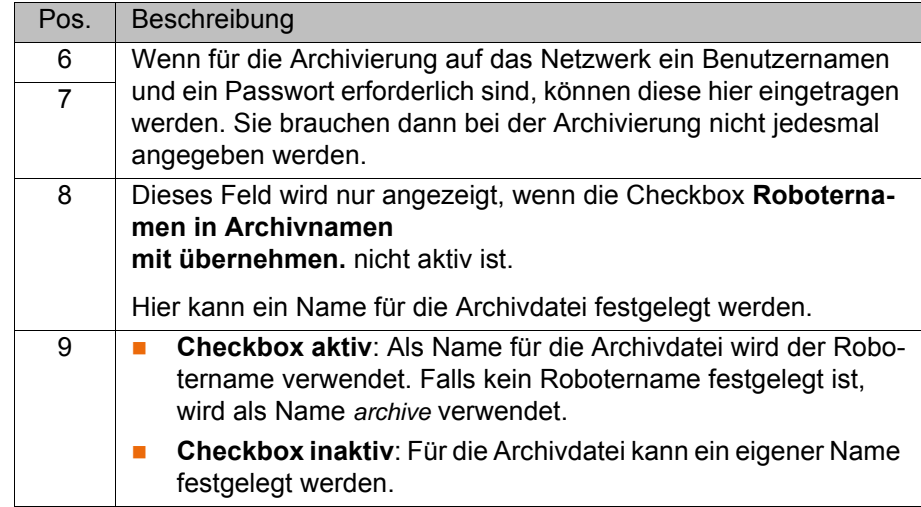

Die Schaltlfächen stehen in der Benutzergruppe Anwender nicht zur Verfügung.

# **5 Inbetriebnahme und Wiederinbetriebnahme**

# **5.1 Inbetriebnahme-Assistent**

**Beschreibung** Die Inbetriebnahme kann mit Hilfe des Inbetriebnahme-Assistenten durchgeführt werden. Dieser leitet den Benutzer durch die grundlegenden Schritte der Inbetriebnahme.

- **Voraussetzung Es ist kein Programm angewählt.** 
	- Betriebsart T1
- **Vorgehensweise** Im Hauptmenü **Inbetriebnahme** > **Inbetriebnahme-Assistent** auswählen.

# **5.2 Maschinendaten prüfen**

**Beschreibung** Die richtigen Maschinendaten müssen geladen sein. Dies muss überprüft werden, indem man die geladenen Maschinendaten mit den Maschinendaten auf dem Typenschild vergleicht.

> Wenn Maschinendaten neu geladen werden, muss der Stand der Maschinendaten exakt zum Stand der KSS passen. Dies ist gewährleistet, wenn die Maschinendaten verwendet werden, die zusammen mit dem verwendeten KSS-Release ausgeliefert wurden.

> Wenn die falschen Maschinendaten geladen sind, darf **GEFAHR**  $\blacktriangle$ der Industrieroboter nicht verfahren werden! Tod, schwere Verletzungen oder erhebliche Sachschäden können sonst die Folge sein. Die richtigen Maschinendaten müssen geladen werden.

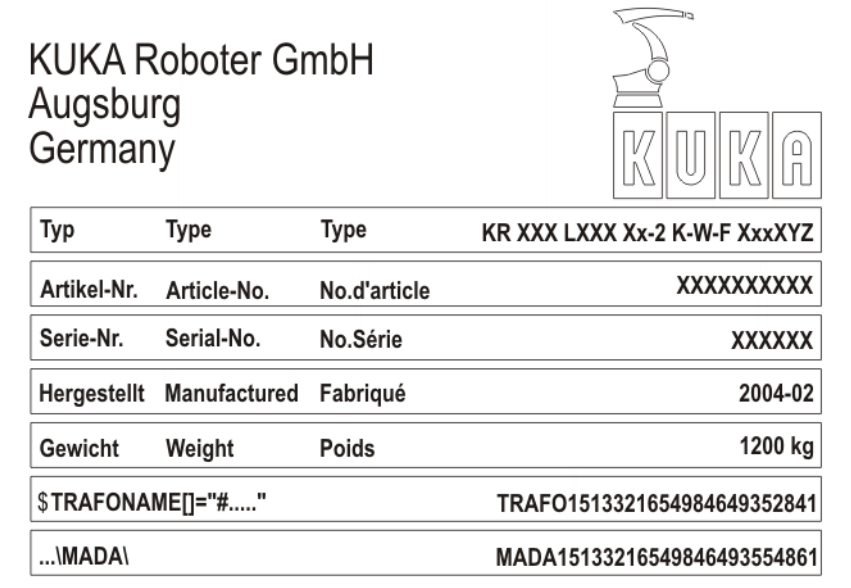

### **Abb. 5-1: Typenschild**

- **Voraussetzung Betriebsart T1 oder T2** 
	- Kein Programm ist angewählt.

- **Vorgehensweise** 1. Im Hauptmenü **Inbetriebnahme** > **Roboterdaten** wählen. Das Fenster **Roboterdaten** öffnet sich.
	- 2. Folgende Angaben abgleichen:

- Im Fenster **Roboterdaten**: Angabe im Feld **Maschinendaten**
- Auf dem Typenschild an der Basis des Roboters: Angabe in der Zeile **\$TRAFONAME()="# ..... "**

Der Pfad, auf dem sich die Maschinendaten auf der CD befinden, ist auf dem Typenschild in der Zeile **...\MADA\** angegeben.

# **5.3 Roboter ohne übergeordnete Sicherheitssteuerung verfahren**

**Beschreibung** Um den Roboter ohne übergeordnete Sicherheitssteuerung zu verfahren, muss der Inbetriebnahme-Modus aktiviert werden. Der Roboter kann dann in T1 verfahren werden. Wenn SafeOperation verwendet wird, kann er außerdem in KRF verfahren werden.

> Wenn die Option RoboTeam verwendet wird, dann ist es nur über das lokale smartPAD möglich, den Inbetriebnahme-Modus zu aktivieren und den Roboter zu verfahren.

> Im Inbetriebnahme-Modus sind die externen Schutzein-**A GEFAHR** richtungen außer Betrieb. Die Sicherheitshinweise zum Inbetriebnahme-Modus beachten. (>>> [3.8.3.1 "Inbetriebnahme-Modus" Seite 31](#page-30-0))

In folgenden Fällen beendet die Robotersteuerung den Inbetriebnahme-Modus automatisch:

- Wenn 30 min nach der Aktivierung noch keine Bedienhandlung vorgenommen wurde.
- Wenn das smartPAD passiv geschaltet wird oder von der Robotersteuerung getrennt wird.
- Wenn die PROFIsafe-Schnittstelle verwendet wird: Wenn eine Verbindung zu einer übergeordneten Sicherheitssteuerung aufgebaut wird.
- Wenn die X11-Schnittstelle verwendet wird: Wenn nicht mehr sämtliche Eingangssignale den Zustand "logisch Null" haben.

Im Inbetriebnahme-Modus wird auf folgendes simuliertes Eingangsabbild umgeschaltet:

- Der externe NOT-HALT liegt nicht an.
- Die Schutztür ist geöffnet.
- Der Sicherheitshalt 1 wird nicht angefordert.
- Der Sicherheitshalt 2 wird nicht angefordert.
- Der sichere Betriebshalt wird nicht angefordert.
- Nur für VKR C4: E2 ist geschlossen.

Wenn SafeOperation oder SafeRangeMonitoring verwendet wird, beeinflusst der Inbetriebnahme-Modus weitere Signale.

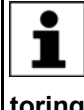

Informationen zu den Auswirkungen des Inbetriebnahme-Modus, wenn SafeOperation oder SafeRangeMonitoring verwendet wird, sind in den Dokumentationen **SafeOperation** und **SafeRangeMonitoring** zu finden.

- **Voraussetzung** Wenn die PROFIsafe-Schnittstelle verwendet wird: Keine Verbindung zu einer übergeordneten Sicherheitssteuerung
	- Wenn die X11-Schnittstelle verwendet wird: Sämtliche Eingangssignale haben den Zustand "logisch Null".
	- Betriebsart T1 oder KRF
- Bei VKR C4: Es sind keine E2/E7-Signale über USB-Stick oder Retrofit-Schnittstelle aktiviert.
- Bei RoboTeam: Das lokale smartPAD wird verwendet.
- **Vorgehensweise** Im Hauptmenü **Inbetriebnahme** > **Service** > **Inbetriebnahme-Modus** wählen.

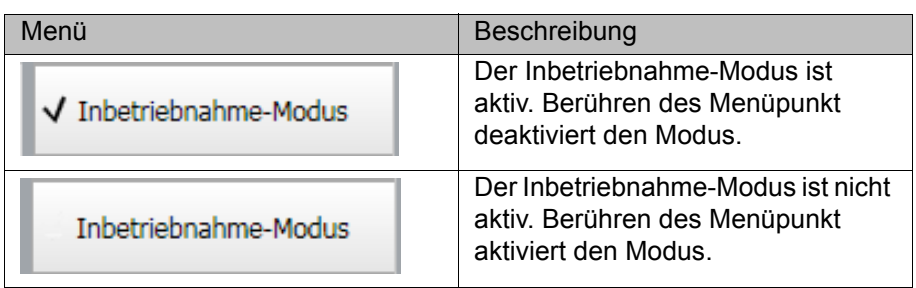

### **5.4 Aktivierung des positioniergenauen Robotermodells prüfen**

**Beschreibung** Wenn ein positioniergenauer Roboter verwendet wird, muss überprüft werden, ob das positioniergenaue Robotermodell aktiviert ist.

> Bei positioniergenauen Robotern werden Positionsabweichungen aufgrund von Bauteiltoleranzen und elastischen Effekten der einzelnen Roboter kompensiert. Der positioniergenaue Roboter positioniert den programmierten TCP im gesamten kartesischen Arbeitsraum innerhalb der Toleranzgrenzen. Die Modellparameter des positioniergenauen Roboters werden an einem Messplatz ermittelt und dauerhaft am Roboter gespeichert (RDC).

> Das positioniergenaue Robotermodell ist nur für den Auslieferungszustand des Roboters gültig.

> Nach Um- oder Nachrüsten des Roboters, z. B. durch Armverlängerung oder neue Hand, muss der Roboter neu vermessen werden.

**Funktionen** Ein positioniergenauer Roboter verfügt über folgende Funktionen:

- Erhöhte Positioniergenauigkeit, ca. um den Faktor 10
- Erhöhte Bahngenauigkeit

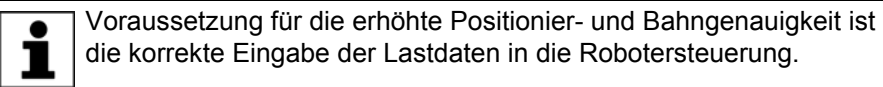

- **E** Vereinfachte Übernahme von Programmen bei Austausch des Roboters (Kein Nachteachen)
- Vereinfachte Übernahme von Programmen nach Offline-Programmierung mit WorkVisual (Kein Nachteachen)

- **Vorgehensweise** 1. Im Hauptmenü **Hilfe** > **Info** wählen.
	- 2. In der Registerkarte **Roboter** prüfen, ob das positioniergenaue Robotermodell aktiviert ist. (= Angabe **Positioniergenauer Roboter**).

## **5.5 Justage**

**Übersicht** Jeder Roboter muss justiert werden. Nur wenn der Roboter justiert ist, kann er kartesisch bewegt werden und programmierte Positionen anfahren. Bei der Justage werden die mechanische Position und die elektronische Position des Roboters in Übereinstimmung gebracht. Dazu wird der Roboter in eine definierte mechanische Position gebracht, die Justagestellung. Dann wird für jede Achse der Geberwert gespeichert.

Die Justagestellung ist bei allen Robotern ähnlich, jedoch nicht gleich. Die genauen Positionen können sich auch zwischen den einzelnen Robotern eines Robotertyps unterscheiden.

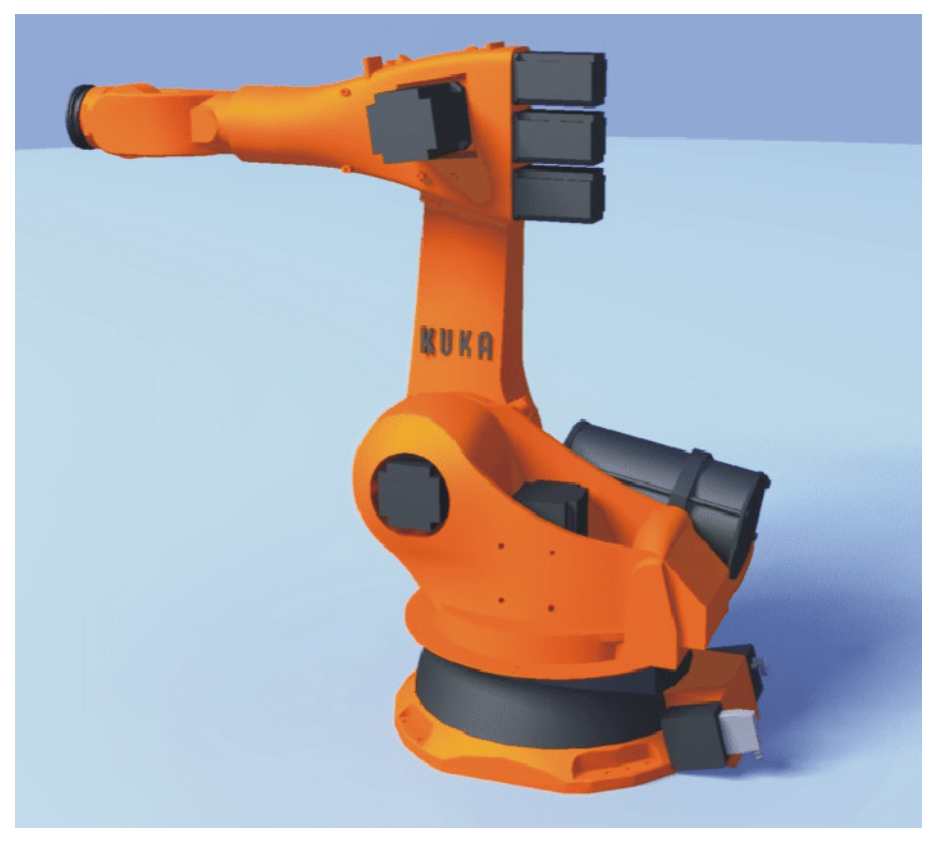

# **Abb. 5-2: Justagestellung - Ungefähre Position**

Ein Roboter muss in folgenden Fällen justiert werden:

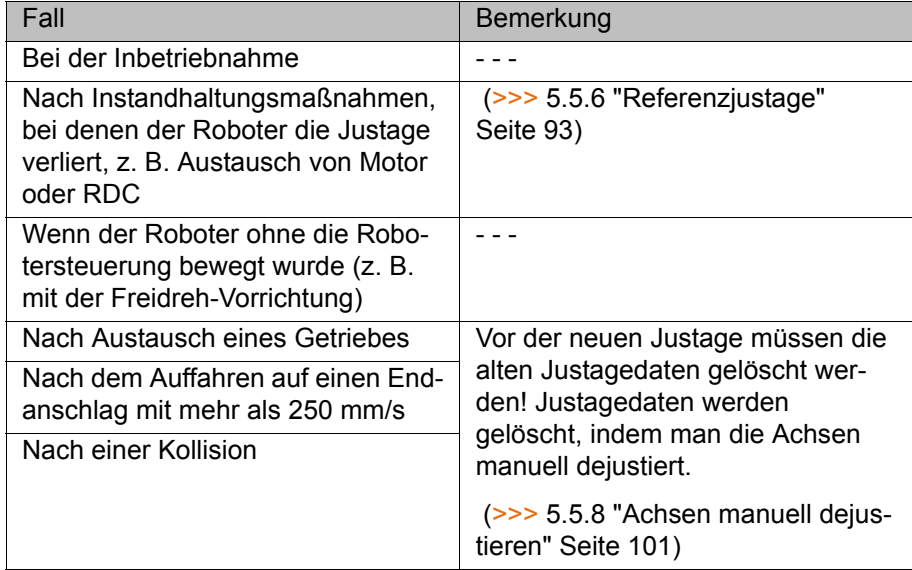

# **5.5.1 Justagemethoden**

Welche Justagemethoden für einen Roboter verwendet werden können, ist abhängig davon, mit welchem Typ Messpatrone er ausgestattet ist. Die Typen unterscheiden sich optisch hinsichtlich der Größe ihrer Schutzkappen.

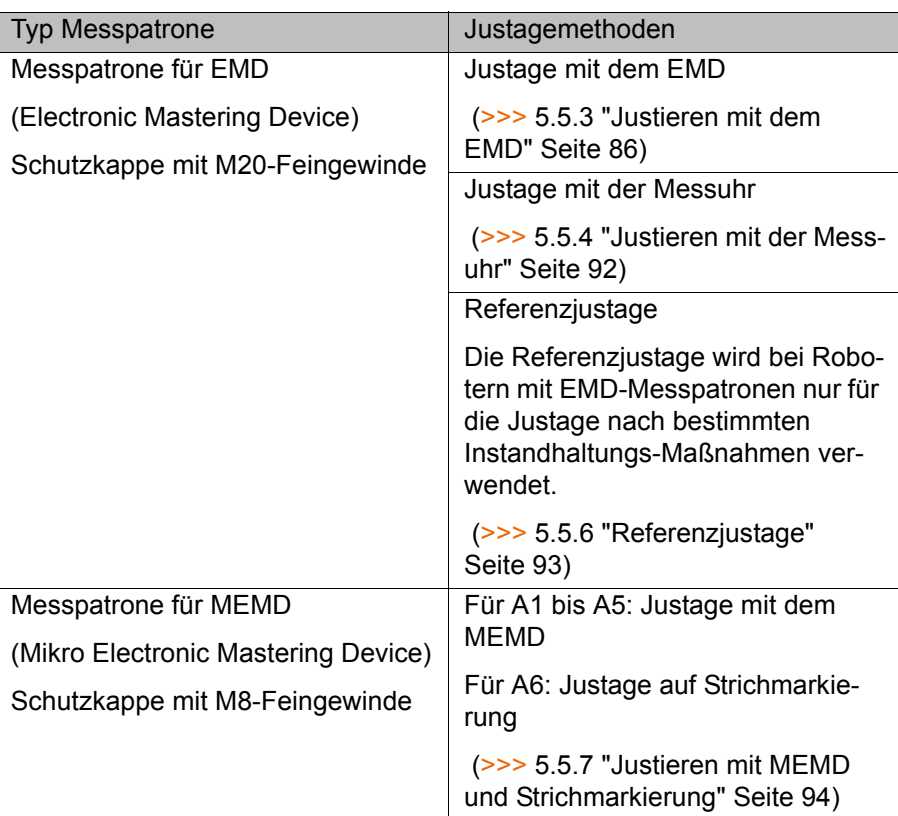

### **5.5.2 Achsen in Vorjustagestellung verfahren**

**Beschreibung** Vor jeder Justage müssen die Achsen in Vorjustagestellung gebracht werden. Dafür wird jede Achse wird so verfahren, dass die Justagemarken übereinander liegen.

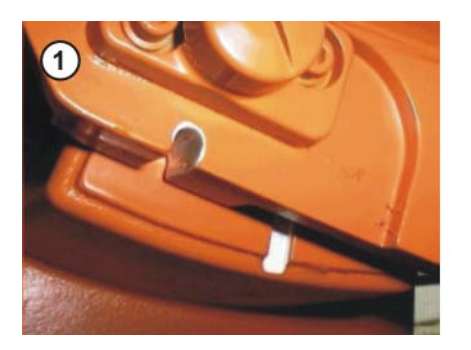

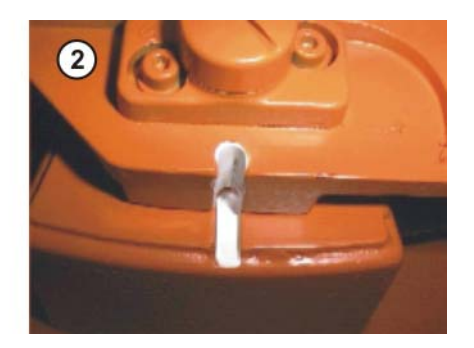

**Abb. 5-3: Achse in Vorjustagestellung verfahren**

Die folgende Abbildung zeigt, wo am Roboter sich die Justagemarken befinden. Je nach Robotertyp weichen die Positionen geringfügig von der Abbildung ab.

**KUKA** [KUKA System Software 8.2](#page-0-2)

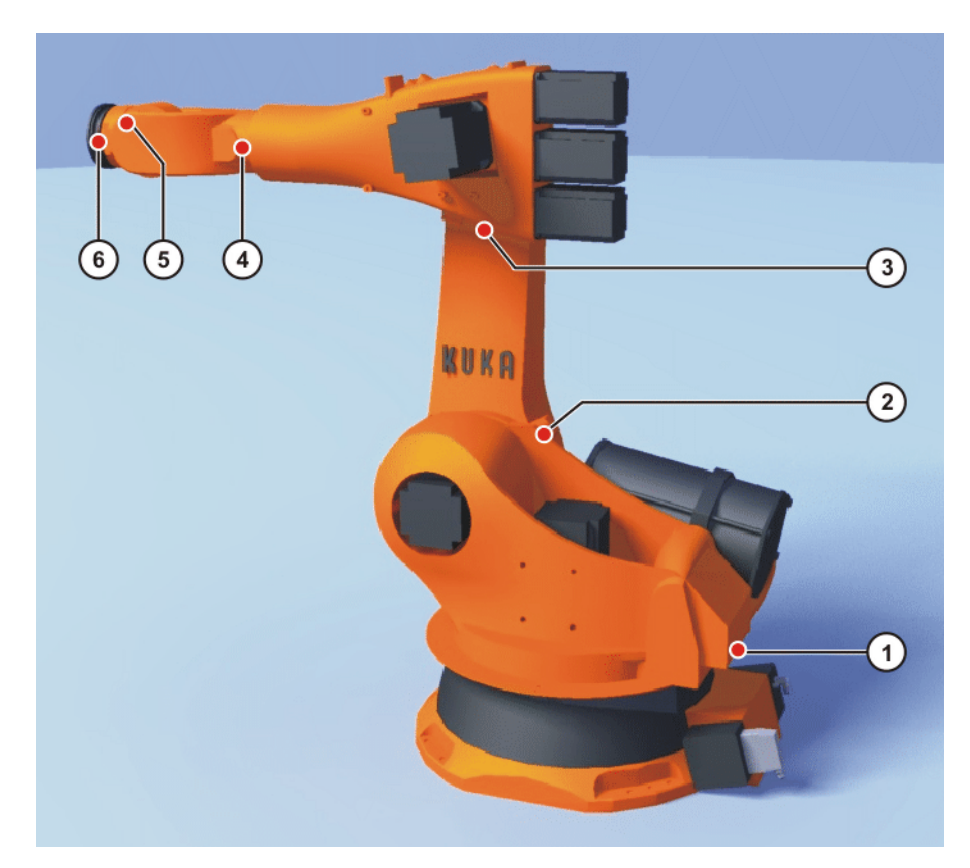

### **Abb. 5-4: Justagemarken am Roboter**

- **Voraussetzung** Die Verfahrart "Verfahrtasten" ist aktiv.
	- Betriebsart T1

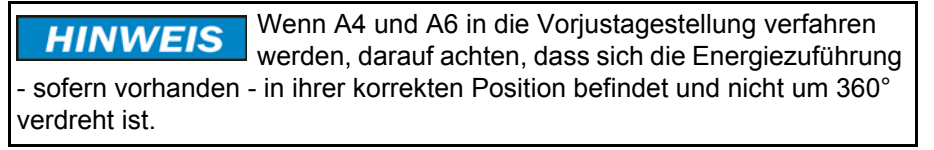

Roboter, die mit dem MEMD justiert werden, haben für die A6 keine Vorjustagestellung. Nur A1 bis A5 müssen in Vorjustagestellung ge-1 bracht werden.

### **Vorgehensweise** 1. Als Koordinatensystem für die Verfahrtasten **Achsen** auswählen.

2. Zustimmungsschalter drücken und halten.

Neben den Verfahrtasten werden die Achsen A1 bis A6 angezeigt.

- 3. Auf die Plus- oder Minus-Verfahrtaste drücken, um eine Achse in positiver oder negativer Richtung zu bewegen.
- 4. Die Achsen aufsteigend von A1 an so verfahren, dass die Justagemarken übereinander liegen.

### <span id="page-85-0"></span>**5.5.3 Justieren mit dem EMD**

**Übersicht** Beim Justieren mit dem EMD wird die Justagestellung von der Robotersteuerung automatisch angefahren. Es wird zuerst ohne, dann mit Last justiert. Es ist möglich, mehrere Justagen für verschiedene Lasten zu speichern.

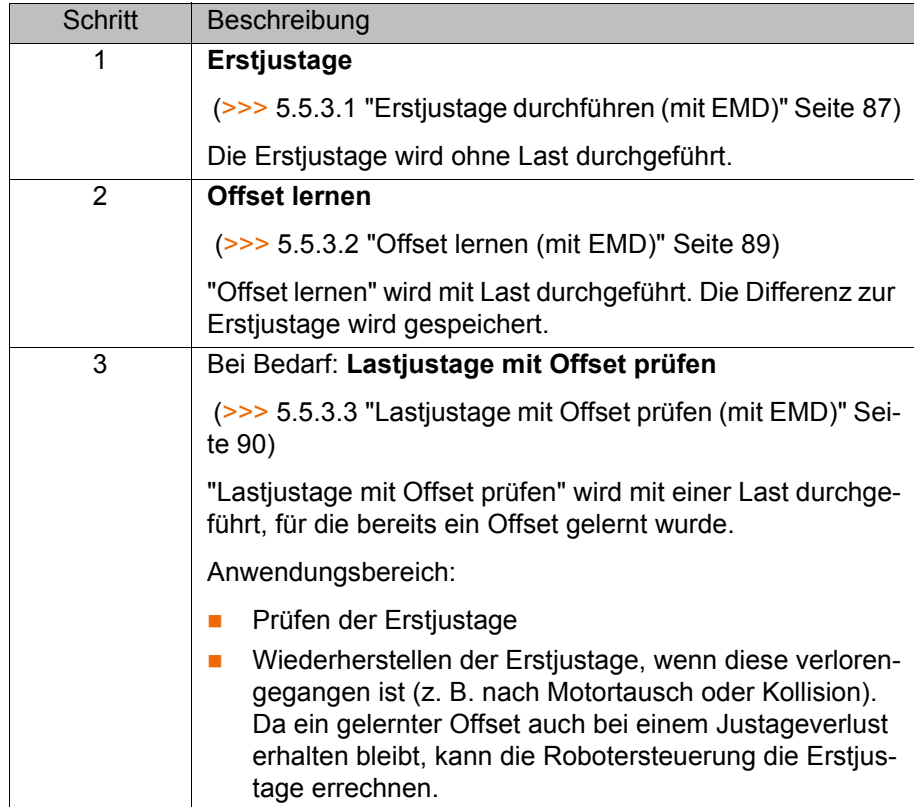

### <span id="page-86-0"></span>**5.5.3.1 Erstjustage durchführen (mit EMD)**

- **Voraussetzung** Der Roboter ist ohne Last. D. h., es ist kein Werkzeug oder Werkstück und keine Zusatzlast montiert.
	- **Alle Achsen sind in Vorjustagestellung.**
	- **Es ist kein Programm angewählt.**
	- **Betriebsart T1**

### **Vorgehensweise**

Das EMD immer ohne Messleitung an der Messpatrone **HINWEIS** anschrauben. Danach erst die Messleitung am EMD anbringen. Anderenfalls kann die Messleitung beschädigt werden. Ebenso beim Entfernen des EMD immer zuerst die Messleitung vom EMD entfernen. Danach erst das EMD von der Messpatrone entfernen. Nach der Justage die Messleitung vom Anschluss X32 entfernen. Anderenfalls können Störsignale auftreten oder Schäden verursacht werden.

1. Im Hauptmenü **Inbetriebnahme** > **Justieren** > **EMD** > **Mit Lastkorrektur** > **Erstjustage** wählen.

Ein Fenster öffnet sich. Alle zu justierenden Achsen werden angezeigt. Die Achse mit der niedrigsten Nummer ist markiert.

2. Am Anschluss X32 den Deckel abnehmen.

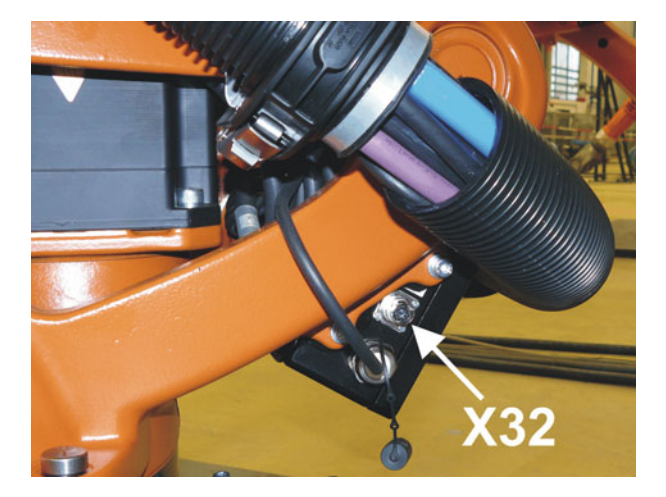

**Abb. 5-5: Deckel vom X32 abnehmen**

3. Die Messleitung am X32 anschließen.

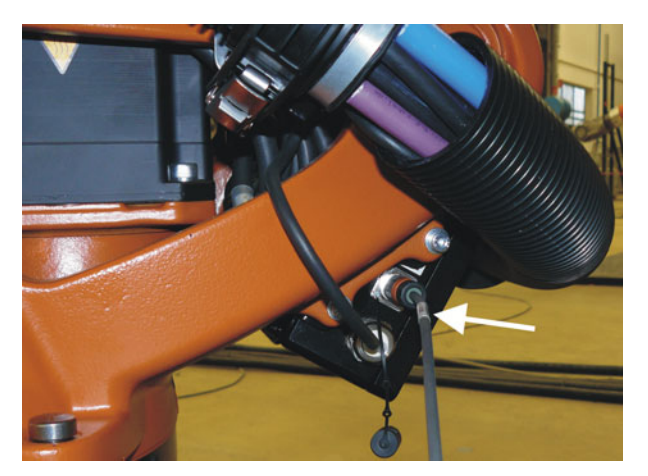

**Abb. 5-6: Messleitung am X32 anschließen**

4. An der Achse, die im Fenster markiert ist, die Schutzkappe der Messpatrone entfernen. (Das umgedrehte EMD kann als Schraubendreher verwendet werden.)

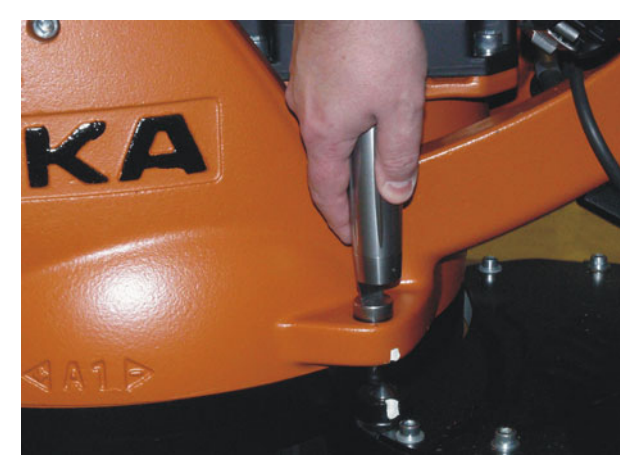

**Abb. 5-7: Schutzkappe der Messpatrone entfernen**

5. Das EMD auf die Messpatrone schrauben.

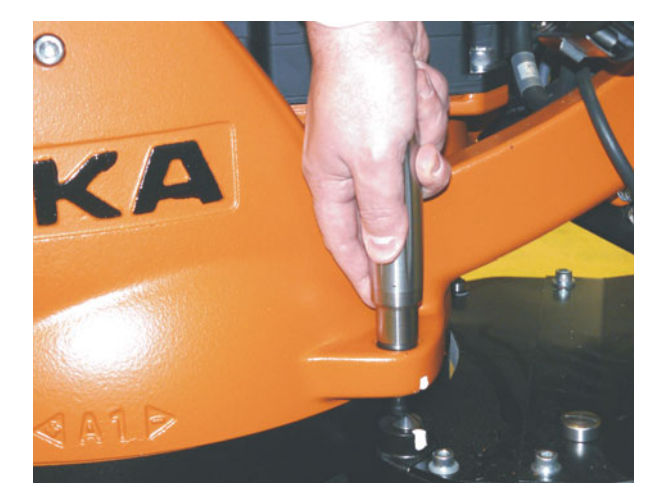

**Abb. 5-8: EMD auf Messpatrone schrauben**

6. Die Messleitung am EMD anbringen. Dabei den roten Punkt des Steckers auf die Nut im EMD ausrichten.

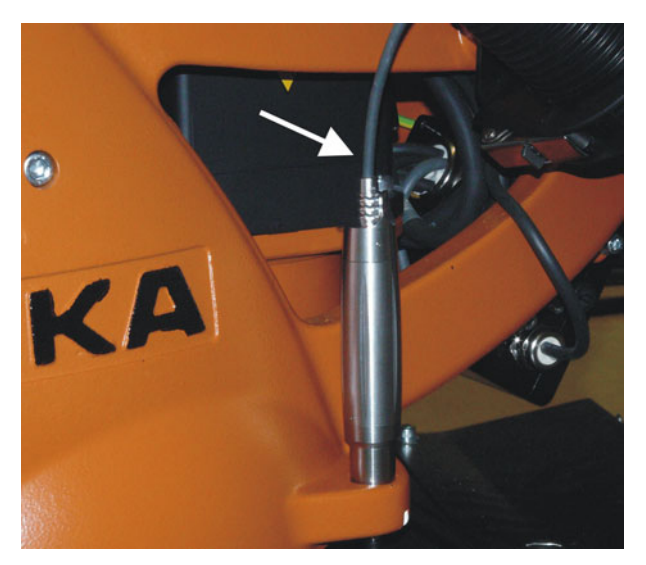

**Abb. 5-9: Messleitung am EMD anbringen**

- 7. **Justiere** drücken.
- 8. Zustimmungsschalter und Start-Taste drücken. Wenn das EMD die Messkerbe durchlaufen hat, wird die Justagestellung berechnet. Der Roboter stoppt automatisch. Die Werte werden gespeichert. Im Fenster wird die Achse ausgeblendet.
- 9. Messleitung vom EMD entfernen. Dann EMD von der Messpatrone entfernen und Schutzkappe wieder anbringen.
- 10. Schritte 4. bis 9. für alle zu justierenden Achsen wiederholen.
- 11. Das Fenster schließen.
- 12. Messleitung vom Anschluss X32 entfernen.

### <span id="page-88-0"></span>**5.5.3.2 Offset lernen (mit EMD)**

### **Beschreibung Offset lernen** wird mit Last durchgeführt. Die Differenz zur Erstjustage wird gespeichert.

Wenn der Roboter mit verschiedenen Lasten arbeitet, muss **Offset lernen** für jede Last durchgeführt werden. Bei Greifern, die schwere Teile aufnehmen, muss **Offset lernen** jeweils für den Greifer ohne Teil und für den Greifer mit Teil durchgeführt werden.

[KUKA System Software 8.2](#page-0-2)

- **Voraussetzung** Gleiche Umgebungsbedingungen (Temperatur etc.) wie bei der Erstjustage
	- Die Last ist am Roboter montiert.
	- Alle Achsen sind in Vorjustagestellung.
	- Es ist kein Programm angewählt.
	- Betriebsart T1

### **Vorgehensweise**

Das EMD immer ohne Messleitung an der Messpatrone **HINWEIS** anschrauben. Danach erst die Messleitung am EMD anbringen. Anderenfalls kann die Messleitung beschädigt werden. Ebenso beim Entfernen des EMD immer zuerst die Messleitung vom EMD entfernen. Danach erst das EMD von der Messpatrone entfernen. Nach der Justage die Messleitung vom Anschluss X32 entfernen. Anderenfalls können Störsignale auftreten oder Schäden verursacht werden.

- 1. Im Hauptmenü **Inbetriebnahme** > **Justieren** > **EMD** > **Mit Lastkorrektur** > **Offset lernen** wählen.
- 2. Werkzeugnummer eingeben. Mit **Werkz. OK** bestätigen.

Ein Fenster öffnet sich. Alle Achsen, für die das Werkzeug noch nicht gelernt wurde, werden angezeigt. Die Achse mit der niedrigsten Nummer ist markiert.

- 3. Am Anschluss X32 den Deckel abnehmen und die Messleitung anschließen.
- 4. An der Achse, die im Fenster markiert ist, die Schutzkappe der Messpatrone entfernen. (Das umgedrehte EMD kann als Schraubendreher verwendet werden.)
- 5. Das EMD auf die Messpatrone schrauben.
- 6. Die Messleitung am EMD anbringen. Dabei den roten Punkt des Steckers auf die Nut im EMD ausrichten.
- 7. **Lernen** drücken.
- 8. Zustimmungsschalter und Start-Taste drücken.

Wenn das EMD die Messkerbe durchlaufen hat, wird die Justagestellung berechnet. Der Roboter stoppt automatisch. Ein Fenster öffnet sich. Die Abweichung bei dieser Achse gegenüber der Erstjustage wird in Inkrementen und Grad angezeigt.

- 9. Mit **OK** bestätigen. Im Fenster wird die Achse ausgeblendet.
- 10. Messleitung vom EMD entfernen. Dann EMD von der Messpatrone entfernen und Schutzkappe wieder anbringen.
- 11. Schritte 4. bis 10. für alle zu justierenden Achsen wiederholen.
- 12. Das Fenster schließen.
- 13. Messleitung vom Anschluss X32 entfernen.

### <span id="page-89-0"></span>**5.5.3.3 Lastjustage mit Offset prüfen (mit EMD)**

**Beschreibung** Anwendungsbereich:

- Prüfen der Erstjustage
- Wiederherstellen der Erstjustage, wenn diese verlorengegangen ist (z. B. nach Motortausch oder Kollision). Da ein gelernter Offset auch bei einem Justageverlust erhalten bleibt, kann die Robotersteuerung die Erstjustage errechnen.

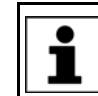

Eine Achse kann nur geprüft werden, wenn alle Achsen mit niedrigerer Nummer justiert sind.

- **Voraussetzung** Gleiche Umgebungsbedingungen (Temperatur etc.) wie bei der Erstjustage
	- Am Roboter ist eine Last montiert, für die **Offset lernen** durchgeführt wurde.
	- **Alle Achsen sind in Vorjustagestellung.**
	- Es ist kein Programm angewählt.
	- Betriebsart T1

### **Vorgehensweise**

Das EMD immer ohne Messleitung an der Messpatrone **HINWEIS** anschrauben. Danach erst die Messleitung am EMD anbringen. Anderenfalls kann die Messleitung beschädigt werden. Ebenso beim Entfernen des EMD immer zuerst die Messleitung vom EMD entfernen. Danach erst das EMD von der Messpatrone entfernen. Nach der Justage die Messleitung vom Anschluss X32 entfernen. Anderenfalls können Störsignale auftreten oder Schäden verursacht werden.

- 1. Im Hauptmenü **Inbetriebnahme** > **Justieren** > **EMD** > **Mit Lastkorrektur** > **Lastjustage** > **Mit Offset** wählen.
- 2. Werkzeugnummer eingeben. Mit **Werkz. OK** bestätigen. Ein Fenster öffnet sich. Alle Achsen, für die ein Offset mit diesem Werkzeug gelernt wurde, werden angezeigt. Die Achse mit der niedrigsten Nummer ist markiert.
- 3. Am Anschluss X32 den Deckel abnehmen und die Messleitung anschließen.
- 4. An der Achse, die im Fenster markiert ist, die Schutzkappe der Messpatrone entfernen. (Das umgedrehte EMD kann als Schraubendreher verwendet werden.)
- 5. Das EMD auf die Messpatrone schrauben.
- 6. Die Messleitung am EMD anbringen. Dabei den roten Punkt des Steckers auf die Nut im EMD ausrichten.
- 7. **Prüfen** drücken.
- 8. Zustimmungsschalter halten und Start-Taste drücken.

Wenn das EMD die Messkerbe durchlaufen hat, wird die Justagestellung berechnet. Der Roboter stoppt automatisch. Die Differenz zu "Offset lernen" wird angezeigt.

9. Bei Bedarf die Werte mit **Sichern** speichern. Die alten Justagewerte werden dadurch gelöscht.

Um eine verlorene Erstjustage wiederherzustellen, Werte immer speichern.

Die Achsen A4, A5 und A6 sind mechanisch gekoppelt. Dies bedeutet:

Wenn die Werte von A4 gelöscht werden, werden dadurch auch die Werte von A5 und A6 gelöscht.

Wenn die Werte von A5 gelöscht werden, werden dadurch auch die Werte von A6 gelöscht.

- 10. Messleitung vom EMD entfernen. Dann EMD von der Messpatrone entfernen und Schutzkappe wieder anbringen.
- 11. Schritte 4. bis 10. für alle zu justierenden Achsen wiederholen.
- 12. Das Fenster schließen.
- 13. Messleitung vom Anschluss X32 entfernen.

### <span id="page-91-0"></span>**5.5.4 Justieren mit der Messuhr**

**Beschreibung** Beim Justieren mit der Messuhr wird die Justagestellung vom Benutzer manuell angefahren. Es wird immer mit Last justiert. Es ist nicht möglich, mehrere Justagen für verschiedene Lasten zu speichern.

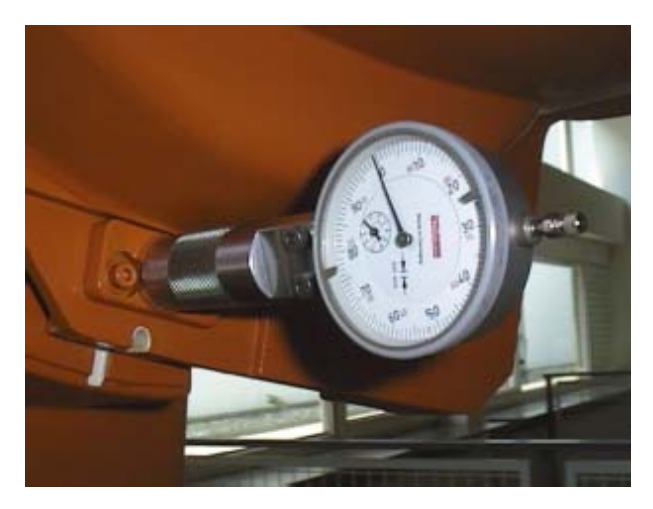

**Abb. 5-10: Messuhr**

- **Voraussetzung** Die Last ist am Roboter montiert.
	- Alle Achsen sind in Vorjustagestellung.
	- Die Verfahrart "Verfahrtasten" ist aktiv und als Koordinatensystem ist **Achsen** ausgewählt.
	- Es ist kein Programm angewählt.
	- Betriebsart T1

### **Vorgehensweise** 1. Im Hauptmenü **Inbetriebnahme** > **Justieren** > **Uhr** wählen.

Ein Fenster öffnet sich. Alle Achsen, die nicht justiert sind, werden angezeigt. Die Achse, die als erste justiert werden muss, ist markiert.

2. An der Achse die Schutzkappe der Messpatrone entfernen und die Messuhr auf der Messpatrone anbringen.

Mit dem Imbusschlüssel die Schrauben am Hals der Messuhr lockern. Das Zifferblatt so drehen, dass es gut eingesehen werden kann. Den Bolzen der Messuhr bis zum Anschlag in die Messuhr hineindrücken.

Mit dem Imbusschlüssel die Schrauben am Hals der Messuhr wieder festziehen.

- 3. Hand-Override auf 1% reduzieren.
- 4. Achse von "+" nach "-" verfahren. An der tiefsten Stelle der Messkerbe, erkennbar an der Umkehr des Zeigers, die Messuhr auf Null stellen. Wenn die tiefste Stelle versehentlich überschritten wurde, Achse solange hin- und herverfahren, bis die tiefste Stelle erreicht ist. Es spielt keine Rolle, ob von "+" nach "-" oder "-" von "+" nach verfahren wird.
- 5. Achse wieder in Vorjustagestellung bringen.
- 6. Achse von "+" nach "-" verfahren, bis sich der Zeiger etwa 5 bis 10 Skalenteile vor Null befindet.
- 7. Auf das inkrementelle Handverfahren umschalten.
- 8. Achse von "+" nach "-" verfahren, bis die Null erreicht ist.

Wenn die Null überschritten wurde: Schritte 5. bis 8. wiederholen.

9. **Justiere** drücken. Die justierte Achse wird aus dem Fenster ausgeblendet.

- 10. Messuhr von der Messpatrone entfernen und Schutzkappe wieder anbringen.
- 11. Vom inkrementellen Handverfahren wieder in den normalen Verfahrmodus zurückschalten.
- 12. Schritte 2. bis 11. für alle zu justierenden Achsen wiederholen.
- 13. Das Fenster schließen.

### **5.5.5 Zusatzachsen justieren**

- **Beschreibung** Zusatzachsen von KUKA können sowohl mit dem EMD als auch mit der Messuhr justiert werden.
	- Zusatzachsen, die nicht von KUKA stammen, können mit der Messuhr justiert werden. Wenn eine Justage mit dem EMD gewünscht ist, muss die Zusatzachse mit Messpatronen ausgerüstet werden.
- **Vorgehensweise Der Ablauf der Justage von Zusatzachsen ist der gleiche wie bei der Jus**tage der Roboterachsen. Neben den Roboterachsen erscheinen in der Achsauswahl nun auch die projektierten Zusatzachsen.

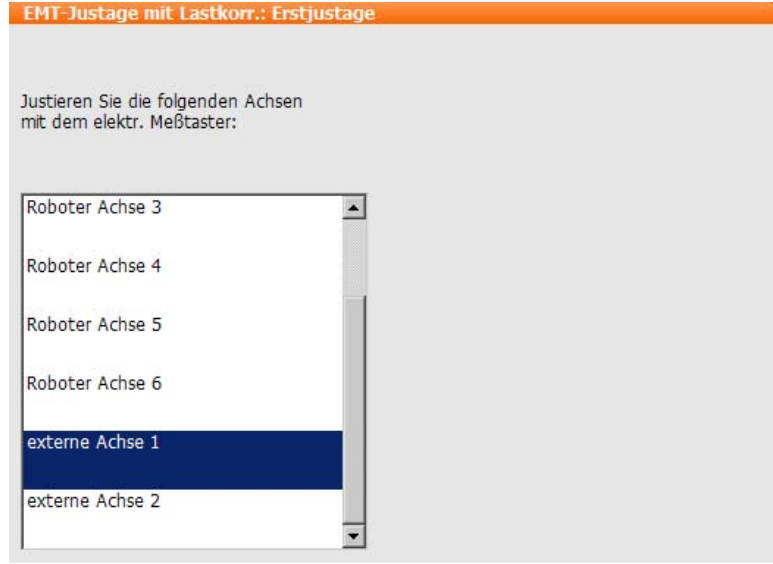

**Abb. 5-11: Auswahlliste der zu justierenden Achsen**

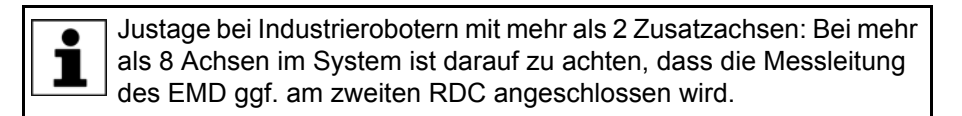

### <span id="page-92-0"></span>**5.5.6 Referenzjustage**

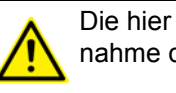

Die hier beschriebene Vorgehensweise darf nicht bei der Inbetriebnahme des Roboters verwendet werden.

**Beschreibung** Die Referenzjustage ist geeignet, wenn bei einem korrekt justierten Roboter Instandhaltungsmaßnahmen anstehen und damit zu rechnen ist, dass der Roboter dabei die Justage verliert. Beispiele:

- RDC-Tausch
- **Motortausch**

Der Roboter wird vor den Instandhaltungsmaßnahmen in die Position \$MA-MES verfahren. Danach werden dem Roboter durch die Referenzjustage die

Achswerte dieser Systemvariablen wieder zugewiesen. Der Zustand des Roboters ist dann wieder so, wie er vor dem Justageverlust war. Gelernte Offsets bleiben erhalten. Ein EMD oder eine Messuhr werden nicht benötigt.

Bei der Referenzjustage ist es unrelevant, ob am Roboter eine Last montiert ist oder nicht. Die Referenzjustage kann auch für Zusatzachsen verwendet werden.

### **Vorbereitung** Vor den Instandhaltungsmaßnahmen den Roboter in die Position \$MA-MES verfahren. Dafür einen Punkt PTP \$MAMES programmieren und anfahren. Dies kann nur von der Benutzergruppe Experte durchgeführt werden!

Der Roboter darf nicht statt auf \$MAMES auf die De- $\hat{\mathbb{A}}$  warnung fault-HOME-Position verfahren werden. \$MAMES ist teilweise, aber nicht immer identisch mit der Default-HOME-Position. Nur auf der Position \$MAMES wird der Roboter mit der Referenzjustage korrekt justiert. Wenn der Roboter auf einer anderen Position als \$MAMES mit der Referenzjustage justiert wird, können Verletzungen und Sachschäden die Folge sein.

- 
- **Voraussetzung** Es ist kein Programm angewählt.
	- Betriebsart T1
	- Die Position des Roboters wurde während der Instandhaltungsmaßnahmen nicht verändert.
	- Wenn der RDC getauscht wurde: Die Roboterdaten wurden von der Festplatte auf den RDC übertragen. (Dies kann nur von der Benutzergruppe Experte durchgeführt werden!)

**Vorgehensweise** 1. Im Hauptmenü **Inbetriebnahme** > **Justieren** > **Referenz** wählen.

Das Optionsfenster **Referenz-Justage** öffnet sich. Alle Achsen, die nicht justiert sind, werden angezeigt. Die Achse, die als erste justiert werden muss, ist markiert.

- 2. **Justiere** drücken. Die markierte Achse wird justiert und aus dem Optionsfenster ausgeblendet.
- 3. Schritt 2 für alle zu justierenden Achsen wiederholen.

### <span id="page-93-0"></span>**5.5.7 Justieren mit MEMD und Strichmarkierung**

**Übersicht** Beim Justieren mit dem MEMD wird die Justagestellung von der Robotersteuerung automatisch angefahren. Es wird zuerst ohne, dann mit Last justiert. Es ist möglich, mehrere Justagen für verschiedene Lasten zu speichern.

> Die A6 wird nicht mit dem MEMD justiert, sondern mit Hilfe einer Strichmarkierung. Die Beschreibung zum Ablauf ist in den Beschreibungen zur MEMD-Justage enthalten.

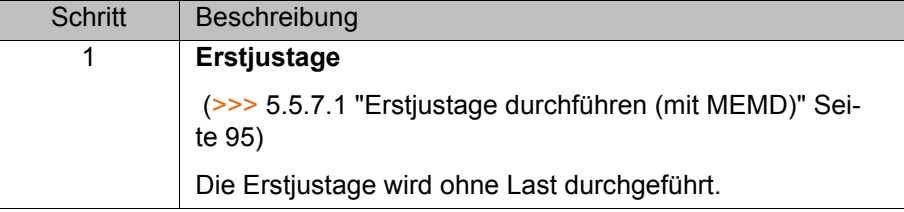

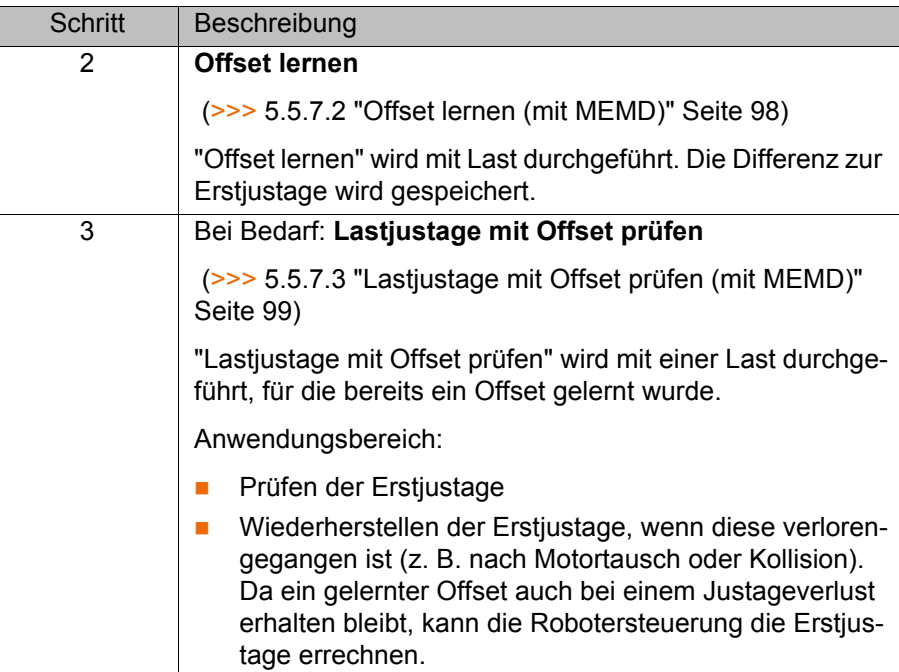

### **MEMD**

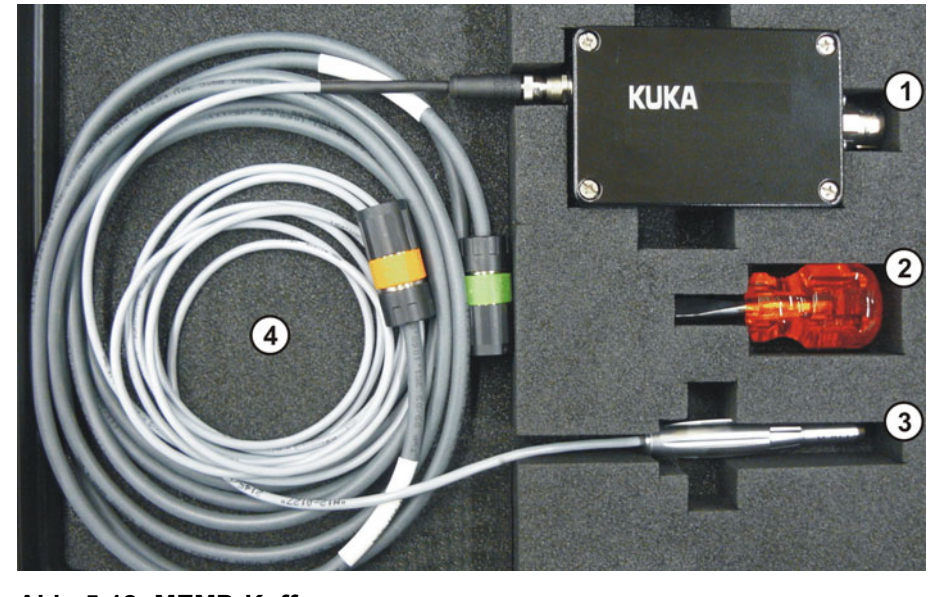

**Abb. 5-12: MEMD-Koffer**

- 1 MEMD-Box 3 MEMD
	-
- 2 Schraubendreher 14 Leitungen
	-

Die dünnere Leitung ist die Messleitung. Sie verbindet das MEMD mit der MEMD-Box.

Die dickere Leitung ist die EtherCAT-Leitung. Sie wird an der MEMD-Box und am Roboter am X32 angeschlossen.

Die Messleitung an der MEMD-Box angesteckt lassen **HINWEIS** und möglichst selten abstecken. Die Steckbarkeit des Sensor-Steckverbinders M8 ist begrenzt. Bei häufigem Ab-/Anstecken können am Steckverbinder Schäden auftreten.

### <span id="page-94-0"></span>**5.5.7.1 Erstjustage durchführen (mit MEMD)**

- 
- **Voraussetzung Der Roboter ist ohne Last. D. h., es ist kein Werkzeug oder Werkstück und** keine Zusatzlast montiert.

- A1 bis A5 sind in Vorjustagestellung.
- **Es ist kein Programm angewählt.**
- Betriebsart T1

**Vorgehensweise** 1. Im Hauptmenü **Inbetriebnahme** > **Justieren** > **EMD** > **Mit Lastkorrektur** > **Erstjustage** wählen.

> Ein Fenster öffnet sich. Alle zu justierenden Achsen werden angezeigt. Die Achse mit der niedrigsten Nummer ist markiert.

2. Am Anschluss X32 den Deckel abnehmen.

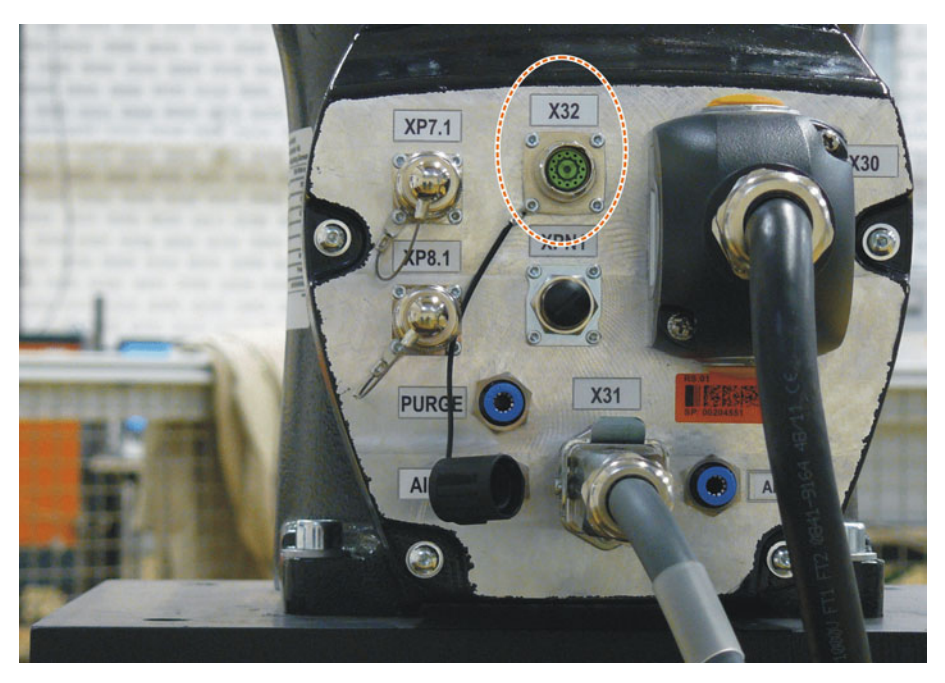

**Abb. 5-13: X32 ohne Deckel**

3. Die EtherCAT-Leitung am X32 und an der MEMD-Box anschließen.

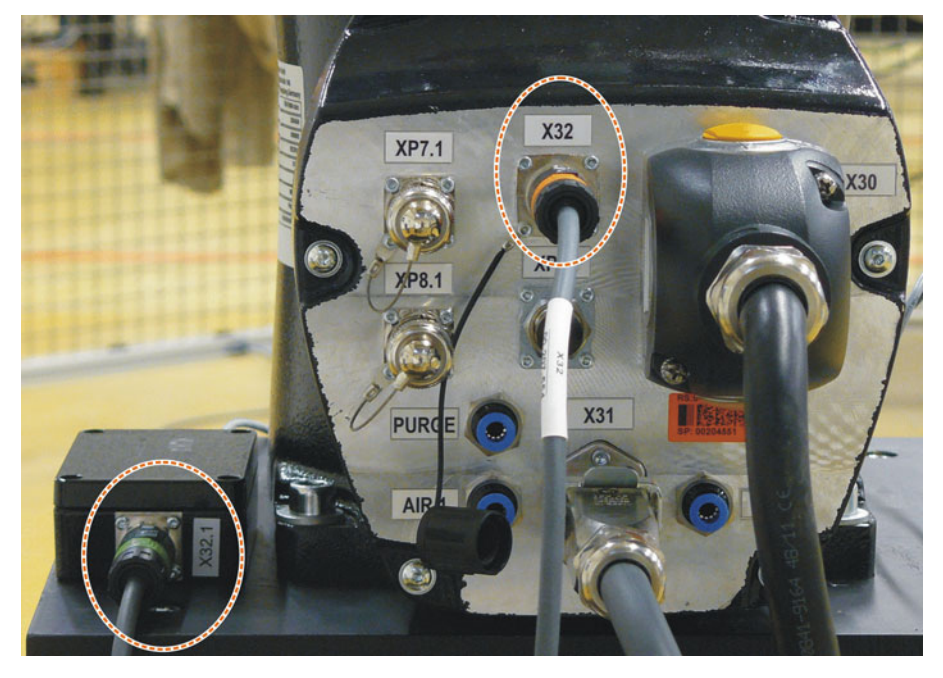

**Abb. 5-14: EtherCAT-Leitung an X32 und an MEMD-Box**

4. An der Achse, die im Fenster markiert ist, die Schutzkappe der Messpatrone entfernen.

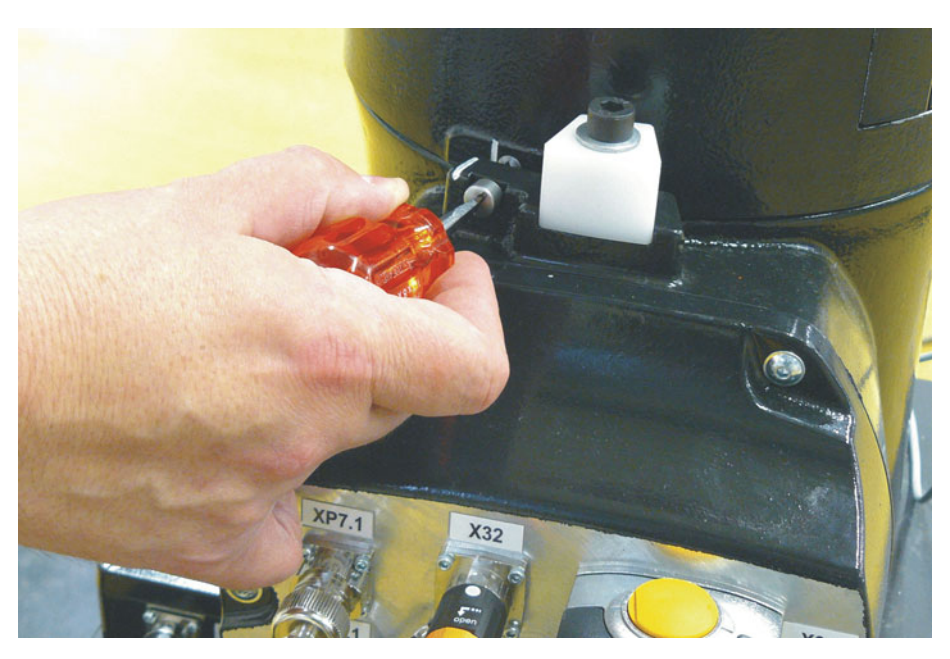

**Abb. 5-15: Schutzkappe der Messpatrone entfernen**

5. Das MEMD auf die Messpatrone schrauben.

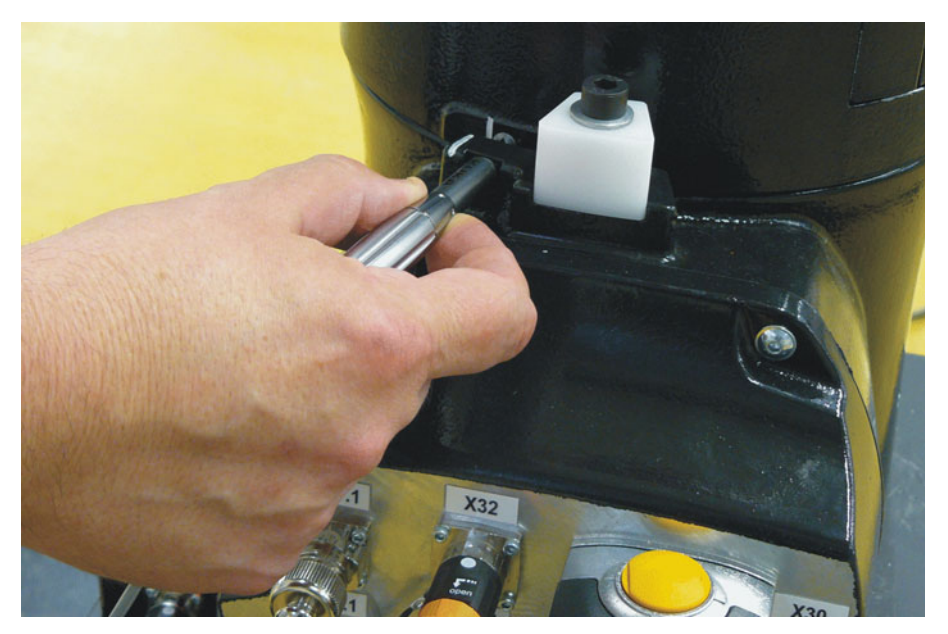

**Abb. 5-16: MEMD auf Messpatrone schrauben**

- 6. **Justiere** drücken.
- 7. Zustimmungsschalter und Start-Taste drücken.

Wenn das MEMD die Messkerbe durchlaufen hat, wird die Justagestellung berechnet. Der Roboter stoppt automatisch. Die Werte werden gespeichert. Im Fenster wird die Achse ausgeblendet.

- 8. MEMD von der Messpatrone entfernen und Schutzkappe wieder anbringen.
- 9. Schritte 4. bis 8. für alle zu justierenden Achsen wiederholen, außer für A6.
- 10. Das Fenster schließen.
- 11. Die A6 in Justagestellung bringen:

Die A6 hat sehr feine Strichmarkierungen im Metall. Diese Striche exakt aufeinander ausrichten.

### [Stand: 19.06.2012](#page-0-0) [Version: KSS 8.2 END V2 de \(PDF\)](#page-0-1) 97 / [229](#page-228-0)

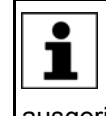

Beim Anfahren der Justagestellung ist es wichtig, in gerader Linie von vorn auf den feststehenden Strich zu blicken. Wenn man von der Seite auf den Strich blickt, kann der bewegliche Strich nicht exakt genug ausgerichtet werden. Die Folge ist eine unkorrekte Justage.

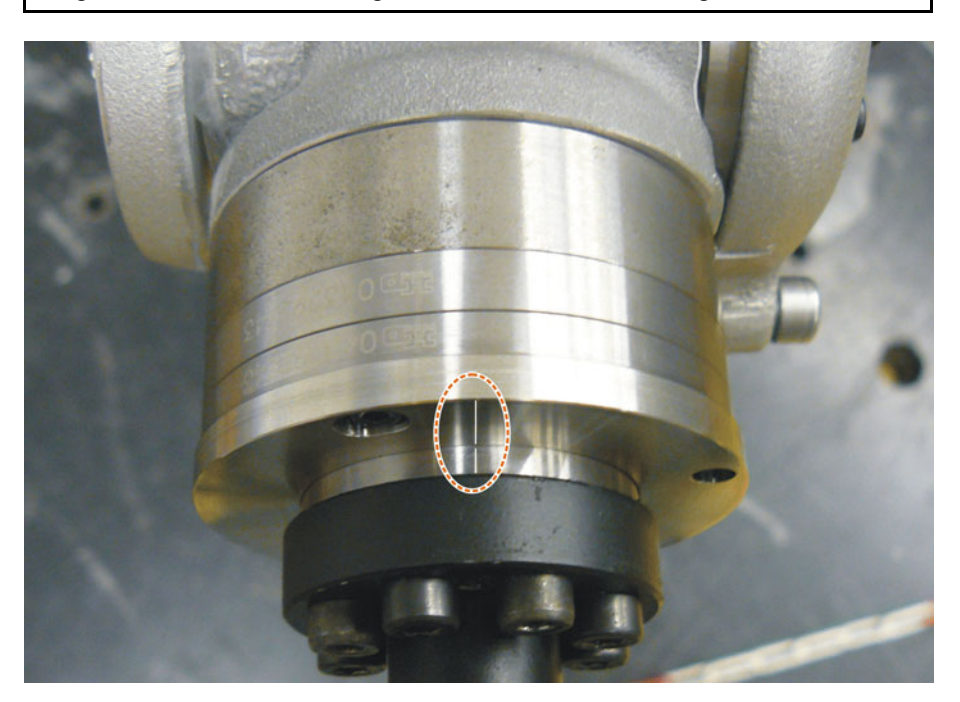

**Abb. 5-17: Justagestellung A6 – Ansicht von oben vorn**

- 12. Im Hauptmenü **Inbetriebnahme** > **Justieren** > **Referenz** wählen. Das Optionsfenster **Referenz-Justage** öffnet sich. Die A6 wird angezeigt und ist markiert.
- 13. **Justiere** drücken. Die A6 wird justiert und aus dem Optionsfenster ausgeblendet.
- 14. Das Fenster schließen.
- 15. Die EtherCAT-Leitung vom Anschluss X32 und von der MEMD-Box entfernen.

Die Messleitung an der MEMD-Box angesteckt lassen **HINWEIS** und möglichst selten abstecken. Die Steckbarkeit des Sensor-Steckverbinders M8 ist begrenzt. Bei häufigem Ab-/Anstecken können am Steckverbinder Schäden auftreten.

### <span id="page-97-0"></span>**5.5.7.2 Offset lernen (mit MEMD)**

**Beschreibung Offset lernen** wird mit Last durchgeführt. Die Differenz zur Erstjustage wird gespeichert.

> Wenn der Roboter mit verschiedenen Lasten arbeitet, muss **Offset lernen** für jede Last durchgeführt werden. Bei Greifern, die schwere Teile aufnehmen, muss **Offset lernen** jeweils für den Greifer ohne Teil und für den Greifer mit Teil durchgeführt werden.

**Voraussetzung** Gleiche Umgebungsbedingungen (Temperatur etc.) wie bei der Erstjustage

- Die Last ist am Roboter montiert.
- A1 bis A5 sind in Vorjustagestellung.
- **Es ist kein Programm angewählt.**
- Betriebsart T1

# КНКЛ

# **Vorgehensweise** 1. Im Hauptmenü **Inbetriebnahme** > **Justieren** > **EMD** > **Mit Lastkorrektur** > **Offset lernen** wählen.

2. Werkzeugnummer eingeben. Mit **Werkz. OK** bestätigen.

Ein Fenster öffnet sich. Alle Achsen, für die das Werkzeug noch nicht gelernt wurde, werden angezeigt. Die Achse mit der niedrigsten Nummer ist markiert.

- 3. Am Anschluss X32 den Deckel abnehmen.
- 4. Die EtherCAT-Leitung am X32 und an der MEMD-Box anschließen.
- 5. An der Achse, die im Fenster markiert ist, die Schutzkappe der Messpatrone entfernen.
- 6. Das MEMD auf die Messpatrone schrauben.
- 7. **Lernen** drücken.
- 8. Zustimmungsschalter und Start-Taste drücken.

Wenn das MEMD die Messkerbe durchlaufen hat, wird die Justagestellung berechnet. Der Roboter stoppt automatisch. Ein Fenster öffnet sich. Die Abweichung bei dieser Achse gegenüber der Erstjustage wird in Inkrementen und Grad angezeigt.

- 9. Mit **OK** bestätigen. Im Fenster wird die Achse ausgeblendet.
- 10. MEMD von der Messpatrone entfernen und Schutzkappe wieder anbringen.
- 11. Schritte 5. bis 10. für alle zu justierenden Achsen wiederholen, außer für A6.
- 12. Das Fenster schließen.
- 13. Die A6 in Justagestellung bringen:

Die A6 hat sehr feine Strichmarkierungen im Metall. Diese Striche exakt aufeinander ausrichten.

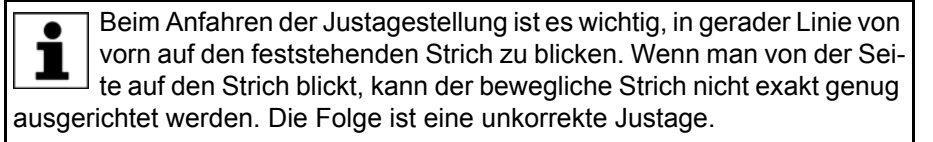

14. Im Hauptmenü **Inbetriebnahme** > **Justieren** > **Referenz** wählen.

Das Optionsfenster **Referenz-Justage** öffnet sich. Die A6 wird angezeigt und ist markiert.

- 15. **Justiere** drücken. Die A6 wird justiert und aus dem Optionsfenster ausgeblendet.
- 16. Das Fenster schließen.
- 17. Die EtherCAT-Leitung vom Anschluss X32 und von der MEMD-Box entfernen.

Die Messleitung an der MEMD-Box angesteckt lassen **HINWEIS** und möglichst selten abstecken. Die Steckbarkeit des Sensor-Steckverbinders M8 ist begrenzt. Bei häufigem Ab-/Anstecken können am Steckverbinder Schäden auftreten.

### <span id="page-98-0"></span>**5.5.7.3 Lastjustage mit Offset prüfen (mit MEMD)**

### **Beschreibung** Anwendungsbereich:

- Prüfen der Erstjustage
- Wiederherstellen der Erstjustage, wenn diese verlorengegangen ist (z. B. nach Motortausch oder Kollision). Da ein gelernter Offset auch bei einem Justageverlust erhalten bleibt, kann die Robotersteuerung die Erstjustage errechnen.

1

Eine Achse kann nur geprüft werden, wenn alle Achsen mit niedrigerer Nummer justiert sind.

Für die A6 wird der ermittelte Wert nicht angezeigt, d. h. **VORSICHT** die Erstjustage kann nicht geprüft werden. Es ist aber möglich, eine verlorene Erstjustage wiederherzustellen.

- **Voraussetzung** Gleiche Umgebungsbedingungen (Temperatur etc.) wie bei der Erstjustage
	- Am Roboter ist eine Last montiert, für die **Offset lernen** durchgeführt wurde.
	- A1 bis A5 sind in Vorjustagestellung.
	- **Es ist kein Programm angewählt.**
	- Betriebsart T1

- **Vorgehensweise** 1. Im Hauptmenü **Inbetriebnahme** > **Justieren** > **EMD** > **Mit Lastkorrektur** > **Lastjustage** > **Mit Offset** wählen.
	- 2. Werkzeugnummer eingeben. Mit **Werkz. OK** bestätigen. Ein Fenster öffnet sich. Alle Achsen, für die ein Offset mit diesem Werkzeug gelernt wurde, werden angezeigt. Die Achse mit der niedrigsten Nummer ist markiert.
	- 3. Am Anschluss X32 den Deckel abnehmen.
	- 4. Die EtherCAT-Leitung am X32 und an der MEMD-Box anschließen.
	- 5. An der Achse, die im Fenster markiert ist, die Schutzkappe der Messpatrone entfernen.
	- 6. Das MEMD auf die Messpatrone schrauben.
	- 7. **Prüfen** drücken.
	- 8. Zustimmungsschalter halten und Start-Taste drücken. Wenn das MEMD die Messkerbe durchlaufen hat, wird die Justagestellung berechnet. Der Roboter stoppt automatisch. Die Differenz zu "Offset lernen" wird angezeigt.
	- 9. Bei Bedarf die Werte mit **Sichern** speichern. Die alten Justagewerte werden dadurch gelöscht.

Um eine verlorene Erstjustage wiederherzustellen, Werte immer speichern.

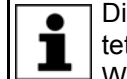

Die Achsen A4, A5 und A6 sind mechanisch gekoppelt. Dies bedeutet:

Wenn die Werte von A4 gelöscht werden, werden dadurch auch die Werte von A5 und A6 gelöscht.

Wenn die Werte von A5 gelöscht werden, werden dadurch auch die Werte von A6 gelöscht.

- 10. MEMD von der Messpatrone entfernen und Schutzkappe wieder anbringen.
- 11. Schritte 5. bis 10. für alle zu justierenden Achsen wiederholen, außer für A6.
- 12. Das Fenster schließen.
- 13. Die A6 in Justagestellung bringen:

Die A6 hat sehr feine Strichmarkierungen im Metall. Diese Striche exakt aufeinander ausrichten.

Beim Anfahren der Justagestellung ist es wichtig, in gerader Linie von vorn auf den feststehenden Strich zu blicken. Wenn man von der Seite auf den Strich blickt, kann der bewegliche Strich nicht exakt genug ausgerichtet werden. Die Folge ist eine unkorrekte Justage.

- 14. Im Hauptmenü **Inbetriebnahme** > **Justieren** > **Referenz** wählen.
	- Das Optionsfenster **Referenz-Justage** öffnet sich. Die A6 wird angezeigt und ist markiert.
- 15. **Justiere** drücken, um eine verlorene Erstjustage wiederherzustellen. Die A6 wird aus dem Optionsfenster ausgeblendet.
- 16. Das Fenster schließen.
- 17. Die EtherCAT-Leitung vom Anschluss X32 und von der MEMD-Box entfernen.

Die Messleitung an der MEMD-Box angesteckt lassen **HINWEIS** und möglichst selten abstecken. Die Steckbarkeit des Sensor-Steckverbinders M8 ist begrenzt. Bei häufigem Ab-/Anstecken können am Steckverbinder Schäden auftreten.

### <span id="page-100-0"></span>**5.5.8 Achsen manuell dejustieren**

### **Beschreibung** Die Justagewerte der einzelnen Achsen können gelöscht werden. Beim Dejustieren bewegen sich die Achsen nicht.

Die Achsen A4, A5 und A6 sind mechanisch gekoppelt. Dies bedeutet:

Wenn die Werte von A4 gelöscht werden, werden dadurch auch die Werte von A5 und A6 gelöscht.

Wenn die Werte von A5 gelöscht werden, werden dadurch auch die Werte von A6 gelöscht.

Bei einem dejustierten Roboter sind die Software-End-**HINWEIS** schalter deaktiviert. Der Roboter kann gegen die Puffer an den Endanschlägen fahren, wodurch er beschädigt werden kann und die Puffer ausgetauscht werden müssen. Einen dejustierten Roboter möglichst nicht verfahren oder Hand-Override soweit wie möglich reduzieren.

- **Voraussetzung ••** Es ist kein Programm angewählt.
	- Betriebsart T1
- **Vorgehensweise** 1. Im Hauptmenü **Inbetriebnahme** > **Justieren** > **Dejustieren** wählen. Ein Fenster öffnet sich.
	- 2. Die zu dejustierende Achse markieren.
	- 3. Auf **Dejustiere** drücken. Die Justagedaten der Achse werden gelöscht.
	- 4. Schritte 2 und 3 für alle zu dejustierenden Achsen wiederholen.
	- 5. Das Fenster schließen.

### **5.6 Software-Endschalter ändern**

Es gibt 2 Möglichkeiten, die Software-Endschalter zu ändern:

Die gewünschten Werte manuell eingeben.

KUKA [KUKA System Software 8.2](#page-0-2)

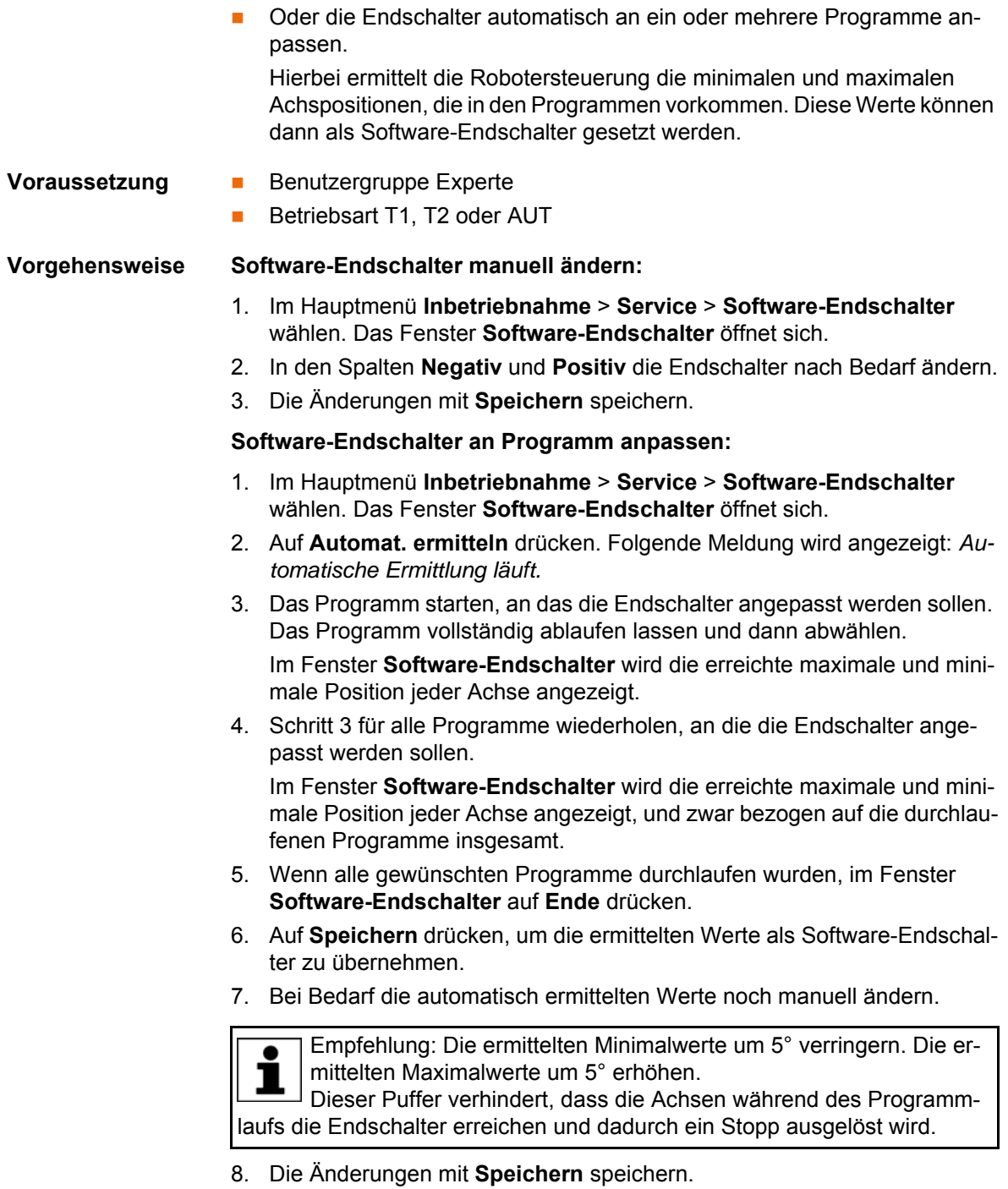

**Beschreibung** Fenster **Software-Endschalter**:

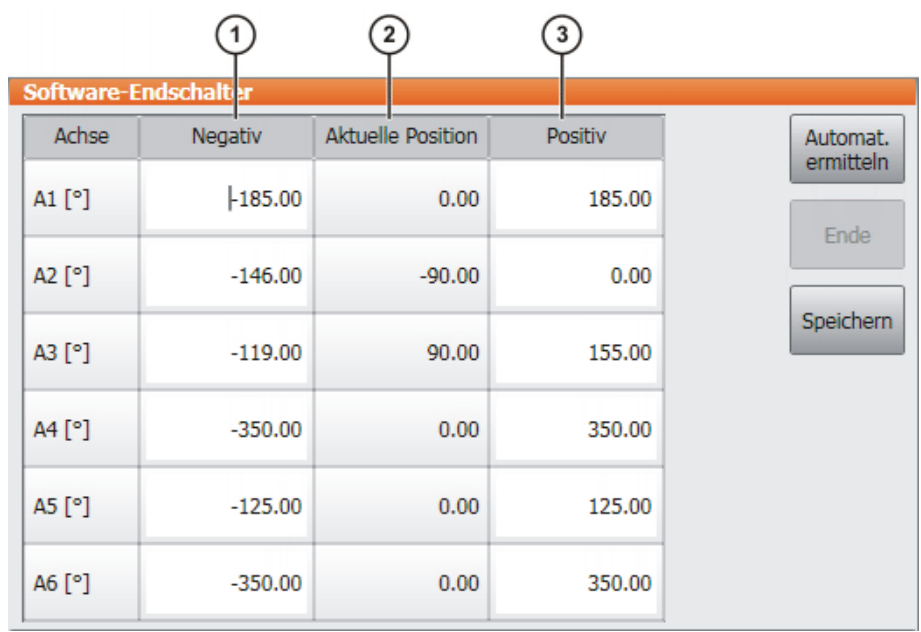

**Abb. 5-18: Vor der automatischen Ermittlung**

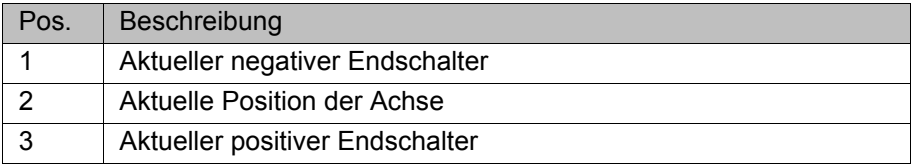

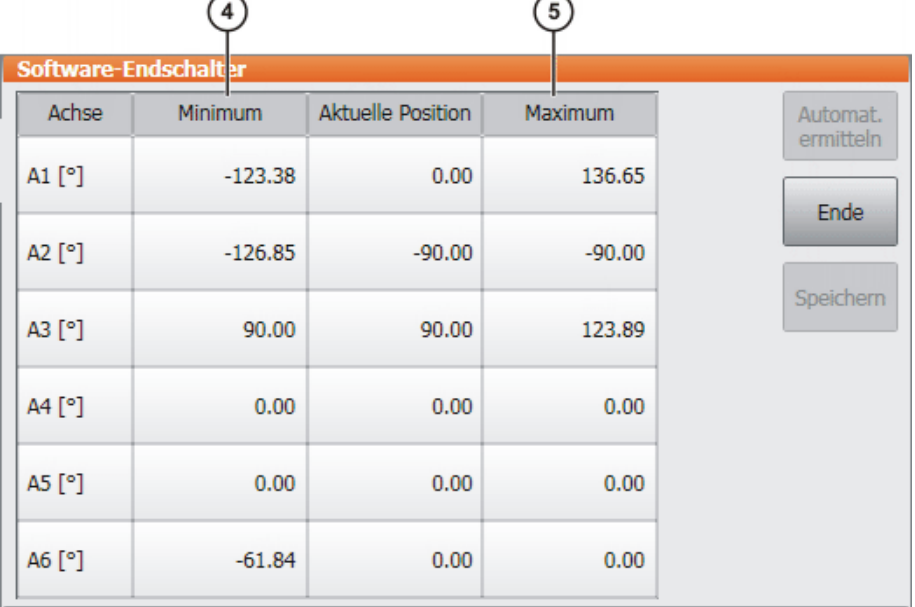

# **Abb. 5-19: Während der automatischen Ermittlung**

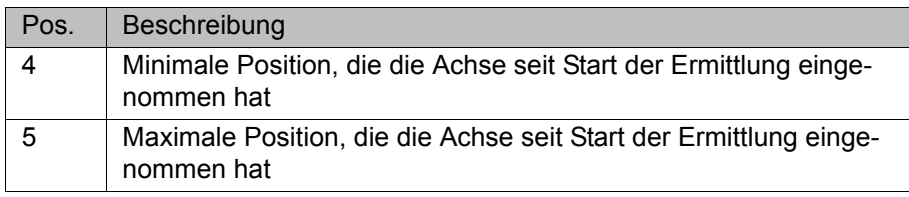

**Schaltflächen** Folgende Schaltflächen stehen zur Verfügung (nur in Benutzergruppe Experte):

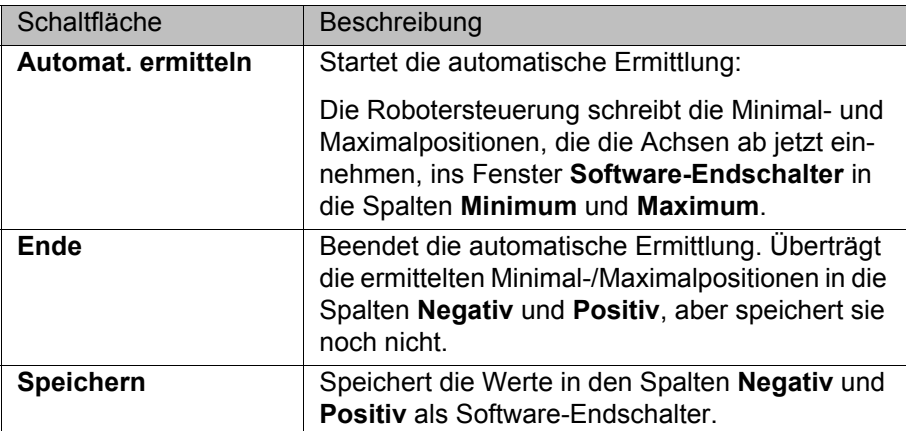

## **5.7 Vermessen**

### **5.7.1 Werkzeug vermessen**

**Beschreibung** Bei der Werkzeugvermessung weist der Benutzer einem Werkzeug, das am Anbauflansch angebracht ist, ein kartesisches Koordinatensystem (TOOL-Koordinatensystem) zu.

> Das TOOL-Koordinatensystem hat seinen Ursprung in einem vom Benutzer festgelegten Punkt. Dieser heißt TCP (Tool Center Point). In der Regel wird der TCP in den Arbeitspunkt des Werkzeugs gelegt.

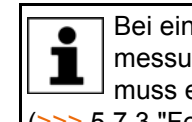

Bei einem feststehenden Werkzeug darf die hier beschriebene Vermessung nicht verwendet werden. Für feststehende Werkzeuge muss eine eigene Art der Vermessung verwendet werden. (>>> [5.7.3 "Feststehendes Werkzeug vermessen" Seite 114\)](#page-113-0)

Vorteile der Werkzeugvermessung:

- Das Werkzeug kann geradlinig in Stoßrichtung verfahren werden.
- Das Werkzeug kann um den TCP gedreht werden, ohne dass sich die Position des TCPs ändert.
- Im Programmbetrieb: Die programmierte Verfahrgeschwindigkeit wird entlang der Bahn am TCP gehalten.

Maximal 16 TOOL-Koordinatensysteme können gespeichert werden. Variable: TOOL\_DATA[1…16]).

Gespeichert werden folgende Daten:

 $X, Y, Z:$ 

Ursprung des TOOL-Koordinatensystems, bezogen auf das FLANGE-Koordinatensystem

■ A, B, C:

Orientierung des TOOL-Koordinatensystems, bezogen auf das FLANGE-Koordinatensystem

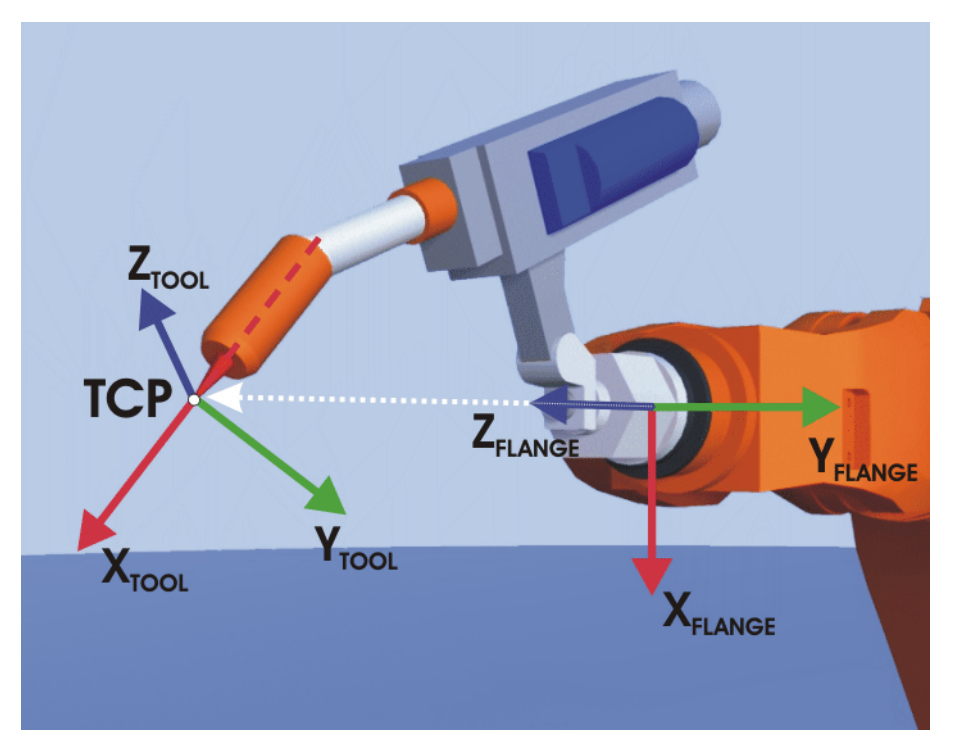

**Abb. 5-20: Prinzip der TCP-Vermessung**

**Übersicht** Die Werkzeugvermessung besteht aus 2 Schritten:

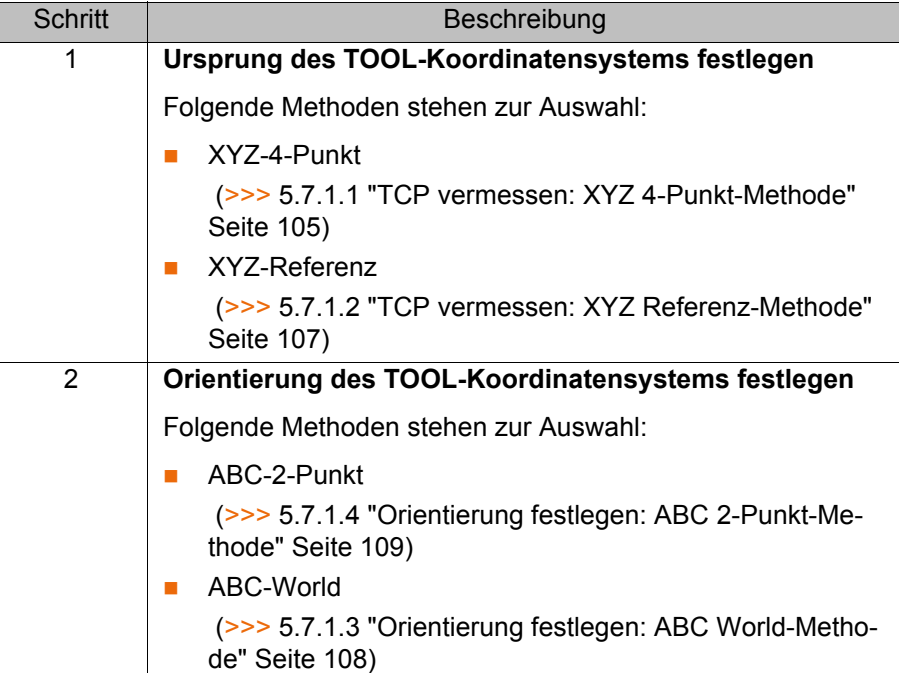

Wenn die Vermessungsdaten bereits bekannt sind, können sie direkt eingegeben werden. (>>> [5.7.1.5 "Numerische Eingabe" Seite 110](#page-109-0))

# <span id="page-104-0"></span>**5.7.1.1 TCP vermessen: XYZ 4-Punkt-Methode**

Die XYZ 4-Punkt-Methode kann für Palettierroboter nicht verwendet werden.

**Beschreibung** Mit dem TCP des zu vermessenden Werkzeugs fährt man einen Referenzpunkt aus 4 verschiedenen Richtungen an. Der Referenzpunkt kann beliebig

gewählt werden. Aus den unterschiedlichen Flanschpositionen berechnet die Robotersteuerung den TCP.

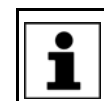

Die 4 Flanschpositionen, mit denen der Referenzpunkt angefahren wird, müssen ausreichend weit auseinander liegen.

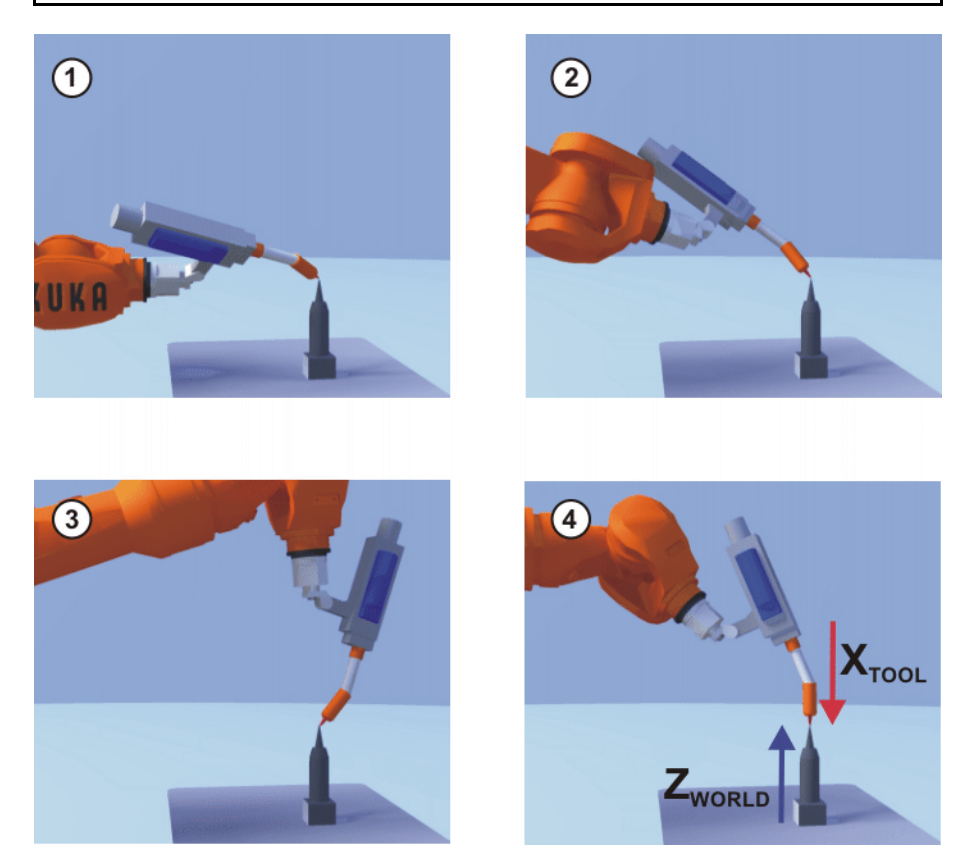

**Abb. 5-21: XYZ-4-Punkt-Methode**

Betriebsart T1

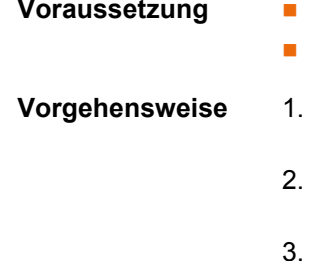

- Das zu vermessende Werkzeug ist am Anbauflansch montiert.
- **Vorgehensweise** 1. Im Hauptmenü **Inbetriebnahme** > **Vermessen** > **Werkzeug** > **XYZ 4- Punkt** wählen.
	- 2. Eine Nummer und einen Namen für das zu vermessende Werkzeug vergeben. Mit **Weiter** bestätigen.
	- 3. Mit dem TCP einen Referenzpunkt anfahren. **Vermessen** drücken. Die Sicherheitsabfrage mit **Ja** beantworten.
- 4. Mit dem TCP den Referenzpunkt aus einer anderen Richtung anfahren. **Vermessen** drücken. Die Sicherheitsabfrage mit **Ja** beantworten.
- 5. Schritt 4 zweimal wiederholen.
- 6. Die Traglastdaten eingeben. (Dieser Schritt kann übersprungen werden, wenn die Traglastdaten stattdessen gesondert eingegeben werden.)
	- (>>> [5.8.3 "Traglastdaten eingeben" Seite 130\)](#page-129-0)
- 7. Mit **Weiter** bestätigen.
- 8. Bei Bedarf können Koordinaten und Orientierung der vermessenen Punkte in Inkrementen und Grad angezeigt werden (bezogen auf das FLANGE-Koordinatensystem). Hierzu auf **Meßpunkte** drücken. Danach über **Zurück** zur vorherigen Ansicht zurückkehren.
- 9. Entweder: **Speichern** drücken und dann das Fenster über das **Schließen**-Symbol schließen.

Oder: **ABC 2-Punkt** oder **ABC World** drücken. Die bisherigen Daten werden automatisch gespeichert und es öffnet sich ein Fenster, in dem man die Orientierung des TOOL-Koordinatensystems festlegen kann. (>>> [5.7.1.4 "Orientierung festlegen: ABC 2-Punkt-Methode" Seite 109\)](#page-108-0) (>>> [5.7.1.3 "Orientierung festlegen: ABC World-Methode" Seite 108](#page-107-0))

### <span id="page-106-0"></span>**5.7.1.2 TCP vermessen: XYZ Referenz-Methode**

**Beschreibung** Bei der XYZ Referenz-Methode wird ein neues Werkzeug mit einem bereits vermessenen Werkzeug vermessen. Die Robotersteuerung vergleicht die Flanschpositionen und errechnet den TCP des neuen Werkzeugs.

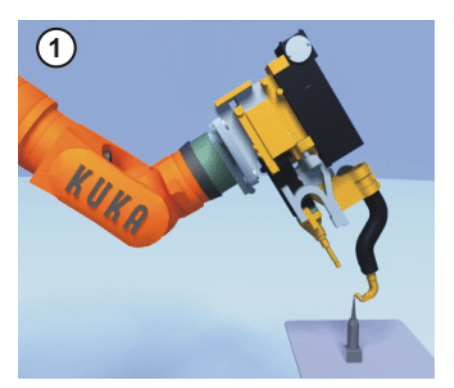

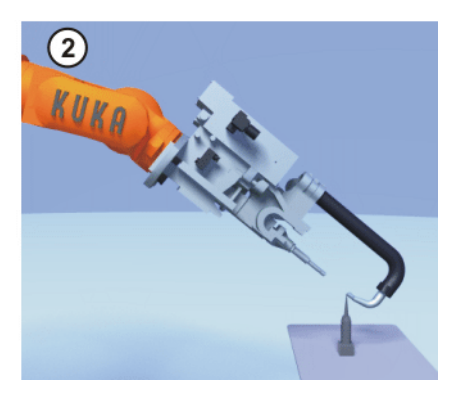

**Abb. 5-22: XYZ-Referenz-Methode**

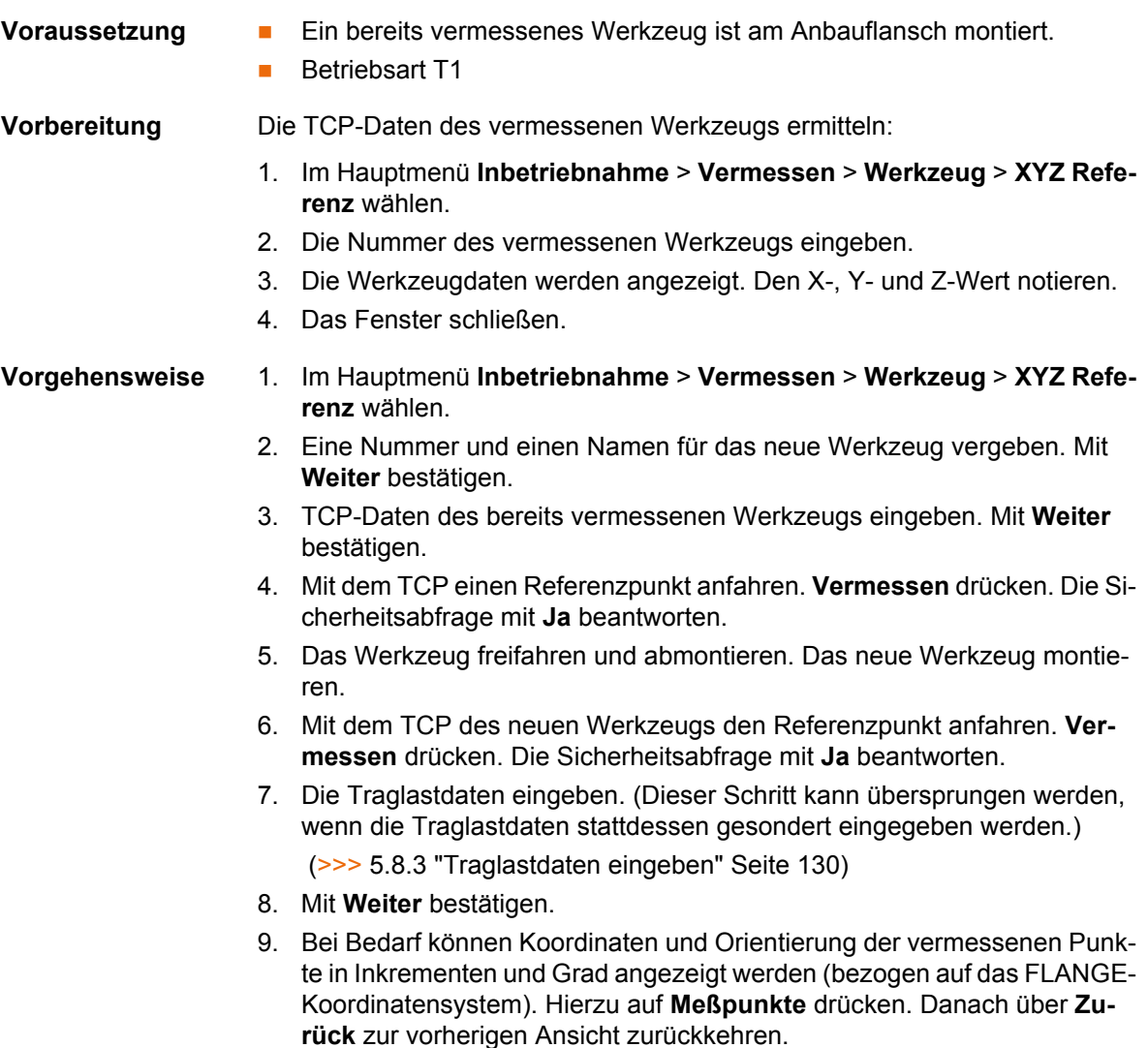

10. Entweder: **Speichern** drücken und dann das Fenster über das **Schließen**-Symbol schließen.

Oder: **ABC 2-Punkt** oder **ABC World** drücken. Die bisherigen Daten werden automatisch gespeichert und es öffnet sich ein Fenster, in dem man die Orientierung des TOOL-Koordinatensystems festlegen kann.

 (>>> [5.7.1.4 "Orientierung festlegen: ABC 2-Punkt-Methode" Seite 109](#page-108-0)) (>>> [5.7.1.3 "Orientierung festlegen: ABC World-Methode" Seite 108\)](#page-107-0)

### <span id="page-107-0"></span>**5.7.1.3 Orientierung festlegen: ABC World-Methode**

**Beschreibung** Der Benutzer richtet die Achsen des TOOL-Koordinatensystems parallel zu den Achsen des WORLD-Koordinatensystems aus. Dadurch wird der Robotersteuerung die Orientierung des TOOL-Koordinatensystems bekanntgegeben.

Die Methode hat 2 Varianten:

 **5D**: Der Benutzer gibt der Robotersteuerung die Stoßrichtung des Werkzeugs bekannt. Die Stoßrichtung ist defaultmäßig die X-Achse. Die Orientierung der anderen Achsen wird vom System festgelegt und kann vom Benutzer nicht beeinflusst werden.

Das System legt die Orientierung der anderen Achsen immer gleich fest. Falls das Werkzeug später ein weiteres Mal vermessen werden muss, z. B. nach einem Crash, reicht es deshalb, die Stoßrichtung erneut festzulegen. Auf die Verdrehung um die Stoßrichtung muss nicht geachtet werden.

- **6D**: Der Benutzer gibt der Robotersteuerung die Richtung aller 3 Achsen bekannt.
- **Voraussetzung Das zu vermessende Werkzeug ist am Anbauflansch montiert.** 
	- Der TCP des Werkzeugs ist bereits vermessen.
	- Betriebsart T1

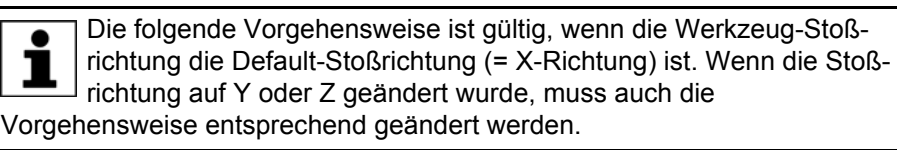

- **Vorgehensweise** 1. Im Hauptmenü **Inbetriebnahme** > **Vermessen** > **Werkzeug** > **ABC World** wählen.
	- 2. Die Nummer des Werkzeugs eingeben. Mit **Weiter** bestätigen.
	- 3. Im Feld **5D/6D** eine Variante auswählen. Mit **Weiter** bestätigen.
	- 4. Wenn **5D** gewählt wurde:

 $+X_{TOOI}$  parallel zu - $Z_{WORID}$  ausrichten. ( $+X_{TOOI}$  = Stoßrichtung) Wenn **6D** gewählt wurde:

Die Achsen des TOOL-Koordinatensystems folgendermaßen ausrichten.

- $\blacksquare$  +X<sub>TOOL</sub> parallel zu -Z<sub>WORLD</sub>. (+X<sub>TOOL</sub>= Stoßrichtung)
- $+Y_{TOM}$  parallel zu + $Y_{WORID}$
- +Z<sub>TOOL</sub> parallel zu +X<sub>WORLD</sub>

5. **Vermessen** drücken. Die Sicherheitsabfrage mit **Ja** beantworten.

Die beiden folgenden Schritte fallen weg, wenn man die Vorgehensweise nicht über das Hauptmenü aufgerufen hat, sonder nach der TCP-Vermessung über die Schaltfläche **ABC World**.

6. Die Traglastdaten eingeben. (Dieser Schritt kann übersprungen werden, wenn die Traglastdaten stattdessen gesondert eingegeben werden.)
(>>> [5.8.3 "Traglastdaten eingeben" Seite 130](#page-129-0))

- 7. Mit **Weiter** bestätigen.
- 8. Bei Bedarf können Koordinaten und Orientierung der vermessenen Punkte in Inkrementen und Grad angezeigt werden (bezogen auf das FLANGE-Koordinatensystem). Hierzu auf **Meßpunkte** drücken. Danach über **Zurück** zur vorherigen Ansicht zurückkehren.
- 9. **Speichern** drücken.

# **5.7.1.4 Orientierung festlegen: ABC 2-Punkt-Methode**

### **Beschreibung** Der Robotersteuerung werden die Achsen des TOOL-Koordinatensystems bekanntgegeben, indem ein Punkt auf der X-Achse und ein Punkt in der XY-Ebene angefahren wird.

Diese Methode wird benutzt, wenn die Achsrichtungen besonders exakt festgelegt werden müssen.

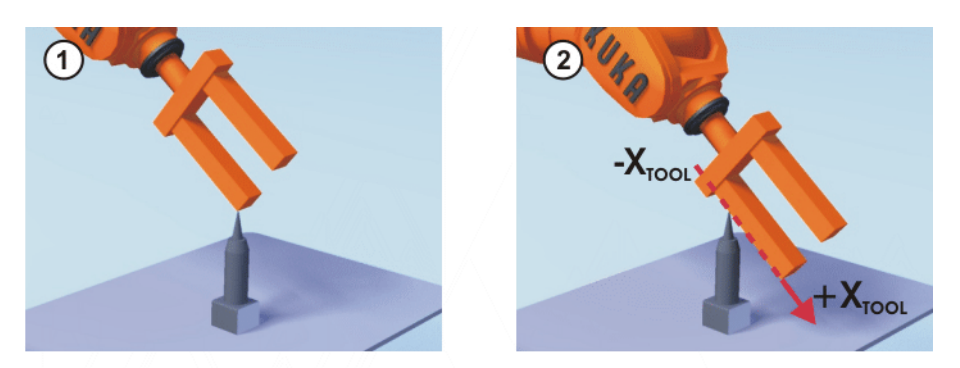

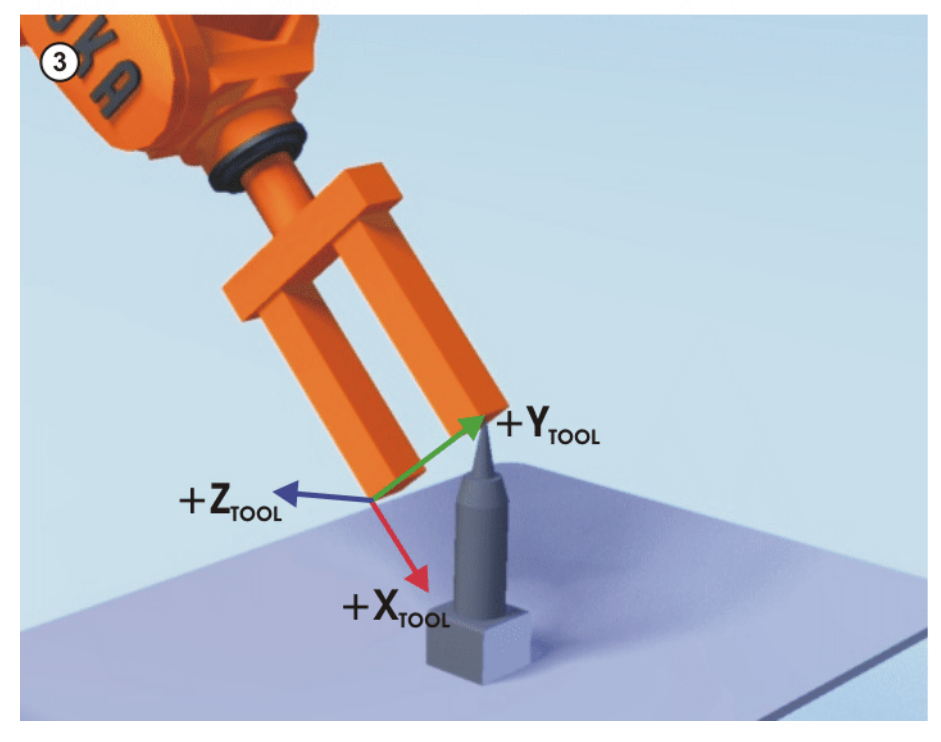

**Abb. 5-23: ABC 2-Punkt-Methode**

- **Voraussetzung 
<b>I** Das zu vermessende Werkzeug ist am Anbauflansch montiert.
	- Der TCP des Werkzeugs ist bereits vermessen.
	- **Betriebsart T1**

Die folgende Vorgehensweise ist gültig, wenn die Werkzeug-Stoßrichtung die Default-Stoßrichtung (= X-Richtung) ist. Wenn die Stoß-1 richtung auf Y oder Z geändert wurde, muss auch die Vorgehensweise entsprechend geändert werden.

#### **Vorgehensweise** 1. Im Hauptmenü **Inbetriebnahme** > **Vermessen** > **Werkzeug** > **ABC 2- Punkt** wählen.

- 2. Die Nummer des montierten Werkzeugs eingeben. Mit **Weiter** bestätigen.
- 3. Mit dem TCP einen beliebigen Referenzpunkt anfahren. **Vermessen** drücken. Die Sicherheitsabfrage mit **Ja** beantworten.
- 4. Das Werkzeug so verfahren, dass der Referenzpunkt auf der X-Achse auf einem Punkt mit negativem X-Wert (d. h. entgegen der Stoßrichtung) zu liegen kommt. **Vermessen** drücken. Die Sicherheitsabfrage mit **Ja** beantworten.
- 5. Das Werkzeug so verfahren, dass der Referenzpunkt auf der XY-Ebene auf einem Punkt mit positivem Y-Wert zu liegen kommt. **Vermessen** drücken. Die Sicherheitsabfrage mit **Ja** beantworten.

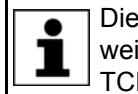

Die beiden folgenden Schritte fallen weg, wenn man die Vorgehensweise nicht über das Hauptmenü aufgerufen hat, sonder nach der TCP-Vermessung über die Schaltfläche **ABC 2-Punkt**.

- 6. Die Traglastdaten eingeben. (Dieser Schritt kann übersprungen werden, wenn die Traglastdaten stattdessen gesondert eingegeben werden.)
	- (>>> [5.8.3 "Traglastdaten eingeben" Seite 130\)](#page-129-0)
- 7. Mit **Weiter** bestätigen.
- 8. Bei Bedarf können Koordinaten und Orientierung der vermessenen Punkte in Inkrementen und Grad angezeigt werden (bezogen auf das FLANGE-Koordinatensystem). Hierzu auf **Meßpunkte** drücken. Danach über **Zurück** zur vorherigen Ansicht zurückkehren.
- 9. **Speichern** drücken.

#### <span id="page-109-0"></span>**5.7.1.5 Numerische Eingabe**

**Beschreibung** Die Daten des Werkzeugs können manuell eingegeben werden.

Mögliche Datenquellen:

- CAD
- Extern vermessenes Werkzeug
- Angaben des Werkzeug-Herstellers

**Voraussetzung Folgende Werte sind bekannt:** ■ X, Y, Z in Bezug auf das FLANGE-Koordinatensystem ■ A, B, C in Bezug auf das FLANGE-Koordinatensystem Betriebsart T1 **Vorgehensweise** 1. Im Hauptmenü **Inbetriebnahme** > **Vermessen** > **Werkzeug** > **Numerische Eingabe** wählen. 2. Eine Nummer und einen Namen für das zu vermessende Werkzeug vergeben. Mit **Weiter** bestätigen. Bei Palettierrobotern mit 4 Achsen, z. B. KR 180PA, müssen die Werkzeugdaten numerisch eingegeben werden. Die XYZ- und ABC-Methoden können nicht verwendet werden, da bei diesen Robotern ein Umorientieren nur begrenzt möglich ist.

3. Die Werkzeugdaten eingeben. Mit **Weiter** bestätigen.

4. Die Traglastdaten eingeben. (Dieser Schritt kann übersprungen werden, wenn die Traglastdaten stattdessen gesondert eingegeben werden.)

(>>> [5.8.3 "Traglastdaten eingeben" Seite 130](#page-129-0))

5. Wenn die Online-Lastdatenprüfung zur Verfügung steht (dies ist abhängig vom Robotertyp): Nach Bedarf konfigurieren.

(>>> [5.8.5 "Online-Lastdatenprüfung" Seite 131](#page-130-0))

- 6. Mit **Weiter** bestätigen.
- 7. **Speichern** drücken.

#### **5.7.2 Basis vermessen**

**Beschreibung** Bei der Basisvermessung weist der Benutzer einer Arbeitsfläche oder dem Werkstück ein kartesisches Koordinatensystem (BASE-Koordinatensystem) zu. Das BASE-Koordinatensystem hat seinen Ursprung in einem vom Benutzer festgelegten Punkt.

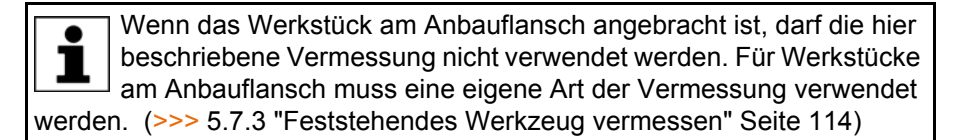

Vorteile der Basisvermessung:

- Der TCP kann entlang der Kanten der Arbeitsfläche oder des Werkstücks manuell verfahren werden.
- Punkte können mit Bezug auf die Basis geteacht werden. Wenn die Basis verschoben werden muss, z. B. weil die Arbeitsfläche verschoben wurde, wandern die Punkte mit und müssen nicht neu geteacht werden.

Maximal 32 BASE-Koordinatensysteme können gespeichert werden. Variable: BASE\_DATA[1…32].

**Übersicht** Es gibt 2 Methoden, um eine Basis zu vermessen:

- 3-Punkt-Methode (>>> [5.7.2.1 "3-Punkt-Methode" Seite 111\)](#page-110-0)
- Indirekte Methode (>>> [5.7.2.3 "Indirekte Methode" Seite 114](#page-113-1)) (>>> [5.7.2.2 "Indirekte Methode" Seite 113\)](#page-112-0)

Wenn die Vermessungsdaten bereits bekannt sind, können sie direkt eingegeben werden.

#### <span id="page-110-0"></span>**5.7.2.1 3-Punkt-Methode**

**Beschreibung** Der Ursprung und 2 weitere Punkte der neuen Basis werden angefahren. Diese 3 Punkte definieren die neue Basis.

**KUKA** [KUKA System Software 8.2](#page-0-2)

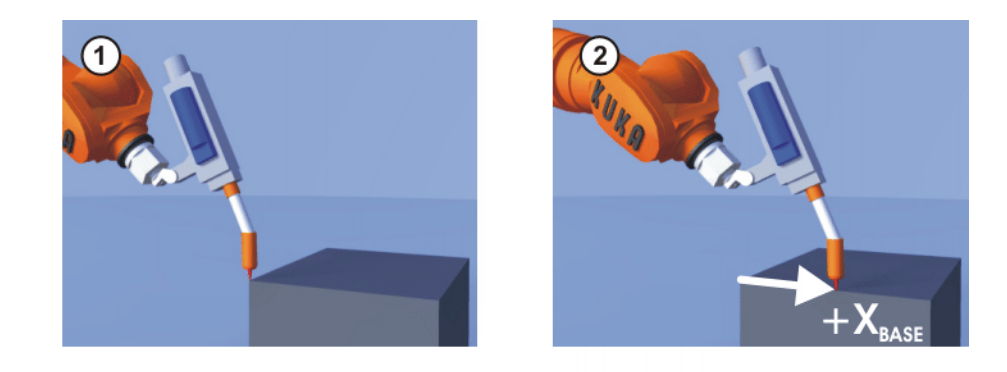

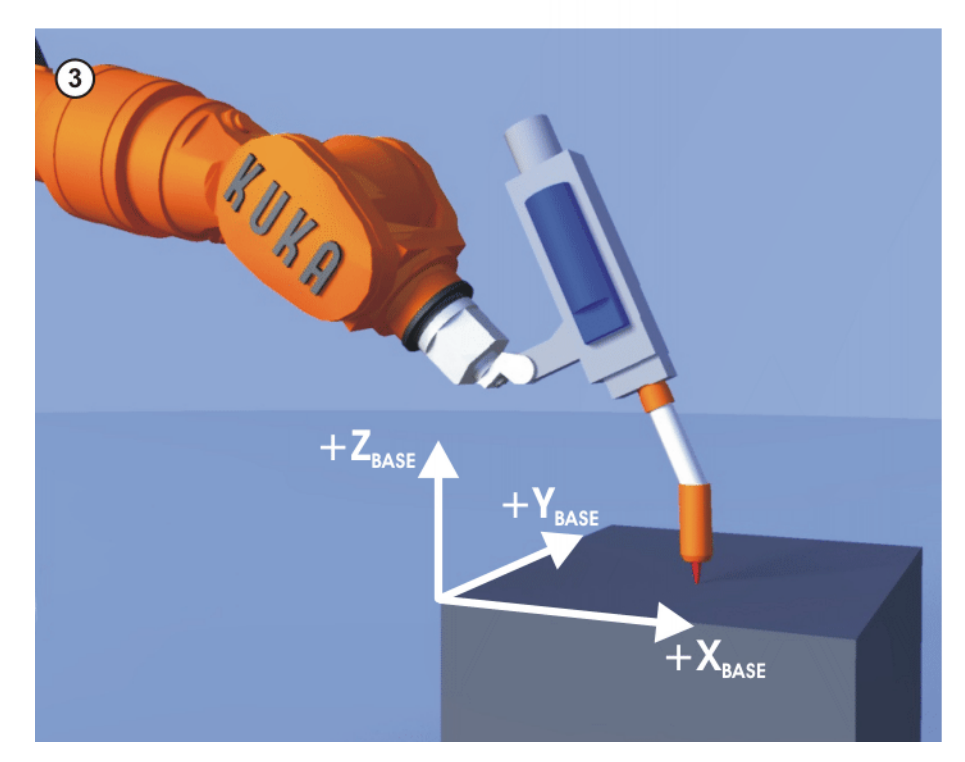

**Abb. 5-24: 3-Punkt-Methode**

- 
- **Voraussetzung ••** Ein bereits vermessenes Werkzeug ist am Anbauflansch montiert.
	- Betriebsart T1
- 
- **Vorgehensweise** 1. Im Hauptmenü **Inbetriebnahme** > **Vermessen** > **Basis** > **3-Punkt** wählen.
	- 2. Eine Nummer und einen Namen für die Basis vergeben. Mit **Weiter** bestätigen.
	- 3. Die Nummer des montierten Werkzeugs eingeben. Mit **Weiter** bestätigen.
	- 4. Mit dem TCP den Ursprung der neuen Basis anfahren. **Vermessen** drücken. Die Sicherheitsabfrage mit **Ja** beantworten.
	- 5. Mit dem TCP einen Punkt auf der positiven X-Achse der neuen Basis anfahren. **Vermessen** drücken. Die Sicherheitsabfrage mit **Ja** beantworten.
	- 6. Mit dem TCP auf der XY-Ebene einen Punkt mit positivem Y-Wert anfahren. **Vermessen** drücken. Die Sicherheitsabfrage mit **Ja** beantworten.
	- 7. Bei Bedarf können Koordinaten und Orientierung der vermessenen Punkte in Inkrementen und Grad angezeigt werden (bezogen auf das FLANGE-Koordinatensystem). Hierzu auf **Meßpunkte** drücken. Danach über **Zurück** zur vorherigen Ansicht zurückkehren.
	- 8. **Speichern** drücken.

### <span id="page-112-0"></span>**5.7.2.2 Indirekte Methode**

**Beschreibung** Die indirekte Methode wird verwendet, wenn der Ursprung der Basis nicht angefahren werden kann, z. B. weil er im Innern eines Werkstücks oder außerhalb des Arbeitsraums des Roboters liegt.

> 4 Punkte der Basis, deren Koordinaten bekannt sein müssen, werden angefahren. Die Robotersteuerung berechnet die Basis auf Grundlage dieser Punkte.

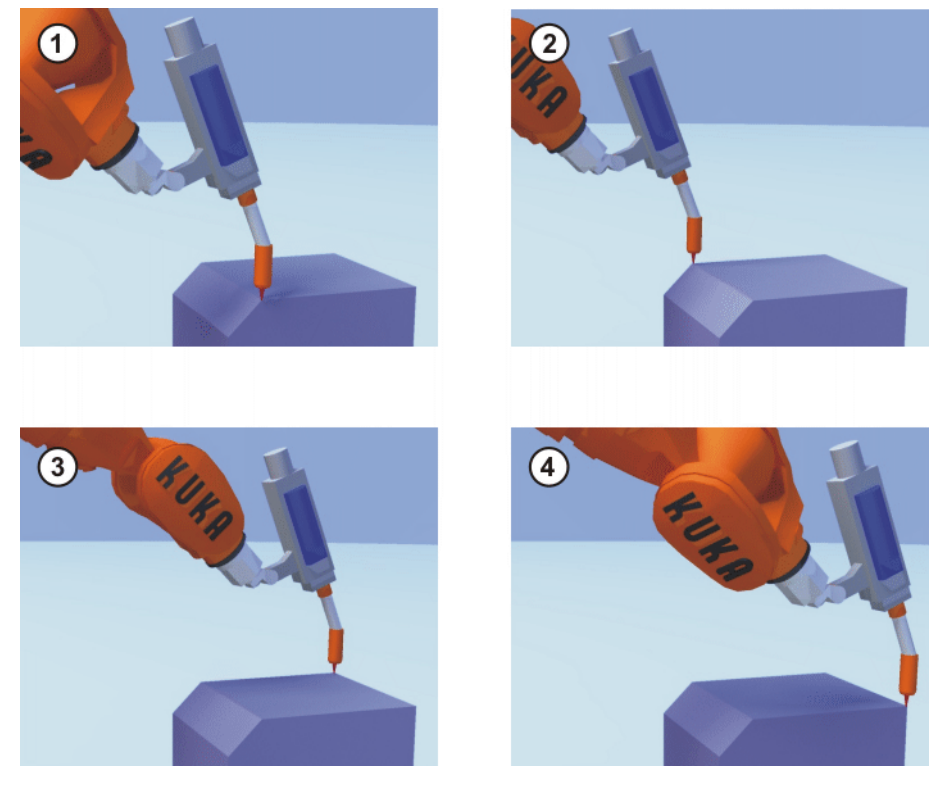

**Abb. 5-25: Indirekte Methode**

- **Voraussetzung Ein vermessenes Werkzeug ist am Anbauflansch montiert.** 
	- Die Koordinaten von 4 Punkten der neuen Basis sind bekannt, z. B. aus CAD. Die 4 Punkte sind für den TCP erreichbar.
	- Betriebsart T1

- **Vorgehensweise** 1. Im Hauptmenü **Inbetriebnahme** > **Vermessen** > **Basis** > **Indirekt** wählen.
	- 2. Eine Nummer und einen Namen für die Basis vergeben. Mit **Weiter** bestätigen.
	- 3. Die Nummer des montierten Werkzeugs eingeben. Mit **Weiter** bestätigen.
	- 4. Die Koordinaten eines bekannten Punktes der neuen Basis eingeben und den Punkt mit dem TCP anfahren. **Vermessen** drücken. Die Sicherheitsabfrage mit **Ja** beantworten.
	- 5. Schritt 4 dreimal wiederholen.
	- 6. Bei Bedarf können Koordinaten und Orientierung der vermessenen Punkte in Inkrementen und Grad angezeigt werden (bezogen auf das FLANGE-Koordinatensystem). Hierzu auf **Meßpunkte** drücken. Danach über **Zurück** zur vorherigen Ansicht zurückkehren.
	- 7. **Speichern** drücken.

# <span id="page-113-1"></span>**5.7.2.3 Indirekte Methode**

**Beschreibung** Die indirekte Methode wird verwendet, wenn der Ursprung der Basis nicht angefahren werden kann, z. B. weil er im Innern eines Werkstücks oder außerhalb des Arbeitsraums des Roboters liegt.

> 4 Punkte der Basis, deren Koordinaten bekannt sein müssen, werden angefahren. Die Robotersteuerung berechnet die Basis auf Grundlage dieser Punkte.

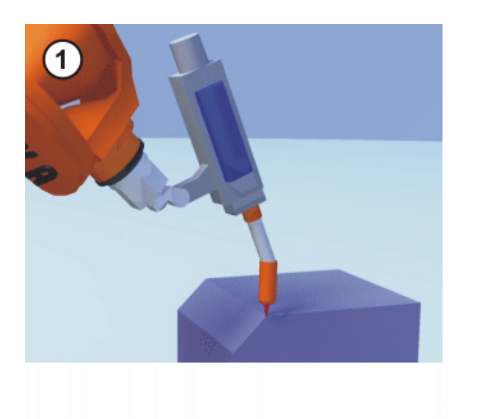

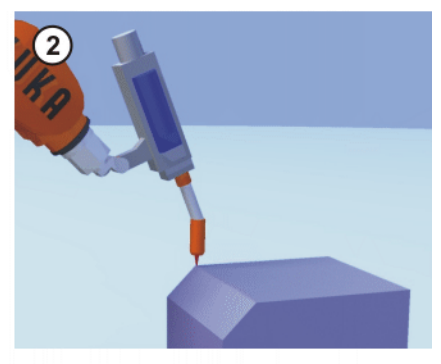

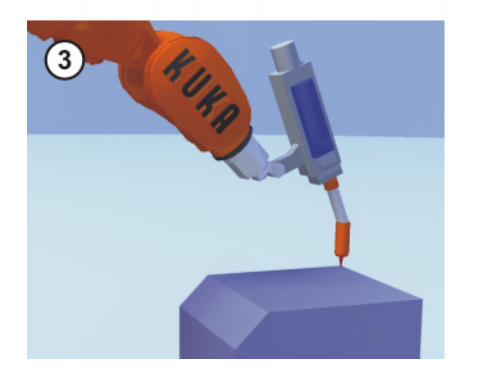

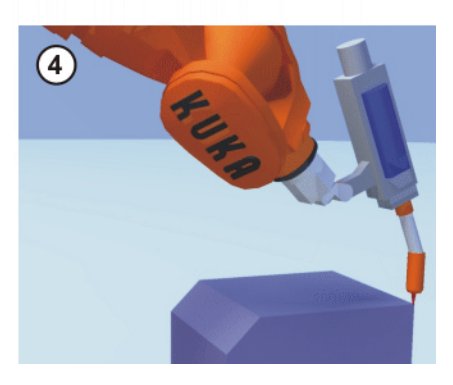

**Abb. 5-26: Indirekte Methode**

**Voraussetzung • Ein vermessenes Werkzeug ist am Anbauflansch montiert.**  Die Koordinaten von 4 Punkten der neuen Basis sind bekannt, z. B. aus CAD. Die 4 Punkte sind für den TCP erreichbar. Betriebsart T1 **Vorgehensweise** 1. Im Hauptmenü **Inbetriebnahme** > **Vermessen** > **Basis** > **Indirekt** wählen. 2. Eine Nummer und einen Namen für die Basis vergeben. Mit **Weiter** bestätigen. 3. Die Nummer des montierten Werkzeugs eingeben. Mit **Weiter** bestätigen. 4. Die Koordinaten eines bekannten Punktes der neuen Basis eingeben und den Punkt mit dem TCP anfahren. **Vermessen** drücken. Mit **Weiter** bestätigen. 5. Schritt 4 dreimal wiederholen. 6. **Speichern** drücken.

# <span id="page-113-0"></span>**5.7.3 Feststehendes Werkzeug vermessen**

**Übersicht** Die Vermessung eines feststehenden Werkzeugs besteht aus 2 Schritten:

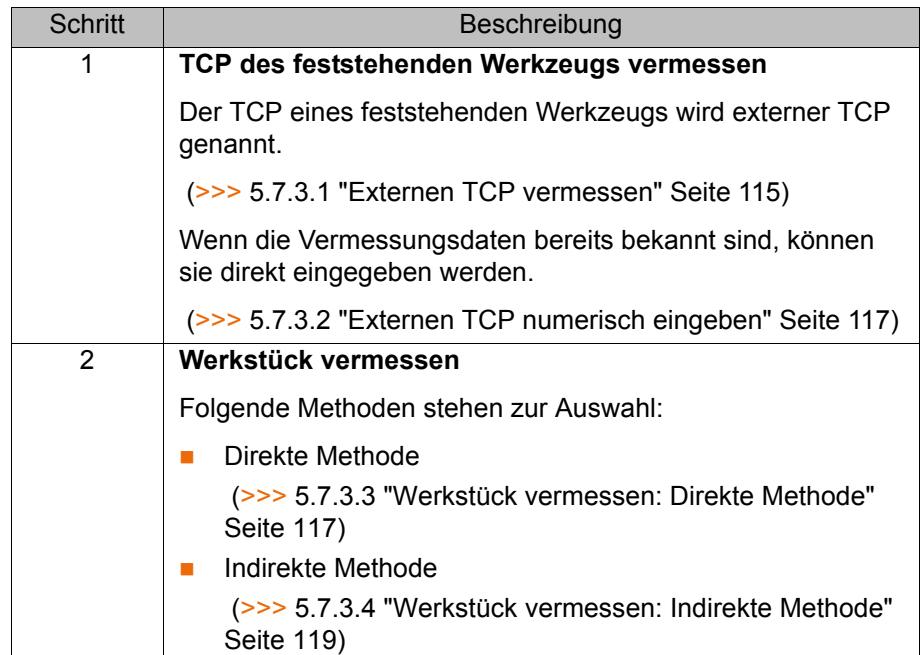

Die Robotersteuerung speichert den externen TCP als BASE-Koordinatensystem und das Werkstück als TOOL-Koordinatensystem. Insgesamt können maximal 32 BASE-Koordinatensysteme und 16 TOOL-Koordinatensysteme gespeichert werden.

## <span id="page-114-0"></span>**5.7.3.1 Externen TCP vermessen**

**Beschreibung** Zuerst gibt der Benutzer der Robotersteuerung den TCP des feststehenden Werkzeugs bekannt. Dazu wird der TCP mit einem bereits vermessenen Werkzeug angefahren.

> Dann wird der Robotersteuerung die Orientierung des Koordinatensystems des feststehenden Werkzeugs bekanntgegeben. Dazu richtet der Benutzer das Koordinatensystem des bereits vermessenen Werkzeugs parallel zum neuen Koordinatensystem aus. Es gibt 2 Varianten:

 **5D**: Der Benutzer gibt der Robotersteuerung die Stoßrichtung des Werkzeugs bekannt. Die Stoßrichtung ist defaultmäßig die X-Achse. Die Orientierung der anderen Achsen wird vom System festgelegt und kann vom Benutzer nicht beeinflusst werden.

Das System legt die Orientierung der anderen Achsen immer gleich fest. Falls das Werkzeug später ein weiteres Mal vermessen werden muss, z. B. nach einem Crash, reicht es deshalb, die Stoßrichtung erneut festzulegen. Auf die Verdrehung um die Stoßrichtung muss nicht geachtet werden.

**6D**: Der Benutzer gibt der Robotersteuerung die Orientierungen aller 3 Achsen bekannt.

**KUKA** [KUKA System Software 8.2](#page-0-2)

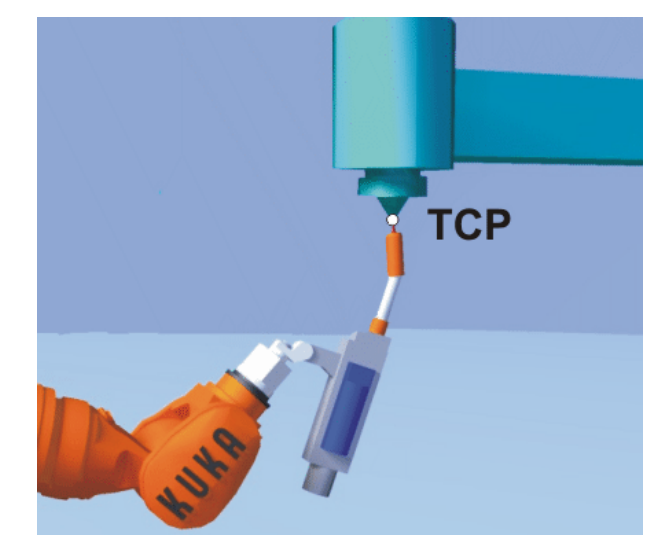

**Abb. 5-27: Externen TCP anfahren**

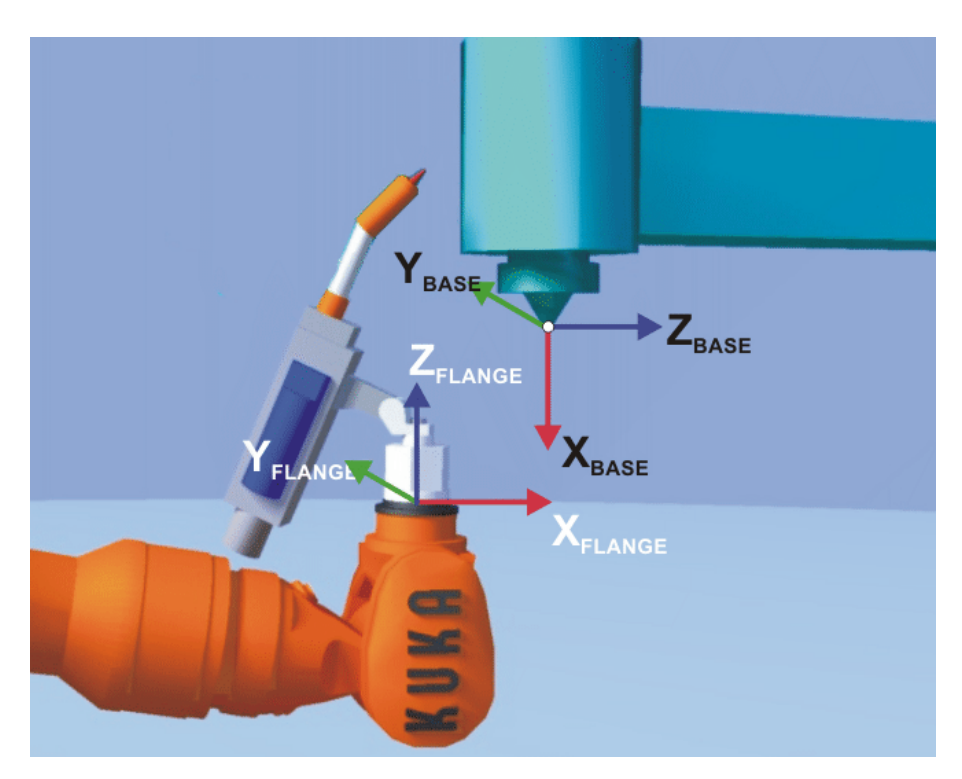

**Abb. 5-28: Koordinatensysteme parallel ausrichten**

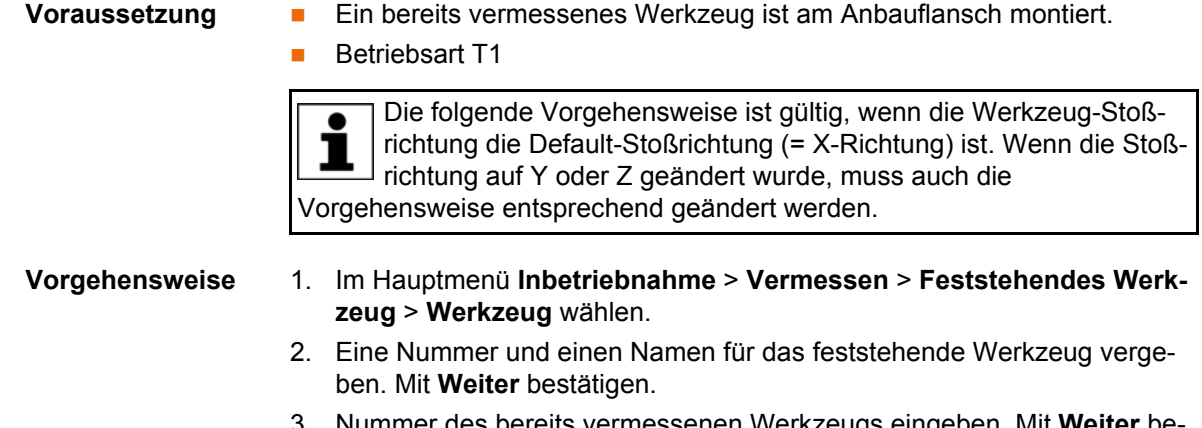

- 3. Nummer des bereits vermessenen Werkzeugs eingeben. Mit **Weiter** bestätigen.
- 4. Im Feld **5D/6D** eine Variante auswählen. Mit **Weiter** bestätigen.

- 5. Mit dem TCP des bereits vermessenen Werkzeugs den TCP des feststehenden Werkzeugs anfahren. **Vermessen** drücken. Die Sicherheitsabfrage mit **Ja** beantworten.
- 6. Wenn **5D** gewählt wurde:

 $+X_{\text{BASE}}$  parallel zu - $Z_{\text{FLANGE}}$  ausrichten.

(D. h. den Anbauflansch senkrecht zur Stoßrichtung des feststehenden Werkzeugs ausrichten.)

Wenn **6D** gewählt wurde:

Den Anbauflansch so ausrichten, dass seine Achsen parallel zu den Achsen des feststehenden Werkzeugs sind:

 $+X_{\text{BASE}}$  parallel zu - $Z_{\text{FI ANGE}}$ 

(D. h. den Anbauflansch senkrecht zur Stoßrichtung des Werkzeugs ausrichten.)

- $+Y_{\text{BASE}}$  parallel zu  $+Y_{\text{FLANGE}}$
- $+Z_{\text{BASE}}$  parallel zu  $+X_{\text{FLAMGE}}$
- 7. **Vermessen** drücken. Die Sicherheitsabfrage mit **Ja** beantworten.
- 8. Bei Bedarf können Koordinaten und Orientierung der vermessenen Punkte in Inkrementen und Grad angezeigt werden (bezogen auf das FLANGE-Koordinatensystem). Hierzu auf **Meßpunkte** drücken. Danach über **Zurück** zur vorherigen Ansicht zurückkehren.
- 9. **Speichern** drücken.

#### <span id="page-116-0"></span>**5.7.3.2 Externen TCP numerisch eingeben**

- **Voraussetzung** Folgende numerische Werte sind bekannt, z. B. aus CAD:
	- Entfernung des TCP des feststehenden Werkzeugs vom Ursprung des WORLD-Koordinatensystems (X, Y, Z)
	- Verdrehung der Achsen des feststehenden Werkzeugs, bezogen auf das WORLD-Koordinatensystem (A, B, C)
	- Betriebsart T1
- **Vorgehensweise** 1. Im Hauptmenü **Inbetriebnahme** > **Vermessen** > **Feststehendes Werkzeug** > **Numerische Eingabe** wählen.
	- 2. Eine Nummer und einen Namen für das feststehende Werkzeug vergeben. Mit **Weiter** bestätigen.
	- 3. Daten eingeben. Mit **Weiter** bestätigen.
	- 4. **Speichern** drücken.

#### <span id="page-116-1"></span>**5.7.3.3 Werkstück vermessen: Direkte Methode**

**Beschreibung** Der Robotersteuerung werden der Ursprung und 2 weitere Punkte des Werkstücks bekanntgegeben. Diese 3 Punkte definieren das Werkstück eindeutig.

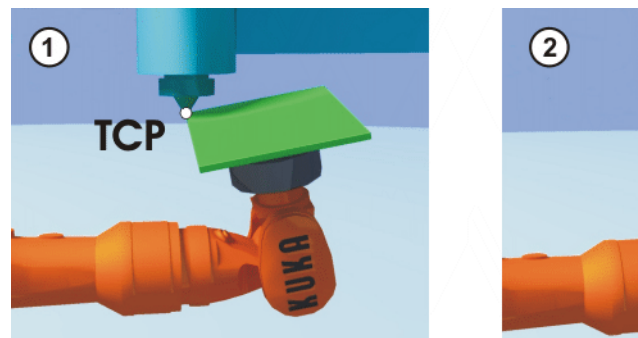

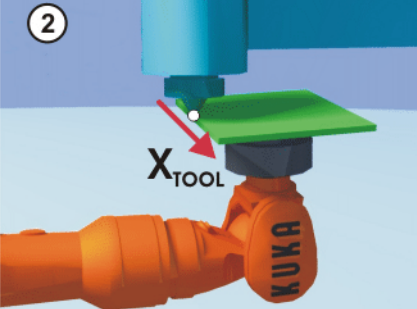

**Abb. 5-29**

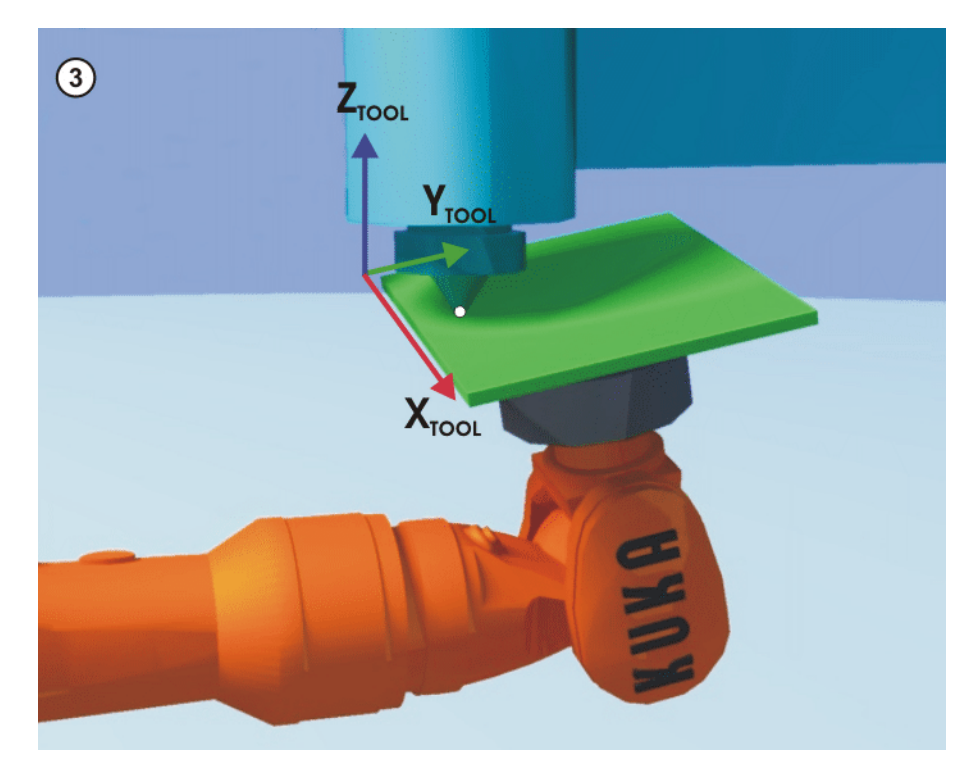

**Abb. 5-30: Werkstück vermessen: Direkte Methode**

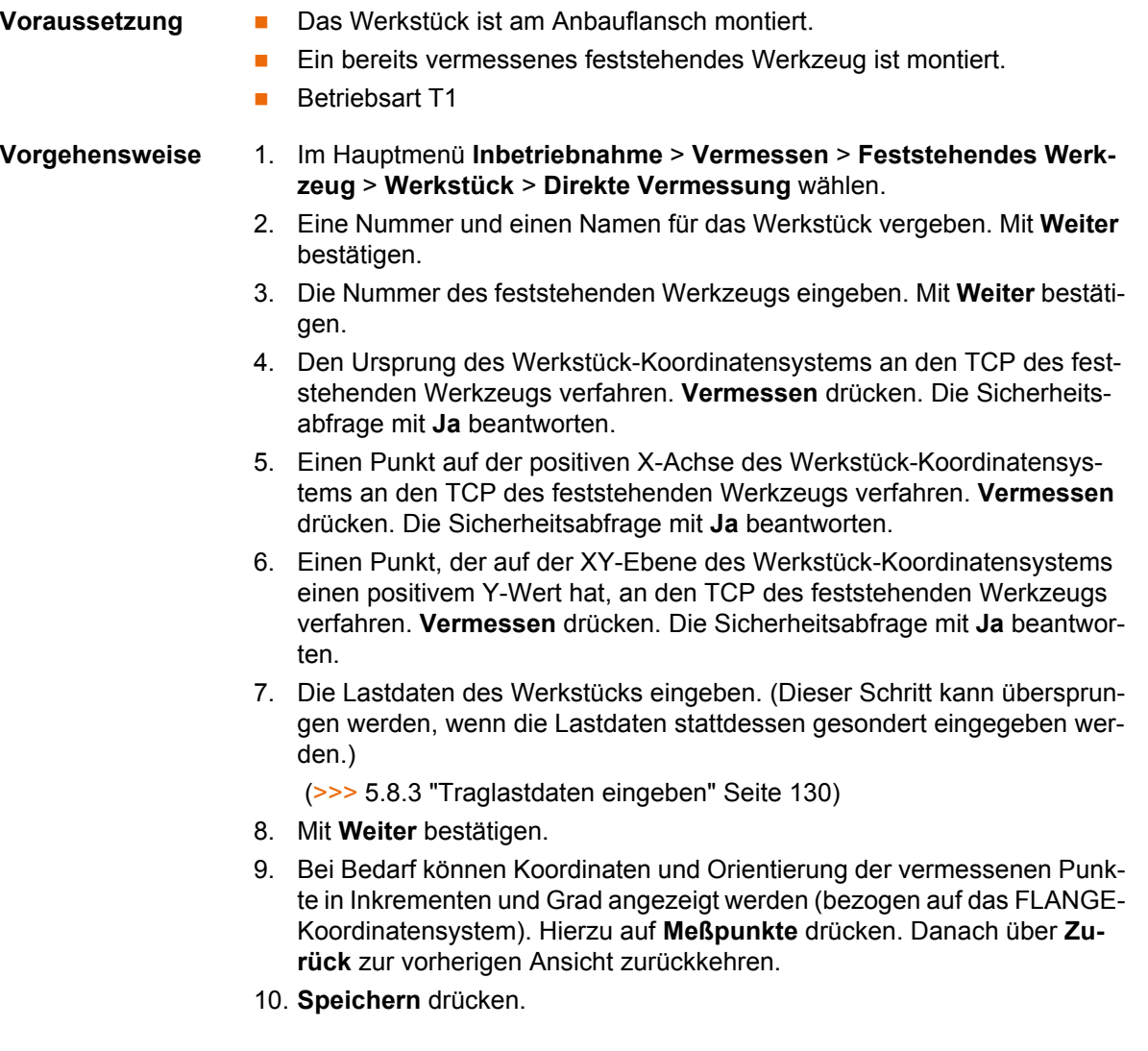

## <span id="page-118-0"></span>**5.7.3.4 Werkstück vermessen: Indirekte Methode**

**Beschreibung** Die Robotersteuerung berechnet das Werkstück auf Grundlage von 4 Punkten, deren Koordinaten bekannt sein müssen. Der Ursprung des Werkstücks wird nicht angefahren.

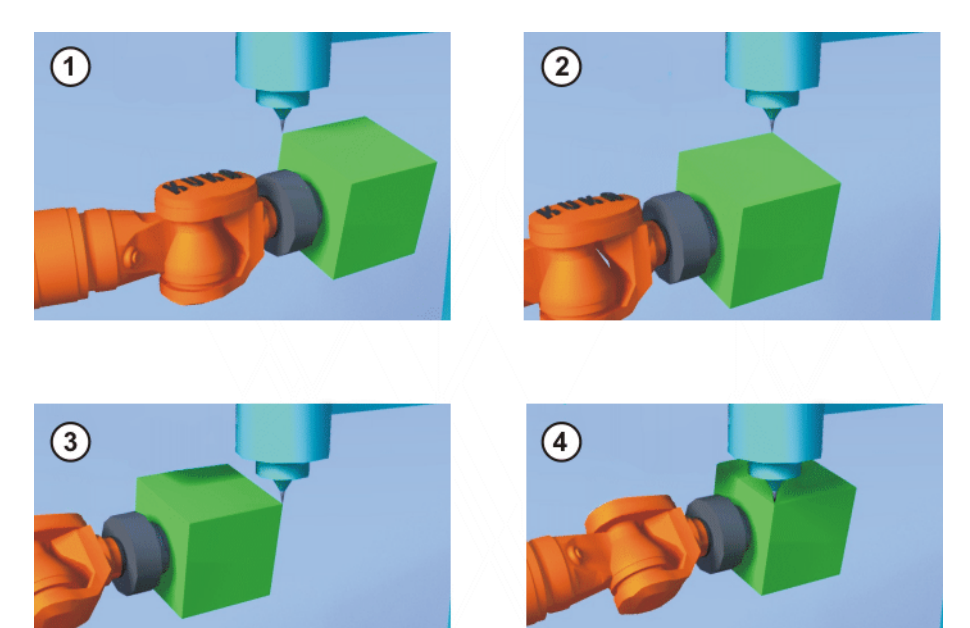

**Abb. 5-31: Werkstück vermessen: Indirekte Methode**

- **Voraussetzung Ein bereits vermessenes feststehendes Werkzeug ist montiert.** 
	- Das zu vermessende Werkstück ist am Anbauflansch montiert.
	- Die Koordinaten von 4 Punkten des neuen Werkstücks sind bekannt, z. B. aus CAD. Die 4 Punkte sind für den TCP erreichbar.
	- Betriebsart T1

- **Vorgehensweise** 1. Im Hauptmenü **Inbetriebnahme** > **Vermessen** > **Feststehendes Werkzeug** > **Werkstück** > **Indirekte Vermessung** wählen.
	- 2. Eine Nummer und einen Namen für das Werkstück vergeben. Mit **Weiter** bestätigen.
	- 3. Die Nummer des feststehenden Werkzeugs eingeben. Mit **Weiter** bestätigen.
	- 4. Die Koordinaten eines bekannten Punktes des Werkstücks eingeben und mit diesem Punkt den TCP des feststehenden Werkzeugs anfahren. **Vermessen** drücken. Die Sicherheitsabfrage mit **Ja** beantworten.
	- 5. Schritt 4 dreimal wiederholen.
	- 6. Die Lastdaten des Werkstücks eingeben. (Dieser Schritt kann übersprungen werden, wenn die Lastdaten stattdessen gesondert eingegeben werden.)
		- (>>> [5.8.3 "Traglastdaten eingeben" Seite 130](#page-129-0))
	- 7. Mit **Weiter** bestätigen.
	- 8. Bei Bedarf können Koordinaten und Orientierung der vermessenen Punkte in Inkrementen und Grad angezeigt werden (bezogen auf das FLANGE-Koordinatensystem). Hierzu auf **Meßpunkte** drücken. Danach über **Zurück** zur vorherigen Ansicht zurückkehren.
	- 9. **Speichern** drücken.

#### **5.7.4 Werkzeug/Basis umbenennen**

**Voraussetzung Betriebsart T1** 

**Vorgehensweise** 1. Im Hauptmenü **Inbetriebnahme** > **Vermessen** > **Werkzeug** oder **Basis** > **Name ändern** wählen.

- 2. Werkzeug oder Basis markieren und **Name** drücken.
- 3. Neuen Namen eingeben und mit **Speichern** bestätigen.

# <span id="page-119-0"></span>**5.7.5 Lineareinheit**

Die KUKA Lineareinheit ist eine am Boden oder an der Decke montierte eigenständige 1-achsige Lineareinheit. Sie dient dem linearen Verfahren des Roboters und wird von der Robotersteuerung wie eine Zusatzachse gesteuert.

Die Lineareinheit ist eine ROBROOT-Kinematik. Beim Verfahren der Lineareinheit verändert sich die Position des Roboters im WORLD-Koordinatensystem. Die aktuelle Position des Roboters im WORLD-Koordinatensystem beschreibt der Vektor \$ROBROOT\_C.

\$ROBROOT C setzt sich zusammen aus:

**EXECTERSYSROOT (statischer Anteil)** 

Fußpunkt der Lineareinheit, bezogen auf \$WORLD. Der Fußpunkt liegt defaultmäßig in der Nullposition der Lineareinheit und ist abhängig von \$MAMES.

**E** #ERSYS (dynamischer Anteil)

Aktuelle Position des Roboters auf der Lineareinheit, bezogen auf \$ER-**SYSROOT** 

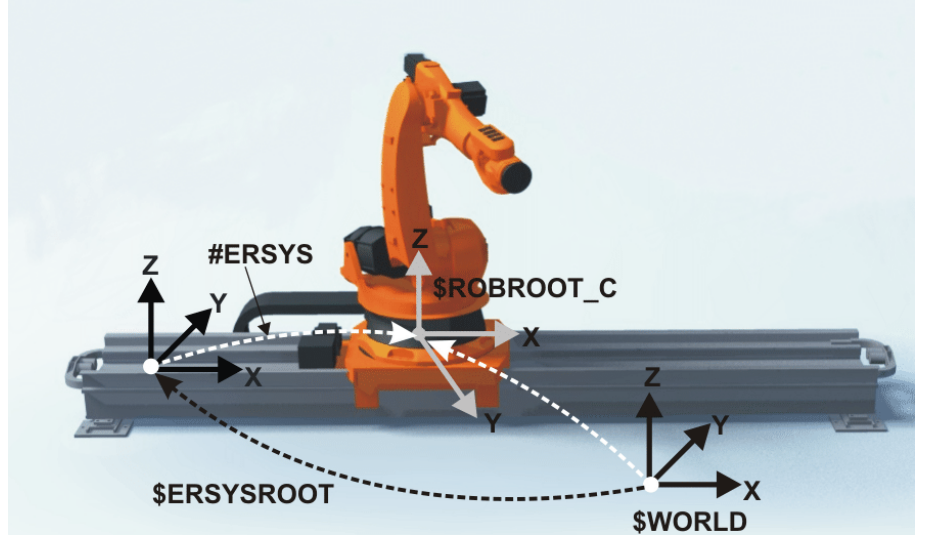

**Abb. 5-32: ROBROOT-Kinematik - Lineareinheit**

#### **5.7.5.1 Prüfen, ob die Lineareinheit vermessen werden muss**

**Beschreibung** Der Roboter steht auf dem Flansch der Lineareinheit. Im Idealfall ist das ROBROOT-Koordinatensystem des Roboters deckungsgleich mit dem FLAN-GE-Koordinatensystem der Lineareinheit. In der Realität gibt es hier oft kleine Abweichungen, die dazu führen, dass Positionen nicht korrekt angefahren werden können. Das Vermessen dient dazu, diese Abweichungen rechnerisch zu korrigieren. (Verdrehungen um die Bewegungsrichtung der Lineareinheit können nicht korrigiert werden. Sie führen jedoch auch nicht zu Fehlern beim Anfahren von Positionen.)

Wenn keine Abweichungen vorhanden sind, muss die Lineareinheit nicht vermessen werden. Mit der folgenden Vorgehensweise kann man ermitteln, ob sie vermessen werden muss.

- **Voraussetzung** Die Maschinendaten der Lineareinheit sind konfiguriert und auf die Robotersteuerung gespielt.
	- **Ein bereits vermessenes Werkzeug ist am Anbauflansch montiert.**
	- **Es ist kein Programm geöffnet oder angewählt.**
	- Betriebsart T1

#### **Vorgehensweise** 1. Den TCP auf einen beliebigen Punkt ausrichten und beobachten.

- 2. Die Lineareinheit kartesisch verfahren. (Nicht achsspezifisch!)
	- Wenn der TCP stehenbleibt: Die Linearachse muss nicht vermessen werden.
	- Wenn sich der TCP bewegt: Die Linearachse muss vermessen werden.

(>>> [5.7.5.2 "Lineareinheit vermessen" Seite 121\)](#page-120-0)

Wenn die Vermessungsdaten bereits bekannt sind (z. B. aus CAD), können sie direkt eingegeben werden. (>>> [5.7.5.3 "Lineareinheit numerisch einge](#page-121-0)[ben" Seite 122](#page-121-0))

#### <span id="page-120-0"></span>**5.7.5.2 Lineareinheit vermessen**

**Beschreibung** Bei der Vermessung wird ein Referenzpunkt mit dem TCP eines bereits vermessenen Werkzeugs 3-mal angefahren.

- Der Referenzpunkt kann beliebig gewählt werden.
- Die Position des Roboters auf der Lineareinheit, von der aus der Referenzpunkt angefahren wird, muss 3-mal unterschiedlich sein. Die 3 Positionen müssen ausreichend weit auseinanderliegen.

Die Korrekturwerte, die durch die Vermessung ermittelt werden, fließen in die Systemvariable \$ET*x*\_TFLA3 ein.

- **Voraussetzung** Die Maschinendaten der Lineareinheit sind konfiguriert und auf die Robotersteuerung gespielt.
	- Ein bereits vermessenes Werkzeug ist am Anbauflansch montiert.
	- **Es ist kein Programm geöffnet oder angewählt.**
	- **Betriebsart T1**

**Vorgehensweise** 1. Im Hauptmenü **Inbetriebnahme** > **Vermessen** > **Externe Kinematik** > **Lineareinheit** wählen.

> Die Robotersteuerung detektiert die Lineareinheit automatisch und zeigt folgende Daten an:

- Ext. Kinematik Nr.: Nummer der Externen Kinematik (1 ... 6) (\$EX\_KIN)
- **Achse**: Nummer der Zusatzachse (1 … 6) (\$ET*x*\_AX)
- **Name der ext. Kinematik** (\$ET*x*\_NAME)

(Wenn die Robotersteuerung diese Werte nicht ermitteln kann, z. B. weil die Lineareinheit noch nicht konfiguriert ist, kann die Vermessung nicht fortgesetzt werden.)

- 2. Lineareinheit mit der Verfahrtaste "+" verfahren.
- 3. Angeben, ob die Lineareinheit nach "+" oder nach "-" gefahren ist. Mit **Weiter** bestätigen.
- 4. Mit dem TCP den Referenzpunkt anfahren.
- 5. **Vermessen** drücken.

КІ ІК П

- 6. Schritt 4 und 5 zweimal wiederholen, jedoch jedes Mal vorher die Lineareinheit verfahren, um den Referenzpunkt aus verschiedenen Position anzufahren.
- 7. **Speichern** drücken. Die Vermessungsdaten werden gespeichert.
- 8. Es wird eine Abfrage angezeigt, ob bereits geteachte Positionen korrigiert werden sollen.
	- Wenn vor dem Vermessen noch keine Positionen geteacht worden sind, ist es gleichgültig, ob die Abfrage mit **Ja** oder **Nein** beantwortet wird.
	- Wenn vor dem Vermessen Positionen geteacht worden sind:

Wenn die Abfrage mit **Ja** beantwortet wird, werden Positionen mit Basis 0 automatisch korrigiert. Andere Positionen werden nicht korrigiert! Wenn die Abfrage mit **Nein** beantwortet wird, werden keine Positionen korrigiert.

Nach dem Vermessen einer Lineareinheit müssen fol-**HINWEIS** gende Sicherheitsmaßnahmen durchgeführt werden:

- 1. Software-Endschalter der Lineareinheit prüfen und gegebenenfalls anpassen.
- 2. Programme in T1 testen.

Sachschäden können sonst die Folge sein.

#### <span id="page-121-0"></span>**5.7.5.3 Lineareinheit numerisch eingeben**

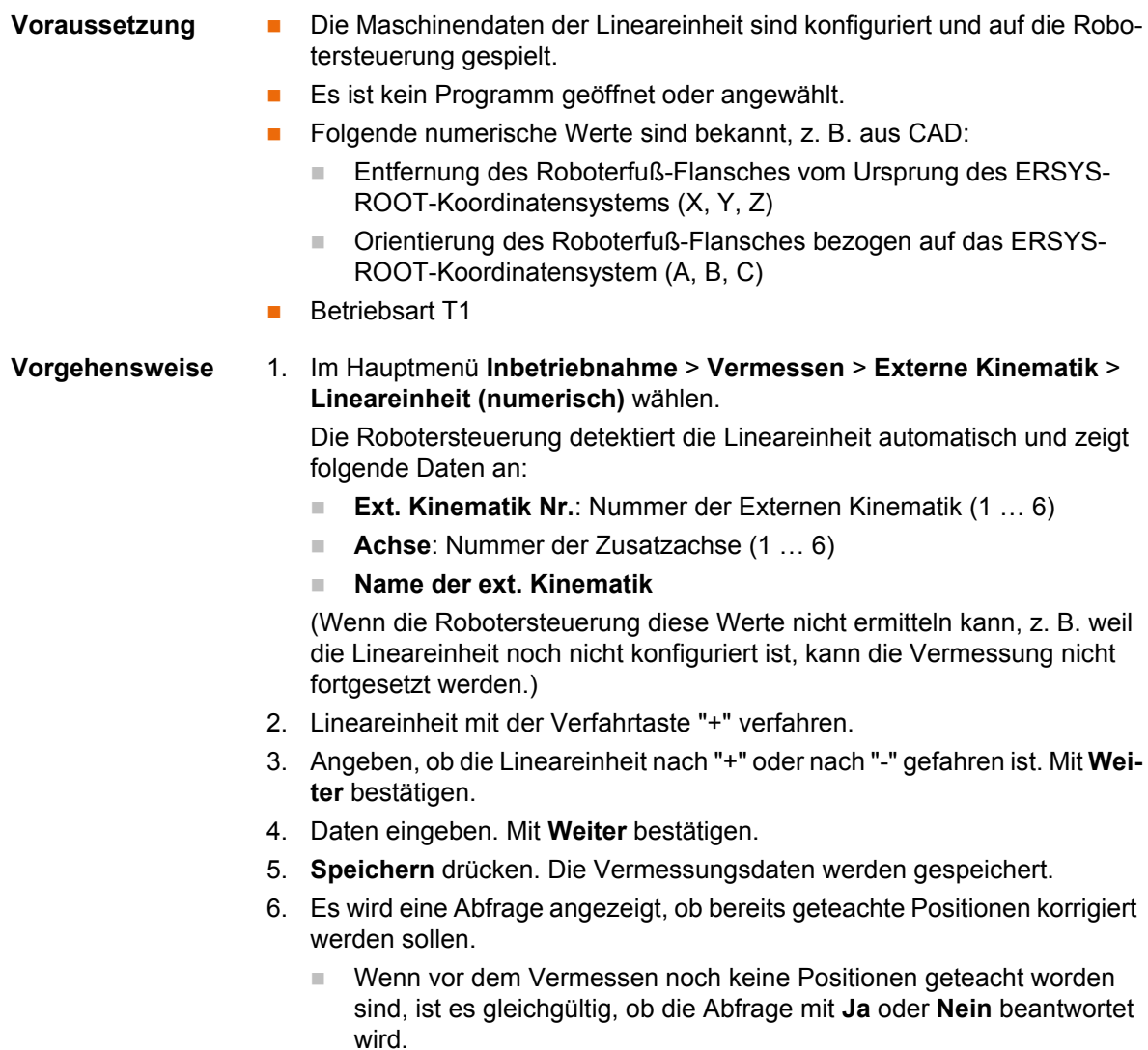

■ Wenn vor dem Vermessen Positionen geteacht worden sind: Wenn die Abfrage mit **Ja** beantwortet wird, werden Positionen mit Basis 0 automatisch korrigiert. Andere Positionen werden nicht korrigiert! Wenn die Abfrage mit **Nein** beantwortet wird, werden keine Positionen korrigiert.

Nach dem Vermessen einer Lineareinheit müssen fol-**HINWEIS** gende Sicherheitsmaßnahmen durchgeführt werden:

- 1. Software-Endschalter der Lineareinheit prüfen und gegebenenfalls anpassen.
- 2. Programme in T1 testen.

Sachschäden können sonst die Folge sein.

# **5.7.6 Externe Kinematik vermessen**

# **Beschreibung** Die Vermessung der externen Kinematik ist notwendig, damit die Achsen der Kinematik synchron und mathematisch gekoppelt mit den Roboterachsen bewegt werden können. Eine externe Kinematik kann z. B. ein Drehkipptisch oder ein Positionierer sein.

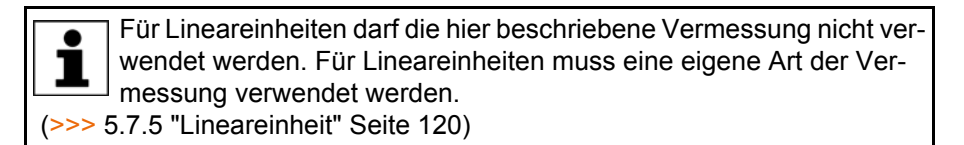

**Übersicht** Die Vermessung einer externen Kinematik besteht aus 2 Schritten:

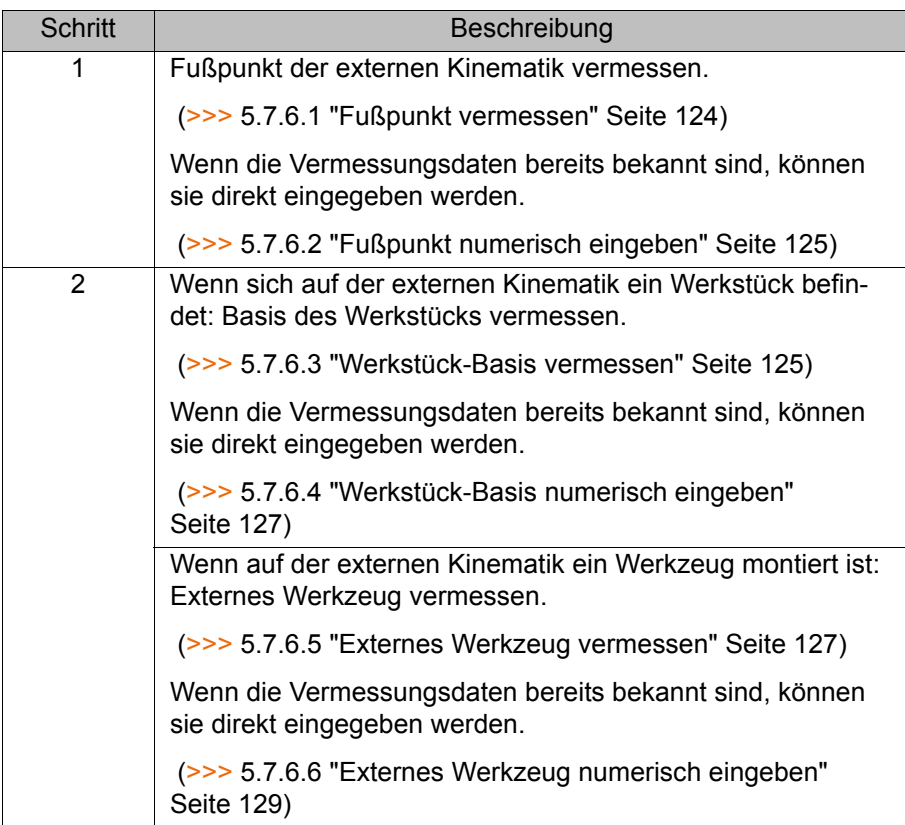

#### <span id="page-123-0"></span>**5.7.6.1 Fußpunkt vermessen**

**Beschreibung** Um den Roboter mathematisch gekoppelt mit einer Kinematik verfahren zu können, muss der Roboter den genauen Standort der Kinematik kennen. Dieser Standort wird mit der Fußpunkt-Vermessung bekanntgegeben.

> Mit dem TCP eines bereits vermessenen Werkzeugs wird ein Referenzpunkt auf der Kinematik 4-mal angefahren. Die Position des Referenzpunktes muss dabei jedesmal verschieden sein. Dies wird erreicht, indem die Achsen der Kinematik verfahren werden. Aus den unterschiedlichen Positionen des Referenzpunkts berechnet die Robotersteuerung den Fußpunkt der Kinematik.

> Bei externen Kinematiken von KUKA ist der Referenzpunkt in den Maschinendaten in der Systemvariable \$ET*x*\_TPINFL konfiguriert. Diese enthält die Lage des Referenzpunkts relativ zum FLANGE-Koordinatensystem der Kinematik. (*x* = Nummer der Kinematik.) Der Referenzpunkt ist außerdem auf der Kinematik markiert. Beim Vermessen muss dieser Referenzpunkt angefahren werden.

> Bei externen Kinematiken, die nicht von KUKA stammen, muss der Referenzpunkt in den Maschinendaten konfiguriert werden.

Die Robotersteuerung speichert die Koordinaten des Fußpunkts als BASE-Koordinatensystem.

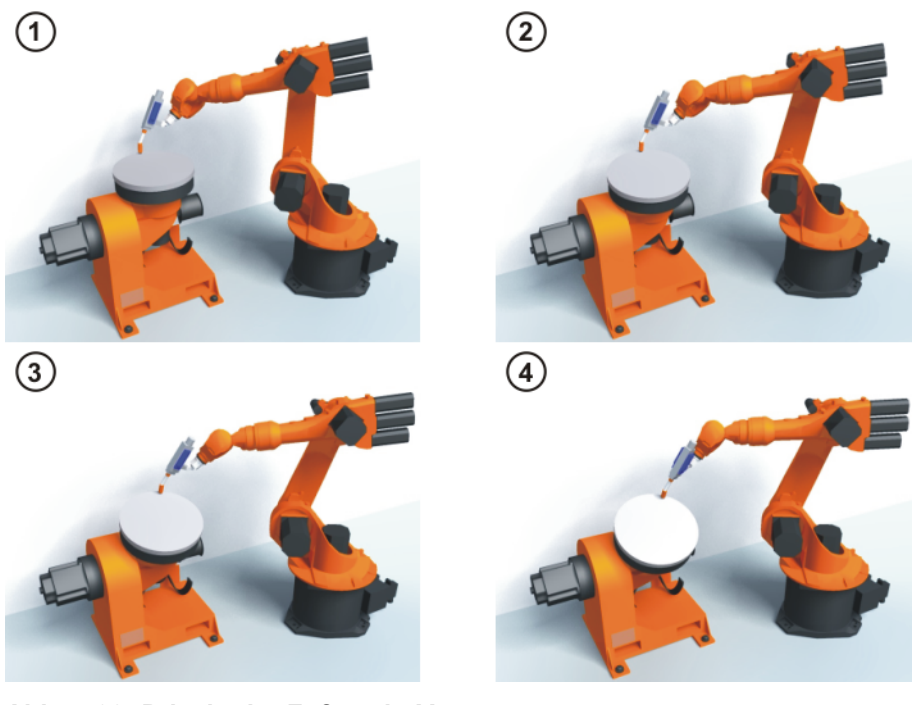

**Abb. 5-33: Prinzip der Fußpunkt-Vermessung**

- **Voraussetzung** Die Maschinendaten der Kinematik sind konfiguriert und auf die Robotersteuerung gespielt.
	- Die Nummer der externen Kinematik ist bekannt.
	- **Ein bereits vermessenes Werkzeug ist am Anbauflansch montiert.**
	- Falls \$ET<sub>x</sub> TPINFL geändert werden soll: Benutzergruppe Experte
	- Betriebsart T1

- **Vorgehensweise** 1. Im Hauptmenü **Inbetriebnahme** > **Vermessen** > **Externe Kinematik** > **Fußpunkt** wählen.
	- 2. Die Nummer des BASE-Koordinatensystems wählen, als das der Fußpunkt gespeichert werden soll. Mit **Weiter** bestätigen.
	- 3. Die Nummer der externen Kinematik eingeben.

- 4. Einen Namen für die externe Kinematik vergeben. Mit **Weiter** bestätigen.
- 5. Die Nummer des Referenzwerkzeugs eingeben. Mit **Weiter** bestätigen.
- 6. Der Wert von \$ET*x*\_TPINFL wird angezeigt.
	- Wenn der Wert nicht korrekt ist: In der Benutzergruppe Experte kann der Wert hier geändert werden.
	- Wenn der Wert korrekt ist: Mit **Weiter** bestätigen.
- 7. Mit dem TCP den Referenzpunkt anfahren.
- 8. **Vermessen** drücken. Mit **Weiter** bestätigen.
- 9. Schritt 7 und 8 dreimal wiederholen. Jedes Mal vorher die Kinematik verfahren, um den Referenzpunkt aus verschiedenen Position anzufahren.
- 10. **Speichern** drücken.

### <span id="page-124-0"></span>**5.7.6.2 Fußpunkt numerisch eingeben**

- **Voraussetzung •• Folgende numerische Werte sind bekannt, z. B. aus CAD:** 
	- Entfernung des Ursprungs des ROOT-Koordinatensystems vom Ursprung des WORLD-Koordinatensystems (X, Y, Z)
	- Orientierung des ROOT-Koordinatensystems, bezogen auf das WORLD-Koordinatensystem (A, B, C)
	- Die Nummer der externen Kinematik ist bekannt.
	- Betriebsart T1

#### **Vorgehensweise** 1. Im Hauptmenü **Inbetriebnahme** > **Vermessen** > **Externe Kinematik** > **Fußpunkt (numerisch)** wählen.

- 2. Die Nummer des BASE-Koordinatensystems wählen, als das der Fußpunkt gespeichert werden soll. Mit **Weiter** bestätigen.
- 3. Die Nummer der externen Kinematik eingeben.
- 4. Einen Namen für die externe Kinematik vergeben. Mit **Weiter** bestätigen. (Der Name wird automatisch auch dem BASE-Koordinatensystem zugewiesen.)
- 5. Die Daten des ROOT-Koordinatensystems eingeben. Mit **Weiter** bestätigen.
- 6. **Speichern** drücken.

# <span id="page-124-1"></span>**5.7.6.3 Werkstück-Basis vermessen**

**Beschreibung** Bei dieser Vermessung weist der Benutzer einem Werkstück, das sich auf der Kinematik befindet, ein BASE-Koordinatensystem zu. Dieses BASE-Koordinatensystem bezieht sich auf das FLANGE-Koordinatensystem der Kinematik. Die Basis ist somit eine bewegliche Basis und bewegt sich in derselben Art wie die Kinematik.

> Es ist nicht zwingend erforderlich, eine Basis zu vermessen. Wenn keine vermessen wird, gilt das FLANGE-Koordinatensystem der Kinematik als Basis.

> Bei der Vermessung werden mit dem TCP eines bereits vermessenen Werkzeugs der Ursprung und 2 weitere Punkte der gewünschten Basis angefahren. Diese 3 Punkte definieren die Basis. Pro Kinematik kann nur eine Basis vermessen werden.

**KUKA** [KUKA System Software 8.2](#page-0-2)

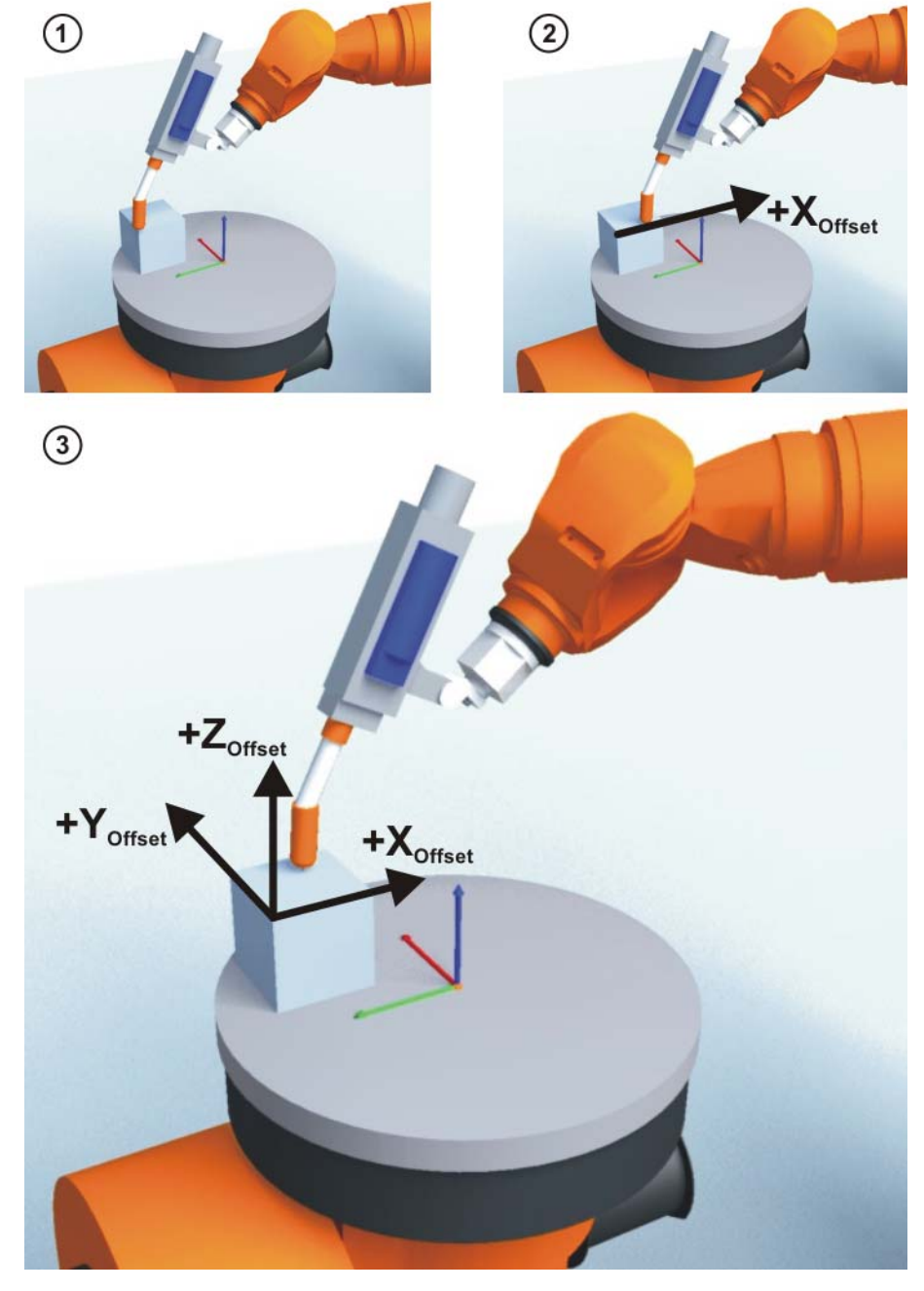

**Abb. 5-34: Prinzip der Basis-Vermessung**

- **Voraussetzung** Die Maschinendaten der Kinematik sind konfiguriert und auf die Robotersteuerung gespielt.
	- **Ein bereits vermessenes Werkzeug ist am Anbauflansch montiert.**
	- Der Fußpunkt der externen Kinematik ist vermessen.
	- Die Nummer der externen Kinematik ist bekannt.
	- Betriebsart T1

- **Vorgehensweise** 1. Im Hauptmenü **Inbetriebnahme** > **Vermessen** > **Externe Kinematik** > **Offset** wählen.
	- 2. Die Nummer des BASE-Koordinatensystems eingeben, als das der Fußpunkt gespeichert wurde. Der Name des BASE-Koordinatensystems wird angezeigt.

Mit **Weiter** bestätigen.

3. Die Nummer der externen Kinematik eingeben. Der Name der externen Kinematik wird angezeigt.

Mit **Weiter** bestätigen.

- 4. Die Nummer des Referenzwerkzeugs eingeben. Mit **Weiter** bestätigen.
- 5. Mit dem TCP den Ursprung der Werkstück-Basis anfahren. **Vermessen** drücken und mit **Weiter** bestätigen.
- 6. Mit dem TCP einen Punkt auf der positiven X-Achse der Werkstück-Basis anfahren. **Vermessen** drücken und mit **Weiter** bestätigen.
- 7. Mit dem TCP auf der XY-Ebene einen Punkt mit positivem Y-Wert anfahren. **Vermessen** drücken und mit **Weiter** bestätigen.
- 8. **Speichern** drücken.

### <span id="page-126-0"></span>**5.7.6.4 Werkstück-Basis numerisch eingeben**

- **Voraussetzung •• Folgende numerische Werte sind bekannt, z. B. aus CAD:** 
	- Entfernung des Ursprungs der Werkstück-Basis vom Ursprung des FLANGE-Koordinatensystems der Kinematik (X, Y, Z)
	- Verdrehung der Achsen der Werkstück-Basis, bezogen auf das FLAN-GE-Koordinatensystem der Kinematik (A, B, C)
	- Der Fußpunkt der externen Kinematik ist vermessen.
	- Die Nummer der externen Kinematik ist bekannt.
	- Betriebsart T1

#### **Vorgehensweise** 1. Im Hauptmenü **Inbetriebnahme** > **Vermessen** > **Externe Kinematik** > **Offset (numerisch)** wählen.

2. Die Nummer des BASE-Koordinatensystems eingeben, als das der Fußpunkt gespeichert wurde. Der Name des BASE-Koordinatensystems wird angezeigt.

Mit **Weiter** bestätigen.

- 3. Die Nummer der externen Kinematik eingeben. Der Name der externen Kinematik wird angezeigt.
	- Mit **Weiter** bestätigen.
- 4. Daten eingeben. Mit **Weiter** bestätigen.
- 5. **Speichern** drücken.

#### <span id="page-126-1"></span>**5.7.6.5 Externes Werkzeug vermessen**

**Beschreibung** Bei der Vermessung des externen Werkzeugs weist der Benutzer einem Werkzeug, das auf der Kinematik angebracht ist, ein Koordinatensystem zu. Dieses Koordinatensystem hat seinen Ursprung im TCP des externen Werkzeugs und bezieht sich auf das FLANGE-Koordinatensystem der Kinematik.

> Zuerst gibt der Benutzer der Robotersteuerung den TCP des Werkzeugs, das auf der Kinematik angebracht ist, bekannt. Dazu wird der TCP mit einem bereits vermessenen Werkzeug angefahren.

> Dann wird der Robotersteuerung die Orientierung des Koordinatensystems des Werkzeugs bekanntgegeben. Dazu richtet der Benutzer das Koordinatensystem des bereits vermessenen Werkzeugs parallel zum neuen Koordinatensystem aus. Es gibt 2 Varianten:

> **5D**: Der Benutzer gibt der Robotersteuerung die Stoßrichtung des Werkzeugs bekannt. Die Stoßrichtung ist defaultmäßig die X-Achse. Die Orientierung der anderen Achsen wird vom System festgelegt und kann vom Benutzer nicht beeinflusst werden.

Das System legt die Orientierung der anderen Achsen immer gleich fest. Falls das Werkzeug später ein weiteres Mal vermessen werden muss, z. B. nach einem Crash, reicht es deshalb, die Stoßrichtung erneut festzule-

gen. Auf die Verdrehung um die Stoßrichtung muss nicht geachtet werden.

 **6D**: Der Benutzer gibt der Robotersteuerung die Richtung aller 3 Achsen bekannt.

Wenn **6D** verwendet wird: Es empfiehlt sich, die Ausrichtung aller Achsen zu dokumentieren. Falls das Werkzeug später ein weiteres Mal vermessen werden muss, z. B. nach einem Crash, müssen die Achsen wie beim ersten Mal ausgerichtet werden, um bestehende Punkte weiterhin korrekt anfahren zu können.

Die Robotersteuerung speichert die Koordinaten des externen Werkzeugs als BASE-Koordinatensystem.

**Voraussetzung** Die Maschinendaten der Kinematik sind konfiguriert und auf die Robotersteuerung gespielt.

- **Ein bereits vermessenes Werkzeug ist am Anbauflansch montiert.**
- Der Fußpunkt der externen Kinematik ist vermessen.
- Die Nummer der externen Kinematik ist bekannt.
- Betriebsart T1

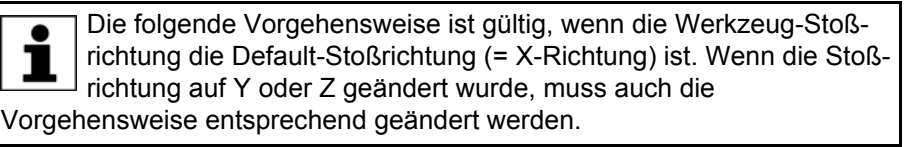

### **Vorgehensweise** 1. Im Hauptmenü **Inbetriebnahme** > **Vermessen** > **Feststehendes Werkzeug** > **Offset externer Kinematik** wählen.

2. Die Nummer des BASE-Koordinatensystems eingeben, als das der Fußpunkt gespeichert wurde. Der Name des BASE-Koordinatensystems wird angezeigt.

Mit **Weiter** bestätigen.

3. Die Nummer der externen Kinematik eingeben. Der Name der externen Kinematik wird angezeigt.

Mit **Weiter** bestätigen.

- 4. Die Nummer des Referenzwerkzeugs eingeben. Mit **Weiter** bestätigen.
- 5. Im Feld **5D/6D** eine Variante auswählen. Mit **Weiter** bestätigen.
- 6. Mit dem TCP des bereits vermessenen Werkzeugs den TCP des externen Werkzeugs anfahren. **Vermessen** drücken und mit **Weiter** bestätigen.
- 7. Wenn **5D** gewählt wurde:

 $+X_{\text{BASE}}$  parallel zu - $Z_{\text{EIANGF}}$  ausrichten.

(D. h. den Anbauflansch senkrecht zur Stoßrichtung des externen Werkzeugs ausrichten.)

Wenn **6D** gewählt wurde:

Den Anbauflansch so ausrichten, dass seine Achsen parallel zu den Achsen des externen Werkzeugs sind:

+X<sub>RASE</sub> parallel zu -Z<sub>FLANGE</sub>

(D. h. den Anbauflansch senkrecht zur Stoßrichtung des externen Werkzeugs ausrichten.)

- $+Y_{\text{BASE}}$  parallel zu +Y<sub>FLANGE</sub>
- +Z<sub>BASE</sub> parallel zu +X<sub>FLANGE</sub>
- 8. **Vermessen** drücken und mit **Weiter** bestätigen.
- 9. **Speichern** drücken.

КНКЛ

# <span id="page-128-0"></span>**5.7.6.6 Externes Werkzeug numerisch eingeben**

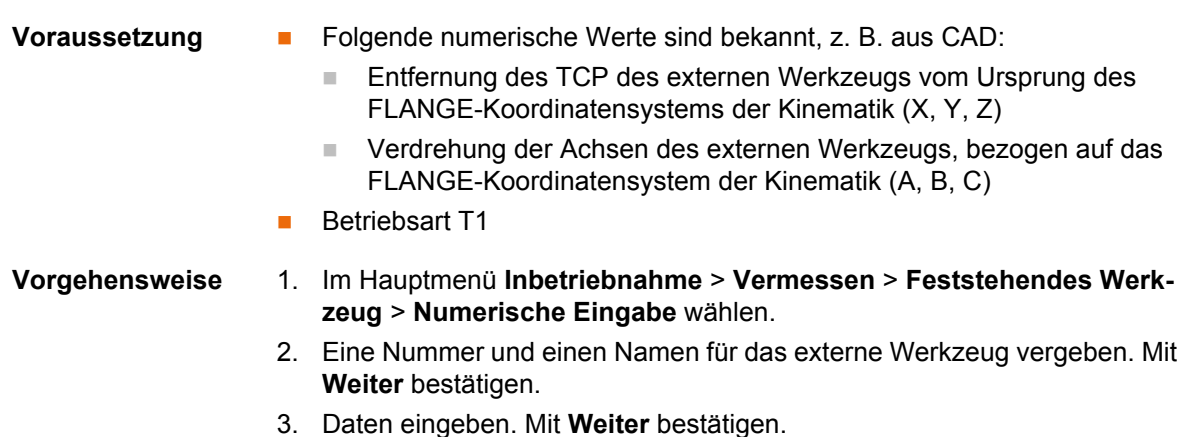

- 
- 4. **Speichern** drücken.

# **5.8 Lastdaten**

Die Lastdaten fließen in die Berechnung der Bahnen und Beschleunigungen ein und tragen zur Optimierung der Taktzeiten bei. Die Lastdaten müssen in die Robotersteuerung eingegeben werden.

**Quellen** Lastdaten können folgenden Quellen entnommen werden:

- Software-Option KUKA.LoadDataDetermination (nur für Traglasten am Flansch)
- Herstellerangaben
- Manuelle Berechnung
- CAD-Programme

# **5.8.1 Lasten prüfen mit KUKA.Load**

Alle Lastdaten (Traglast und Zusatzlasten) müssen mit der Software KU-KA.Load geprüft werden. Ausnahme: Wenn die Traglast mit KUKA.LoadData-Determination geprüft wird, ist eine Prüfung mit KUKA.Load nicht notwendig.

Mit KUKA.Load kann ein Abnahmeprotokoll (Sign Off Sheet) für die Lasten erzeugt werden. KUKA.Load kann inklusive Dokumentation kostenlos von der KUKA Website www.kuka.com heruntergeladen werden.

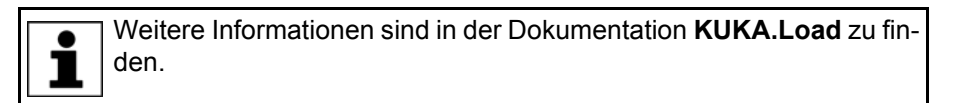

# **5.8.2 Traglasten ermitteln mit KUKA.LoadDataDetermination**

**Beschreibung** Mit KUKA.LoadDataDetermination können Traglasten exakt bestimmt werden und in die Robotersteuerung übertragen werden.

- **Voraussetzung Betriebsart T1 oder T2** 
	- Kein Programm ist angewählt.

**Vorgehensweise** Im Hauptmenü **Inbetriebnahme** > **Service** > **Lastdatenermittlung** wählen.

> Weitere Informationen sind in der Dokumentation **KUKA.LoadData-Determination** zu finden.

# <span id="page-129-0"></span>**5.8.3 Traglastdaten eingeben**

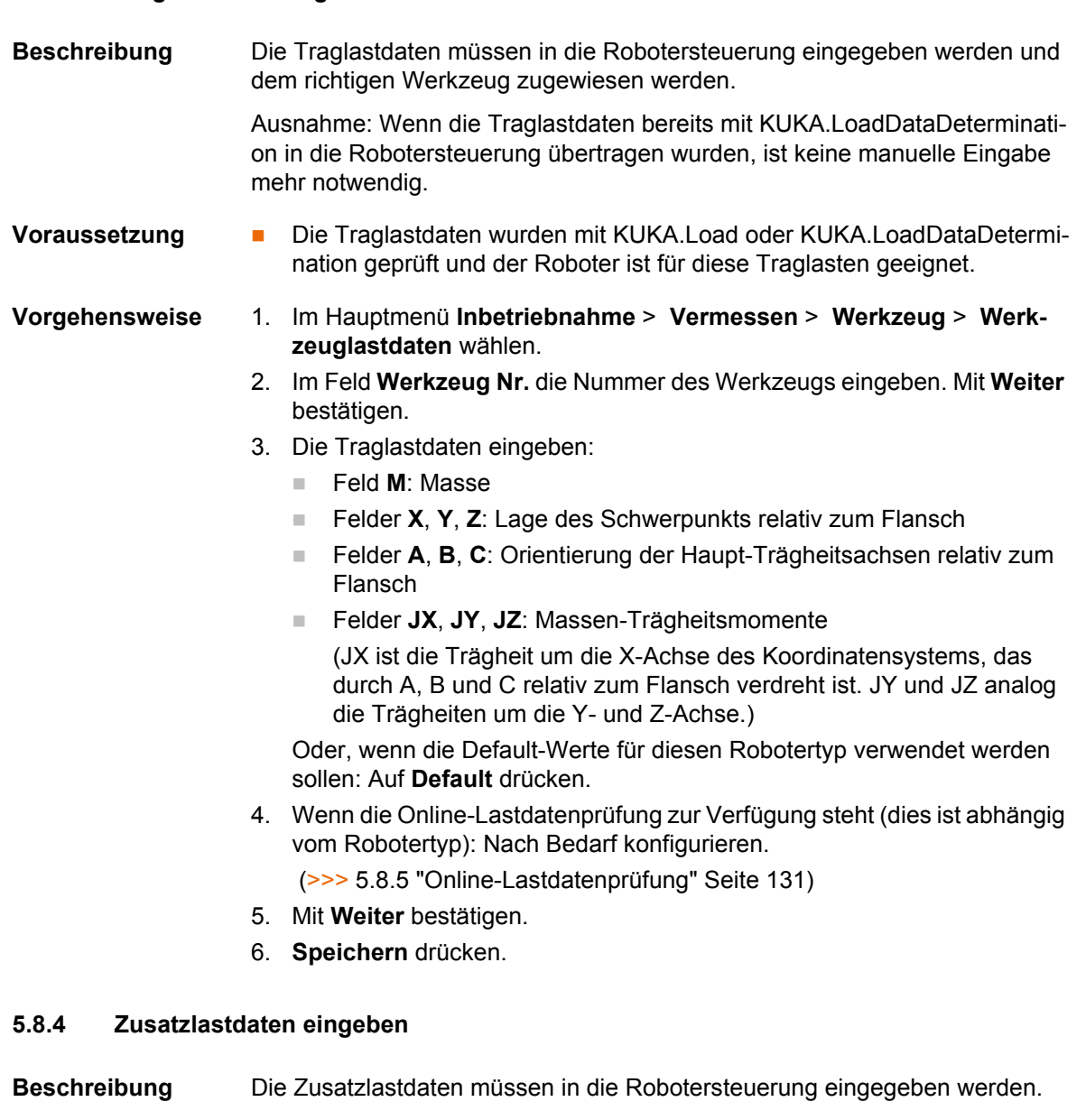

Bezugssysteme der X-, Y-, Z-Werte je Zusatzlast:

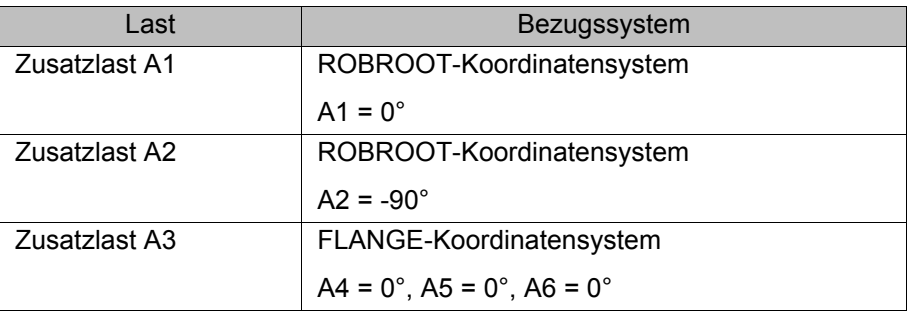

# **Voraussetzung** Die Zusatzlastdaten wurden mit KUKA.Load geprüft und sind für diesen Robotertyp geeignet.

### **Vorgehensweise** 1. Im Hauptmenü **Inbetriebnahme** > **Vermessen** > **Zusatzlastdaten** wählen.

- 2. Die Nummer der Achse eingeben, an der die Zusatzlast befestigt wird. Mit **Weiter** bestätigen.
- 3. Die Lastdaten eingeben. Mit **Weiter** bestätigen.

4. **Speichern** drücken.

### <span id="page-130-0"></span>**5.8.5 Online-Lastdatenprüfung**

**Konfiguration** Die OLDC kann an folgenden Stellen konfiguriert werden:

- Bei der manuellen Eingabe der Werkzeugdaten
	- (>>> [5.7.1.5 "Numerische Eingabe" Seite 110](#page-109-0))
- Bei der gesonderten Eingabe der Traglastdaten (>>> [5.8.3 "Traglastdaten eingeben" Seite 130](#page-129-0))

In demselben Fenster, in dem auch die Traglastdaten eingegeben werden, werden folgende Felder angezeigt:

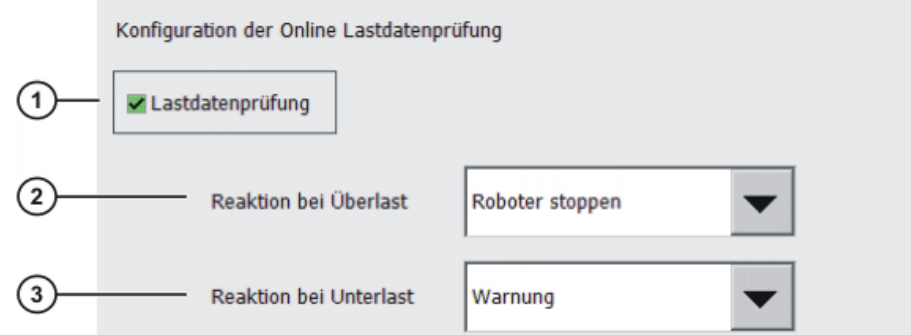

**Abb. 5-35: Online-Lastdatenprüfung**

| Pos. | Beschreibung                                                                                                    |
|------|----------------------------------------------------------------------------------------------------|
| 1    | TRUE: Die OLDC für das im gleichen Fenster angezeigte Werk-<br>zeug ist aktiv. Bei Über- oder Unterlast erfolgen die definierten Re-<br>aktionen.         |
|      | <b>FALSE:</b> Die OLDC für das im gleichen Fenster angezeigte Werk-<br>zeug ist inaktiv. Bei Über- oder Unterlast erfolgt keine Reaktion.                 |
| 2    | Hier kann definiert werden, welche Reaktion bei Überlast erfolgen<br>soll.                                                                                |
|      | Keine: Keine Reaktion.                                                                                                    |
|      | Warnung: Die Robotersteuerung gibt folgende Zustandsmel-<br>ш<br>dung aus: Beim Überprüfen der Roboterlast (Tool {Nr.}) ist<br>Überlast ermittelt worden. |
|      | Roboter stoppen: Die Robotersteuerung gibt eine Quittier-<br>meldung aus mit dem gleichen Inhalt wie bei Warnung. Der<br>Roboter stoppt mit einem STOP 2. |
| 3    | Hier kann definiert werden, welche Reaktion bei Unterlast erfolgen<br>soll. Die möglichen Reaktionen sind analog zu denen bei Überlast.                   |

Die Reaktionen können im KRL-Programm über die Systemvariable \$LDC\_CONFIG geändert werden.

# **5.9 Wartungshandbuch**

In der KUKA System Software steht die Funktionalität **Wartungshandbuch** zur Verfügung. Das Wartungshandbuch ermöglicht es, Wartungen zu protokollieren. Die protokollierten Wartungen können in einer Übersicht angezeigt werden.

Die Robotersteuerung macht mit Meldungen darauf aufmerksam, wenn eine Wartung fällig wird:

КІ ІК Л

- **Einen Monat vor der Fälligkeit wird eine Meldung ausgegeben. Diese Mel**dung kann quittiert werden.
- Nach Ablauf des Monats gibt die Robotersteuerung eine Meldung aus, dass die Wartung fällig ist. Diese Meldung kann nicht quittiert werden. Zusätzlich blinkt die LED4 am Controller System Panel (= erste LED von links in der unteren Reihe).

Erst wenn die entsprechende Wartung protokolliert wurde, blendet die Robotersteuerung die Meldung aus und die LED hört auf zu blinken.

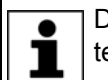

Die Steuerungsvariante "KR C4 compact" besitzt kein Controller System Panel und keine Blinkanzeige für fällige Wartungen.

Die Fälligkeiten richten sich nach den Wartungsintervallen in den KUKA-Wartungsverträgen. Die Intervalle werden ab dem Zeitpunkt der Erstinbetriebnahme der Robotersteuerung gezählt. Gezählt wird die Betriebsdauer des Roboters.

#### **5.9.1 Wartung protokollieren**

**Beschreibung** Es ist nicht möglich, an einem Tag mehrere Wartungen der gleichen Art zu protokollieren.

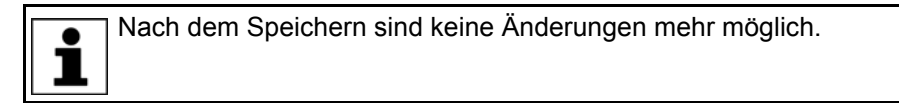

- 
- **Voraussetzung Benutzergruppe Experte**
- **Vorgehensweise** 1. Im Hauptmenü **Inbetriebnahme** > **Service** > **Wartungshandbuch** wählen. Das Fenster **Wartungshandbuch** öffnet sich.
	- 2. Die Registerkarte **Wartungseingabe** wählen und die Angaben zur Wartung eintragen. Es muss in alle Felder eine Eintragung gemacht werden.
	- 3. **Speichern** drücken. Eine Sicherheitsabfrage wird angezeigt.
	- 4. Wenn alle Angaben korrekt sind, die Sicherheitsabfrage mit **Ja** beantworten.

Die Angaben sind jetzt gespeichert. Wenn man zur Registerkarte **Wartungsübersicht** wechselt, wird die Wartung dort angezeigt.

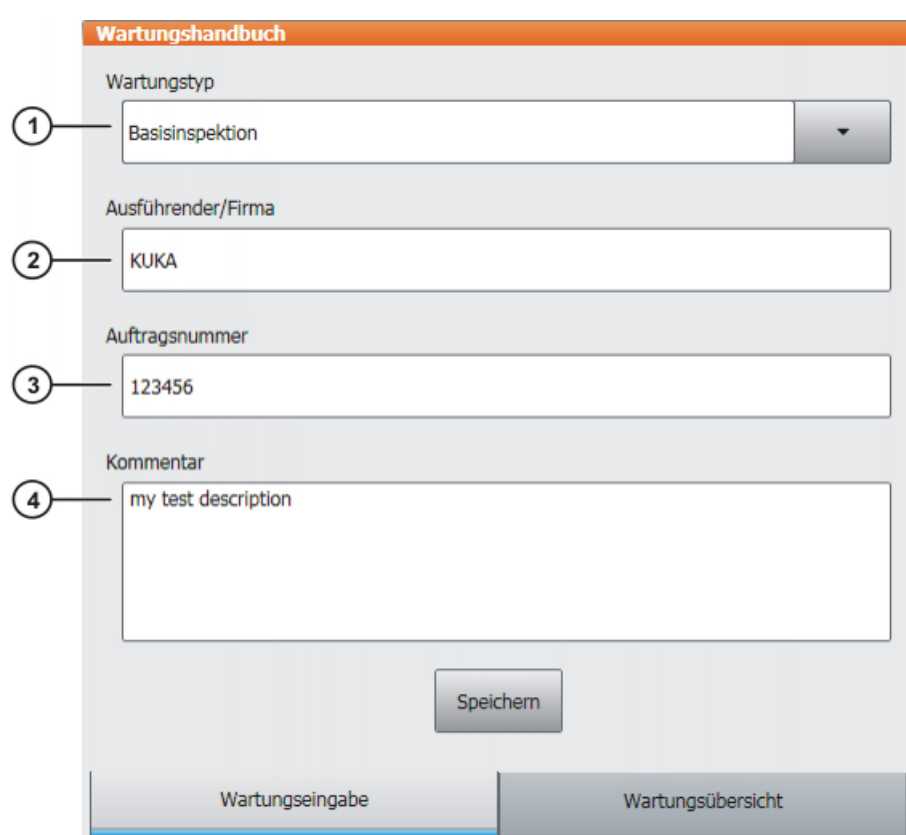

# **Abb. 5-36: Wartungseingabe**

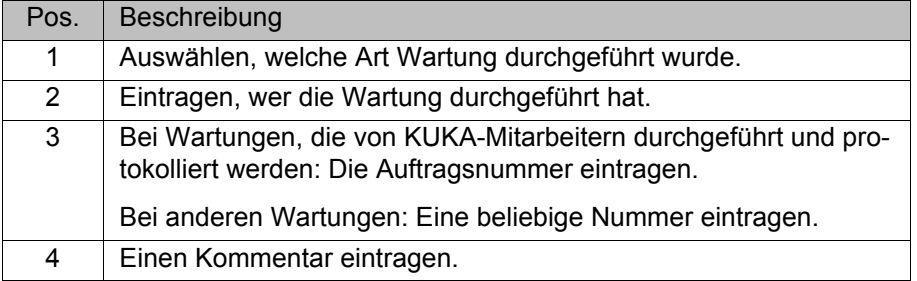

# **Wartungsarten** Defaultmäßig können folgenden Wartungsarten ausgewählt werden:

- **Basisinspektion**
- **Zentralhandwartung**
- **Grundachswartung**
- **Getriebespielmessung**
- **Kleine Elektrowartung**
- **Große Elektrowartung**
- **Datensicherung mit Ersatzfestplatte**
- **Reparatur**

Diese Wartungsarten entsprechen denjenigen in den KUKA-Wartungsverträgen. Abhängig davon, welche Optionen verwendet werden (z. Bsp. eine Linearachse oder Technologiepakete), können weitere Wartungsarten zur Auswahl stehen.

# **5.9.2 Wartungsprotokoll anzeigen**

**Beschreibung** Die protokollierten Wartungen können in einer Übersicht angezeigt werden.

Wenn die KUKA System Software upgedatet wird (z. B. von KSS 8.2.3 auf KSS 8.2.4.), bleibt diese Übersicht erhalten.

Wenn eine Archivierung durchgeführt wird, werden die protokollierten Wartungen immer mitarchiviert. Wenn die Daten wiederhergestellt werden und auf der Robotersteuerung inzwischen weitere Wartungen protokolliert wurden, werden diese nicht überschrieben, sondern die Übersicht wird mit den wiederhergestellten Protokollen ergänzt.

### **Vorgehensweise** 1. Im Hauptmenü **Inbetriebnahme** > **Service** > **Wartungshandbuch** wählen. Das Fenster **Wartungshandbuch** öffnet sich.

2. Die Registerkarte **Wartungsübersicht** wählen.

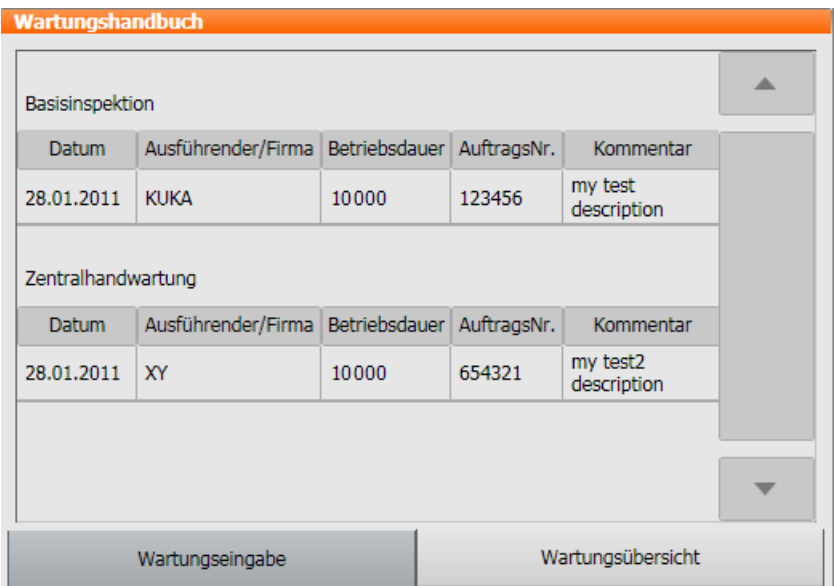

**Abb. 5-37: Wartungsübersicht**

# **6 Programmverwaltung**

# **6.1 Dateimanager Navigator**

# **Übersicht**

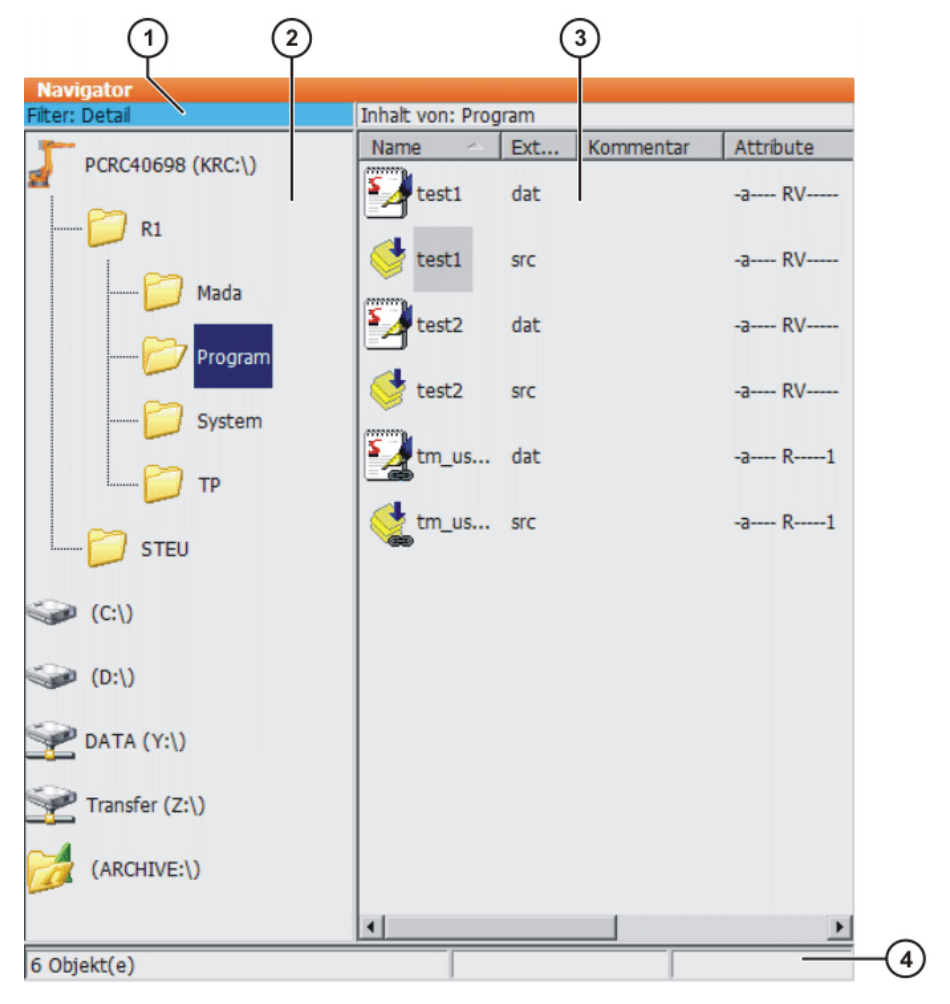

#### **Abb. 6-1: Navigator**

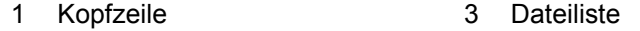

2 Verzeichnisstruktur 14 Statuszeile

Beschreibung Im Navigator verwaltet der Benutzer Programme und systemspezifische Dateien.

#### **Kopfzeile**

- **Linker Bereich: Der gewählte Filter wird angezeigt.** (>>> [6.1.1 "Filter auswählen" Seite 136](#page-135-0))
- Rechter Bereich: Das Verzeichnis oder Laufwerk, das in der Verzeichnisstruktur markiert ist, wird angezeigt.

### **Verzeichnisstruktur**

Übersicht über Verzeichnisse und Laufwerke. Welche Verzeichnisse und Laufwerke angezeigt werden, ist abhängig von der Benutzergruppe und von der Konfiguration.

# **Dateiliste**

Der Inhalt des Verzeichnisses oder Laufwerks, das in der Verzeichnisstruktur markiert ist, wird angezeigt. In welcher Form Programme angezeigt werden, ist abhängig vom gewählten Filter.

Die Dateiliste hat folgende Spalten:

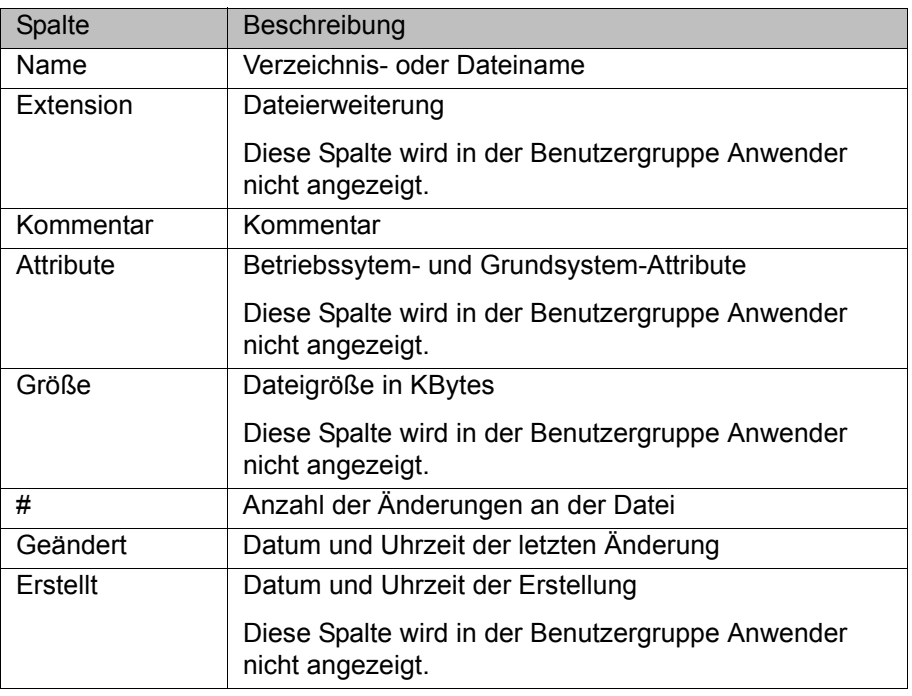

# **Statuszeile**

Die Statuszeile kann folgende Informationen anzeigen:

- **Markierte Objekte**
- **Laufende Aktionen**
- **Benutzer-Dialoge**
- **Aufforderungen für Benutzer-Eingaben**
- **Sicherheitsabfragen**

### <span id="page-135-0"></span>**6.1.1 Filter auswählen**

**Beschreibung** Diese Funktion steht nicht in der Benutzergruppe "Anwender" zur Verfügung. Der Filter legt fest, wie Programme in der Dateiliste angezeigt werden. Folgende Filter stehen zur Auswahl:

- **Detail** Programme werden als SRC- und DAT-Dateien angezeigt. (Defaulteinstellung)
- **Module** Programme werden als Module angezeigt.
- **Voraussetzung Benutzergruppe Experter**

- **Vorgehensweise** 1. Menüfolge **Bearbeiten** > **Filter** wählen.
	- 2. Im linken Bereich des Navigators den gewünschten Filter markieren.
	- 3. Mit **OK** bestätigen.

### **6.1.2 Neuen Ordner anlegen**

- **Voraussetzung** Der Navigator wird angezeigt.
- **Vorgehensweise** 1. In der Verzeichnisstruktur den Ordner markieren, in dem der neue Ordner angelegt werden soll, z. Bsp. den Ordner **R1**.

Nicht in allen Ordnern können neue Ordner angelegt werden. In den Benutzergruppen Anwender und Bediener können ausschließlich im Ordner **R1** neue Ordner angelegt werden.

- 2. **Neu** drücken.
- 3. Einen Namen für den Ordner eingeben und mit **OK** bestätigen.

#### **6.1.3 Neues Programm anlegen**

- **Voraussetzung** Der Navigator wird angezeigt.
- **Vorgehensweise** 1. In der Verzeichnisstruktur den Ordner markieren, in dem das Programm angelegt werden soll, z. Bsp. den Ordner **Program**. (Nicht in allen Ordnern können Programme angelegt werden.)
	- 2. **Neu** drücken.
	- 3. Nur in Benutzergruppe Experte:

Das Fenster **Template Auswahl** öffnet sich. Das gewünschte Template markieren und mit **OK** bestätigen.

4. Einen Namen für das Programm eingeben und mit **OK** bestätigen.

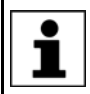

In der Benutzergruppe Anwender kann kein Template ausgewählt werden. Es wird defaultmäßig ein Programm vom Typ "Modul" angelegt.

# **6.1.4 Datei umbenennen**

- **Voraussetzung** Der Navigator wird angezeigt.
- **Vorgehensweise** 1. In der Verzeichnisstruktur den Ordner markieren, in dem sich die Datei befindet.
	- 2. In der Dateiliste die Datei markieren.
	- 3. **Bearbeiten** > **Umbenennen** wählen.
	- 4. Den Dateinamen mit dem neuen Namen überschreiben und mit **OK** bestätigen.

# **6.2 Programm anwählen oder öffnen**

**Übersicht** Ein Programm kann angewählt oder geöffnet werden. Statt dem Navigator wird dann ein Editor mit dem Programm angezeigt.

(>>> [6.2.1 "Programm anwählen und abwählen" Seite 138\)](#page-137-0)

(>>> [6.2.2 "Programm öffnen" Seite 139\)](#page-138-0)

Zwischen der Programmanzeige und dem Navigator kann man hin- und herwechseln.

(>>> [6.2.3 "Zwischen Navigator und Programm wechseln" Seite 140](#page-139-0))

**Unterschiede Programm ist angewählt:**

- Der Satzzeiger wird angezeigt.
- Das Programm kann gestartet werden.
- Das Programm kann eingeschränkt bearbeitet werden.
	- Angewählte Programme sind besonders für die Bearbeitung durch die Benutzergruppe Anwender geeignet.

Beispiel: KRL-Anweisungen, die sich über mehrere Zeilen erstrecken (z. B. LOOP … ENDLOOP) sind nicht zulässig.

**Anderungen werden beim Abwählen ohne Sicherheitsabfrage übernom**men. Wenn nicht zulässige Änderungen programmiert wurden, wird eine Fehlermeldung angezeigt.

# **Programm ist geöffnet:**

- Das Programm kann nicht gestartet werden.
- Das Programm kann bearbeitet werden.
	- Geöffnete Programme sind besonders für die Bearbeitung durch die Benutzergruppe Experte geeignet.
- Beim Schließen kommt eine Sicherheitsabfrage. Änderungen können übernommen oder verworfen werden.

# <span id="page-137-0"></span>**6.2.1 Programm anwählen und abwählen**

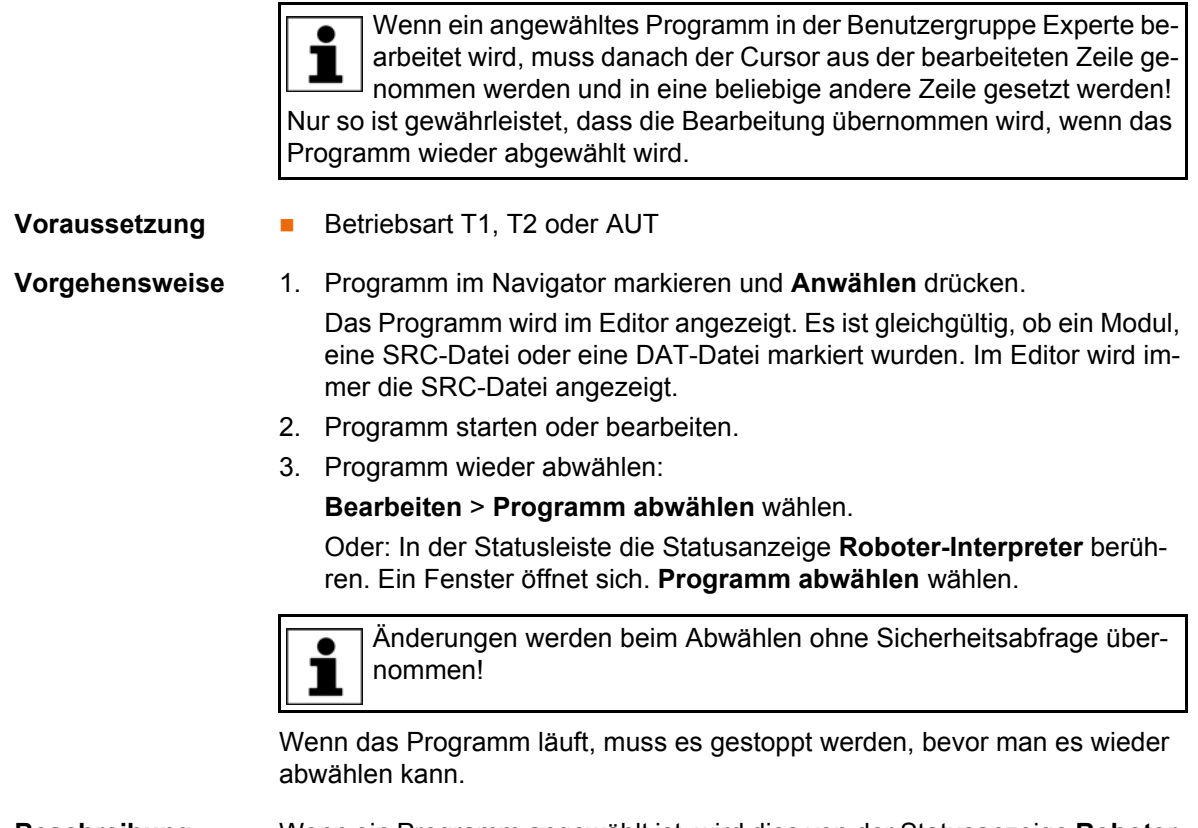

**Beschreibung** Wenn ein Programm angewählt ist, wird dies von der Statusanzeige **Roboter-Interpreter** angezeigt.

(>>> [6.5.6 "Statusanzeige Roboter-Interpreter" Seite 145\)](#page-144-0)

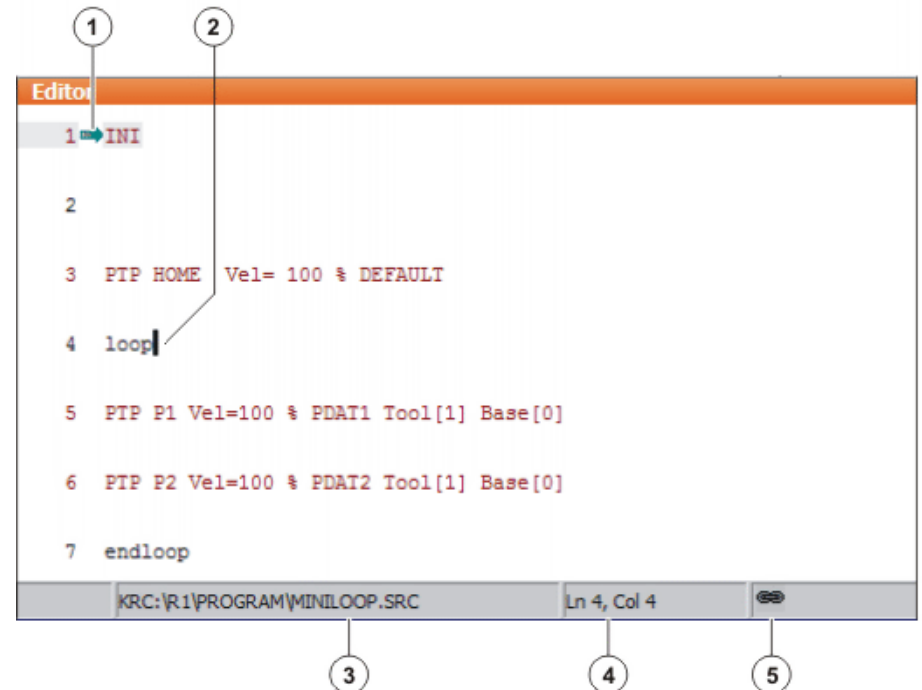

# **Abb. 6-2: Programm ist angewählt**

- 1 Satzzeiger
- 2 Cursor
- 3 Pfad des Programms und Dateiname
- 4 Position des Cursors im Programm
- 5 Das Symbol zeigt, dass das Programm angewählt ist.

# <span id="page-138-0"></span>**6.2.2 Programm öffnen**

### **Voraussetzung Betriebsart T1, T2 oder AUT**

In der Betriebsart AUT EXT kann man ein Programm zwar öffnen, aber nicht bearbeiten.

# **Vorgehensweise** 1. Programm im Navigator markieren und **Öffnen** drücken. Das Programm wird im Editor angezeigt. Wenn ein Modul markiert wurde, wird im Editor die SRC-Datei angezeigt.

Wenn eine SRC- oder DAT-Datei markiert wurde, wird im Editor die jeweilige Datei angezeigt.

- 2. Programm bearbeiten.
- 3. Programm schließen.
- 4. Um die Änderungen zu übernehmen, die Sicherheitsabfrage mit **Ja** beantworten.

#### **Beschreibung**

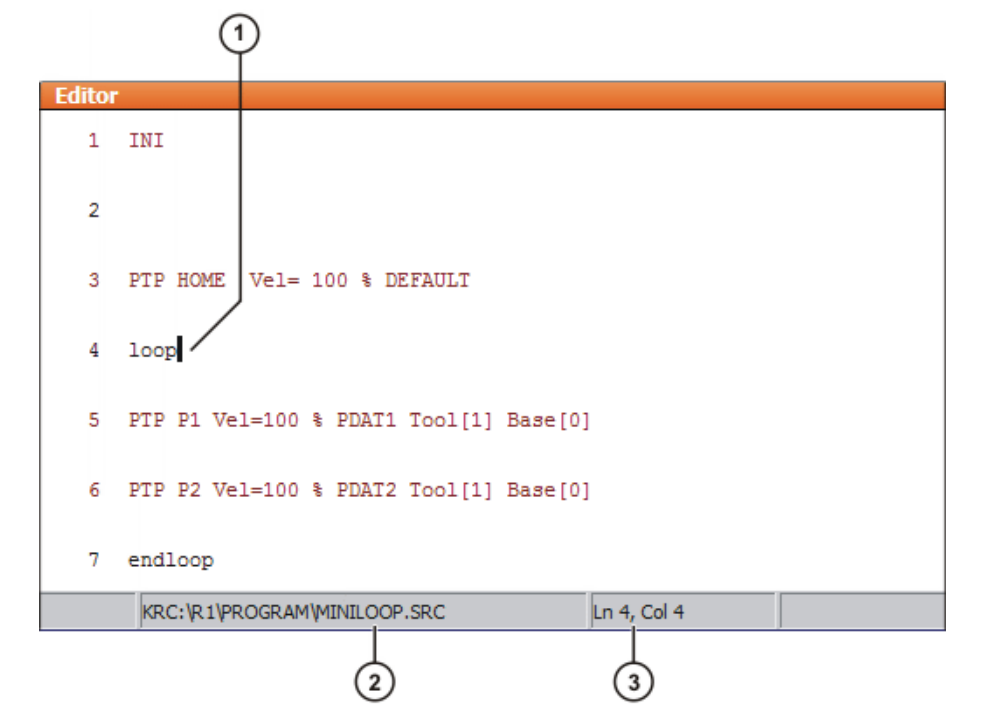

#### **Abb. 6-3: Programm ist geöffnet**

- 1 Cursor
- 2 Pfad des Programms und Dateiname
- 3 Position des Cursors im Programm

# <span id="page-139-0"></span>**6.2.3 Zwischen Navigator und Programm wechseln**

**Beschreibung** Wenn ein Programm angewählt oder geöffnet ist, kann man den Navigator wieder anzeigen, ohne das Programm abwählen oder schließen zu müssen. Danach kann man wieder zum Programm zurückkehren.

### **Vorgehensweise Programm ist angewählt:**

- Vom Programm zum Navigator wechseln: Menüfolge **Bearbeiten** > **Navigator** wählen.
- **Nom Navigator zum Programm wechseln: PROGRAM** drücken.

#### **Programm ist geöffnet:**

- Vom Programm zum Navigator wechseln: Menüfolge **Bearbeiten** > **Navigator** wählen.
- Vom Navigator zum Programm wechseln: **EDITOR** drücken.

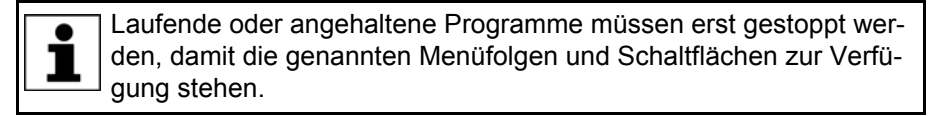

КНКЛ

**6.3 Aufbau eines KRL-Programms**

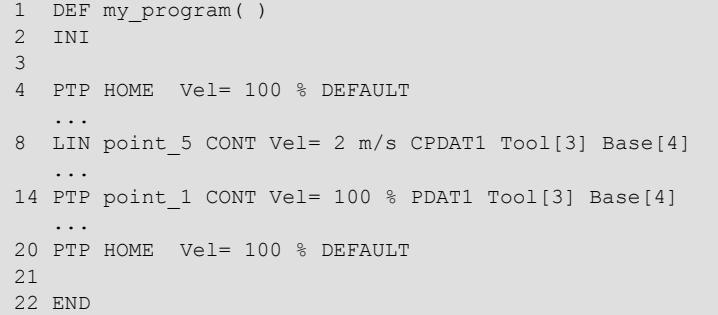

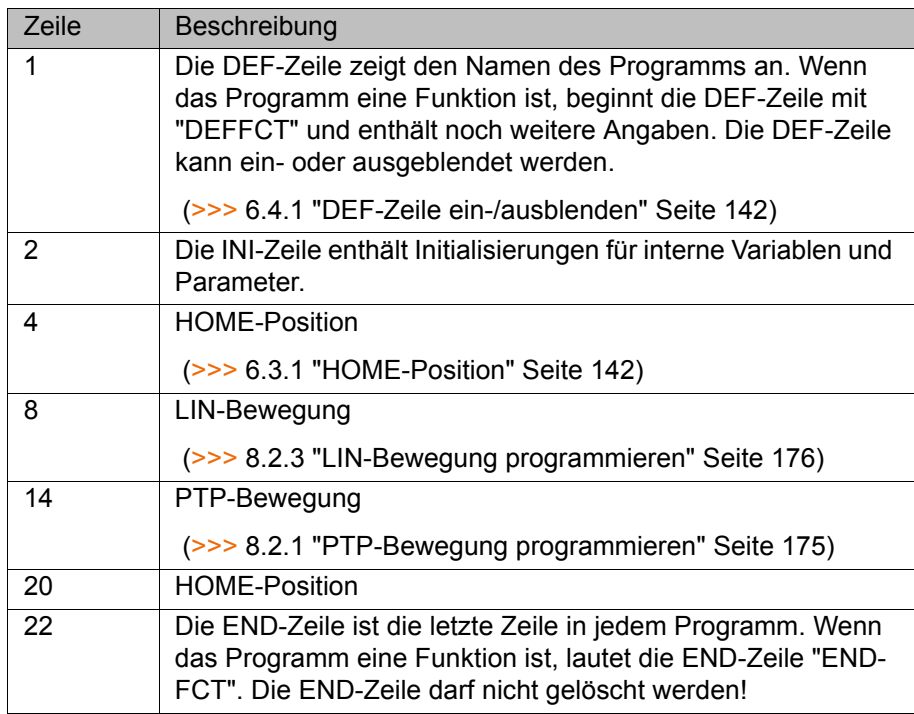

Die erste Bewegungsanweisung in einem KRL-Programm muss eine eindeutige Ausgangslage definieren. Bei der HOME-Position, die defaultmäßig in der Robotersteuerung angelegt ist, ist dies gewährleistet.

Wenn die erste Bewegungsanweisung nicht die Default-HOME-Position ist oder diese geändert wurde, muss eine der folgenden Anweisungen verwendet werden:

- **UNDER** Vollständige PTP-Anweisung vom Typ POS oder E6POS
- Vollständige PTP-Anweisung vom Typ AXIS oder E6AXIS

"Vollständig" bedeutet, dass alle Komponenten des Zielpunkts angegeben werden müssen.

Wenn die HOME-Position geändert wird, wirkt sich das A WARNUNG auf alle Programme aus, in denen sie verwendet wird. Verletzungen und Sachschäden können die Folge sein.

In Programmen, die ausschließlich als Unterprogramme verwendet werden, können auch andere Anweisungen als erste Bewegungsanweisung verwendet werden.

### <span id="page-141-1"></span>**6.3.1 HOME-Position**

Die HOME-Position ist eine programmübergreifend gültige Position. Sie wird in der Regel als erste und letzte Position im Programm verwendet, weil sie eindeutig definiert und unkritisch ist.

Die HOME-Position ist defaultmäßig mit folgenden Werten in der Robotersteuerung angelegt:

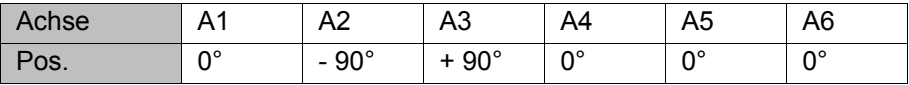

Es können weitere HOME-Positionen geteacht werden. Eine HOME-Position muss folgende Bedingungen erfüllen:

- Günstige Ausgangsposition für den Programmlauf
- Günstige Stillstandsposition. Beispielsweise darf der Roboter im Stillstand kein Hindernis darstellen.

Wenn die HOME-Position geändert wird, wirkt sich das **WARNUNG** auf alle Programme aus, in denen sie verwendet wird. Verletzungen und Sachschäden können die Folge sein.

# **6.4 Programmteile ein-/ausblenden**

#### <span id="page-141-0"></span>**6.4.1 DEF-Zeile ein-/ausblenden**

**Beschreibung** Die DEF-Zeile ist defaultmäßig ausgeblendet. In einem Programm können nur Deklarationen vorgenommen werden, wenn die DEF-Zeile eingeblendet ist. Die DEF-Zeile wird für geöffnete und angewählte Programme getrennt einund ausgeblendet. Wenn die Detailansicht eingeschaltet ist, ist die DEF-Zeile sichtbar und braucht nicht gesondert eingeblendet werden. **Voraussetzung Benutzergruppe Experter Programm ist angewählt oder geöffnet. Vorgehensweise** Menüfolge **Bearbeiten** > **Ansicht** > **DEF-Zeile** wählen. Häkchen im Menü gesetzt: Die DEF-Zeile ist eingeblendet. Häkchen im Menü nicht gesetzt: Die DEF-Zeile ist ausgeblendet.

#### **6.4.2 Detailansicht anzeigen**

**Beschreibung** Die Detailansicht ist defaultmäßig ausgeschaltet, um das Programm übersichtlich zu halten. Wenn die Detailansicht eingeschaltet wird, werden verborgene Programmzeilen eingeblendet, beispielsweise FOLD- und ENDFOLD-Zeilen und die DEF-Zeile.

Die Detailansicht wird für geöffnete und angewählte Programme getrennt einund ausgeschaltet.

**Voraussetzung Benutzergruppe Experters** 

# **Vorgehensweise** Menüfolge **Bearbeiten** > **Ansicht** > **Detailansicht (ASCII)** wählen. Häkchen im Menü gesetzt: Die Detailansicht ist eingeschaltet. Häkchen im Menü nicht gesetzt: Die Detailansicht ist ausgeschaltet.

КНКЛ

# **6.4.3 Zeilenumbruch ein-/ausschalten**

**Beschreibung** Wenn eine Zeile breiter ist als das Programmfenster ist, wird sie defaultmäßig umgebrochen. Der umgebrochene Teil der Zeile besitzt keine Zeilennummer und ist durch einen schwarzen, L-förmigen Pfeil markiert. Der Zeilenumbruch kann ausgeschaltet werden.

> 8 EXT IBGN (IBGN\_COMMAND :IN,BOOL :IN,REAL :IN,REAL 4 : IN, BOOL : IN, E6POS : OUT )

## **Abb. 6-4: Zeilenumbruch**

Der Zeilenumbruch wird für geöffnete und angewählte Programme getrennt ein- und ausgeschaltet.

- **Voraussetzung Benutzergruppe Experter** 
	- **Programm ist angewählt oder geöffnet.**

**Vorgehensweise** Menüfolge **Bearbeiten** > **Ansicht** > **Zeilenumbruch** wählen. Häkchen im Menü gesetzt: Der Zeilenumbruch ist eingeschaltet. Häkchen im Menü nicht gesetzt: Der Zeilenumbruch ist ausgeschaltet.

# **6.5 Programm starten**

#### **6.5.1 Programmablaufart auswählen**

- 
- **Vorgehensweise** 1. Die Statusanzeige **Programmablaufart** berühren. Das Fenster **Programmablaufart** öffnet sich.
	- 2. Die gewünschte Programmablaufart auswählen. (>>> [6.5.2 "Programmablaufarten" Seite 143\)](#page-142-0) Das Fenster schließt sich und die gewählte Programmablaufart wird übernommen.

### <span id="page-142-0"></span>**6.5.2 Programmablaufarten**

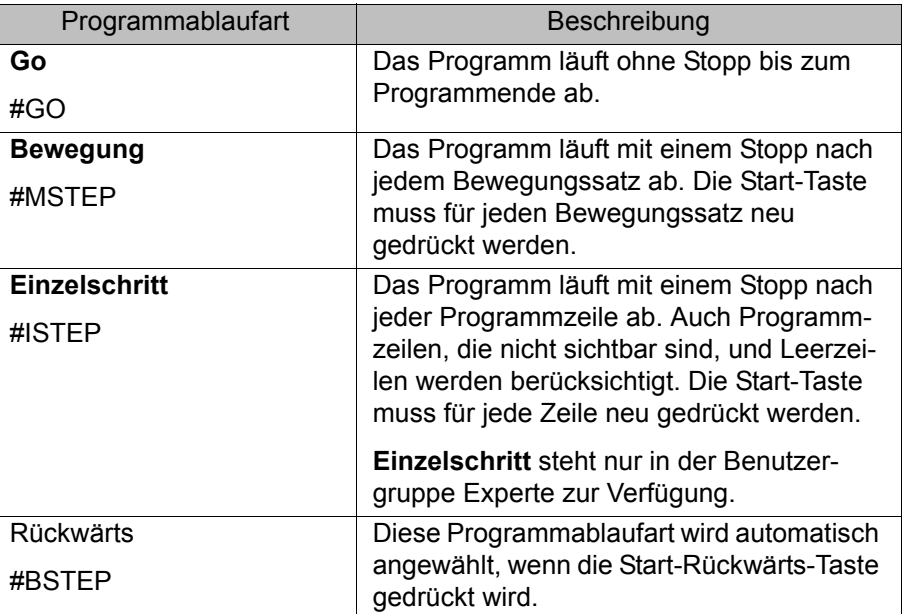

KUK

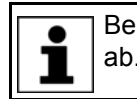

Bei **Bewegung** und **Einzelschritt** läuft das Programm ohne Vorlauf ab.

#### **6.5.3 Vorlauf**

Der Vorlauf ist die maximale Anzahl der Bewegungssätze, die die Robotersteuerung beim Programmlauf im Voraus berechnet und plant. Die tatsächliche Anzahl ist abhängig von der Rechnerauslastung. Der Defaultwert ist 3. Der Vorlauf bezieht sich auf die aktuelle Position des Satzzeigers. Der Vorlauf ist unter anderem notwendig, um Überschleifbewegungen berechnen zu können.

Manche Anweisungen lösen einen Vorlaufstopp aus. Dazu gehören Anweisungen, die die Peripherie beeinflussen, z. B. OUT-Anweisungen.

#### **6.5.4 Programm-Override (POV) einstellen**

**Beschreibung** Der Programm-Override ist die Geschwindigkeit des Roboters beim Programmablauf. Der Programm-Override wird in Prozent angegeben und bezieht sich auf die programmierte Geschwindigkeit.

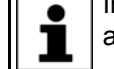

In der Betriebsart T1 ist die maximale Geschwindigkeit 250 mm/s, unabhängig vom eingestellten Wert.

- **Vorgehensweise** 1. Die Statusanzeige **POV/HOV** berühren. Das Fenster **Overrides** öffnet sich.
	- 2. Den gewünschten Programm-Override einstellen. Er kann entweder über die Plus-Minus-Tasten oder über den Regler eingestellt werden.
		- Plus-Minus-Tasten: Einstellung möglich in den Schritten 100%, 75%, 50%, 30%, 10%, 3%, 1%
		- Regler: Der Override kann in 1%-Schritten geändert werden.
	- 3. Die Statusanzeige **POV/HOV** erneut berühren. (Oder den Bereich außerhalb des Fensters berühren.)

Das Fenster schließt sich und der gewählte Override wird übernommen.

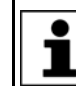

Im Fenster **Overrides** kann über **Optionen** das Fenster **Handverfahroptionen** geöffnet werden.

**Alternative Vorgehensweise** Alternativ kann der Override mit der Plus-Minus-Taste rechts am KCP eingestellt werden.

Einstellung möglich in den Schritten 100%, 75%, 50%, 30%, 10%, 3%, 1%.

# **6.5.5 Antriebe ein-/ausschalten**

Der Zustand der Antriebe wird in der Statusleiste angezeigt. Die Antriebe können hier auch ein- oder ausgeschaltet werden.
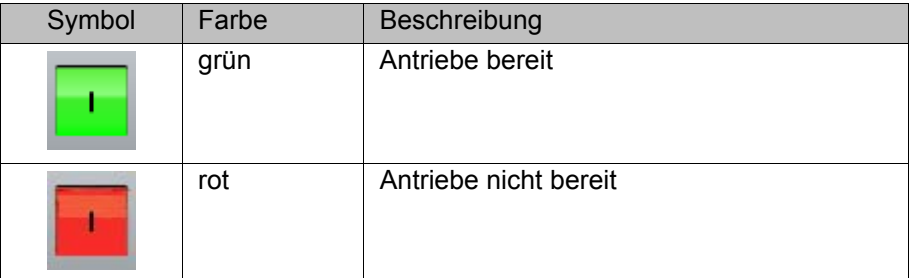

# **6.5.6 Statusanzeige Roboter-Interpreter**

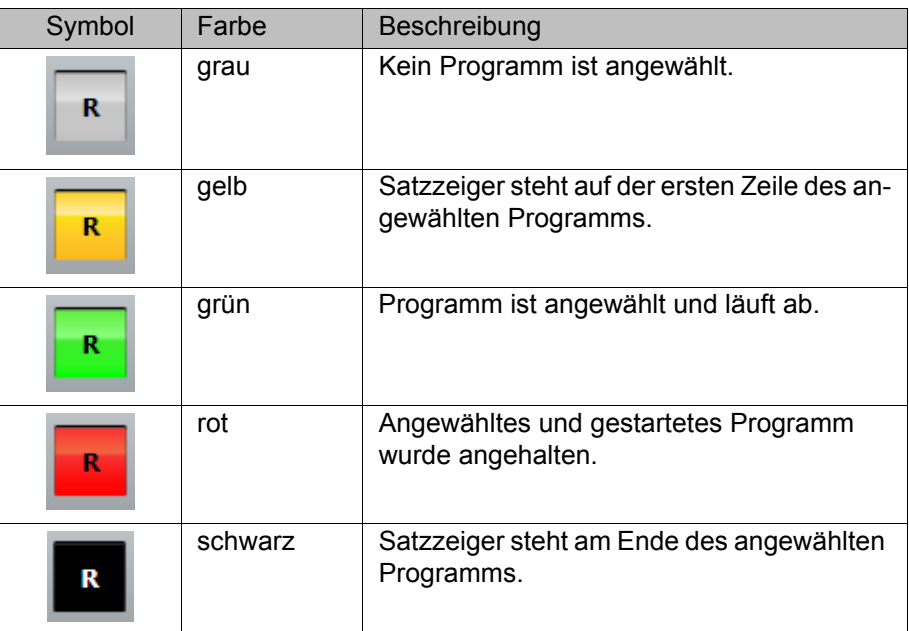

# **6.5.7 Programm vorwärts starten (manuell)**

- **Voraussetzung ••** Programm ist angewählt.
	- Betriebsart T1 oder T2

- **Vorgehensweise** 1. Programmablaufart wählen.
	- 2. Zustimmungsschalter gedrückt halten und warten, bis die Statusleiste "Antriebe bereit" anzeigt:

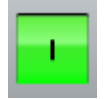

# **Abb. 6-5**

3. SAK-Fahrt durchführen: Start-Taste drücken und halten, bis im Meldungsfenster "*SAK erreicht*" angezeigt wird. Der Roboter bleibt stehen.

Eine SAK-Fahrt erfolgt immer als PTP-Bewegung von A WARNUNG der Istposition zur Zielposition. Die Bewegung beobachten, um Kollisionen zu vermeiden. Bei der SAK-Fahrt ist die Geschwindigkeit automatisch reduziert.

4. Start-Taste drücken und gedrückt halten.

Das Programm läuft ab, je nach Programmablaufart mit oder ohne Stopps.

Um ein manuell gestartetes Programm zu stoppen, die Start-Taste loslassen.

### **6.5.8 Programm vorwärts starten (automatisch)**

#### **Voraussetzung •• Programm ist angewählt.**

- 
- Betriebsart Automatik (nicht Automatik extern)
- **Vorgehensweise** 1. Die Programmablaufart **Go** wählen.
	- 2. Die Antriebe einschalten.
	- 3. SAK-Fahrt durchführen:

Start-Taste drücken und halten, bis im Meldungsfenster "SAK erreicht" angezeigt wird. Der Roboter bleibt stehen.

Eine SAK-Fahrt erfolgt immer als PTP-Bewegung von **WARNUNG** der Istposition zur Zielposition. Die Bewegung beobachten, um Kollisionen zu vermeiden. Bei der SAK-Fahrt ist die Geschwindigkeit automatisch reduziert.

4. Start-Taste drücken. Das Programm läuft ab.

Um ein im Automatik-Betrieb gestartetes Programm zu stoppen, die STOP-Taste drücken.

### **6.5.9 Satzanwahl durchführen**

**Beschreibung** Ein Programm kann mit der Satzanwahl an einem beliebigen Punkt gestartet werden.

- **Voraussetzung ••** Programm ist angewählt.
	- Betriebsart T1 oder T2

### **Vorgehensweise** 1. Programmablaufart wählen.

- 2. Den Bewegungssatz markieren, an dem das Programm gestartet werden soll.
- 3. **Satzanwahl** drücken. Der Satzzeiger zeigt auf den Bewegungssatz.
- 4. Zustimmungsschalter gedrückt halten und warten, bis die Statusleiste "Antriebe bereit" anzeigt:

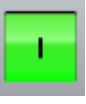

5. SAK-Fahrt durchführen: Start-Taste drücken und halten, bis im Meldungsfenster "*SAK erreicht*" angezeigt wird. Der Roboter bleibt stehen.

Eine SAK-Fahrt erfolgt immer als PTP-Bewegung von <u>A Warnung </u> der Istposition zur Zielposition. Die Bewegung beobachten, um Kollisionen zu vermeiden. Bei der SAK-Fahrt ist die Geschwindigkeit automatisch reduziert.

6. Das Programm kann jetzt manuell oder automatisch gestartet werden. Es ist nicht notwendig, dabei die SAK-Fahrt nochmal durchzuführen.

#### **6.5.10 Programm rückwärts starten**

**Beschreibung** Beim Rückwärtsfahren bleibt der Roboter an jedem Punkt stehen. Überschleifen ist nicht möglich.

# **Voraussetzung ••** Programm ist angewählt.

Betriebsart T1 oder T2

**Vorgehensweise** 1. Zustimmungsschalter gedrückt halten und warten, bis die Statusleiste "Antriebe bereit" anzeigt:

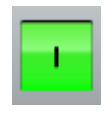

2. SAK-Fahrt durchführen: Start-Taste drücken und halten, bis im Meldungsfenster "*SAK erreicht*" angezeigt wird. Der Roboter bleibt stehen.

Eine SAK-Fahrt erfolgt immer als PTP-Bewegung von **WARNUNG** der Istposition zur Zielposition. Die Bewegung beobachten, um Kollisionen zu vermeiden. Bei der SAK-Fahrt ist die Geschwindigkeit automatisch reduziert.

- 3. Start-Rückwärts-Taste drücken.
- 4. Start-Rückwärts-Taste für jeden Bewegungssatz erneut drücken.

#### **6.5.11 Programm zurücksetzen**

**Beschreibung** Um ein unterbrochenes Programm wieder von vorne zu starten, muss es zurückgesetzt werden. Dies bringt das Programm wieder in den Anfangszustand.

**Voraussetzung • Programm ist angewählt. Vorgehensweise** Menüfolge **Bearbeiten** > **Programm zurücksetzen** wählen. **Alternative Vorgehensweise** In der Statusleiste die Statusanzeige **Roboter-Interpreter** berühren. Ein Fenster öffnet sich. **Programm zurücksetzen** wählen.

# **6.5.12 Automatik Extern-Betrieb starten**

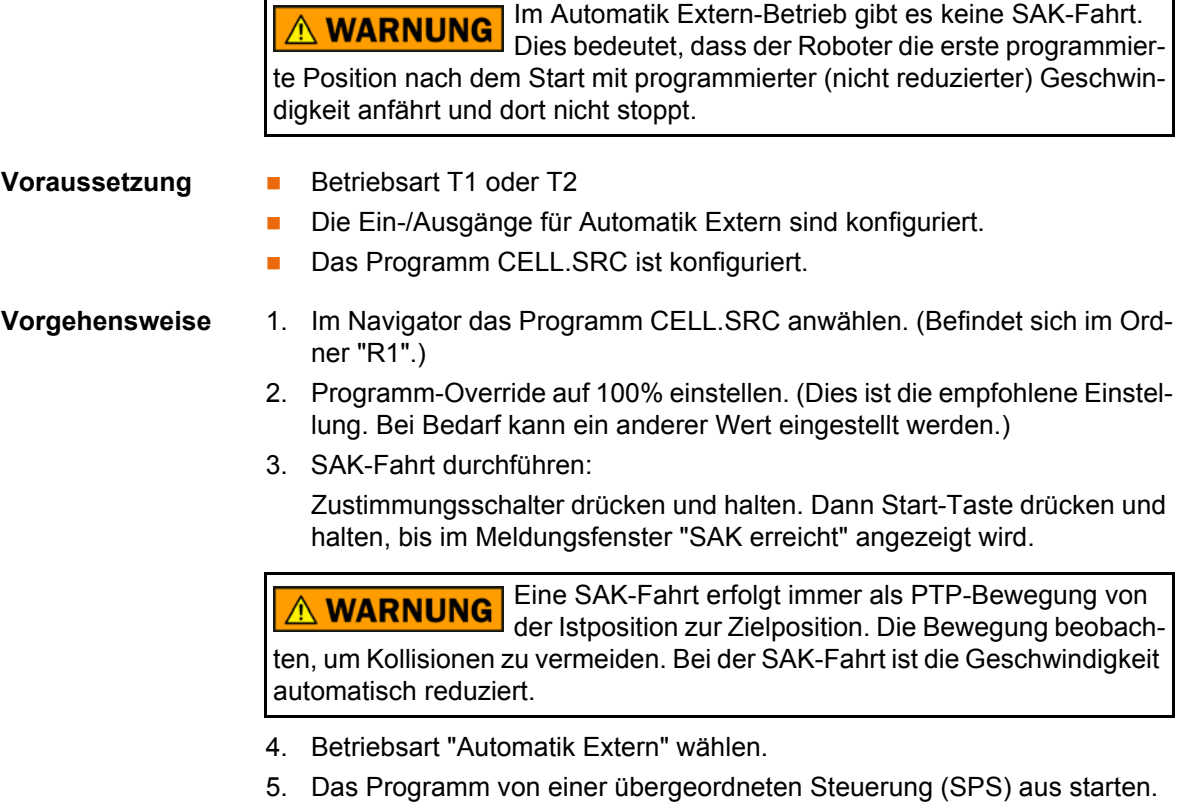

Um ein im Automatik-Betrieb gestartetes Programm zu stoppen, die STOP-Taste drücken.

# **6.6 Programm bearbeiten**

- **Übersicht** Ein laufendes Programm kann nicht bearbeitet werden.
	- In der Betriebsart AUT EXT können Programme nicht bearbeitet werden.

Wenn ein angewähltes Programm in der Benutzergruppe Experte bearbeitet wird, muss danach der Cursor aus der bearbeiteten Zeile geı nommen werden und in eine beliebige andere Zeile gesetzt werden! Nur so ist gewährleistet, dass die Bearbeitung übernommen wird, wenn das Programm wieder abgewählt wird.

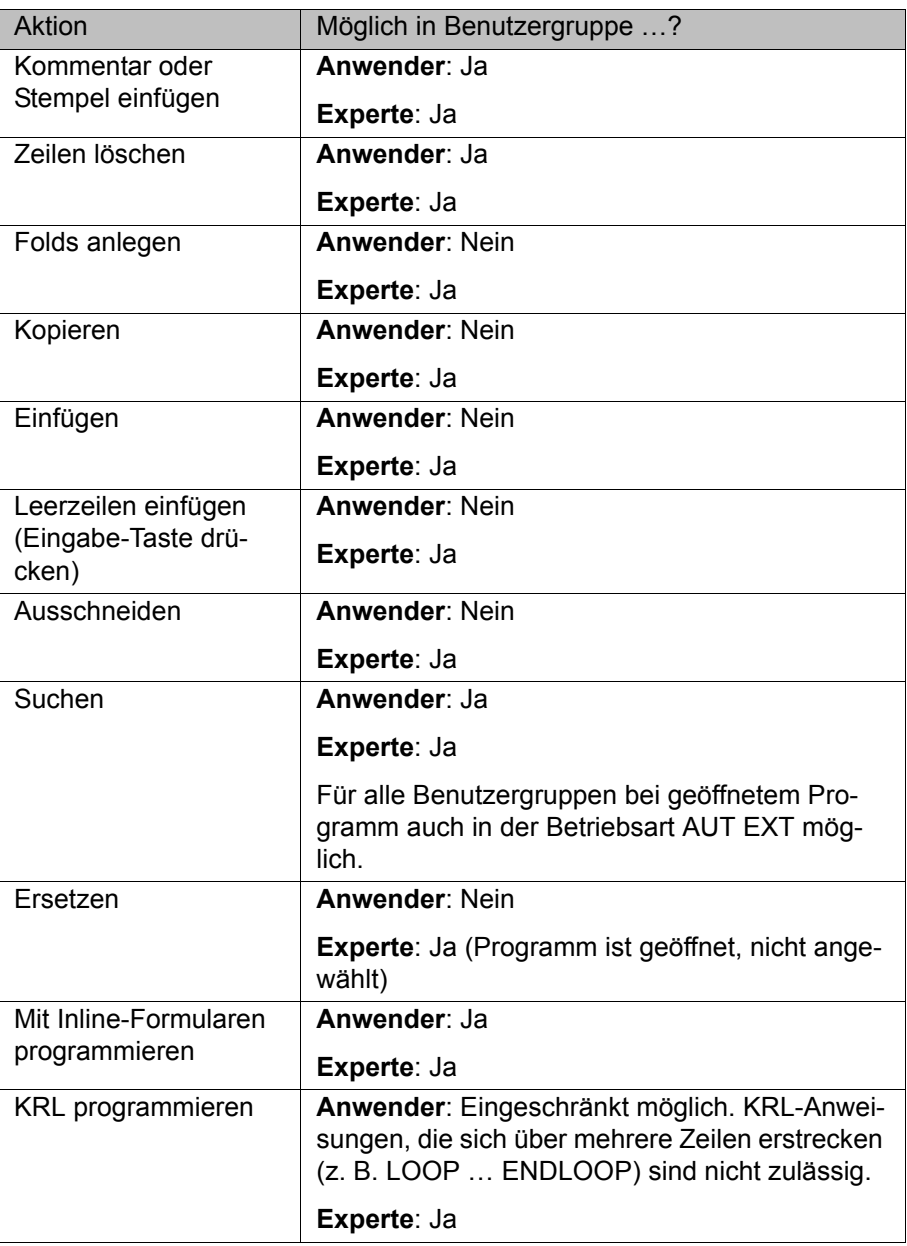

# **6.6.1 Kommentar oder Stempel einfügen**

- **Voraussetzung Programm ist angewählt oder geöffnet.** 
	- **Betriebsart T1**

### **Vorgehensweise** 1. Die Zeile markieren, nach der der Kommentar oder der Stempel eingefügt werden soll.

- 2. Menüfolge **Befehle** > **Kommentar** > **Normal** oder **Stempel** wählen.
- 3. Gewünschte Daten eingeben. Wenn bereits vorher ein Kommentar oder Stempel eingefügt worden sind, enthält das Inline-Formular noch die gleichen Angaben.
	- Beim Kommentar kann mit **Text NEU** das Feld geleert werden, um einen neuen Text einzugeben.
	- Beim Stempel kann außerdem mit Zeit NEU die Systemzeit aktualisiert werden und mit **Name NEU** das Feld **NAME** geleert werden.
- 4. Mit **Befehl OK** speichern.

# **Beschreibung Kommentar**

1 vacuum off

### **Abb. 6-6: Inline-Formular Kommentar**

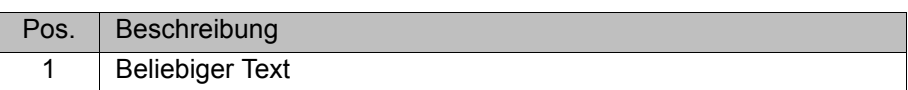

**Beschreibung Stempel**

Ein Stempel ist ein Kommentar, der um Systemdatum, -zeit und Benutzerkennung erweitert ist.

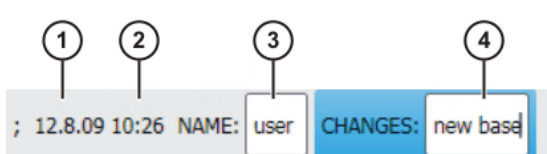

# **Abb. 6-7: Inline-Formular Stempel**

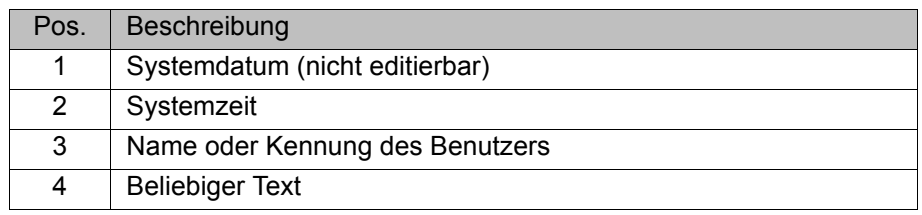

### **6.6.2 Programmzeilen löschen**

### **Voraussetzung ••** Programm ist angewählt oder geöffnet.

Betriebsart T1

**Vorgehensweise** 1. Die Zeile markieren, die gelöscht werden soll. (Die Zeile muss nicht farbig hinterlegt sein. Es reicht, wenn der Cursor in der Zeile steht.)

> Wenn mehrere aufeinanderfolgende Zeilen gelöscht werden sollen: Den Finger oder Zeigestift über den gewünschten Bereich ziehen. (Der Bereich muss dann farbig hinterlegt sein.)

- 2. Menüfolge **Bearbeiten** > **Löschen** wählen.
- 3. Sicherheitsabfrage mit **Ja** bestätigen.

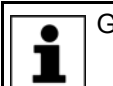

Gelöschte Zeilen können nicht wiederhergestellt werden!

Wenn eine Programmzeile gelöscht wird, die eine Bewegungsanweisung enthält, so bleiben Punktname und -koordinaten in der DAT-Da-1 tei gespeichert. Der Punkt kann in anderen Bewegungsanweisungen verwendet werden und muss nicht noch einmal geteacht werden.

### **6.6.3 Weitere Bearbeitungsfunktionen**

Folgende weitere Funktionen zum Bearbeiten von Programmen können über **Bearbeiten** aufgerufen werden:

#### **Kopieren**

Voraussetzung:

- Programm ist angewählt oder geöffnet.
- **Benutzergruppe Experte**
- Betriebsart T1

### **Einfügen**

Voraussetzung:

- Programm ist angewählt oder geöffnet.
- Benutzergruppe Experte
- Betriebsart T1

#### **Ausschneiden**

Voraussetzung:

- **Programm ist angewählt oder geöffnet.**
- Benutzergruppe Experte
- Betriebsart T1

#### **Suchen**

Voraussetzung:

**Programm ist angewählt oder geöffnet.** 

### **Ersetzen**

Voraussetzung:

- Programm ist geöffnet.
- Benutzergruppe Experte
- Betriebsart T1

# **6.7 Programm drucken**

- **Vorgehensweise** 1. Das Programm im Navigator markieren. Es können auch mehrere Programme markiert werden.
	- 2. Menüfolge **Bearbeiten** > **Drucken** wählen.

### <span id="page-149-0"></span>**6.8 Daten archivieren und wiederherstellen**

#### **6.8.1 Übersicht Archivierung**

**Zielorte Auf folgende Zielorte kann archiviert werden:** 

- USB-Stick am KCP oder an der Robotersteuerung
- Netzwerk

**Menüpunkte** Folgende Menüpunkte stehen zur Auswahl:

("\*.\*" bedeutet: Alle Dateien und Unterverzeichnisse.)

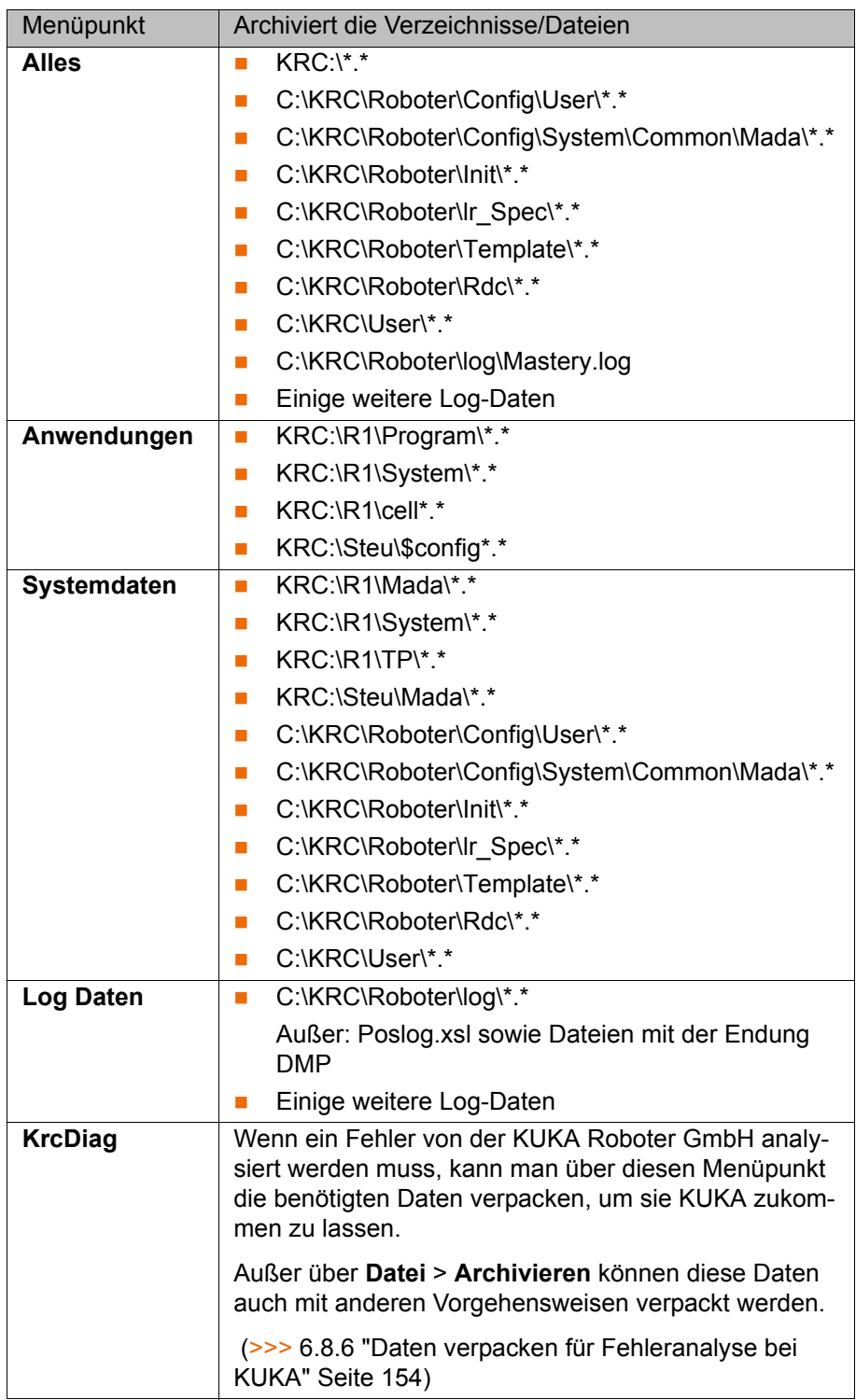

Wenn über den Menüpunkt **Alles** archiviert wird und bereits ein Archiv vorhanden ist, wird dieses überschrieben.

Wenn über einen anderen Menüpunkt als **Alles** oder **KrcDiag** archiviert wird und bereits ein Archiv vorhanden ist, vergleicht die Robotersteuerung ihren Roboternamen mit dem des Archivs. Wenn die Namen unterschiedlich sind, kommt eine Sicherheitsabfrage.

Wenn mehrmals über **KrcDiag** archiviert wird, können maximal 10 Archive erstellt werden. Weitere Archive überschreiben das älteste vorhandene Archiv.

KUKA [KUKA System Software 8.2](#page-0-2)

> Außerdem kann das Logbuch archiviert werden. (>>> [6.8.4 "Logbuch archi](#page-152-0)[vieren" Seite 153](#page-152-0))

#### **6.8.2 Archivieren auf USB-Stick**

**Beschreibung** Diese Vorgehensweise erzeugt auf dem Stick eine ZIP-Datei. Diese hat defaultmäßig den gleichen Namen wie der Roboter. Unter **Roboterdaten** kann jedoch auch ein eigener Name für die Datei festgelegt werden.

(>>> [4.15.11 "Roboterdaten anzeigen/bearbeiten" Seite 78](#page-77-0))

Das Archiv wird im Navigator im Verzeichnis ARCHIVE:\ angezeigt. Zusätzlich zum Stick wird automatisch auch auf D:\ archiviert. Hier wird die Datei IN-TERN.ZIP erzeugt.

#### Sonderfall **KrcDiag**:

Dieser Menüpunkt erzeugt auf dem Stick den Ordner **KRCDiag**. Dieser enthält eine ZIP-Datei. Zusätzlich wird die ZIP-Datei automatisch auch auf C:\KU-KA\KRCDiag archiviert.

Es muss ein nicht-bootfähiger USB-Stick verwendet **HINWEIS** werden. Empfehlung: Einen nicht-bootfähigen KUKA-Stick verwenden. Wenn ein

Stick eines anderen Herstellers verwendet wird, können Daten verloren gehen.

#### **Vorgehensweise** 1. Einen USB-Stick anstecken (an KCP oder Schrank).

- 2. Im Hauptmenü **Datei** > **Archivieren** > **USB (KCP)** oder **USB (Schrank)** wählen und dann den gewünschten Unterpunkt wählen.
- 3. Die Sicherheitsabfrage mit **Ja** bestätigen. Das Archiv wird erstellt.

Im Meldungsfenster wird angezeigt, wenn die Archivierung abgeschlossen ist.

Sonderfall **KrcDiag**: Wenn über diesen Menüpunkt archiviert wird, wird in einem gesonderten Fenster angezeigt, wenn die Archivierung abgeschlossen ist. Das Fenster blendet sich danach selbständig wieder aus.

4. Der Stick kann jetzt abgezogen werden.

#### **6.8.3 Archivieren auf Netzwerk**

**Beschreibung** Diese Vorgehensweise erzeugt auf dem Netzwerk-Pfad eine ZIP-Datei. Diese hat defaultmäßig den gleichen Namen wie der Roboter. Unter **Inbetriebnahme** > **Roboterdaten** kann jedoch auch ein eigener Name für die Datei festgelegt werden.

> Der Netzwerk-Pfad, auf den archiviert werden soll, muss im Fenster **Roboterdaten** konfiguriert werden. Wenn ein Benutzername und ein Passwort erforderlich sind, damit auf diesen Pfad archiviert werden kann, können diese dort ebenfalls eingegeben werden.

(>>> [4.15.11 "Roboterdaten anzeigen/bearbeiten" Seite 78](#page-77-0))

Das Archiv wird im Navigator im Verzeichnis ARCHIVE:\ angezeigt. Zusätzlich zum Netzwerk-Pfad wird automatisch auch auf D:\ archiviert. Hier wird die Datei INTERN.ZIP erzeugt.

#### Sonderfall **KrcDiag**:

Dieser Menüpunkt erzeugt auf dem Netzwerk-Pfad den Ordner **KRCDiag**. Dieser enthält eine ZIP-Datei. Zusätzlich wird die ZIP-Datei automatisch auch auf C:\KUKA\KRCDiag archiviert.

KI IKA

**Voraussetzung** Der Netzwerk-Pfad, auf den archiviert werden soll, ist konfiguriert.

- **Vorgehensweise** 1. Im Hauptmenü **Datei** > **Archivieren** > **Netzwerk** wählen und dann den gewünschten Unterpunkt wählen.
	- 2. Die Sicherheitsabfrage mit **Ja** bestätigen. Das Archiv wird erstellt. Im Meldungsfenster wird angezeigt, wenn die Archivierung abgeschlossen ist. Sonderfall **KrcDiag**: Wenn über diesen Menüpunkt archiviert wird, wird in einem gesonderten Fenster angezeigt, wenn die Archivierung abgeschlossen ist. Das Fenster blendet sich danach selbständig wieder aus.

# <span id="page-152-0"></span>**6.8.4 Logbuch archivieren**

**Beschreibung** Als Archiv wird im Verzeichnis C:\KRC\ROBOTER\LOG die Datei Logbuch.txt erzeugt.

**Vorgehensweise** Im Hauptmenü **Datei** > **Archivieren** > **Logbuch** wählen. Das Archiv wird erstellt. Im Meldungsfenster wird angezeigt, wenn die Archivierung abgeschlossen ist.

### **6.8.5 Daten wiederherstellen**

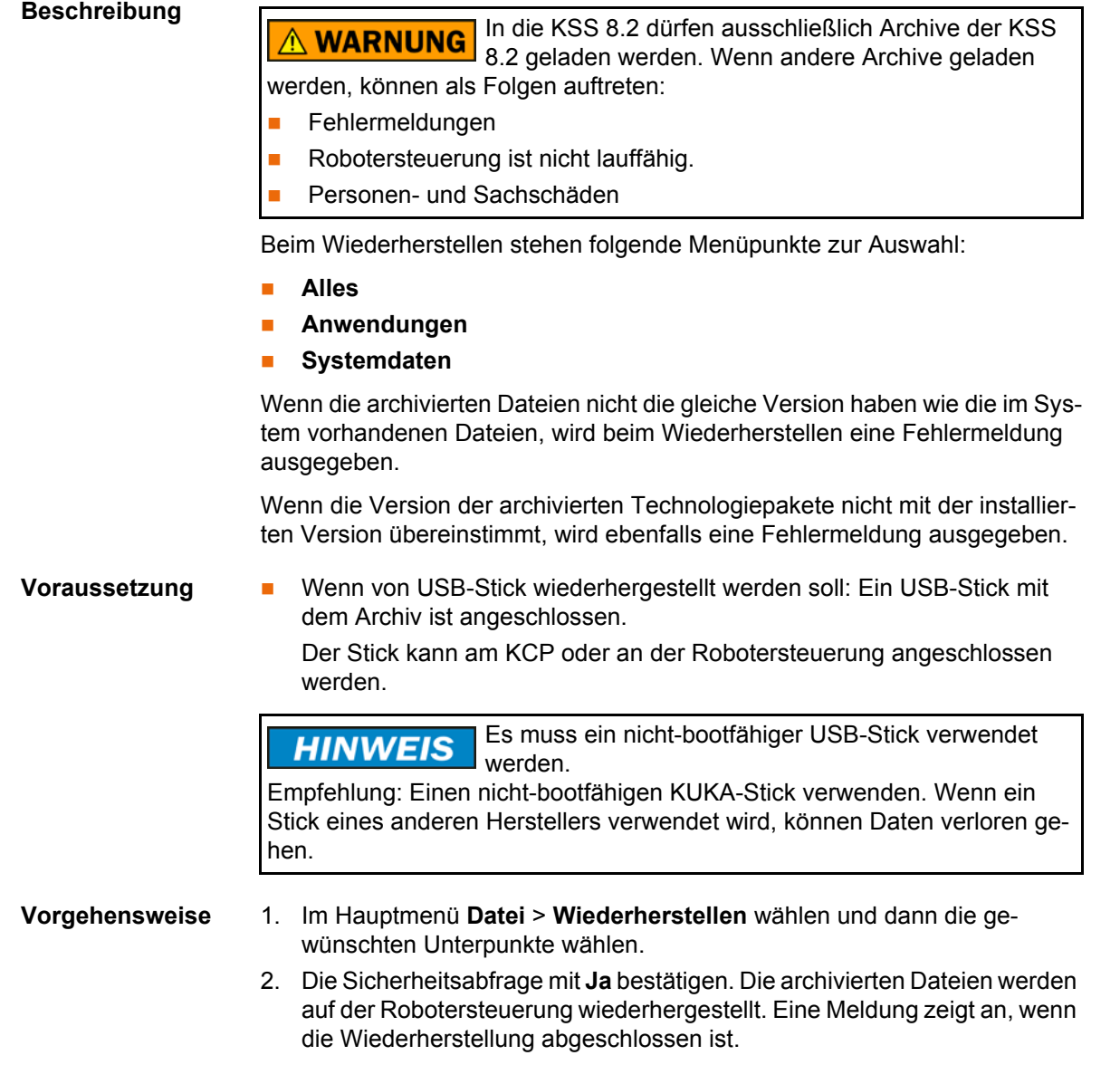

- 3. Wenn von USB-Stick wiederhergestellt wurde: Der Stick kann jetzt abgezogen werden.
- 4. Die Robotersteuerung neu starten.

#### <span id="page-153-0"></span>**6.8.6 Daten verpacken für Fehleranalyse bei KUKA**

**Beschreibung** Wenn ein Fehler von der KUKA Roboter GmbH analysiert werden muss, kann man mit dieser Vorgehensweise die benötigten Daten verpacken, um sie KUKA zukommen zu lassen. Die Vorgehensweise erzeugt auf C:\KUKA\KRC-Diag eine ZIP-Datei. Diese enthält die Daten, die die KUKA Roboter GmbH benötigt, um einen Fehler zu analysieren. (Hierzu gehören auch Informationen über Systemressourcen, Screenshots und vieles mehr.)

**Vorgehensweise über "Diagnose"** Im Hauptmenü **Diagnose** > **KrcDiag** wählen. Die Daten werden verpackt. Der Fortschritt wird in einem Fenster angezeigt. Wenn der Vorgang abgeschlossen ist, wird dies ebenfalls in dem Fenster angezeigt. Danach blendet sich das Fenster selbständig wieder aus.

**Vorgehensweise über smartPAD** Diese Vorgehensweise verwendet keine Menüpunkte, sondern Tasten auf dem smartPAD. Sie kann deshalb auch dann eingesetzt werden, wenn die smartHMI nicht zur Verfügung steht, z. Bsp. aufgrund von Windows-Problemen.

#### **Voraussetzung:**

- Das smartPAD ist an der Robotersteuerung angesteckt.
- Die Robotersteuerung ist eingeschaltet.

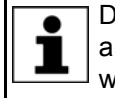

Der Tasten müssen innerhalb von 2 Sekunden gedrückt werden. Ob auf der smartHMI dabei das Hauptmenü und die Tastatur angezeigt werden, ist unrelevant.

- 1. Die Hauptmenü-Taste drücken und halten.
- 2. Die Tastatur-Taste 2-mal drücken.
- 3. Die Hauptmenü-Taste loslassen.

Die Daten werden verpackt. Der Fortschritt wird in einem Fenster angezeigt. Wenn der Vorgang abgeschlossen ist, wird dies ebenfalls in dem Fenster angezeigt. Danach blendet sich das Fenster selbständig wieder aus.

**Vorgehensweise über "Archivieren"** Außerdem können die Daten auch über **Datei** > **Archivieren** > **[...]** verpackt werden. Hierbei besteht die Möglichkeit, sie auf einem USB-Stick oder einem Netzwerk-Pfad abzulegen.

(>>> [6.8 "Daten archivieren und wiederherstellen" Seite 150\)](#page-149-0)

# **7 Grundlagen der Bewegungsprogrammierung**

# **7.1 Bewegungsarten Übersicht**

Folgende Bewegungsarten können programmiert werden:

- Point-to-Point-Bewegung (PTP)
	- (>>> [7.2 "Bewegungsart PTP" Seite 155](#page-154-0))
- **Linear-Bewegung (LIN)** 
	- (>>> [7.3 "Bewegungsart LIN" Seite 155](#page-154-1))
- Circular-Bewegung (CIRC) (>>> [7.4 "Bewegungsart CIRC" Seite 156](#page-155-0))
- **B** Spline-Bewegung
	- (>>> [7.7 "Bewegungsart Spline" Seite 159](#page-158-0))

LIN-, CIRC- und Spline-Bewegungen werden auch unter dem Begriff "CP-Bewegungen" ("Continuous Path") zusammengefasst.

Der Startpunkt einer Bewegung ist immer der Zielpunkt der vorhergehenden Bewegung.

# <span id="page-154-0"></span>**7.2 Bewegungsart PTP**

Der Roboter führt den TCP entlang der schnellsten Bahn zum Zielpunkt. Die schnellste Bahn ist in der Regel nicht die kürzeste Bahn und somit keine Gerade. Da sich die Roboterachsen rotatorisch bewegen, können geschwungene Bahnen schneller ausgeführt werden als gerade Bahnen.

Der exakte Verlauf der Bewegung ist nicht vorhersehbar.

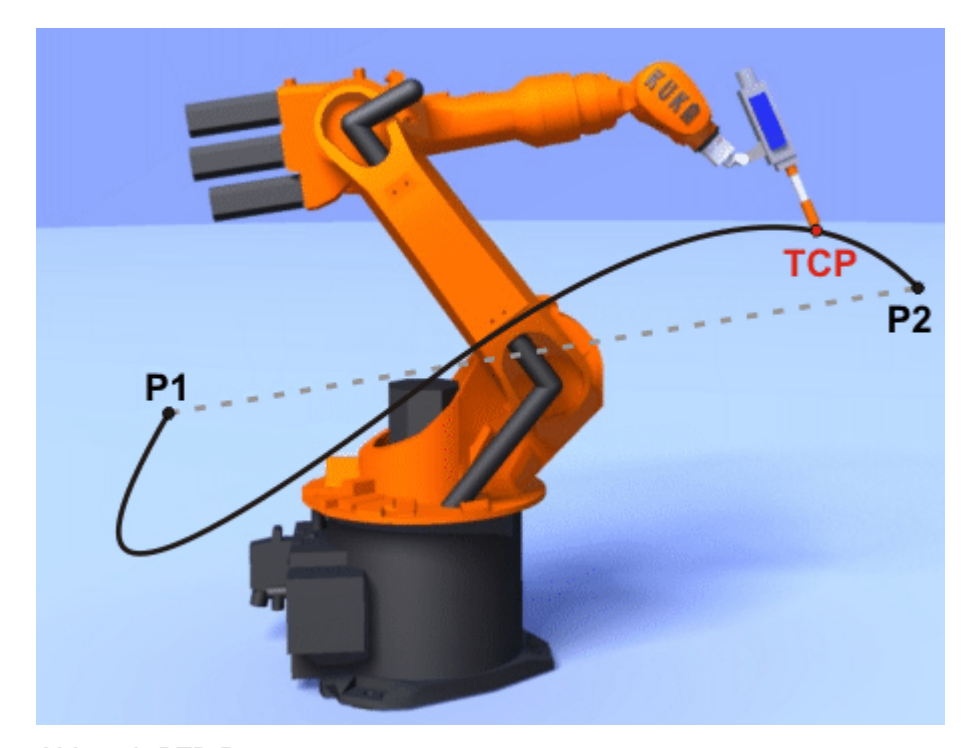

**Abb. 7-1: PTP-Bewegung**

# <span id="page-154-1"></span>**7.3 Bewegungsart LIN**

Der Roboter führt den TCP mit der definierten Geschwindigkeit entlang einer Geraden zum Zielpunkt.

**KUKA** [KUKA System Software 8.2](#page-0-2)

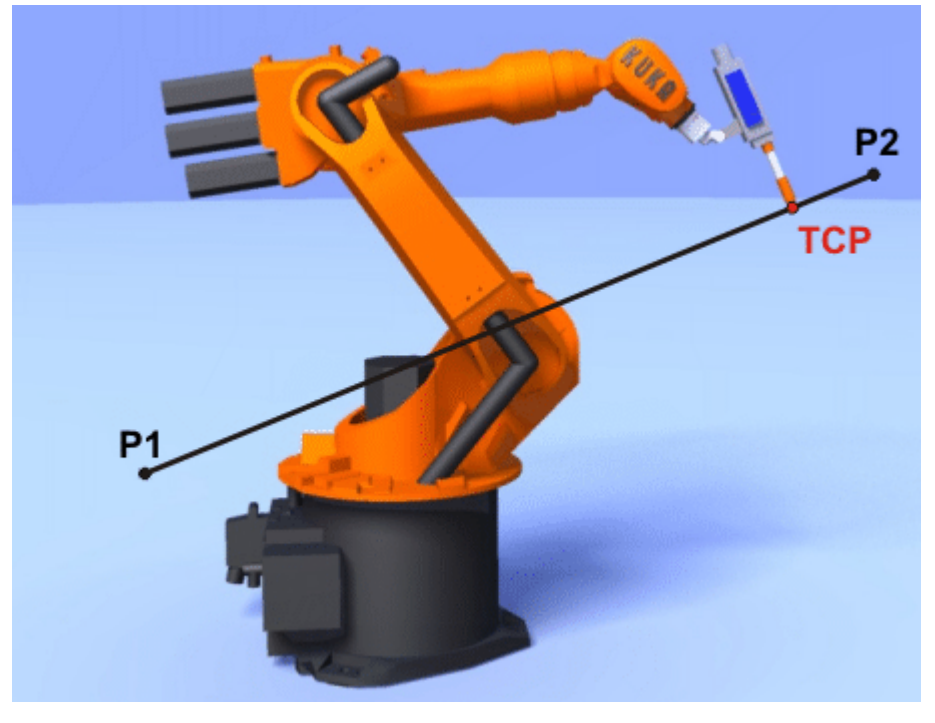

**Abb. 7-2: LIN-Bewegung**

# <span id="page-155-0"></span>**7.4 Bewegungsart CIRC**

Der Roboter führt den TCP mit der definierten Geschwindigkeit entlang einer Kreisbahn zum Zielpunkt. Die Kreisbahn ist definiert durch Startpunkt, Hilfspunkt und Zielpunkt.

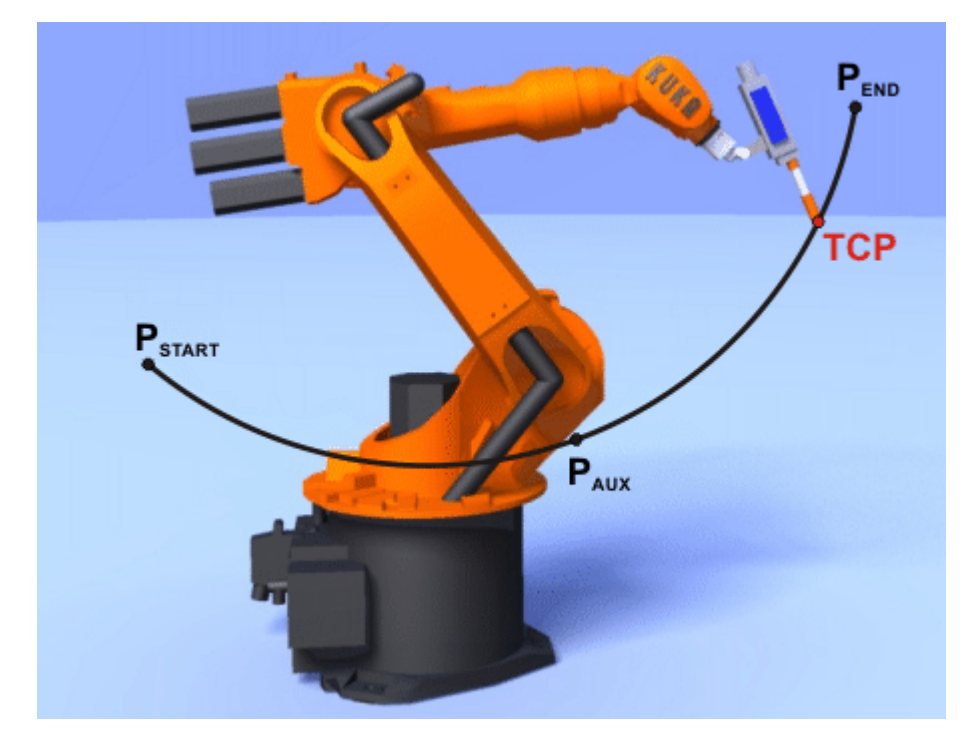

**Abb. 7-3: CIRC-Bewegung**

КНКЛ

# **7.5 Überschleifen**

Überschleifen bedeutet: Der programmierte Punkt wird nicht genau angefahren. Überschleifen ist eine Option, die bei der Bewegungsprogrammierung ausgewählt werden kann.

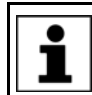

Überschleifen ist nicht möglich, wenn nach der Bewegungsanweisung eine Anweisung folgt, die einen Vorlaufstopp auslöst.

#### **PTP-Bewegung**

Der TCP verlässt die Bahn, auf der er den Zielpunkt genau anfahren würde, und fährt eine schnellere Bahn. Beim Programmieren der Bewegung wird die Distanz zum Zielpunkt festgelegt, bei der der TCP frühestens von seiner ursprünglichen Bahn abweichen darf.

Der Bahnverlauf bei einer überschliffenen PTP-Bewegung ist nicht vorhersehbar. Es ist auch nicht vorhersehbar, auf welcher Seite des überschliffenen Punkts die Bahn verlaufen wird.

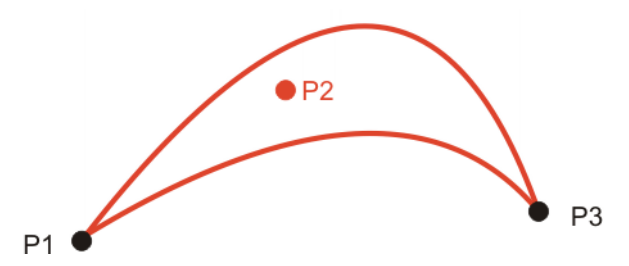

**Abb. 7-4: PTP-Bewegung, P2 ist überschliffen**

#### **LIN-Bewegung**

Der TCP verlässt die Bahn, auf der er den Zielpunkt genau anfahren würde, und fährt eine kürzere Bahn. Beim Programmieren der Bewegung wird die Distanz zum Zielpunkt festgelegt, bei der der TCP frühestens von seiner ursprünglichen Bahn abweichen darf.

Der Bahnverlauf im Überschleifbereich ist **kein** Kreisbogen.

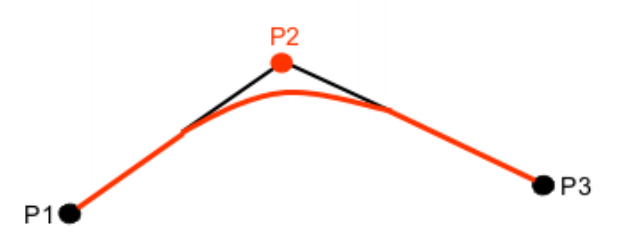

**Abb. 7-5: LIN-Bewegung, P2 ist überschliffen**

#### **CIRC-Bewegung**

Der TCP verlässt die Bahn, auf der er den Zielpunkt genau anfahren würde, und fährt eine kürzere Bahn. Beim Programmieren der Bewegung wird die Distanz zum Zielpunkt festgelegt, bei der der TCP frühestens von seiner ursprünglichen Bahn abweichen darf.

Der Hilfspunkt wird immer genau angefahren.

Der Bahnverlauf im Überschleifbereich ist **kein** Kreisbogen.

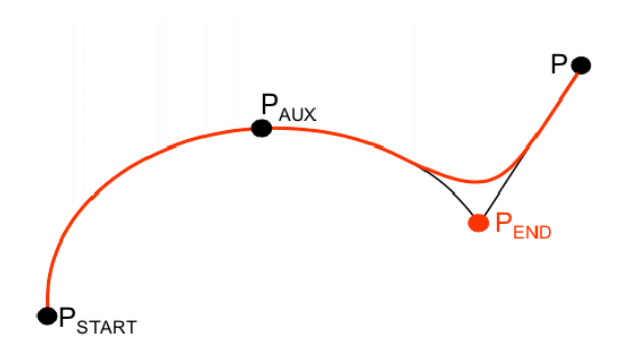

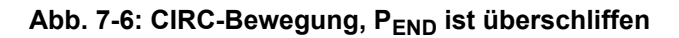

# <span id="page-157-0"></span>**7.6 Orientierungsführung LIN, CIRC**

**Beschreibung** Der TCP kann am Start- und am Zielpunkt einer Bewegung unterschiedliche Orientierungen haben. Die Start-Orientierung kann auf mehrere Arten in die Ziel-Orientierung übergehen. Beim Programmieren einer CP-Bewegung muss eine Art ausgewählt werden.

> Die Orientierungsführung für LIN- und CIRC-Bewegungen wird folgendermaßen festgelegt:

**Im Optionsfenster Bewegungsparameter** 

 (>>> [8.2.9 "Optionsfenster Bewegungsparameter \(LIN, CIRC\)" Sei](#page-179-0)[te 180](#page-179-0))

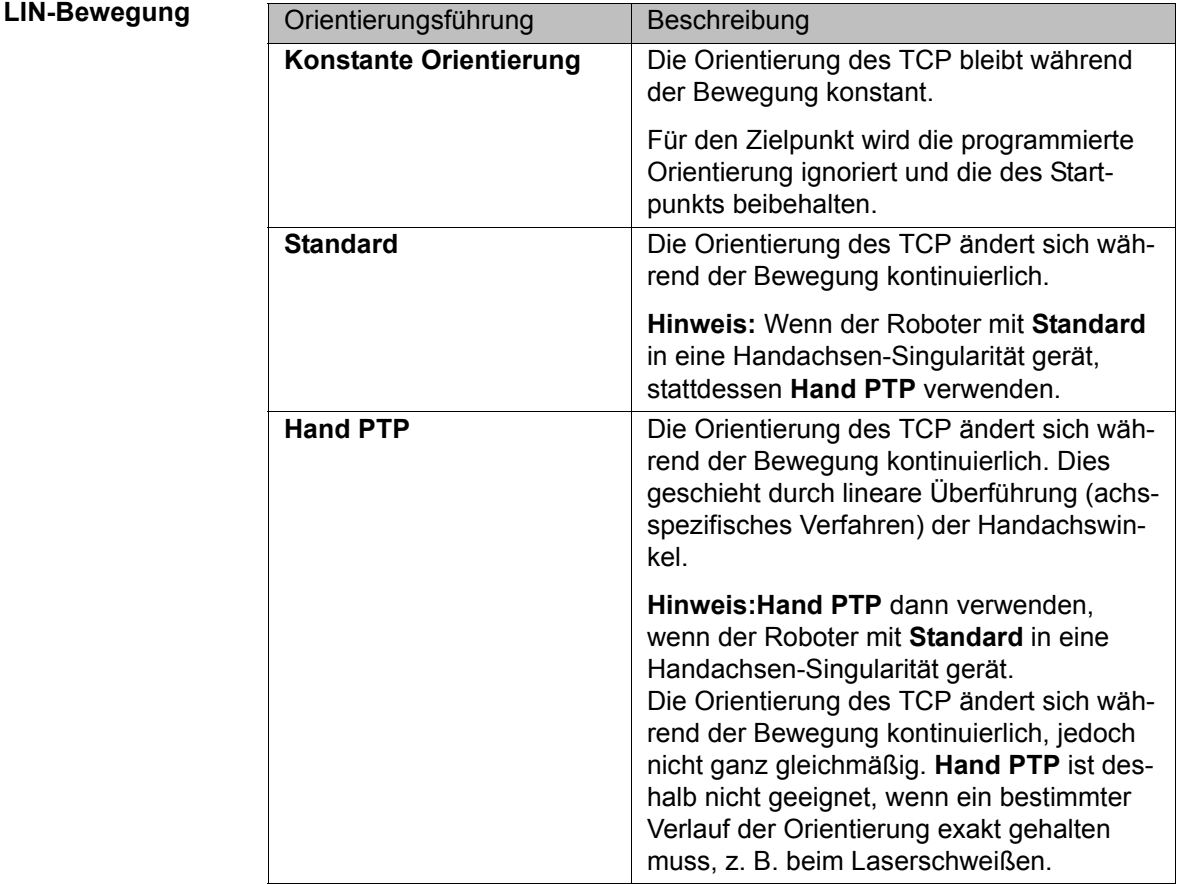

Wenn mit **Standard** eine Handachsen-Singularität auftritt und mit **Hand PTP** die gewünschte Orientierung nicht exakt genug gehalten 1 wird, wird folgende Abhilfe empfohlen:

Start- und/oder Zielpunkt neu teachen. Die Orientierungen dabei so ausrichten, dass keine Handachsen-Singularität mehr auftritt und die Bahn mit **Standard** gefahren werden kann.

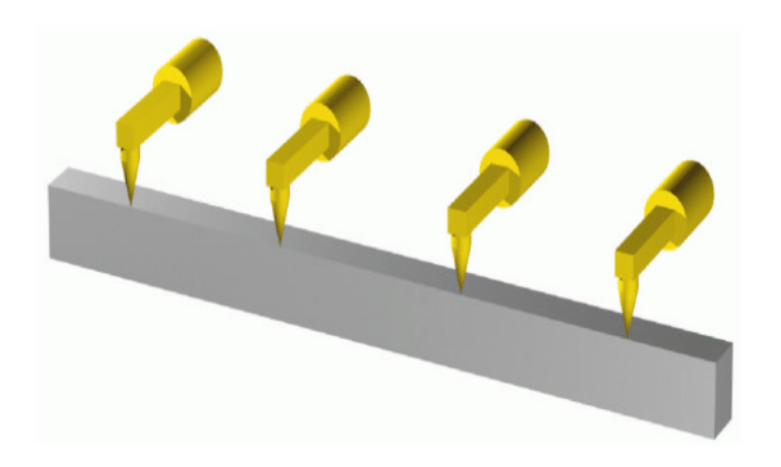

**Abb. 7-7: Konstante Orientierungsführung**

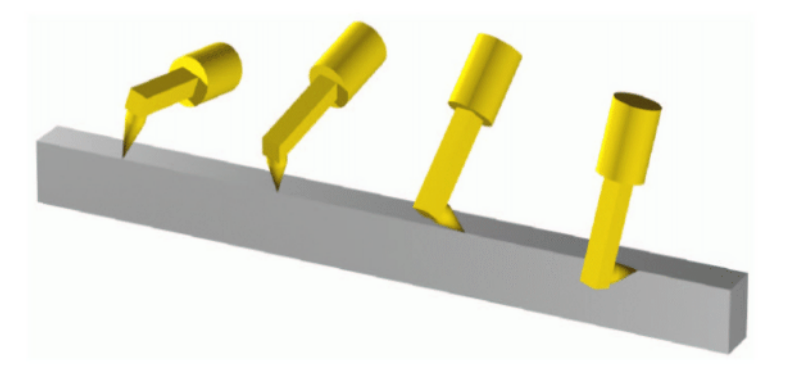

**Abb. 7-8: Standard oder Hand PTP**

**CIRC-Bewegung** Für CIRC-Bewegungen stehen die gleichen Orientierungsführungen zur Auswahl wie für LIN-Bewegungen.

> Bei CIRC-Bewegungen berücksichtigt die Robotersteuerung nur die programmierte Orientierung des Zielpunkts. Die programmierte Orientierung des Hilfspunkts wird ignoriert.

# <span id="page-158-0"></span>**7.7 Bewegungsart Spline**

Der Spline ist eine kartesische Bewegungsart, die besonders für komplexe geschwungene Bahnen geeignet ist. Solche Bahnen können grundsätzlich auch mit überschliffenen LIN- und CIRC-Bewegungen erzeugt werden, der Spline hat jedoch Vorteile.

#### **Nachteile bei überschliffenen LIN- und CIRC-Bewegungen:**

- Die Bahn wird definiert über überschliffene Punkte, die nicht auf der Bahn liegen. Die Überschleifbereiche sind schwer vorhersehbar. Es ist aufwendig, die gewünschte Bahn zu erzeugen.
- In zahlreichen Fällen kommt es zu schwer vorhersehbaren Geschwindigkeitsreduzierungen, z. B. in den Überschleifbereichen und bei nahe beieinanderliegenden Punkten.

- **Der Bahnverlauf ändert sich, wenn das Überschleifen nicht möglich ist, z.** B. aus Zeitgründen.
- Der Bahnverlauf ändert sich abhängig von Override, Geschwindigkeit oder Beschleunigung.

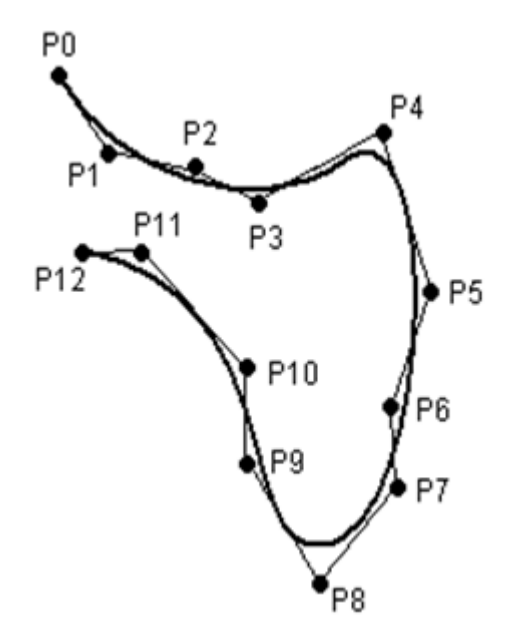

**Abb. 7-9: Geschwungene Bahn mit LIN**

# **Vorteile beim Spline:**

- Die Bahn wird definiert über Punkte, die auf der Bahn liegen. Die gewünschte Bahn kann einfach erzeugt werden.
- Die programmierte Geschwindigkeit wird gehalten. Nur in wenigen Fällen kommt es zu einer Geschwindigkeitsreduzierung.

(>>> [7.7.1 "Geschwindigkeitsprofil bei Spline-Bewegungen" Seite 161\)](#page-160-0)

- Der Bahnverlauf ist immer gleich, unabhängig von Override, Geschwindigkeit oder Beschleunigung.
- Kreise und enge Radien werden mit hoher Präzision gefahren.

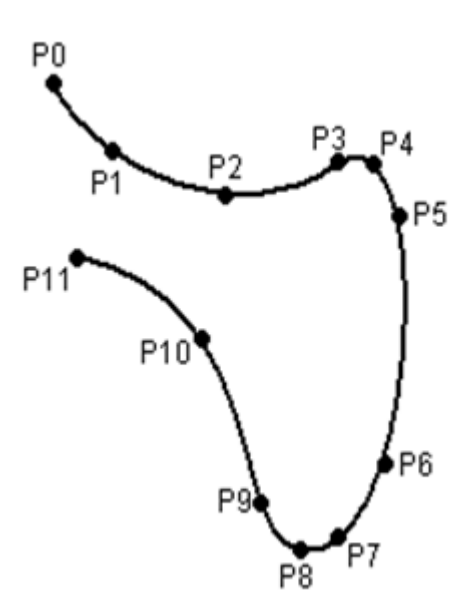

**Abb. 7-10: Geschwungene Bahn mit Spline-Block**

Eine Spline-Bewegung kann aus mehreren einzelnen Bewegungen bestehen, den Spline-Segmenten. Diese werden einzeln geteacht. Die Segmente wer-

КНКЛ

den in einem sogenannten Spline-Block zur Gesamtbewegung zusammengefasst. Ein Spline-Block wird von der Robotersteuerung als 1 Bewegungssatz geplant und ausgeführt.

Darüber hinaus sind SLIN- und SCIRC-Einzelbewegungen möglich (ohne Spline-Block).

Weitere Eigenschaften aller Spline-Bewegungen:

- Wenn alle Punkte in einer Ebene liegen, dann liegt auch die Bahn in dieser Ebene.
- Wenn alle Punkte auf einer Geraden liegen, dann ist die Bahn ebenfalls eine Gerade.

#### <span id="page-160-0"></span>**7.7.1 Geschwindigkeitsprofil bei Spline-Bewegungen**

Die Bahn verläuft immer gleich, unabhängig von Override, Geschwindigkeit oder Beschleunigung. Nur Dynamikeffekte können Abweichungen bei verschiedenen Geschwindigkeiten hervorrufen.

Die programmierte Beschleunigung gilt nicht nur für die Richtung entlang der Bahn, sondern auch senkrecht zur Bahn. Das gleiche gilt für die Ruckbegrenzung. Auswirkungen sind z. B.:

- Bei Kreisen wird die Zentrifugalbeschleunigung berücksichtigt. Die erreichbare Geschwindigkeit hängt somit auch von der programmierten Beschleunigung und dem Kreisradius ab.
- Bei Kurven ergibt sich die zulässige Maximalgeschwindigkeit aus dem Kurvenradius, der Beschleunigung und der Ruckbegrenzung.

#### **Absenkung der Geschwindigkeit**

Beim Spline wird in bestimmten Fällen die programmierte Geschwindigkeit unterschritten. Hierzu gehören vor allem:

- Ausgeprägte Ecken
- Große Umorientierungen
- Große Bewegungen der Zusatzachsen

Bei kurzen Abständen zwischen den Punkten wird die Geschwindigkeit nicht abgesenkt.

#### **Absenkung der Geschwindigkeit auf 0**

Dies ist der Fall bei:

1

- Aufeinanderfolgenden Punkten mit gleichen kartesischen Koordinaten
- Aufeinanderfolgenden SLIN- und/oder SCIRC-Segmenten. Ursache: Unstetiger Verlauf der Geschwindigkeitsrichtung.

Bei SLIN-SCIRC-Übergängen wird die Geschwindigkeit auch dann 0, wenn die Gerade tangential in den Kreis übergeht, da der Kreis im Gegensatz zur Geraden gekrümmt ist.

KUK [KUKA System Software 8.2](#page-0-2)

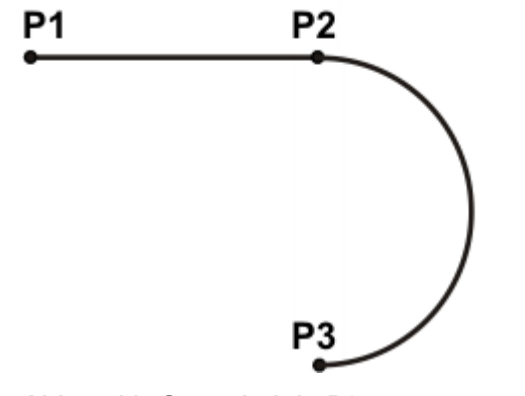

**Abb. 7-11: Genauhalt in P2**

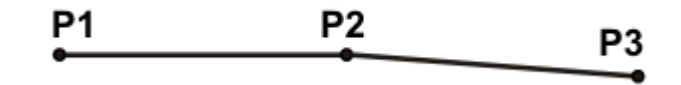

**Abb. 7-12: Genauhalt in P2**

Ausnahmen:

**NET Wenn SLIN-Segmente aufeinanderfolgen, die eine Gerade ergeben und** bei denen sich die Orientierungen gleichmäßig ändern, wird die Geschwindigkeit nicht reduziert.

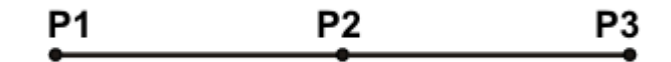

**Abb. 7-13: P2 wird ohne Genauhalt durchfahren.**

 Bei einem SCIRC-SCIRC-Übergang wird die Geschwindigkeit nicht reduziert, wenn beide Kreise den gleichen Mittelpunkt und den gleichen Radius haben, und wenn sich die Orientierungen gleichmäßig ändern. (Schwierig zu teachen, deshalb Punkte berechnen und programmieren.)

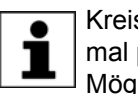

Kreise mit gleichem Mittelpunkt und gleichem Radius werden manchmal programmiert, um Kreise ≥ 360 ° zu erhalten. Eine einfachere Möglichkeit ist es, einen Kreiswinkel zu programmieren.

# **7.7.2 Satzanwahl bei Spline-Bewegungen**

**Spline-Block** Ein Spline-Block wird von der Robotersteuerung als 1 Bewegungssatz geplant und ausgeführt. Auf die Spline-Segmente ist trotzdem eine Satzanwahl möglich. Die SAK-Fahrt wird als LIN-Bewegung ausgeführt. Dies wird durch eine Meldung angekündigt, die quittiert werden muss.

> Wenn das zweite Segment im Spline-Block ein SPL-Segment ist, wird es in folgenden Fällen mit einer veränderten Bahn gefahren:

- Satzanwahl auf das erste Segment im Spline-Block
- Satzanwahl auf den Spline-Block
- Satzanwahl auf eine Zeile vor dem Spline-Block, wenn diese keine Bewegungsanweisung enthält und wenn bis zum Spline-Block keine Bewegungsanweisung folgt

Wenn nach der SAK-Fahrt die Start-Taste gedrückt wird, wird die veränderte Bahn mit einer Meldung angekündigt, die quittiert werden muss.

# **Beispiel:**

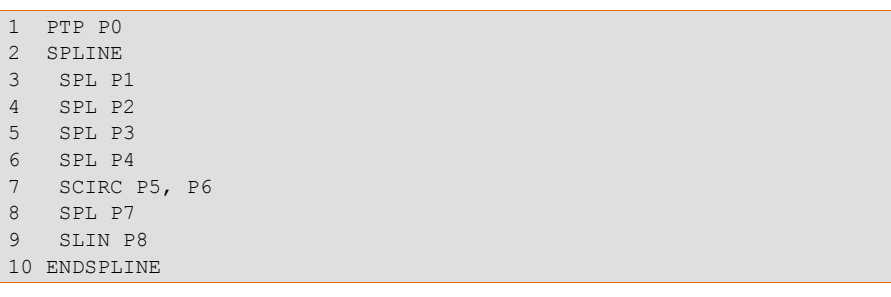

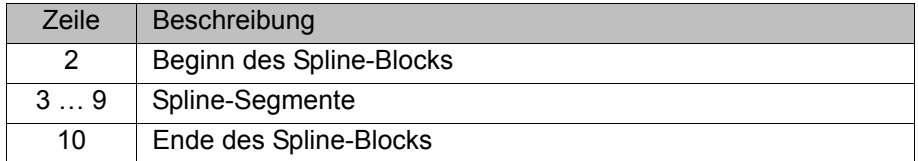

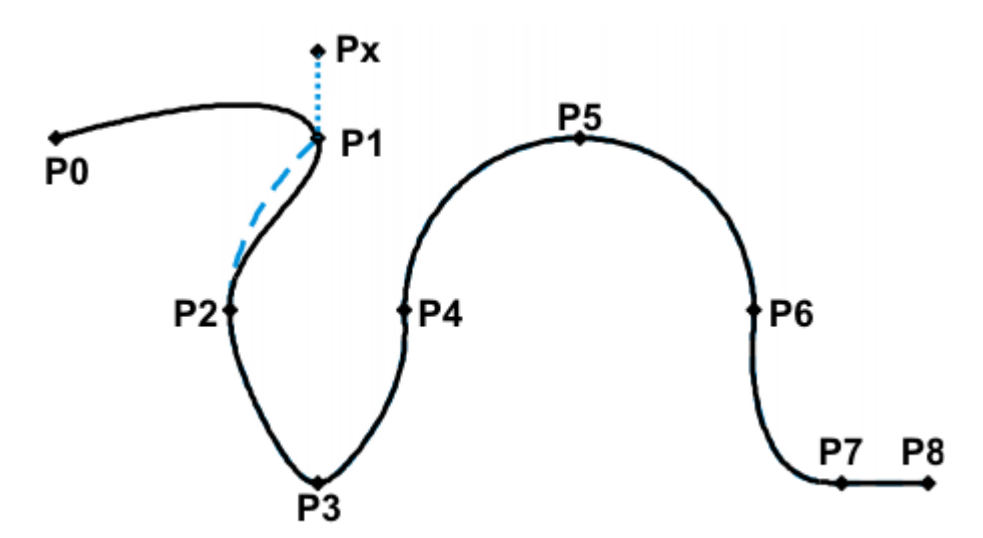

#### **Abb. 7-14: Beispiel: Veränderte Bahn bei Satzanwahl auf P1**

**SCIRC** Bei Satzanwahl auf eine SCIRC-Anweisung, für die ein Kreiswinkel programmiert ist, wird der Zielpunkt inklusive des Kreiswinkels angefahren, vorausgesetzt, dass die Robotersteuerung den Startpunkt kennt. Wenn dies nicht möglich ist, wird der programmierte Zielpunkt angefahren. In diesem Fall zeigt eine Meldung an, dass der Kreiswinkel nicht berücksichtigt wird.

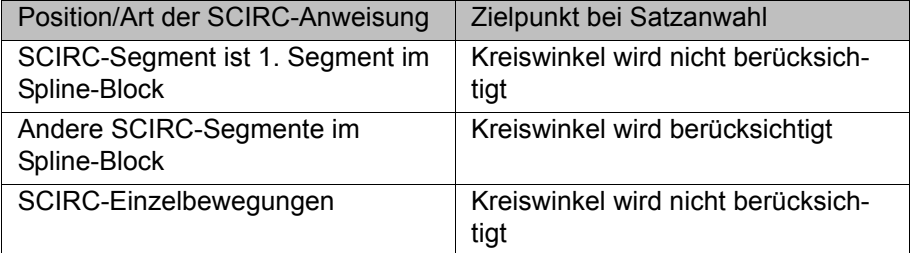

### **7.7.3 Änderungen an Spline-Blöcken**

Beschreibung **all and Anderung der Punktposition:** 

Wenn ein Punkt innerhalb eines Spline-Blocks verschoben wird, ändert sich die Bahn maximal in den 2 Segmenten vor diesem Punkt und in den 2 Segmenten danach.

Kleine Punktverschiebungen ergeben in der Regel kleine Bahnänderungen. Wenn jedoch sehr lange und sehr kurze Segmente aufeinanderfol-

gen, können kleine Änderungen sehr große Auswirkungen haben, da sich in diesem Fall die Tangenten und Krümmungen sehr stark ändern.

**E** Änderung des Segmenttyps:

Wenn ein SPL-Segment in ein SLIN-Segment geändert wird oder umgekehrt, ändert sich die Bahn im vorhergehenden Segment und im folgenden Segment.

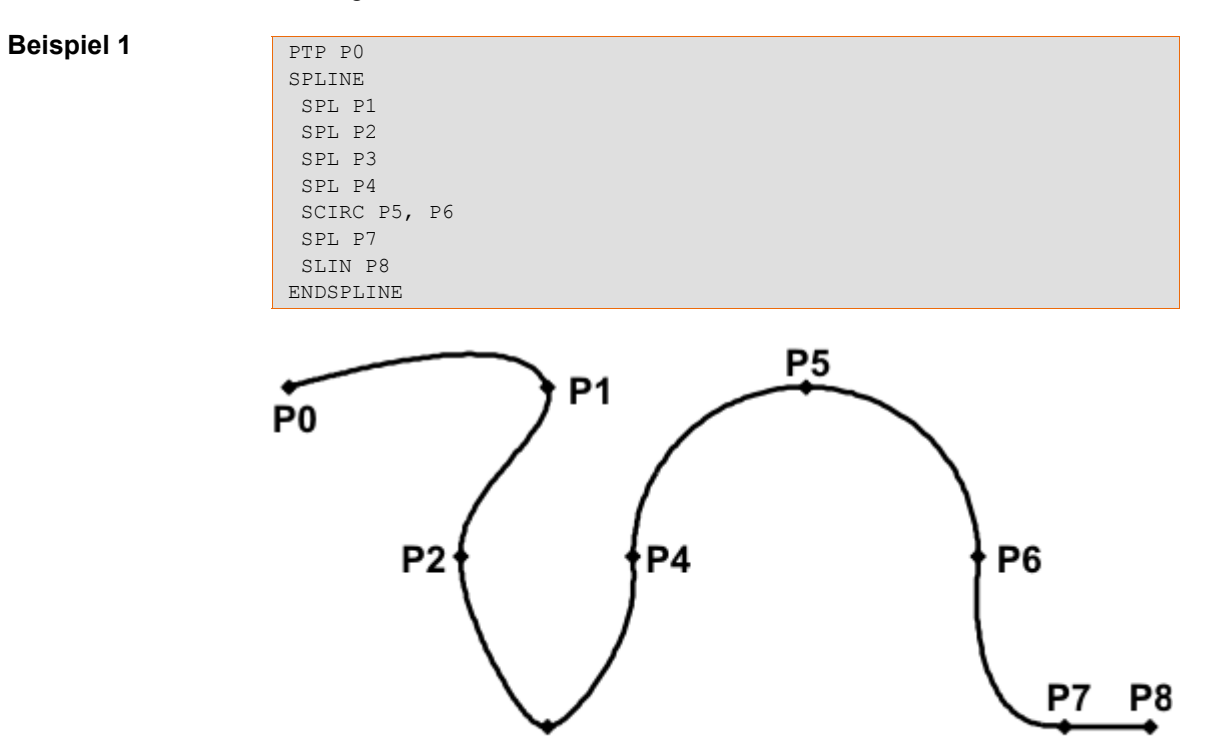

#### **Abb. 7-15: Ursprüngliche Bahn**

P<sub>3</sub>

P3 wird verschoben. Dadurch ändert sich die Bahn in den Segmenten P1 - P2, P2 - P3 und P3 - P4. Das Segment P4 - P5 ändert sich in diesem Fall nicht, da es zu einem SCIRC gehört und dadurch eine Kreisbahn festgelegt ist.

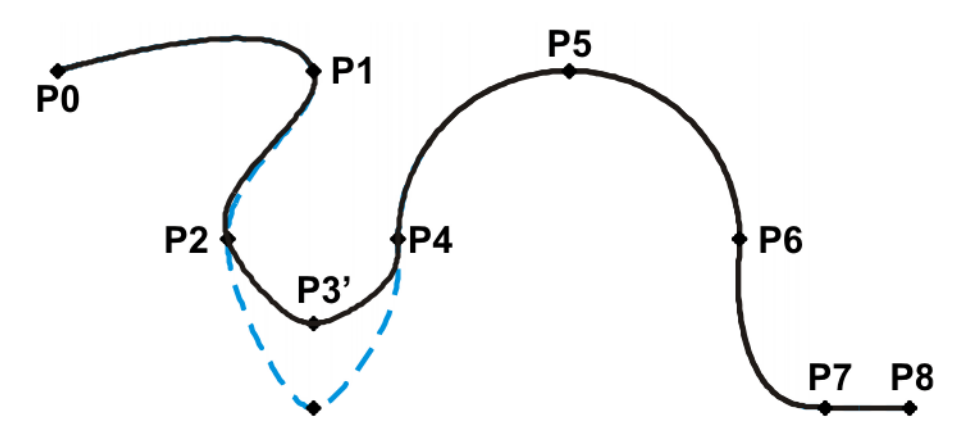

## **Abb. 7-16: Punkt wurde verschoben**

Bei der ursprünglichen Bahn wird der Segmenttyp von P2 - P3 von SPL in SLIN geändert. Die Bahn ändert sich in den Segmenten P1 - P2, P2 - P3 und P3 - P4.

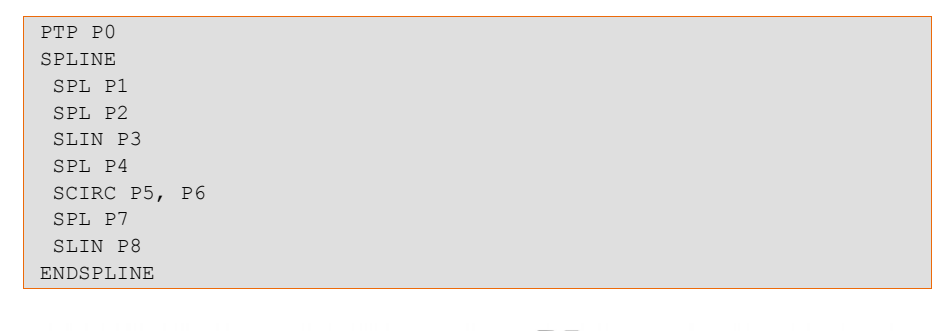

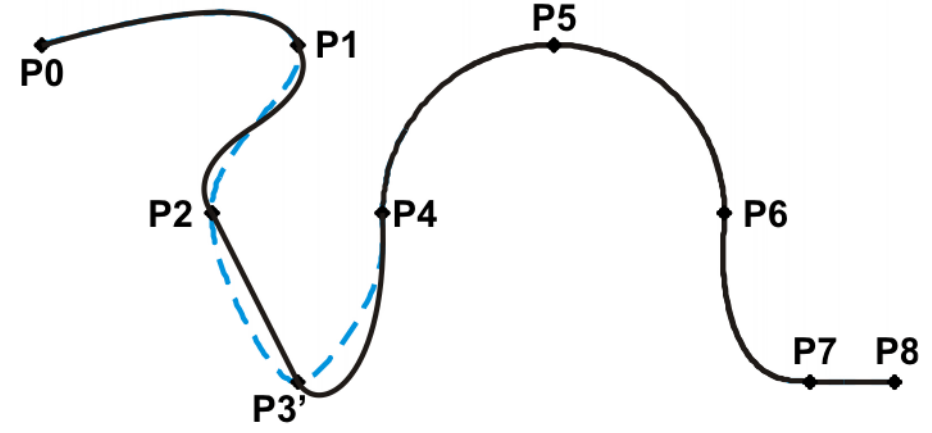

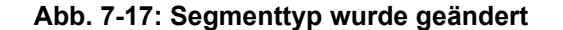

# **Beispiel 2**

```
...
SPLINE
 SPL {X 100, Y 0, ...}
 SPL {X 102, Y 0}
 SPL {X 104, Y 0}
 SPL {X 204, Y 0}
ENDSPLINE
```
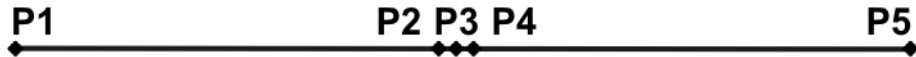

# **Abb. 7-18: Ursprüngliche Bahn**

P3 wird verschoben. Dadurch ändert sich die Bahn in allen dargestellten Segmenten. Da P2 - P3 und P3 - P4 sehr kurze Segmente und P1 - P2 und P4 - P5 lange Segmente sind, bewirkt die kleine Verschiebung ein starke Änderung der Bahn.

```
...
SPLINE
 SPL {X 100, Y 0, ...}
 SPL {X 102, Y 1}
 SPL {X 104, Y 0}
 SPL {X 204, Y 0}
ENDSPLINE
```
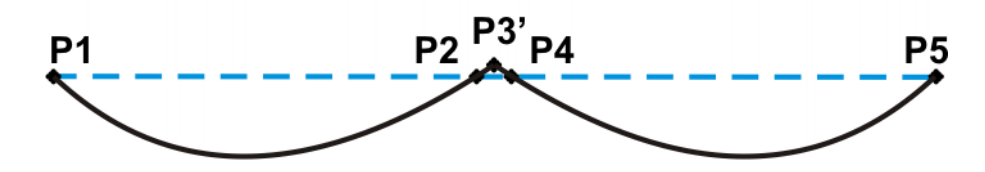

**Abb. 7-19: Punkt wurde verschoben**

Abhilfe:

- Punktabstände gleichmäßiger verteilen
- Geraden (außer sehr kurze Geraden) als SLIN-Segmente programmieren

### **7.7.4 Überschleifen von Spline-Bewegungen**

Überschleifen zwischen Spline-Bewegungen (SLIN- und SCIRC-Einzelbewegungen sowie Spline-Blöcken) ist möglich.

Überschleifen zwischen Spline-Bewegungen und LIN, CIRC oder PTP ist nicht möglich.

#### **Überschleifen nicht möglich wegen Zeit oder Vorlaufstopp:**

Wenn ein Überschleifen aus zeitlichen Gründen oder wegen Vorlaufstopps nicht möglich ist, wartet der Roboter am Beginn des Überschleifbogens.

- Bei zeitlichen Gründen: Der Roboter fährt weiter, sobald der nächste Satz geplant werden konnte.
- Bei einem Vorlaufstopp: Mit dem Beginn des Überschleifbogens ist das Ende des aktuellen Satzes erreicht. D. h., der Vorlaufstopp ist aufgehoben und die Robotersteuerung kann den nächsten Satz planen. Der Roboter fährt weiter.

In beiden Fällen fährt der Roboter nun den Überschleifbogen. Das Überschleifen ist also genaugenommen möglich, es verzögert sich nur.

Dieses Verhalten steht im Gegensatz zu LIN-, CIRC- oder PTP-Bewegungen. Wenn hier ein Überschleifen aus den genannten Gründen nicht möglich ist, wird der Zielpunkt genau angefahren.

## **Kein Überschleifen in MSTEP und ISTEP:**

In den Programmablaufarten MSTEP und ISTEP wird auch bei überschliffenen Bewegungen der Zielpunkt genau angefahren.

Beim Überschleifen von Spline-Block zu Spline-Block ist als Folge dieses Genauhalts die Bahn im letzten Segment des ersten Blocks und im ersten Segment des zweiten Blocks anders als in der Programmablaufart GO.

Bei allen anderen Segmenten in den beiden Spline-Blöcken ist die Bahn in MSTEP, ISTEP und GO gleich.

#### **7.7.5 Überschliffene Bewegung durch Spline-Block ersetzen**

**Beschreibung** Um herkömmliche überschliffene Bewegungen durch Spline-Blöcke zu ersetzen, muss das Programm folgendermaßen geändert werden:

- LIN LIN ersetzen durch SLIN SPL SLIN.
- LIN CIRC ersetzen durch SLIN SPL SCIRC.

Empfehlung: Den SPL ein Stück in den ursprünglichen Kreis hineinragen lassen. Der SCIRC beginnt somit später als der ursprüngliche CIRC.

Bei überschliffenen Bewegungen wird der Eckpunkt programmiert. Im Spline-Block werden stattdessen Punkte am Überschleifbeginn und am Überschleifende programmiert.

Der Überschleifbogen der überschliffenen Bewegungen ist je nach Override unterschiedlich. Wenn eine überschliffene Bewegung nachgebildet wird, muss deshalb darauf geachtet werden, dass sie mit dem gewünschten Override gefahren wurde.

Folgende überschliffene Bewegung soll nachgebildet werden:

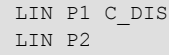

Spline-Bewegung:

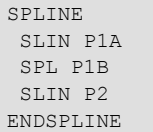

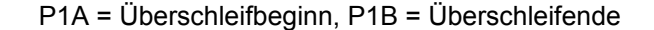

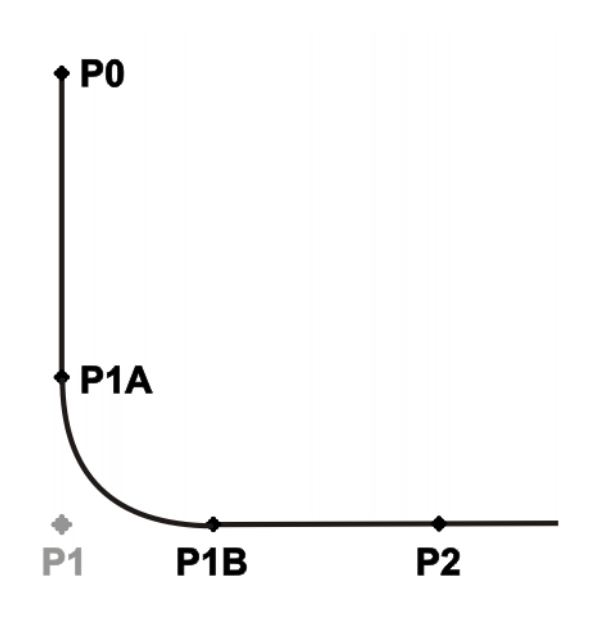

**Abb. 7-20: Überschliffene Bewegung - Spline-Bewegung**

Möglichkeiten, um P1A und P1B zu ermitteln:

- Die überschliffene Bahn abfahren und an der gewünschten Stelle die Positionen über Trigger speichern.
- **Punkte im Programm mit KRL berechnen.**
- Der Überschleifbeginn kann aus dem Überschleifkriterium ermittelt werden. Beispiel: Wenn als Überschleifkriterium C\_DIS angegeben ist, entspricht der Abstand vom Überschleifbeginn bis zum Eckpunkt dem Wert von \$APO.CDIS.

Das Überschleifende ist abhängig von der programmierten Geschwindigkeit.

Die SPL-Bahn entspricht nicht exakt dem Überschleifbogen, selbst wenn P1A und P1B genau am Überschleifbeginn und am Überschleifende liegen. Um exakt den Überschleifbogen zu erhalten, müssen zusätzliche Punkte in den Spline eingefügt werden. In der Regel ist ein Punkt ausreichend.

**Beispiel** Folgende überschliffene Bewegung soll nachgebildet werden:

```
$APO.CDIS=20
$VEL.CP=0.5
LIN {Z 10} C_DIS
LIN {Y 60}
```
#### Spline-Bewegung:

```
SPLINE WITH $VEL.CP=0.5
 SLIN {Z 30}
 SPL {Y 30, Z 10}
 SLIN {Y 60}
ENDSPLINE
```
Der Beginn des Überschleifbogens wurde aus dem Überschleifkriterium errechnet.

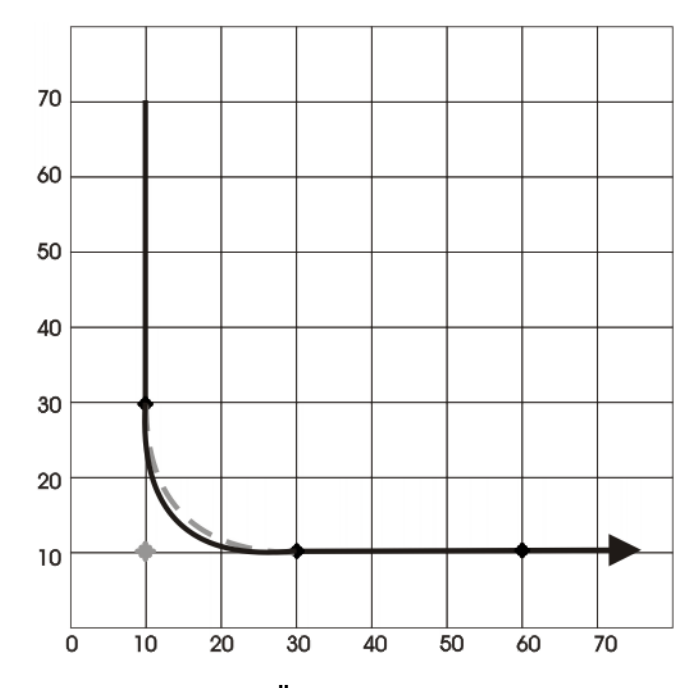

**Abb. 7-21: Beispiel: Überschliffene Bewegung - Spline-Bewegung, 1**

Die SPL-Bahn entspricht noch nicht exakt dem Überschleifbogen. Deswegen wird ein weiteres SPL-Segment in den Spline eingefügt.

```
SPLINE WITH $VEL.CP=0.5
 SLIN {Z 30}
 SPL {Y 15, Z 15}
 SPL {Y 30, Z 10}
 SLIN {Y 60}
ENDSPLINE
```
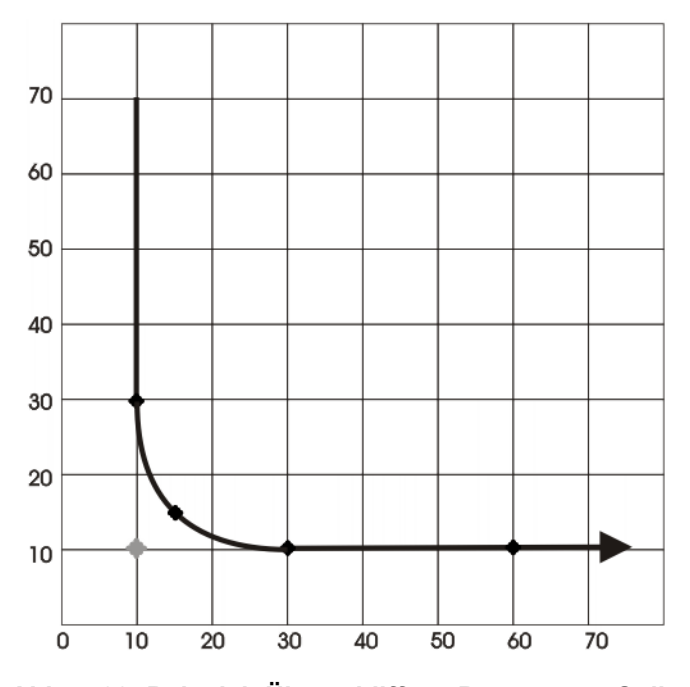

**Abb. 7-22: Beispiel: Überschliffene Bewegung - Spline-Bewegung, 2**

Durch den zusätzlichen Punkt entspricht die Bahn nun dem Überschleifbogen.

### **7.7.5.1 SLIN-SPL-SLIN-Übergang**

Bei einer Segmentfolge SLIN-SPL-SLIN ist es in der Regel erwünscht, dass das SPL-Segment innerhalb des kleineren Winkels zwischen den beiden Geraden verläuft. Abhängig von Start- und Zielpunkt des SPL-Segments kann die Bahn jedoch auch außerhalb verlaufen.

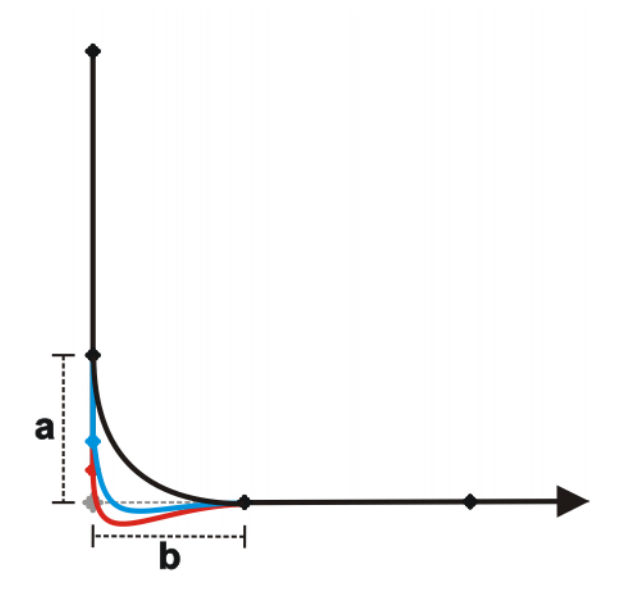

**Abb. 7-23: SLIN-SPL-SLIN**

Die Bahn verläuft innerhalb, wenn folgende Voraussetzungen erfüllt sind:

- Die beiden SLIN-Segmente schneiden sich in ihrer Verlängerung.
- $2/3$  ≤ a/b ≤ 3/2

a = Abstand vom Startpunkt des SPL-Segments zum Schnittpunkt der SLIN-Segmente

b = Abstand vom Schnittpunkt der SLIN-Segmente zum Zielpunkt des SPL-Segments

# **7.8 Orientierungsführung SPLINE**

**Beschreibung** Der TCP kann am Start- und am Zielpunkt einer Bewegung unterschiedliche Orientierungen haben. Beim Programmieren einer CP-Bewegung muss ausgewählt werden, wie mit den unterschiedlichen Orientierungen umgegangen werden soll.

> Die Orientierungsführung für SLIN- und SCIRC-Bewegungen wird folgendermaßen festgelegt:

- Im Optionsfenster **Bewegungsparameter**
- (>>> [8.3.2.2 "Optionsfenster "Bewegungsparameter" \(SLIN\)" Seite 183](#page-182-0))

(>>> [8.3.3.2 "Optionsfenster "Bewegungsparameter" \(SCIRC\)" Seite 186\)](#page-185-0)

 (>>> [8.3.4.3 "Optionsfenster "Bewegungsparameter" \(Spline-Block\)" Sei](#page-188-0)[te 189\)](#page-188-0)

 (>>> [8.3.4.8 "Optionsfenster "Bewegungsparameter" \(Spline-Segment\)" Sei](#page-191-0)[te 192\)](#page-191-0)

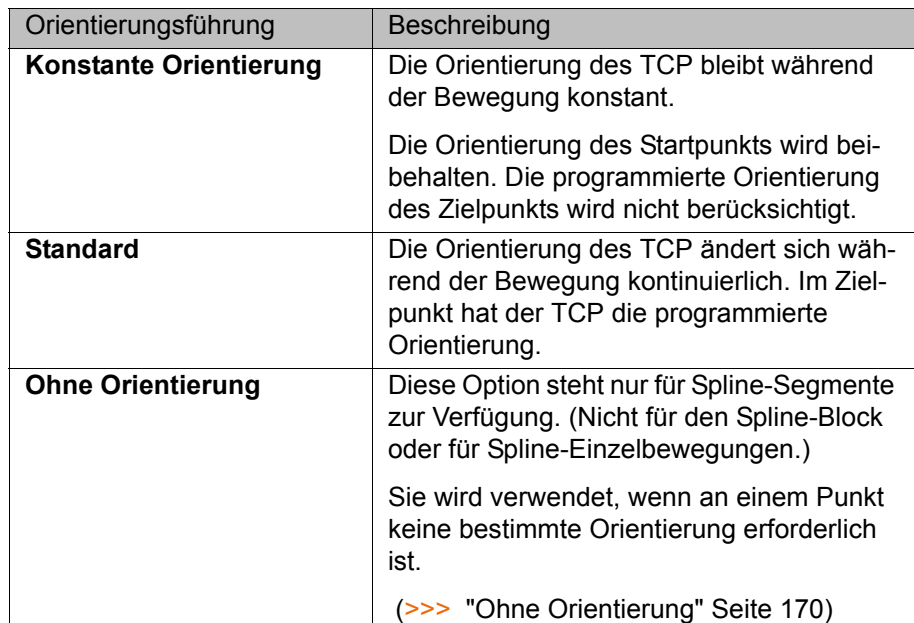

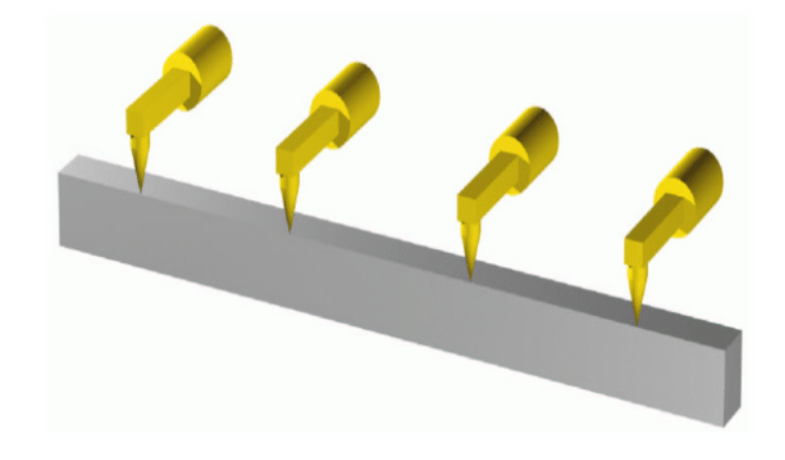

**Abb. 7-24: Konstante Orientierungsführung**

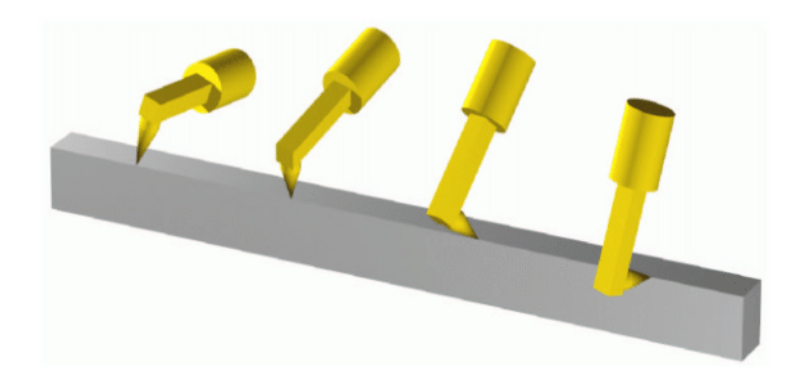

**Abb. 7-25: Standard**

<span id="page-169-0"></span>**Ohne Orientierung**

Die Option **Ohne Orientierung** wird verwendet, wenn an einem Punkt keine bestimmte Orientierung erforderlich ist. Wenn diese Option ausgewählt ist, wird die geteachte oder programmierte Orientierung des Punktes ignoriert. Stattdessen errechnet die Robotersteuerung auf Grundlage der Orientierungen der umgebenden Punkte die optimale Orientierung für diesen Punkt.

**ИІКЛ** 

#### Eigenschaften von **Ohne Orientierung**:

- In den Programmablaufarten MSTEP und ISTEP stoppt der Roboter mit den von der Robotersteuerung errechneten Orientierungen.
- Bei einer Satzanwahl auf einen Punkt mit **Ohne Orientierung** nimmt der Roboter die von der Robotersteuerung errechnete Orientierung an.

Für folgende Segmente ist **Ohne Orientierung** nicht erlaubt:

- Das erste Segment in einem Spline-Block
- Das letzte Segment in einem Spline-Block
- SCIRC-Segmente mit **Kreis Orientierungsführung** = **bahnbezogen**
- Segmente, auf die ein SCIRC-Segment folgt mit Kreis Orientierungsfüh**rung** = **bahnbezogen**
- Segmente, auf die ein Segment folgt mit **Orientierungsführung** = **Konstante Orientierung**
- Wenn mehrere Segmente mit kartesisch gleichen Zielpunkten aufeinanderfolgen, ist **Ohne Orientierung** für das erste und das letzte Segment nicht erlaubt.

**SCIRC** Für SCIRC-Bewegungen stehen die gleichen Orientierungsführungen zur Auswahl wie für SLIN-Bewegungen. Für SCIRC-Bewegungen kann zusätzlich festgelegt werden, ob die Orientierungsführung raumbezogen oder bahnbezogen sein soll.

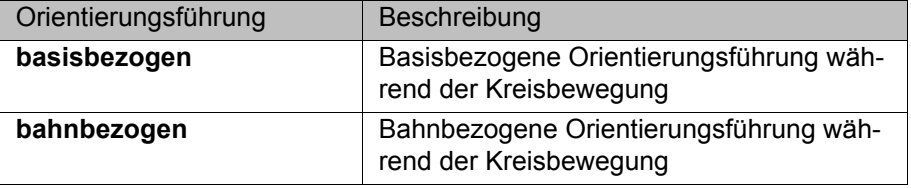

 (>>> [7.8.1 "Kombinationen von "Orientierungsführung" und "Kreis-Orientie](#page-171-0)[rungsführung"" Seite 172\)](#page-171-0)

Für folgende Bewegungen ist die Option **bahnbezogen** nicht erlaubt:

- SCIRC-Segmente, für die Orientierungsführung **Ohne Orientierung** gilt
- SCIRC-Bewegungen, denen ein Spline-Segment vorausgeht, für das die Orientierungsführung **Ohne Orientierung** gilt

### **Orientierung des Hilfspunkts:**

Bei SCIRC-Bewegungen mit der Orientierungsführung **Standard** berücksichtigt die Robotersteuerung die programmierte Orientierung des Hilfspunkts, allerdings nur bedingt.

Die Startorientierung wird auf dem Weg in die Zielorientierung überführt, der die programmierte Orientierung des Hilfspunkts miteinschließt. D. h., die Orientierung des Hilfspunkts wird unterwegs angenommen, aber nicht notwendigerweise im Hilfspunkt.

<span id="page-171-0"></span>**7.8.1 Kombinationen von "Orientierungsführung" und "Kreis-Orientierungsführung"**

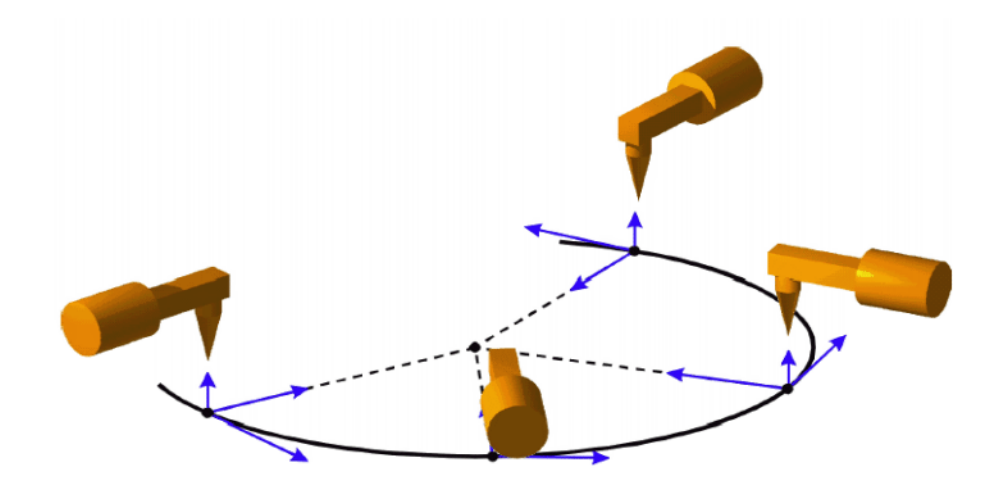

**Abb. 7-26: Konstante Orientierungsführung + bahnbezogen**

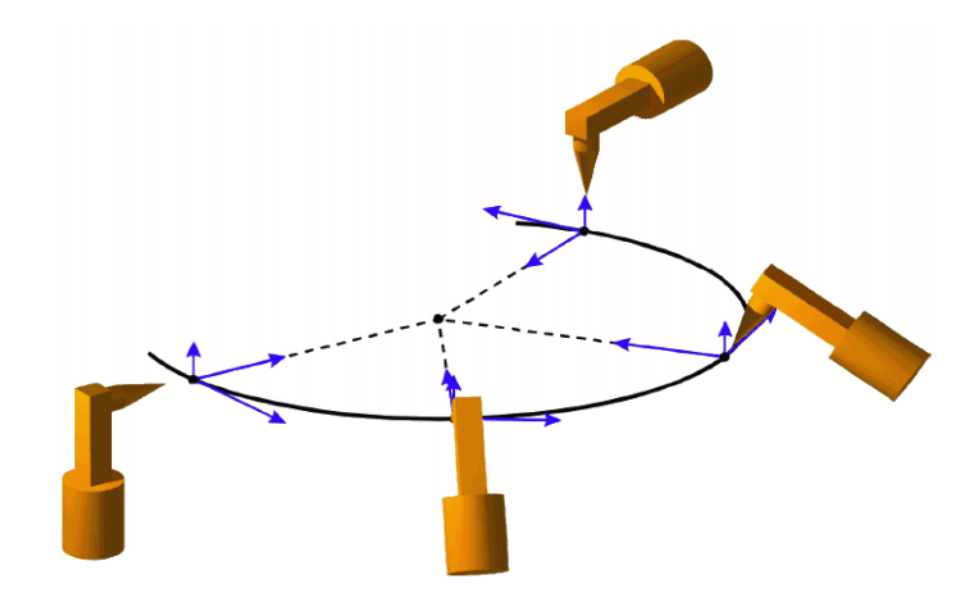

**Abb. 7-27: Standard + bahnbezogen**

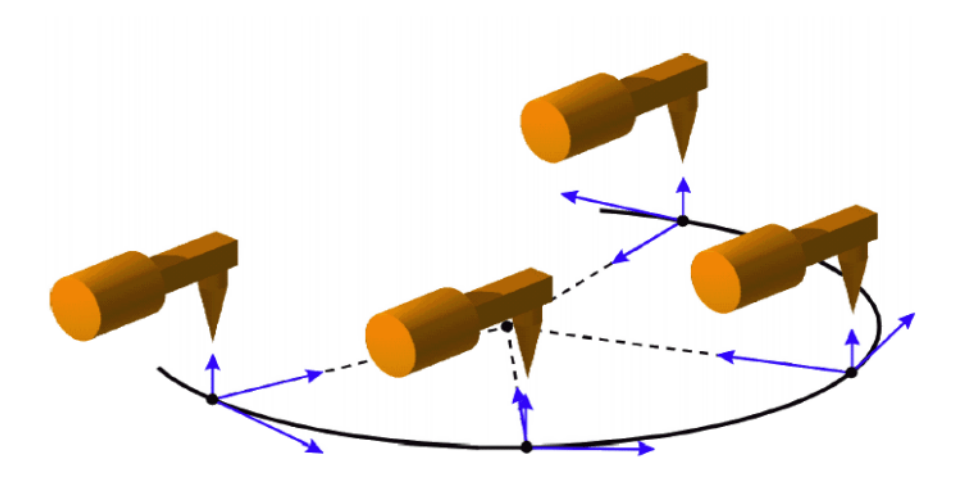

**Abb. 7-28: Konstante Orientierungsführung + basisbezogen**

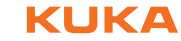

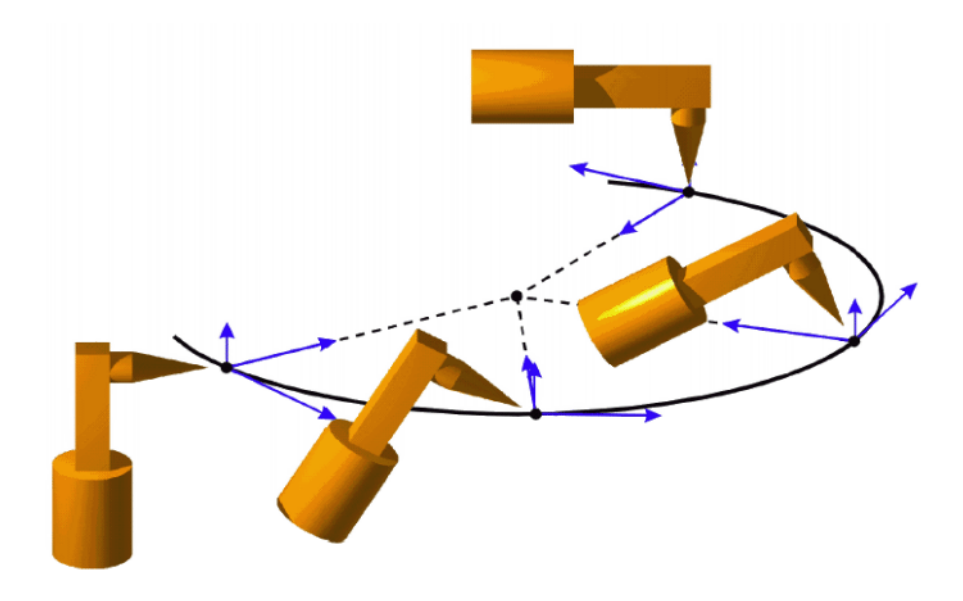

**Abb. 7-29: Standard + basisbezogen**

# **7.9 Singularitäten**

Die KUKA Roboter mit 6 Freiheitsgraden haben 3 verschiedene singuläre Stellungen.

- Überkopf-Singularität
- Strecklagen-Singularität
- Handachsen-Singularität

Eine singuläre Stellung ist dadurch gekennzeichnet, dass eine Rückwärtstransformation (Umrechnung kartesischer Koordinaten in achsspezifische Werte) trotz vorgegebenem Status und Turn nicht eindeutig möglich ist. In diesem Fall oder wenn kleinste kartesische Änderungen zu sehr großen Achswinkeländerungen führen, spricht man von singulären Stellungen.

**Überkopf** Bei der Überkopf-Singularität liegt der Handwurzelpunkt (= Mittelpunkt der Achse A5) senkrecht auf der Achse A1 des Roboters.

> Die Position der Achse A1 ist durch Rückwärtstransformation nicht eindeutig bestimmbar und kann deshalb beliebige Werte annehmen.

> Liegt der Zielpunkt eines PTP-Bewegungssatzes in dieser Überkopf-Singularität kann die Robotersteuerung durch die Systemvariable \$SINGUL\_POS[1] wie folgt reagieren:

- **0**: Der Winkel der Achse A1 wird auf Null Grad festgelegt. (Default-Einstellung)
- **1**: Der Winkel der Achse A1 bleibt vom Start- bis zum Zielpunkt gleich.

**Strecklagen** Bei der Strecklagen-Singularität liegt der Handwurzelpunkt (= Mittelpunkt der Achse A5) in Verlängerung der Achse A2 und A3 des Roboters.

Der Roboter befindet sich am Rand seines Arbeitsbereichs.

Die Rückwärtstransformation liefert eindeutige Achswinkel, aber kleine kartesische Geschwindigkeiten haben große Achsgeschwindigkeiten der Achse A2 und A3 zur Folge.

Liegt der Zielpunkt eines PTP-Bewegungssatzes in dieser Strecklagen-Singularität kann die Robotersteuerung durch die Systemvariable \$SINGUL\_POS[2] wie folgt reagieren:

КНКЛ

- **0**: Der Winkel der Achse A2 wird auf Null Grad festgelegt. (Default-Einstellung).
- **1**: Der Winkel der Achse A2 bleibt vom Start- bis zum Zielpunkt gleich.

 **Handachsen** Bei der Handachsen-Singularität stehen die Achsen A4 und A6 parallel zueinander und Achse A5 innerhalb des Bereichs von ±0,01812°.

> Die Stellung der beiden Achsen ist durch eine Rückwärtstransformation nicht eindeutig bestimmbar. Es gibt aber beliebig viele Achsstellungen für Achse A4 und A6 deren Achswinkelsummen identisch sind.

> Liegt der Zielpunkt eines PTP-Bewegungssatzes in dieser Handachsen-Singularität kann die Robotersteuerung durch die Systemvariable \$SINGUL\_POS[3] wie folgt reagieren:

- **0**: Der Winkel der Achse A4 wird auf Null Grad festgelegt. (Default-Einstellung)
- **1**: Der Winkel der Achse A4 bleibt vom Start- bis zum Zielpunkt gleich.

Bei Scara-Robotern kann nur die Strecklagen-Singularität auftreten. In diesem Fall wird der Roboter sehr schnell.

КІКА

# **8 Programmierung für Benutzergruppe Anwender (Inline-Formulare)**

In der KSS stehen für häufig gebrauchte Anweisungen Inline-Formulare zur Verfügung. Sie erleichtern die Programmierung.

Anweisungen können auch ohne Inline-Formulare programmiert werden. Hierzu wird die Programmiersprache KRL (KUKA Robot Language) verwendet. Informationen sind in der Bedien- und Programmieranleitung für Systemintegratoren zu finden.

Bei Programmen mit folgenden Achsbewegungen oder **HINWEIS** -positionen kann es an den Getrieben der Achsen zu einer Unterbrechung des Schmierfilms kommen:

- Bewegungen < 3°
- Oszillierende Bewegungen
- Dauerhaft oben liegende Getriebebereiche

Es muss sichergestellt werden, dass die Getriebe ausreichend mit Öl versorgt werden. Hierfür muss bei oszillierenden oder kurzen Bewegungen (< 3°) so programmiert werden, dass sich die betroffenen Achsen regelmäßig (z. Bsp. je Zyklus) um mehr als 40° bewegen.

Im Falle dauerhaft oben liegender Getriebebereiche muss eine ausreichende Ölversorgung erreicht werden, indem man Umorientierungen der Zentralhand programmiert. Auf diese Weise kann das Öl durch die Schwerkraft in alle Getriebebereiche gelangen. Erforderliche Häufigkeit der Umorientierungen:

- Bei geringer Belastung (Getriebetemperatur < +35 °C): 1-mal täglich
- Bei mittlerer Belastung (Getriebetemperatur +35 bis 55 °C): stündlich
- Bei starker Belastung (Getriebetemperatur > +55 °C): alle 10 min

Wenn dies nicht beachtet wird, können Schäden an den Getrieben entstehen.

# <span id="page-174-0"></span>**8.1 Namen in Inline-Formularen**

In Inline-Formularen können Namen für Datensätze eingegeben werden. Dazu gehören z. B. Punktnamen, Namen für Bewegungsdatensätze etc.

Für die Namen gelten folgende Einschränkungen:

- Maximale Länge 23 Zeichen
- **Es sind keine Sonderzeichen zulässig außer \$.**
- An erster Stelle ist keine Ziffer zulässig.

Die Einschränkungen gelten nicht für Namen von Ausgängen.

Für Inline-Formulare in Technologiepaketen können andere Einschränkungen gelten.

# **8.2 PTP-, LIN-, CIRC-Bewegungen programmieren**

# **8.2.1 PTP-Bewegung programmieren**

Beim Programmieren von Bewegungen ist darauf zu **HINWEIS** achten, dass die Energiezuführung sich beim Programmablauf nicht aufwickelt oder beschädigt wird.

[KUKA System Software 8.2](#page-0-2)

- 
- **Voraussetzung ••** Programm ist angewählt.
	- Betriebsart T1

- **Vorgehensweise** 1. Den TCP an die Position verfahren, die als Zielpunkt geteacht werden soll.
	- 2. Cursor in die Zeile setzen, nach der die Bewegungsanweisung eingefügt werden soll.
	- 3. Menüfolge **Befehle** > **Bewegung** > **PTP** wählen.
	- 4. Im Inline-Formular die Parameter einstellen. (>>> [8.2.2 "Inline-Formular PTP" Seite 176](#page-175-0))
	- 5. Anweisung mit **Befehl OK** speichern.

# <span id="page-175-0"></span>**8.2.2 Inline-Formular PTP**

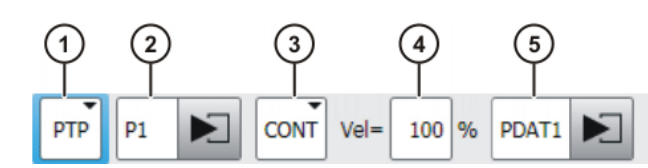

**Abb. 8-1: Inline-Formular PTP-Bewegung**

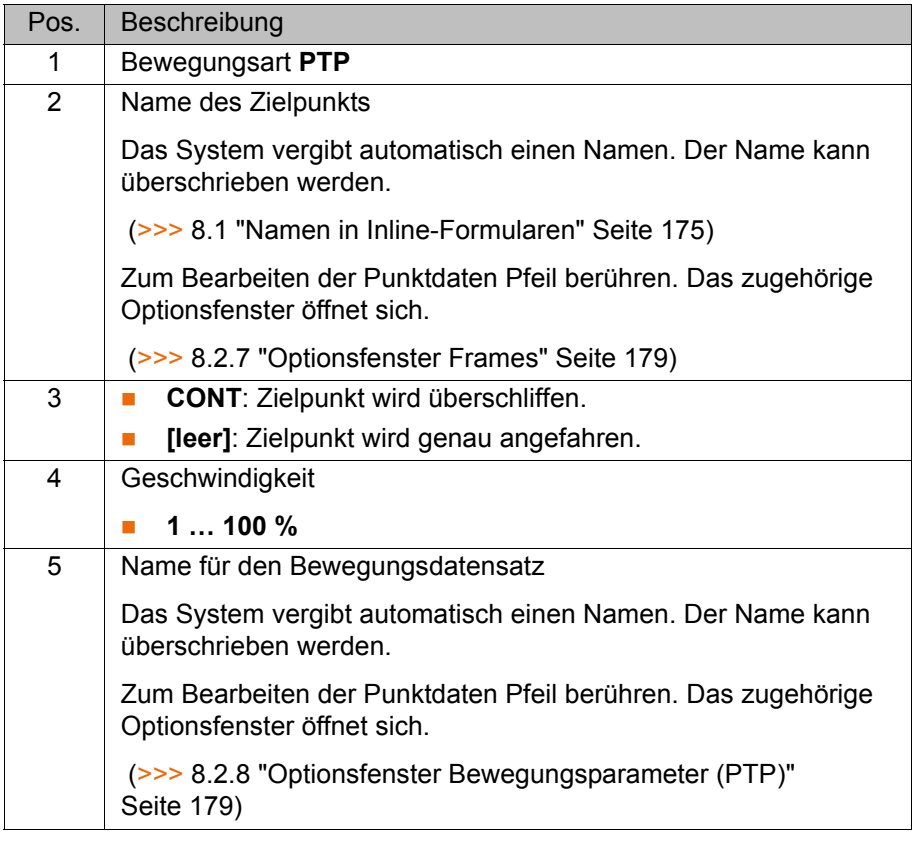

# **8.2.3 LIN-Bewegung programmieren**

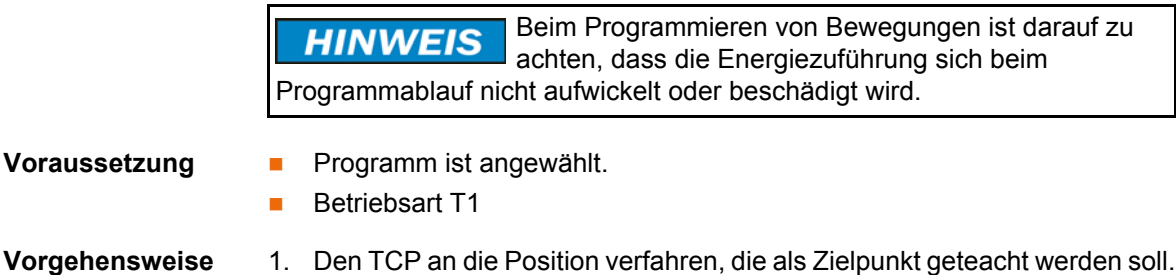

- 2. Cursor in die Zeile setzen, nach der die Bewegungsanweisung eingefügt werden soll.
- 3. Menüfolge **Befehle** > **Bewegung** > **LIN** wählen.
- 4. Im Inline-Formular die Parameter einstellen. (>>> [8.2.4 "Inline-Formular LIN" Seite 177\)](#page-176-0)
- 5. Anweisung mit **Befehl OK** speichern.

# <span id="page-176-0"></span>**8.2.4 Inline-Formular LIN**

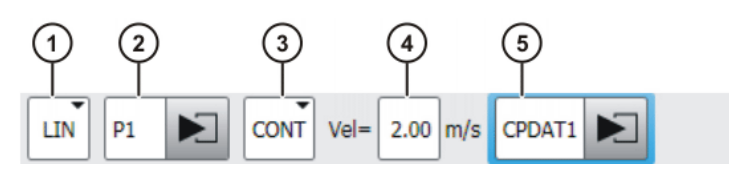

**Abb. 8-2: Inline-Formular LIN-Bewegung**

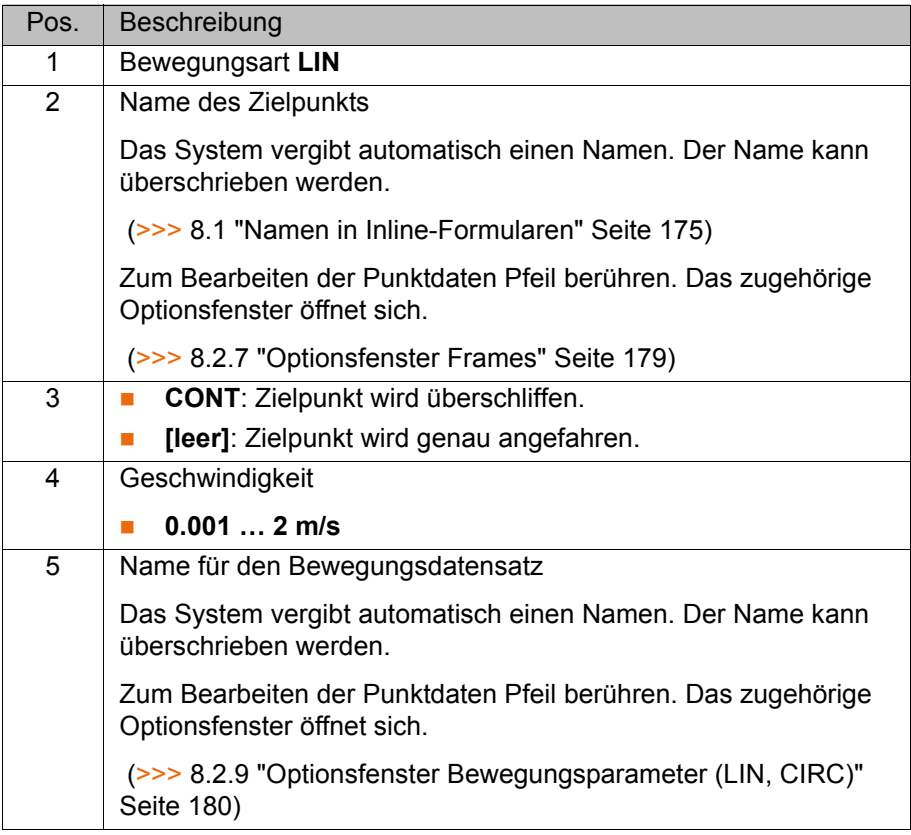

# **8.2.5 CIRC-Bewegung programmieren**

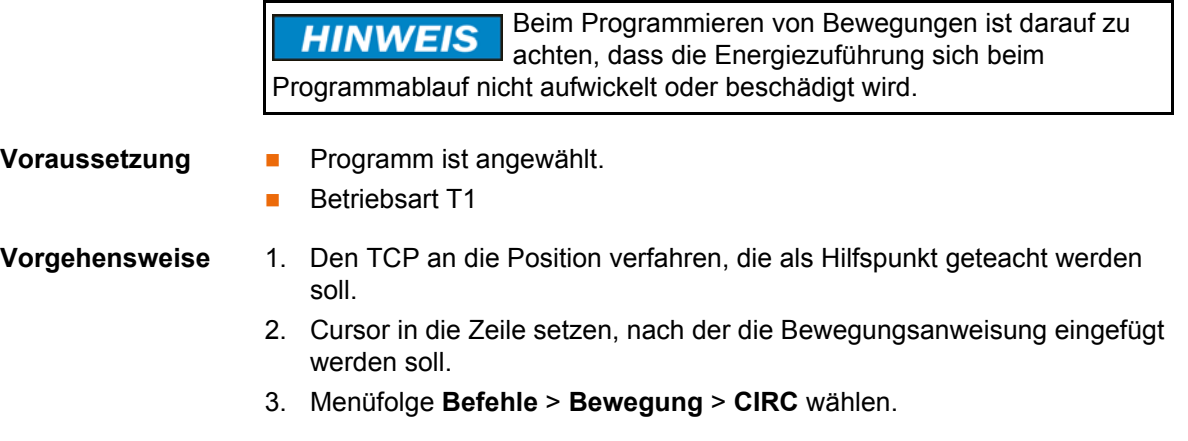

KUK [KUKA System Software 8.2](#page-0-2)

- 4. Im Inline-Formular die Parameter einstellen.
	- (>>> [8.2.6 "Inline-Formular CIRC" Seite 178](#page-177-0))
- 5. **Touchup HP** drücken.
- 6. Den TCP an die Position verfahren, die als Zielpunkt geteacht werden soll.
- 7. Anweisung mit **Befehl OK** speichern.

# <span id="page-177-0"></span>**8.2.6 Inline-Formular CIRC**

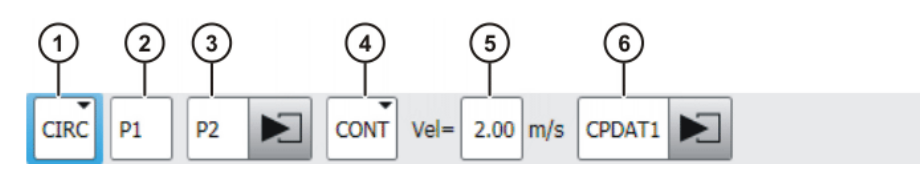

**Abb. 8-3: Inline-Formular CIRC-Bewegung**

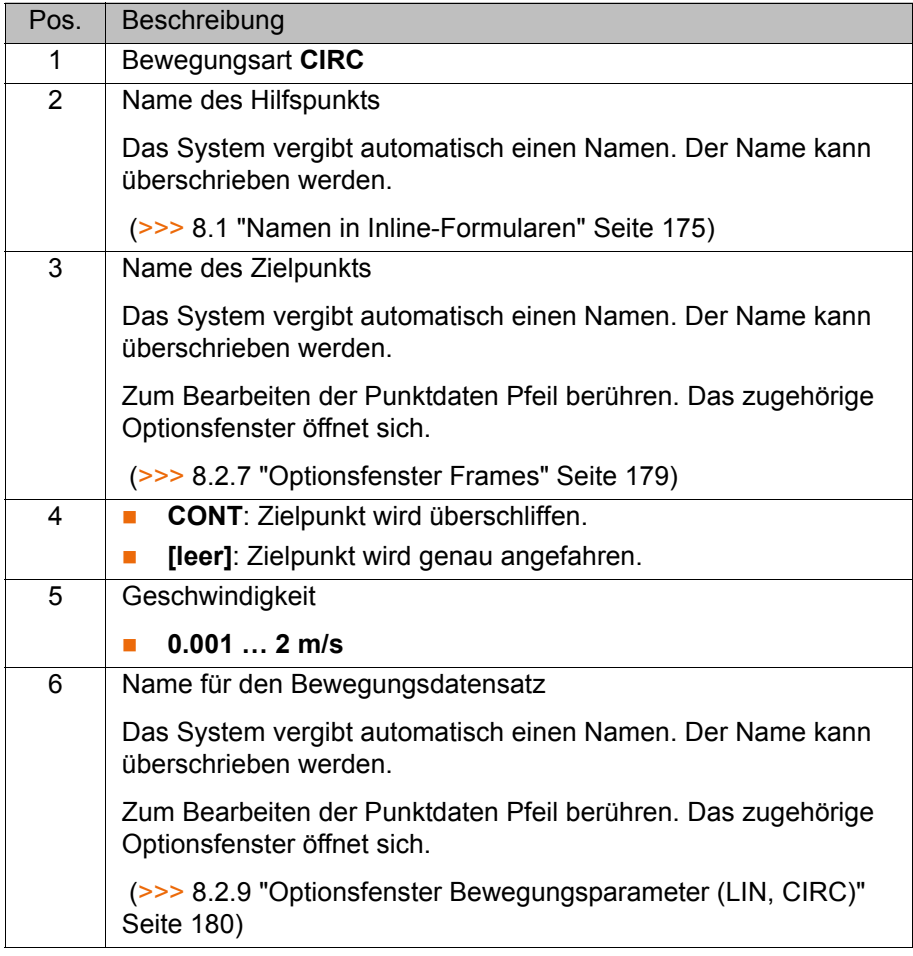

# <span id="page-178-0"></span>**8.2.7 Optionsfenster Frames**

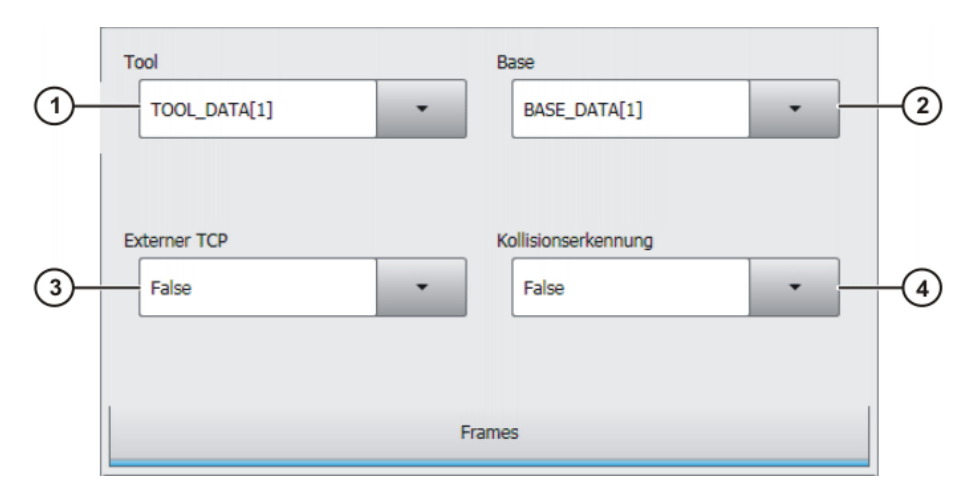

### **Abb. 8-4: Optionsfenster Frames**

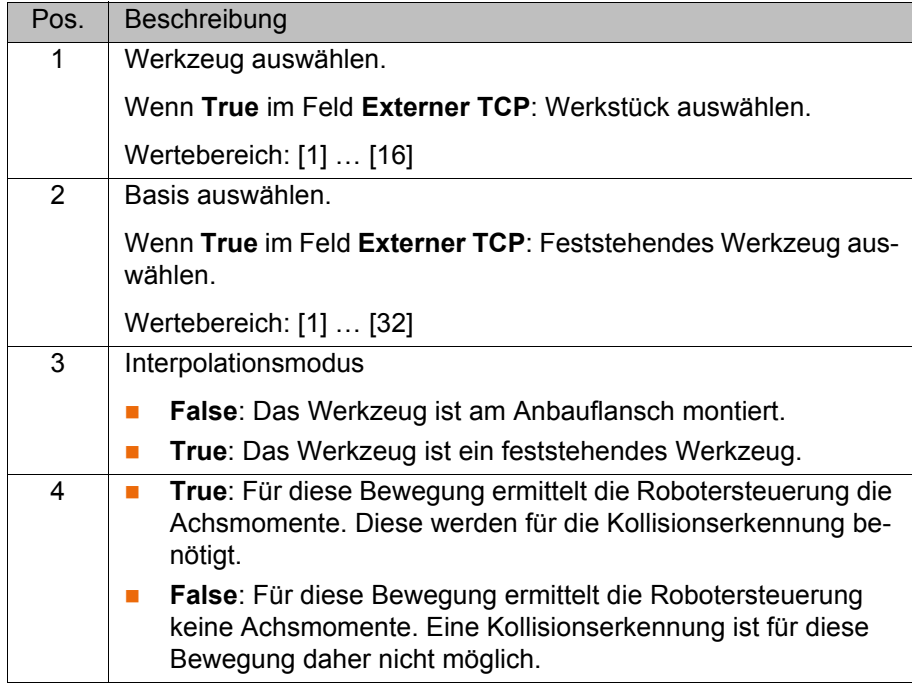

# <span id="page-178-1"></span>**8.2.8 Optionsfenster Bewegungsparameter (PTP)**

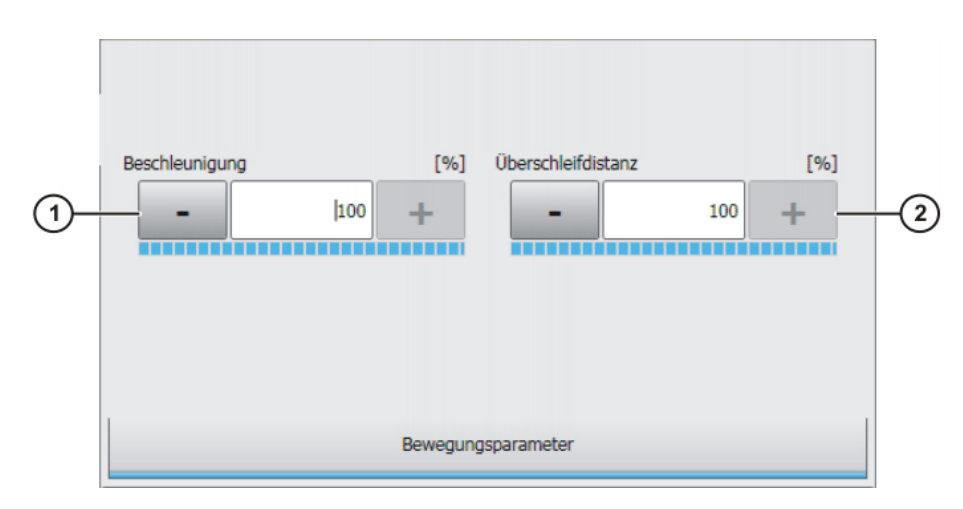

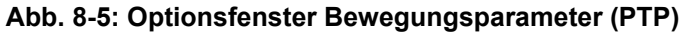

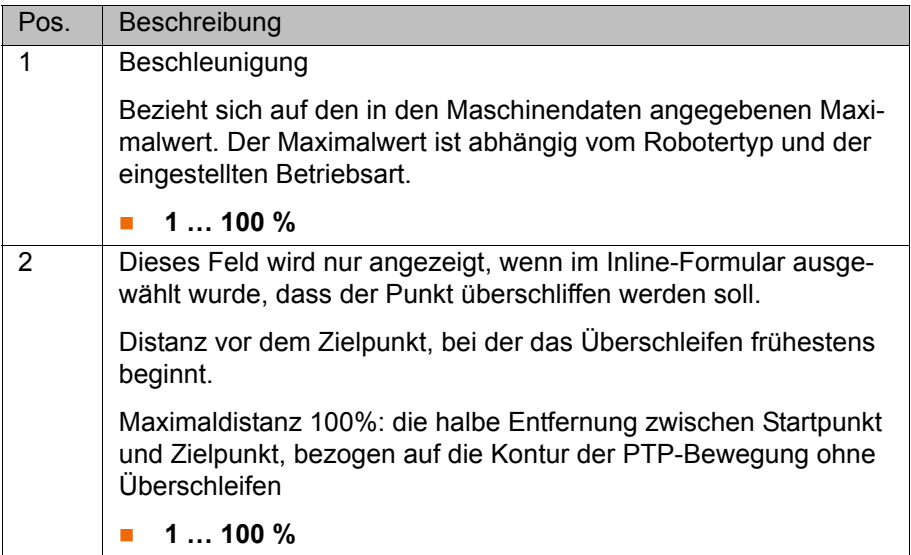

# <span id="page-179-1"></span><span id="page-179-0"></span>**8.2.9 Optionsfenster Bewegungsparameter (LIN, CIRC)**

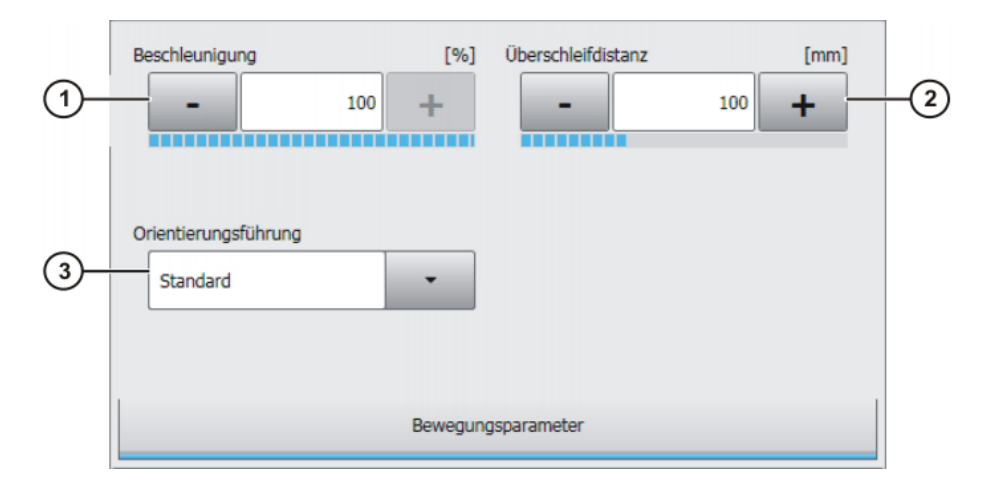

**Abb. 8-6: Optionsfenster Bewegungsparameter (LIN, CIRC)**

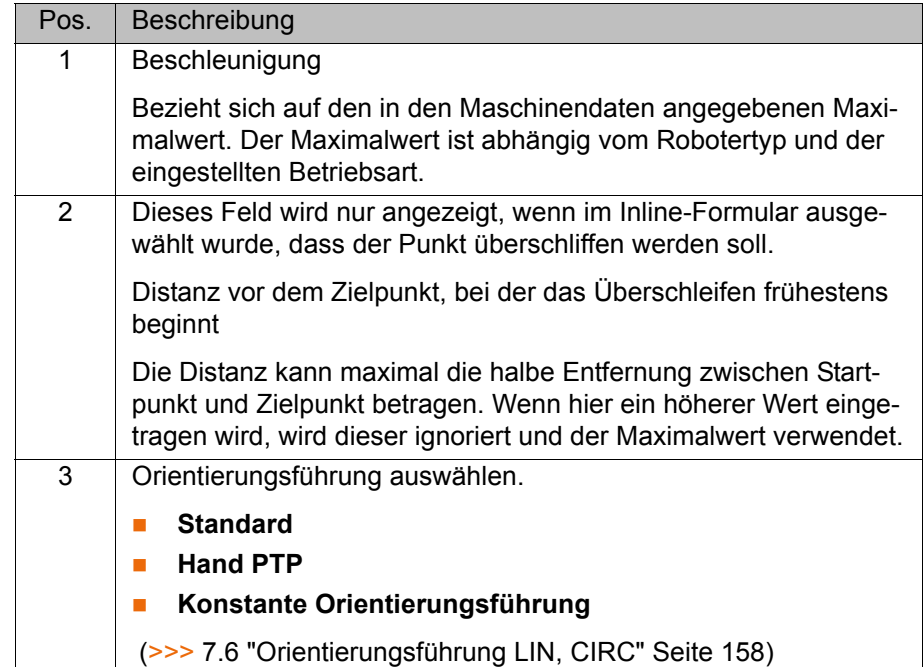
## КНКЛ

## **8.3 Spline-Bewegungen**

#### **8.3.1 Programmiertipps für Spline-Bewegungen**

- Ein Spline-Block soll nur 1 Prozess umfassen (z. B. 1 Klebenaht). Mehrere Prozesse in einem Spline-Block machen das Programm unübersichtlich und erschweren Änderungen.
- Wo durch das Werkstück Geraden und Kreisabschnitte vorgegeben sind, SLIN- und SCIRC-Segmente verwenden. (Ausnahme: Für sehr kurze Geraden SPL-Segmente verwenden.) Ansonsten SPL-Segmente verwenden, besonders bei kurzen Punktabständen.
- Vorgehensweise bei der Festlegung der Bahn:
	- a. Zunächst wenige charakteristische Punkte teachen oder berechnen. Beispiel: Punkte, an denen die Krümmung umschlägt.
	- b. Die Bahn testen. An den Stellen, an denen die Genauigkeit noch nicht ausreicht, weitere SPL-Punkte einfügen.
- Aufeinanderfolgende SLIN- und/oder SCIRC-Segmente vermeiden, da die Geschwindigkeit hierdurch häufig auf 0 reduziert wird.

Zwischen SLIN- und SCIRC-Segmenten SPL-Segmente programmieren. Die Länge der SPL-Segmente muss mindestens > 0,5 mm sein. Abhängig vom konkreten Bahnverlauf können auch deutlich größere SPL-Segmente erforderlich sein.

- Aufeinanderfolgende Punkte mit gleichen kartesischen Koordinaten vermeiden, da die Geschwindigkeit hierdurch auf 0 reduziert wird.
- Die Parameter (Tool, Base, Geschwindigkeit etc.), die dem Spline-Block zugewiesen werden, wirken sich genauso aus wie Zuweisungen vor dem Spline-Block. Die Zuweisung zum Spline-Block hat jedoch den Vorteil, dass im Fall einer Satzanwahl die korrekten Parameter eingelesen werden.
- Wenn an einem Punkt keine bestimmte Orientierung erforderlich ist, die Option **Ohne Orientierung** verwenden. Die Robotersteuerung errechnet dann auf Grundlage der Orientierungen der umgebenden Punkte die optimale Orientierung für diesen Punkt. Auf diese Weise werden auch große Orientierungsänderungen zwischen zwei Punkten optimal auf die dazwischen liegenden Punkte verteilt.
- Für den Ruck kann eine Begrenzung programmiert werden. Der Ruck ist die Beschleunigungsänderung.

Vorgehensweise:

- a. Zunächst die Defaultwerte verwenden.
- b. Wenn Schwingungen an kleinen Ecken auftreten: Werte reduzieren. Wenn Geschwindigkeitseinbrüche auftreten oder die erwünschte Geschwindigkeit nicht erreicht wird: Werte erhöhen oder Beschleunigung erhöhen.
- Wenn der Roboter Punkte abfährt, die auf einer Arbeitsfläche liegen, kann es beim Anfahren des ersten Punkts zu einer Kollision mit der Arbeitsfläche kommen.

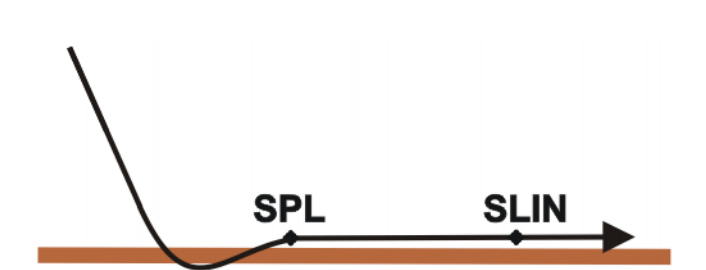

### **Abb. 8-7: Kollision mit Arbeitsfläche**

Um eine Kollision zu vermeiden, die Empfehlungen für den SLIN-SPL-SLIN-Übergang beachten.

(>>> [7.7.5.1 "SLIN-SPL-SLIN-Übergang" Seite 169](#page-168-0))

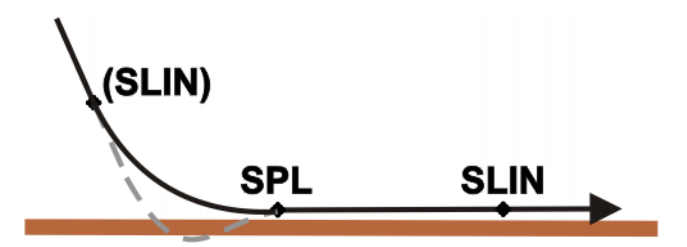

**Abb. 8-8: Kollision mit Arbeitsfläche vermeiden**

### **8.3.2 SLIN-Bewegung programmieren (Einzelbewegung)**

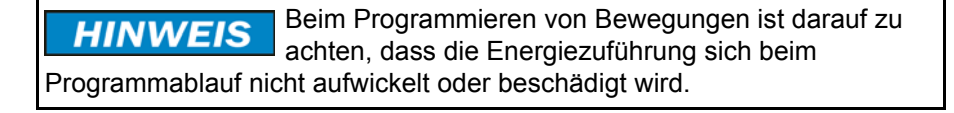

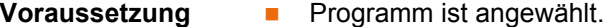

**Betriebsart T1** 

- **Vorgehensweise** 1. Den TCP an den Zielpunkt verfahren.
	- 2. Cursor in die Zeile setzen, nach der die Bewegung eingefügt werden soll. (Jedoch nicht innerhalb eines Spline-Blocks. Hierbei öffnet sich ein anderes Inline-Formular.) (>>> [8.3.4.6 "Inline-Formular Spline-Segment" Sei](#page-189-0)[te 190](#page-189-0))
	- 3. **Befehle** > **Bewegung** > **SLIN** wählen.
	- 4. Im Inline-Formular die Parameter einstellen. (>>> [8.3.2.1 "Inline-Formular SLIN" Seite 182](#page-181-0))
	- 5. **Befehl OK** drücken.

#### <span id="page-181-0"></span>**8.3.2.1 Inline-Formular SLIN**

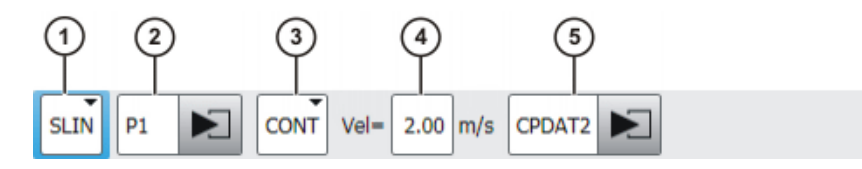

**Abb. 8-9: Inline-Formular SLIN (Einzelbewegung)**

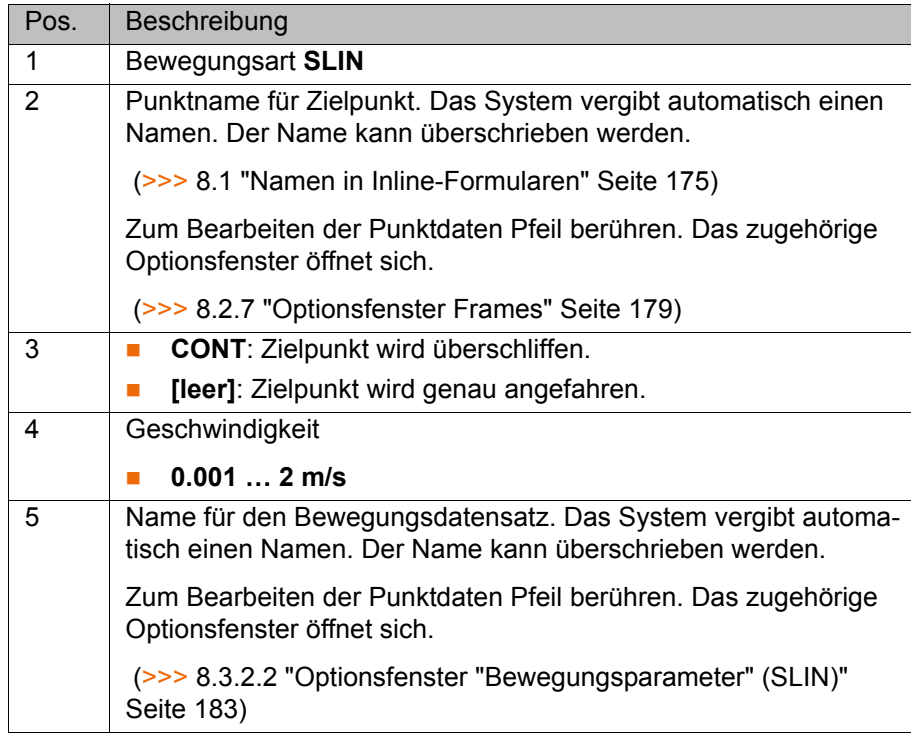

## <span id="page-182-0"></span>**8.3.2.2 Optionsfenster "Bewegungsparameter" (SLIN)**

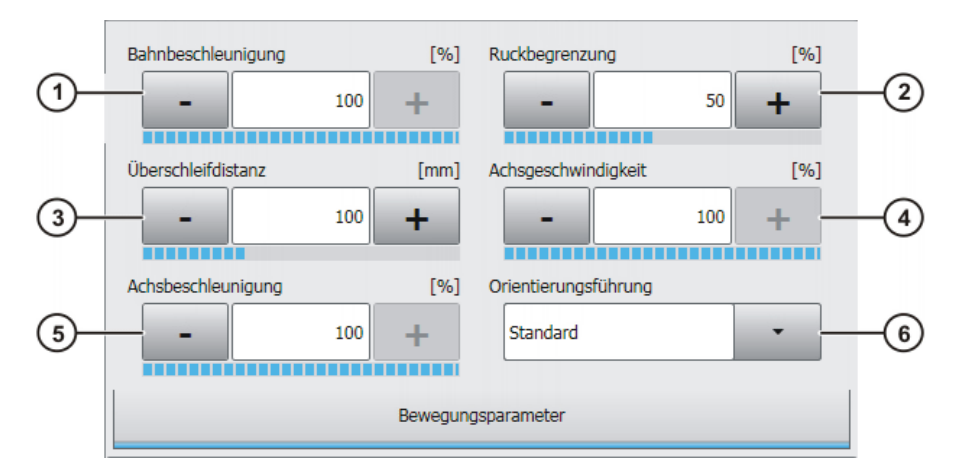

**Abb. 8-10: Optionsfenster Bewegungsparameter (SLIN)**

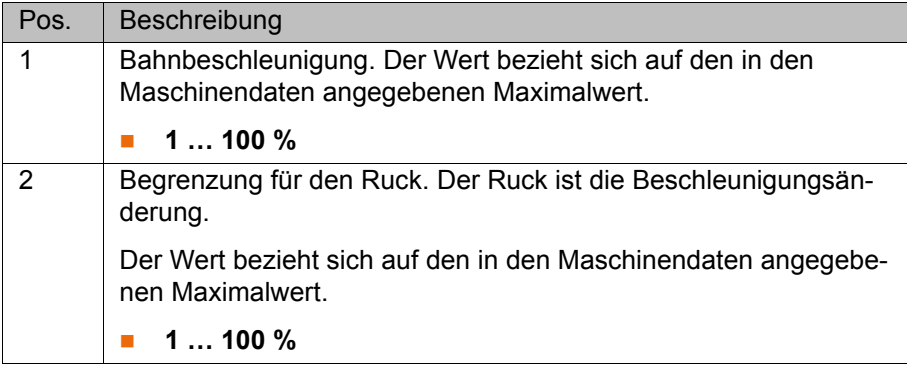

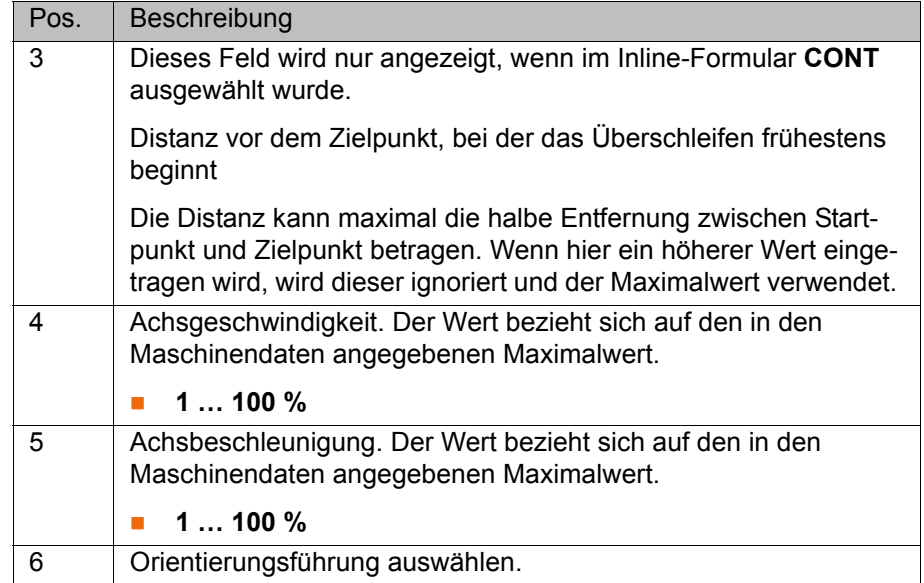

## **8.3.3 SCIRC-Bewegung programmieren (Einzelbewegung)**

Beim Programmieren von Bewegungen ist darauf zu **HINWEIS** achten, dass die Energiezuführung sich beim Programmablauf nicht aufwickelt oder beschädigt wird.

- **Voraussetzung ••** Programm ist angewählt.
	- Betriebsart T1

- **Vorgehensweise** 1. Den TCP an den Hilfspunkt verfahren.
	- 2. Cursor in die Zeile setzen, nach der die Bewegung eingefügt werden soll. (Jedoch nicht innerhalb eines Spline-Blocks. Hierbei öffnet sich ein anderes Inline-Formular.) (>>> [8.3.4.6 "Inline-Formular Spline-Segment" Sei](#page-189-0)[te 190](#page-189-0))
	- 3. Menüfolge **Befehle** > **Bewegung** > **SCIRC** wählen.
	- 4. Im Inline-Formular die Parameter einstellen. (>>> [8.3.3.1 "Inline-Formular SCIRC" Seite 184](#page-183-0))
	- 5. **Touchup HP** drücken.
	- 6. Den TCP an den Zielpunkt verfahren.
	- 7. **Befehl OK** drücken.

## <span id="page-183-0"></span>**8.3.3.1 Inline-Formular SCIRC**

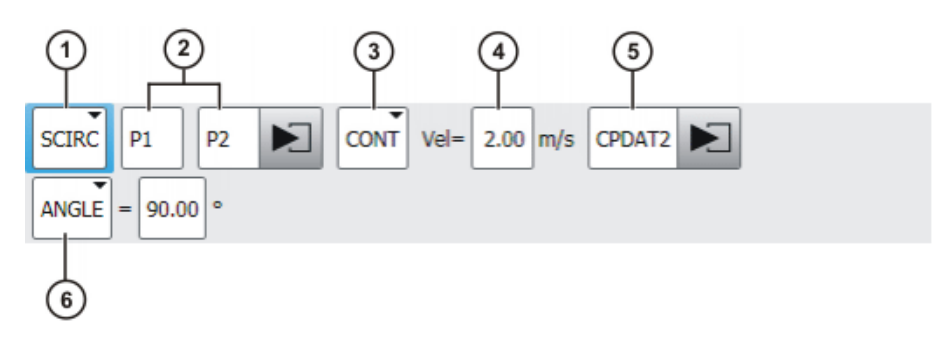

**Abb. 8-11: Inline-Formular SCIRC (Einzelbewegung)**

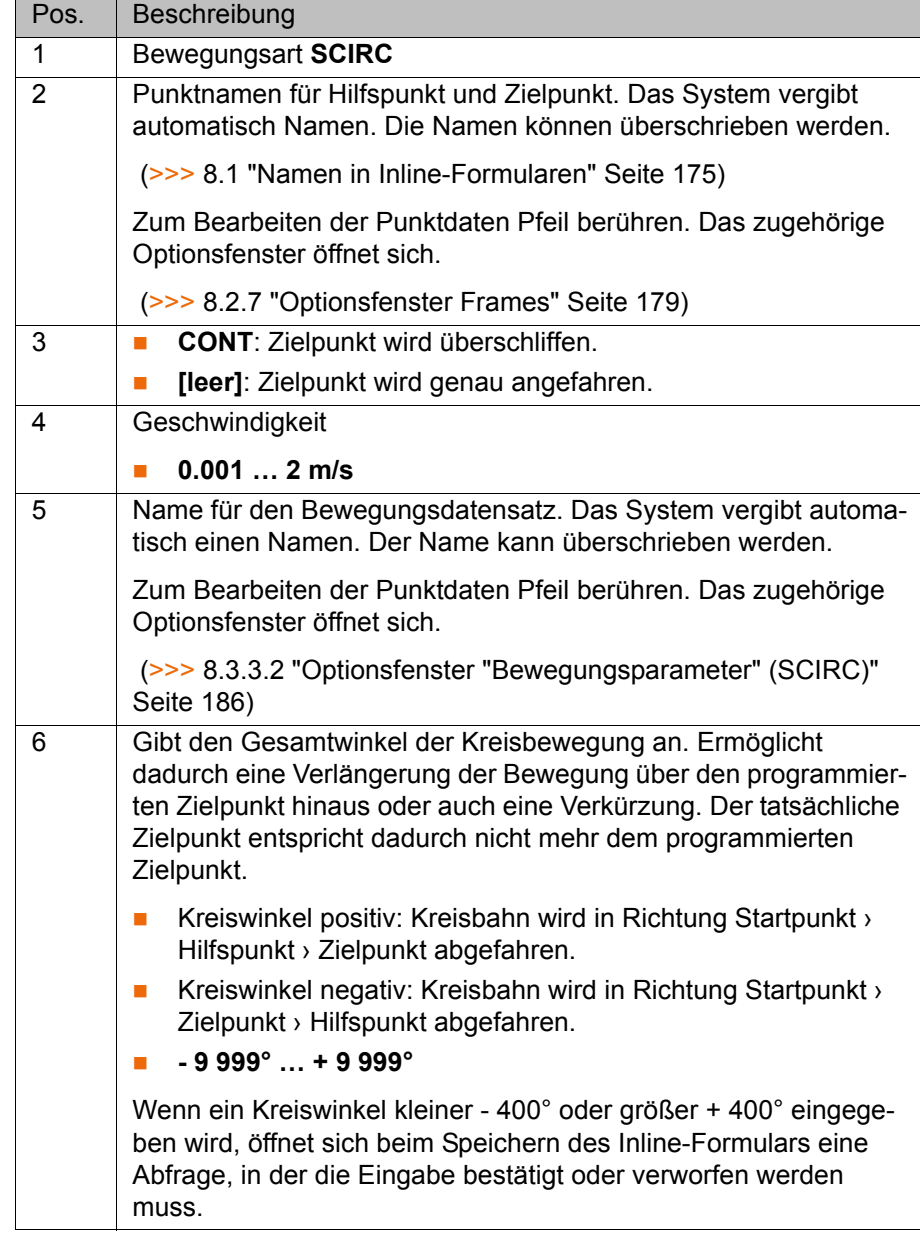

## <span id="page-185-0"></span>**8.3.3.2 Optionsfenster "Bewegungsparameter" (SCIRC)**

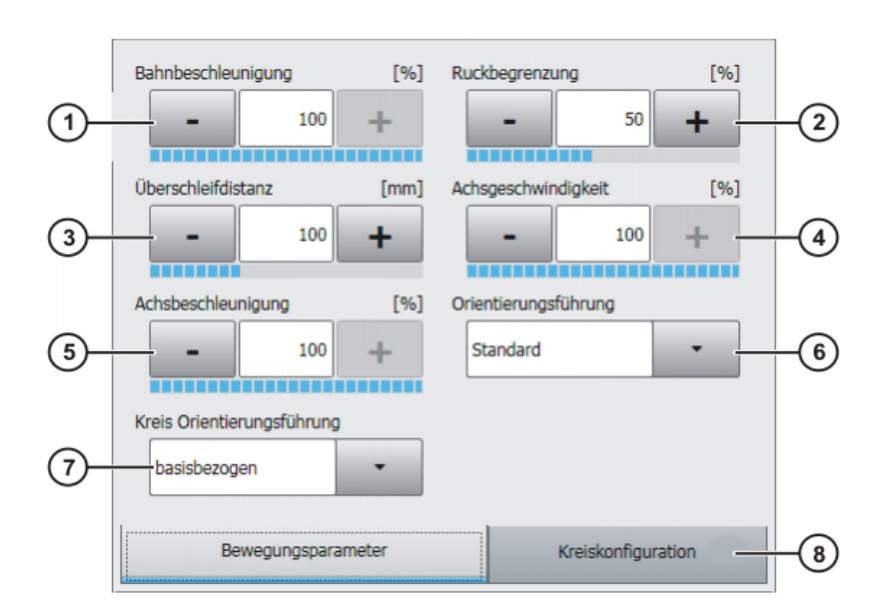

**Abb. 8-12: Optionsfenster Bewegungsparameter (SCIRC)**

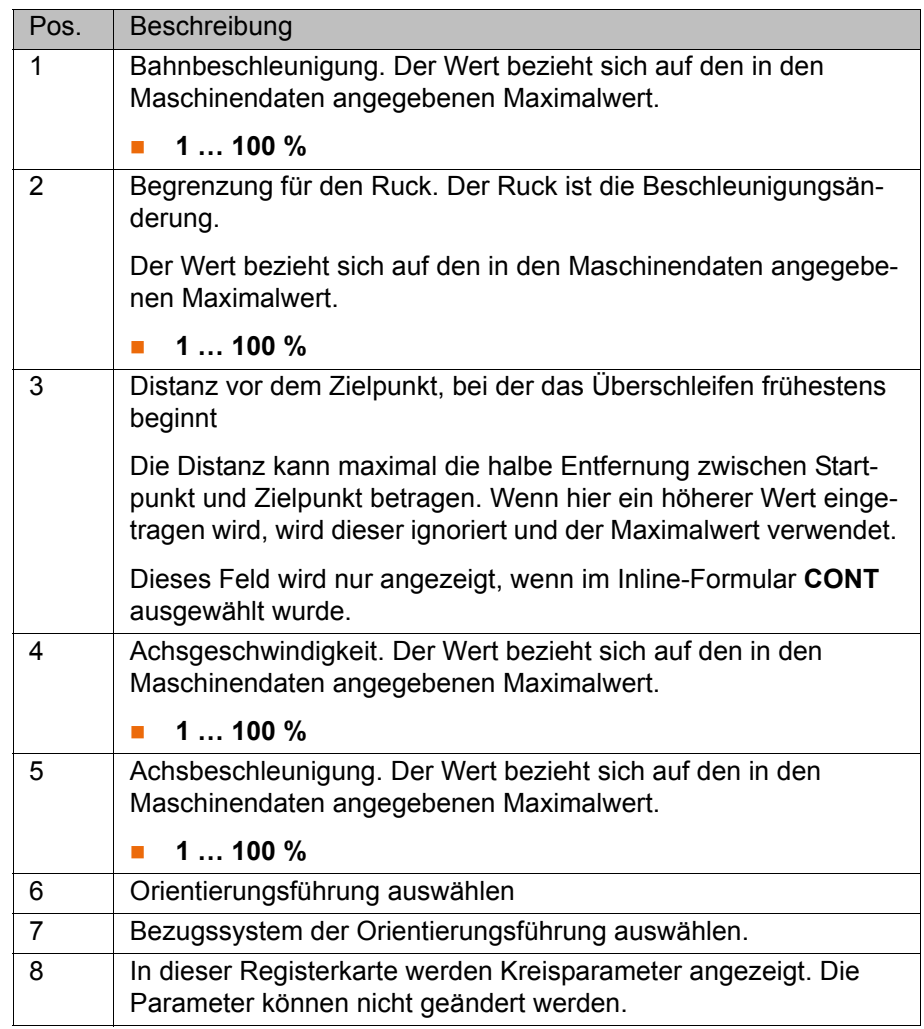

## **8.3.4 Spline-Block programmieren**

**Beschreibung** Mit einem Spline-Block kann man mehrere SPL-, SLIN- und/oder SCIRC-Segmente zu einer Gesamtbewegung zusammenfassen. Ein Spline-Block, der keine Segmente enthält, ist keine Bewegungsanweisung.

КНКЛ

Ein Spline-Block darf enthalten:

- **Spline-Segmente (Anzahl nur durch Speicherkapazität begrenzt.)**
- **PATH-Trigger**
- Kommentare und Leerzeilen
- Inline-Befehle aus Technologiepaketen, die über die Spline-Funktionalität verfügen

Ein Spline-Block darf keine sonstigen Anweisungen, z. B. Variablenzuweisungen oder Logikanweisungen, enthalten. Ein Spline-Block löst keinen Vorlaufstopp aus.

**Voraussetzung •• Programm ist angewählt.** 

Betriebsart T1

**Vorgehensweise** 1. Cursor in die Zeile setzen, nach der der Spline-Block eingefügt werden soll.

- 2. Menüfolge **Befehle** > **Bewegung** > **SPLINE Block** wählen.
- 3. Im Inline-Formular die Parameter einstellen. (>>> [8.3.4.1 "Inline-Formular Spline-Block" Seite 187](#page-186-0))
- 4. **Befehl OK** drücken.
- 5. **Fold öffn/schl** drücken. Nun können Spline-Segmente und weitere Zeilen in den Spline-Block eingefügt werden.

(>>> [8.3.4.4 "SPL- oder SLIN-Segment programmieren" Seite 190\)](#page-189-1)

(>>> [8.3.4.5 "SCIRC-Segment programmieren" Seite 190\)](#page-189-2)

(>>> [8.3.4.9 "Trigger im Spline-Block programmieren" Seite 193\)](#page-192-0)

### <span id="page-186-0"></span>**8.3.4.1 Inline-Formular Spline-Block**

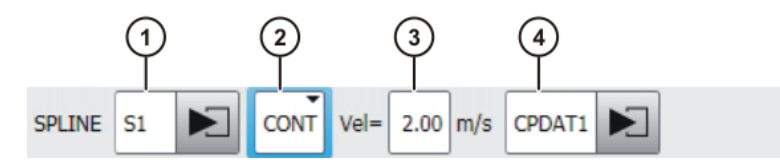

**Abb. 8-13: Inline-Formular Spline-Block**

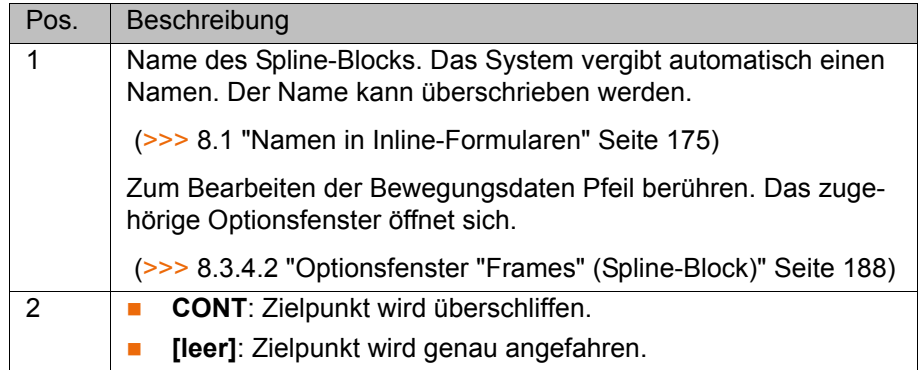

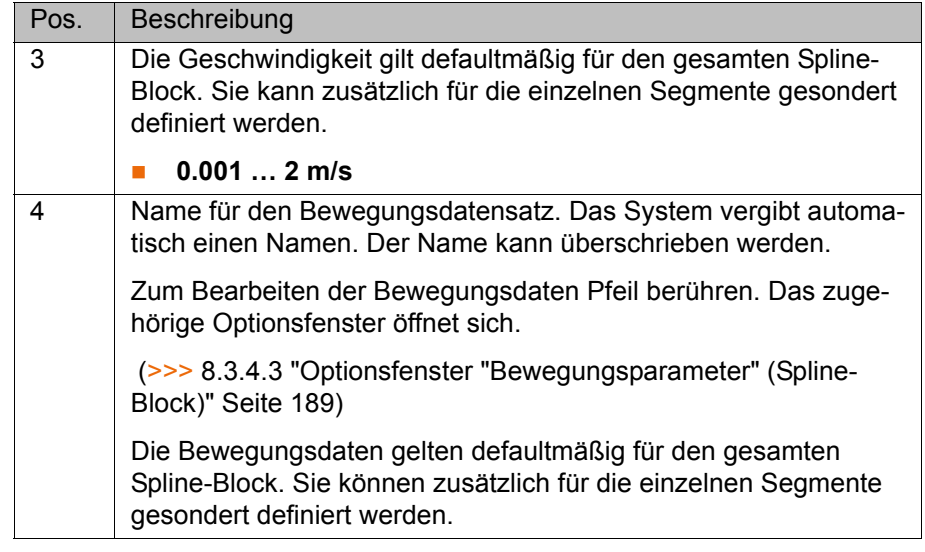

# <span id="page-187-0"></span>**8.3.4.2 Optionsfenster "Frames" (Spline-Block)**

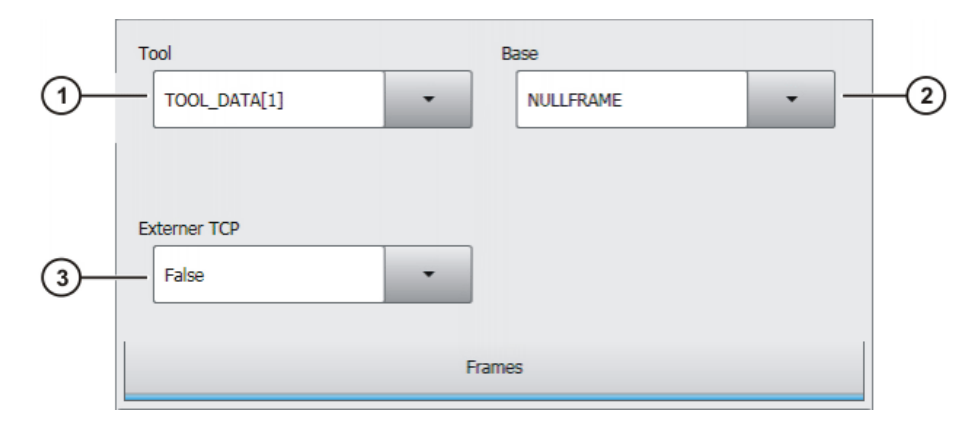

**Abb. 8-14: Optionsfenster Frames (Spline-Block)**

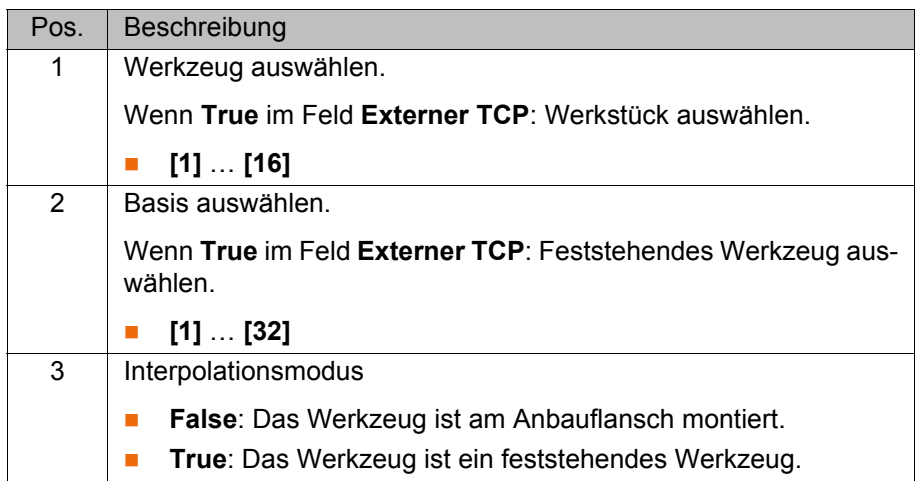

## <span id="page-188-0"></span>**8.3.4.3 Optionsfenster "Bewegungsparameter" (Spline-Block)**

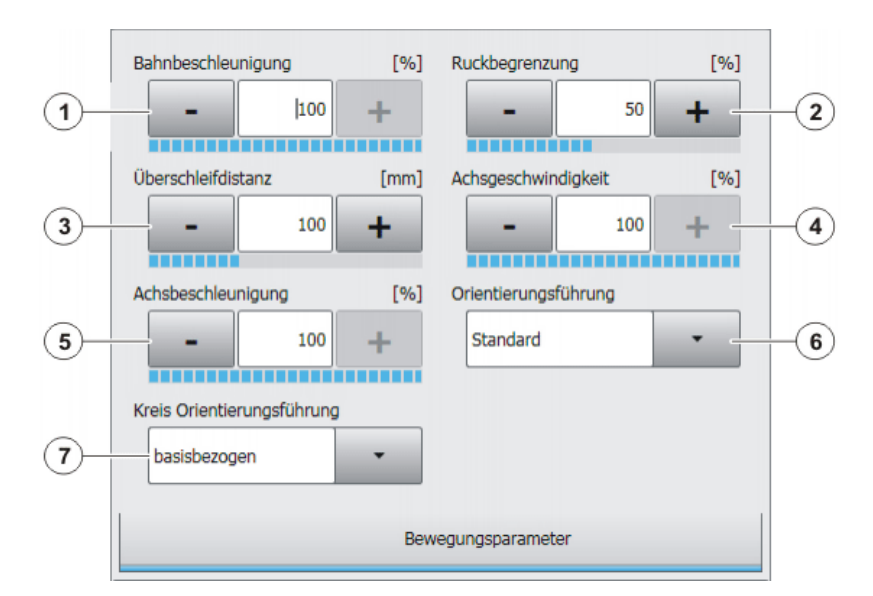

## **Abb. 8-15: Optionsfenster Bewegungsparameter (Spline-Block)**

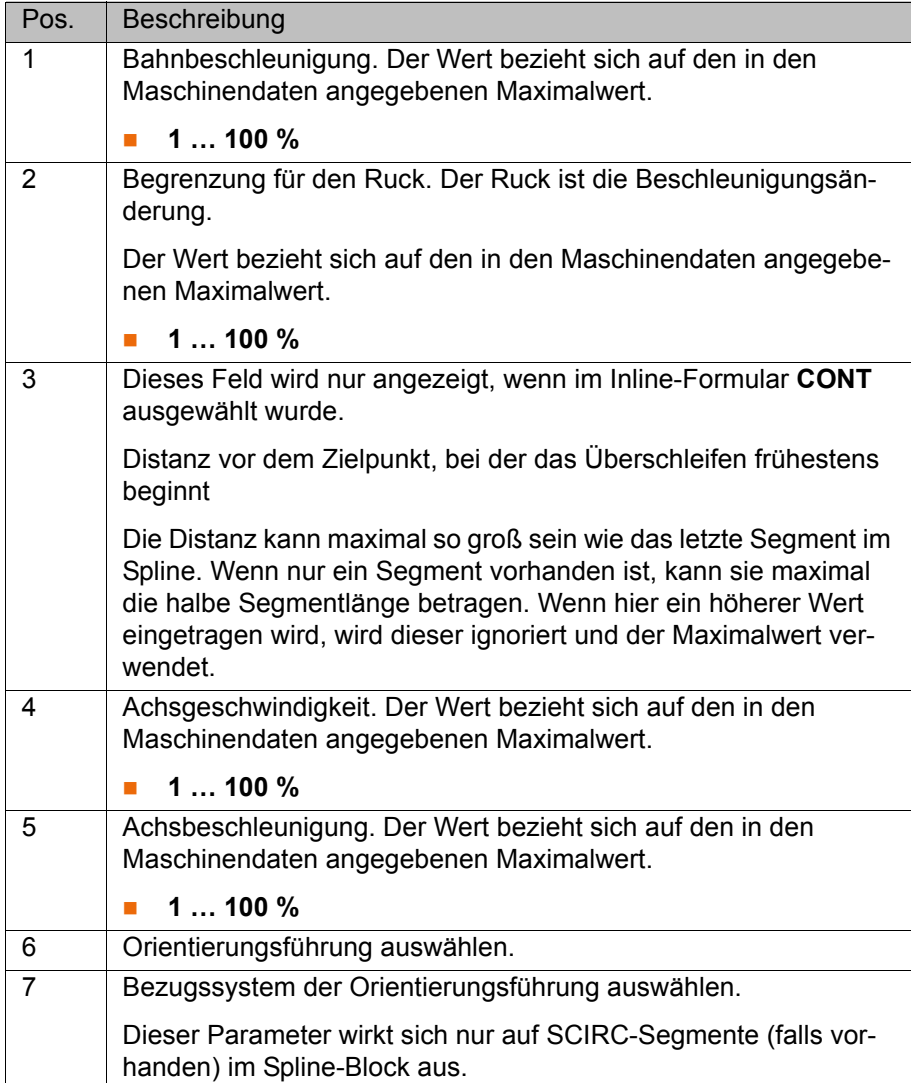

[Stand: 19.06.2012](#page-0-0) [Version: KSS 8.2 END V2 de \(PDF\)](#page-0-1) 189 / [229](#page-228-0)

**KUKA** 

## <span id="page-189-1"></span>**8.3.4.4 SPL- oder SLIN-Segment programmieren**

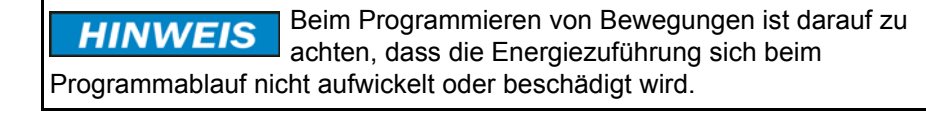

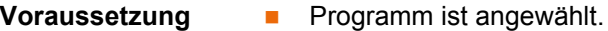

- Betriebsart T1
- Der Fold des Spline-Blocks ist geöffnet.

- **Vorgehensweise** 1. Den TCP an den Zielpunkt verfahren.
	- 2. Cursor in die Zeile im Spline-Block setzen, nach der das Segment eingefügt werden soll.
	- 3. Menüfolge **Befehle** > **Bewegung** > **SPL** oder **SLIN** wählen.
	- 4. Im Inline-Formular die Parameter einstellen.
		- (>>> [8.3.4.6 "Inline-Formular Spline-Segment" Seite 190](#page-189-0))
	- 5. **Befehl OK** drücken.

## <span id="page-189-2"></span>**8.3.4.5 SCIRC-Segment programmieren**

Beim Programmieren von Bewegungen ist darauf zu **HINWEIS** achten, dass die Energiezuführung sich beim Programmablauf nicht aufwickelt oder beschädigt wird.

- **Voraussetzung ••** Programm ist angewählt.
	- Betriebsart T1
	- Der Fold des Spline-Blocks ist geöffnet.

- **Vorgehensweise** 1. Den TCP an den Hilfspunkt verfahren.
	- 2. Cursor in die Zeile im Spline-Block setzen, nach der das Segment eingefügt werden soll.
	- 3. Menüfolge **Befehle** > **Bewegung** > **SCIRC** wählen.
	- 4. Im Inline-Formular die Parameter einstellen.

(>>> [8.3.4.6 "Inline-Formular Spline-Segment" Seite 190](#page-189-0))

- 5. **Touchup HP** drücken.
- 6. Den TCP an den Zielpunkt verfahren.
- 7. **Befehl OK** drücken.

#### <span id="page-189-0"></span>**8.3.4.6 Inline-Formular Spline-Segment**

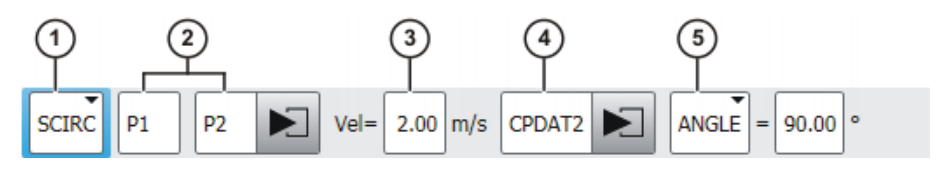

**Abb. 8-16: Inline-Formular Spline-Segment**

Die Felder des Inline-Formulars können mit **Param Umsch** schrittweise einund ausgeblendet werden.

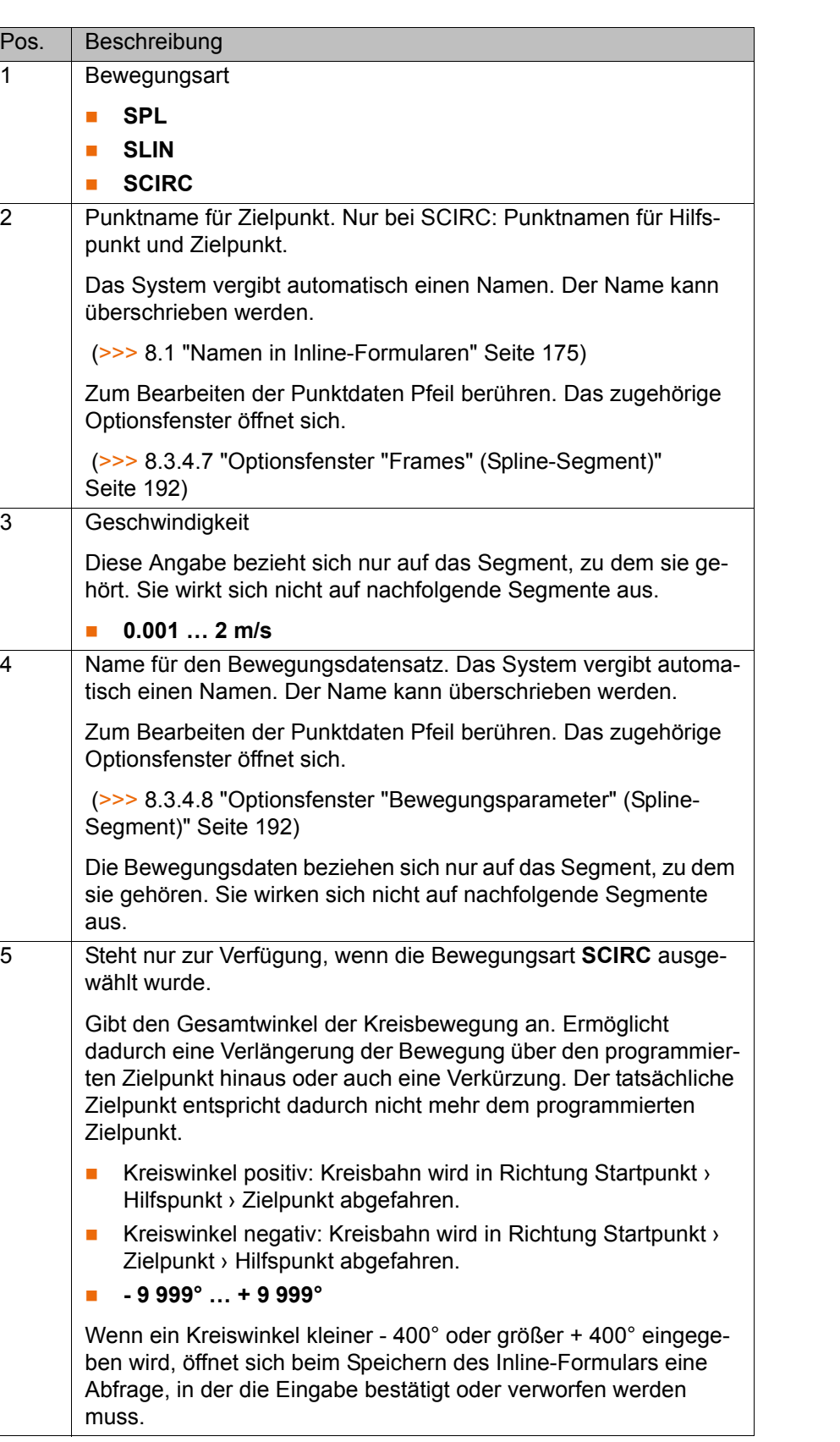

 $\overline{3}$ 

## <span id="page-191-0"></span>**8.3.4.7 Optionsfenster "Frames" (Spline-Segment)**

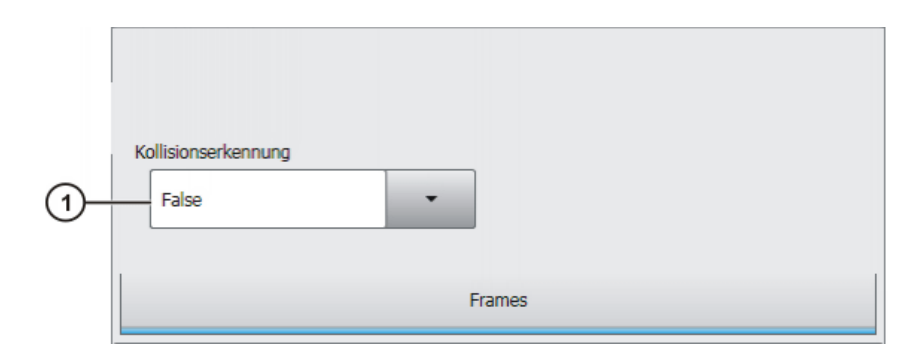

**Abb. 8-17: Optionsfenster Frames (Spline-Segment)**

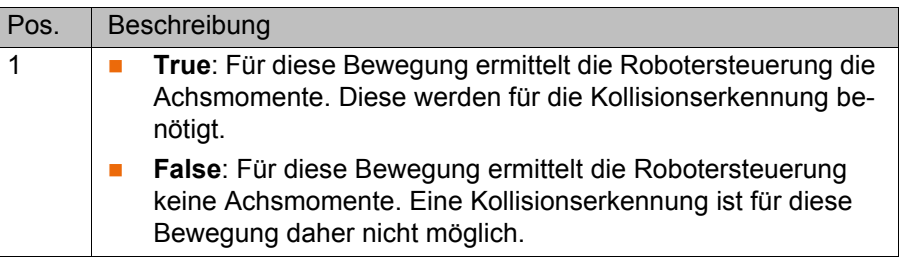

## <span id="page-191-1"></span>**8.3.4.8 Optionsfenster "Bewegungsparameter" (Spline-Segment)**

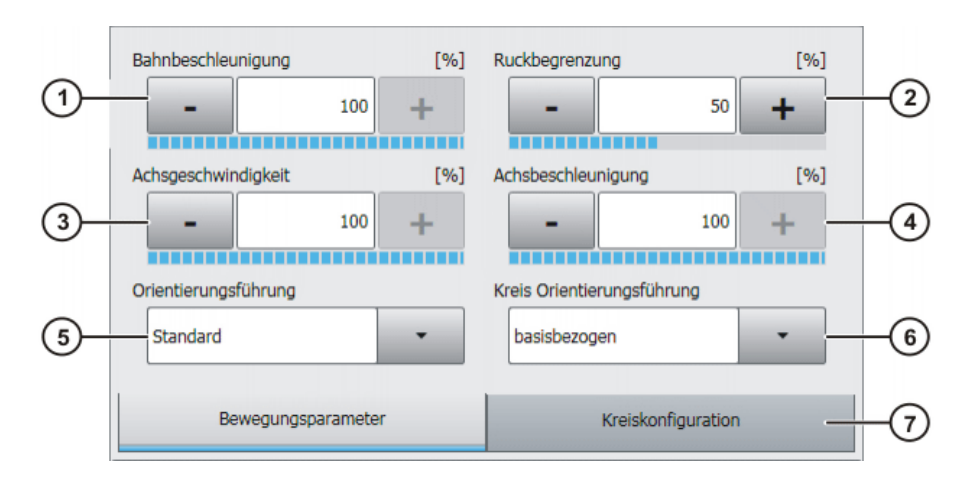

**Abb. 8-18: Optionsfenster Bewegungsparameter (Spline-Segment)**

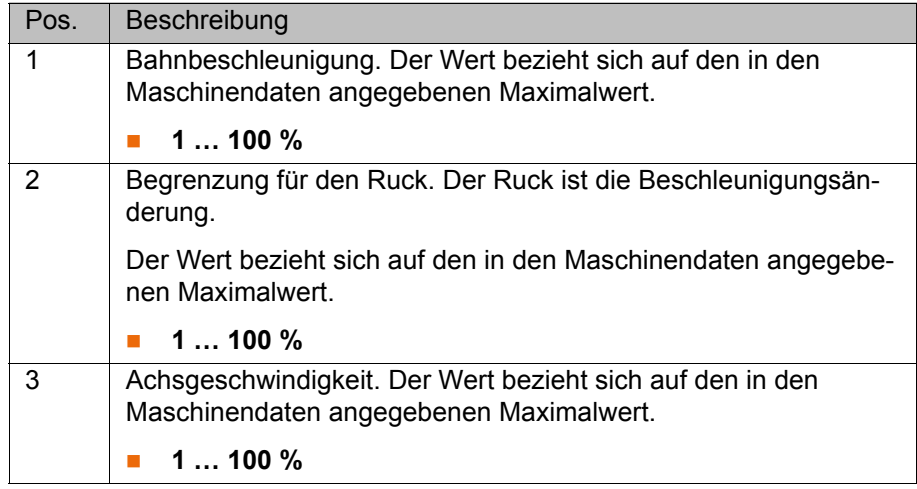

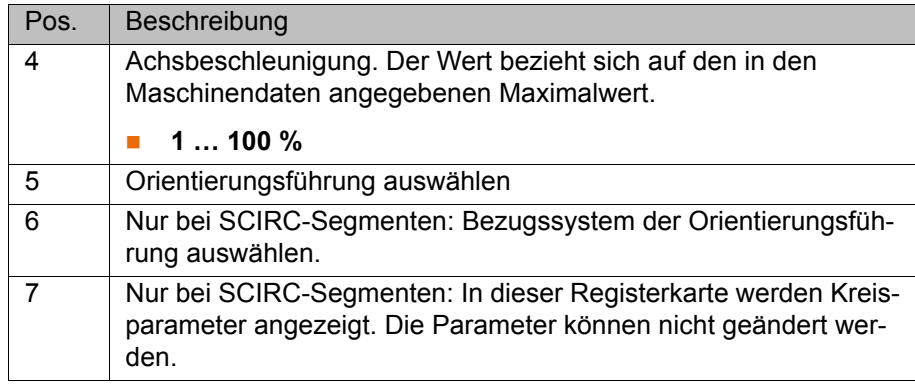

#### <span id="page-192-0"></span>**8.3.4.9 Trigger im Spline-Block programmieren**

- **Voraussetzung ••** Programm ist angewählt.
	- Betriebsart T1
	- Der Fold des Spline-Blocks ist geöffnet.
- **Vorgehensweise** 1. Cursor in die Zeile im Spline-Block setzen, nach der der Trigger eingefügt werden soll.
	- 2. Menüfolge **Befehle** > **Logik** > **Spline Trigger** wählen.
	- 3. Defaultmäßig wird das Inline-Formular **Setze Ausgang** angezeigt. Über die Schaltfläche **Umsch. Typ** kann ein anderes Inline-Formular angezeigt werden.
	- 4. Im Inline-Formular die Parameter einstellen.
	- 5. **Befehl OK** drücken.

**Beschreibung** Welches Inline-Formular angezeigt wird, ist abhängig davon, welcher Typ über **Umsch. Typ** gewählt wurde.

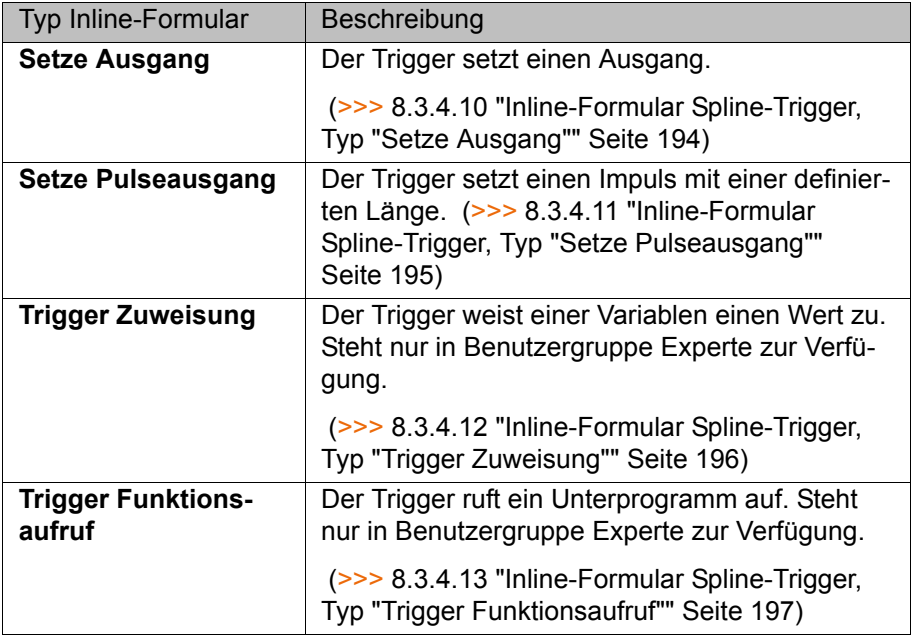

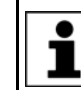

Weiterführende Informationen zu Triggern, zur Verschiebung des Schaltpunkts und zu den Grenzen für die Verschiebung sind in der Bedien- und Programmieranleitung für Systemintegratoren zu finden.

# <span id="page-193-0"></span>**8.3.4.10 Inline-Formular Spline-Trigger, Typ "Setze Ausgang"**

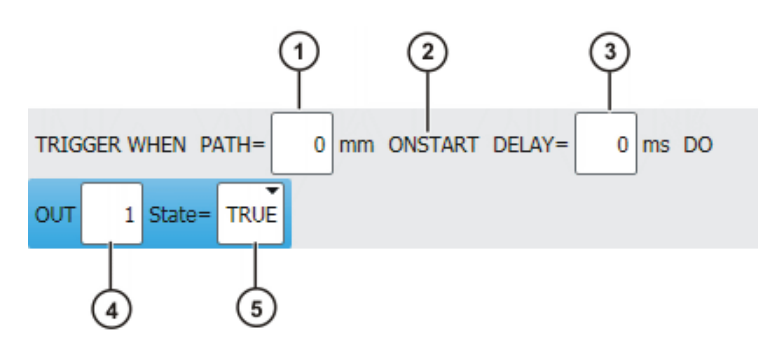

**Abb. 8-19: Inline-Formular Spline-Trigger, Typ Setze Ausgang**

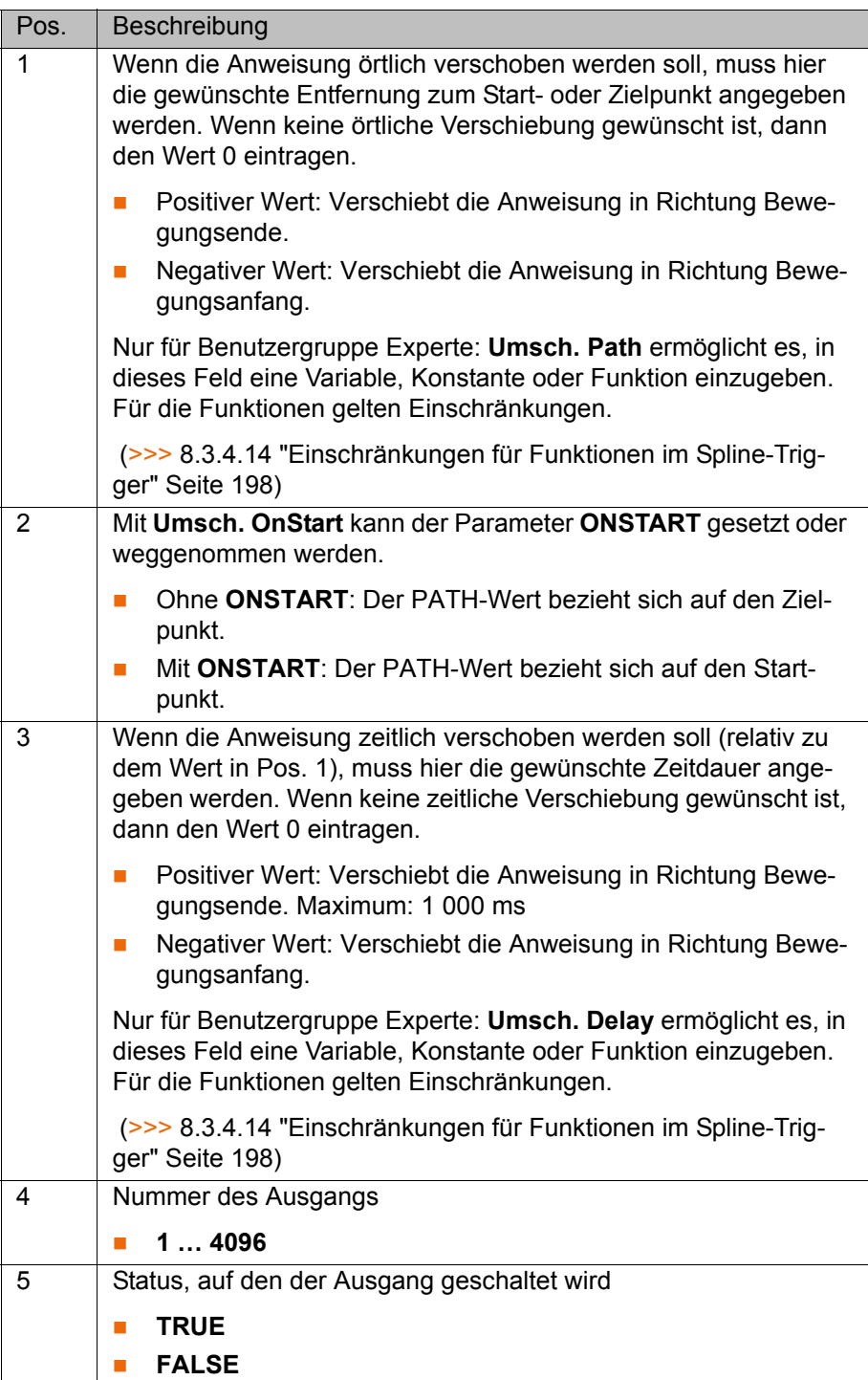

## <span id="page-194-0"></span>**8.3.4.11 Inline-Formular Spline-Trigger, Typ "Setze Pulseausgang"**

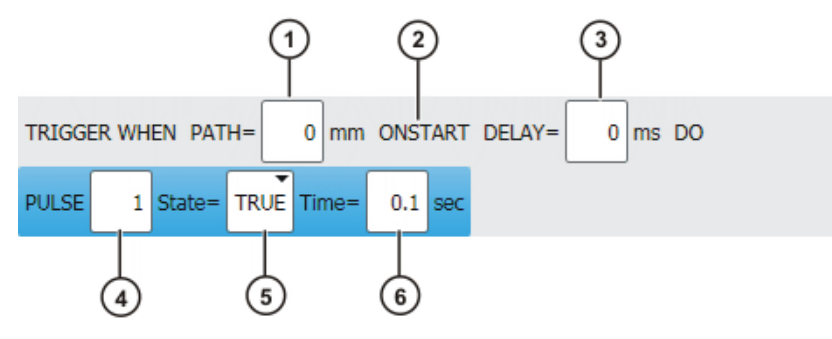

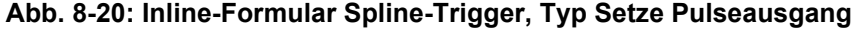

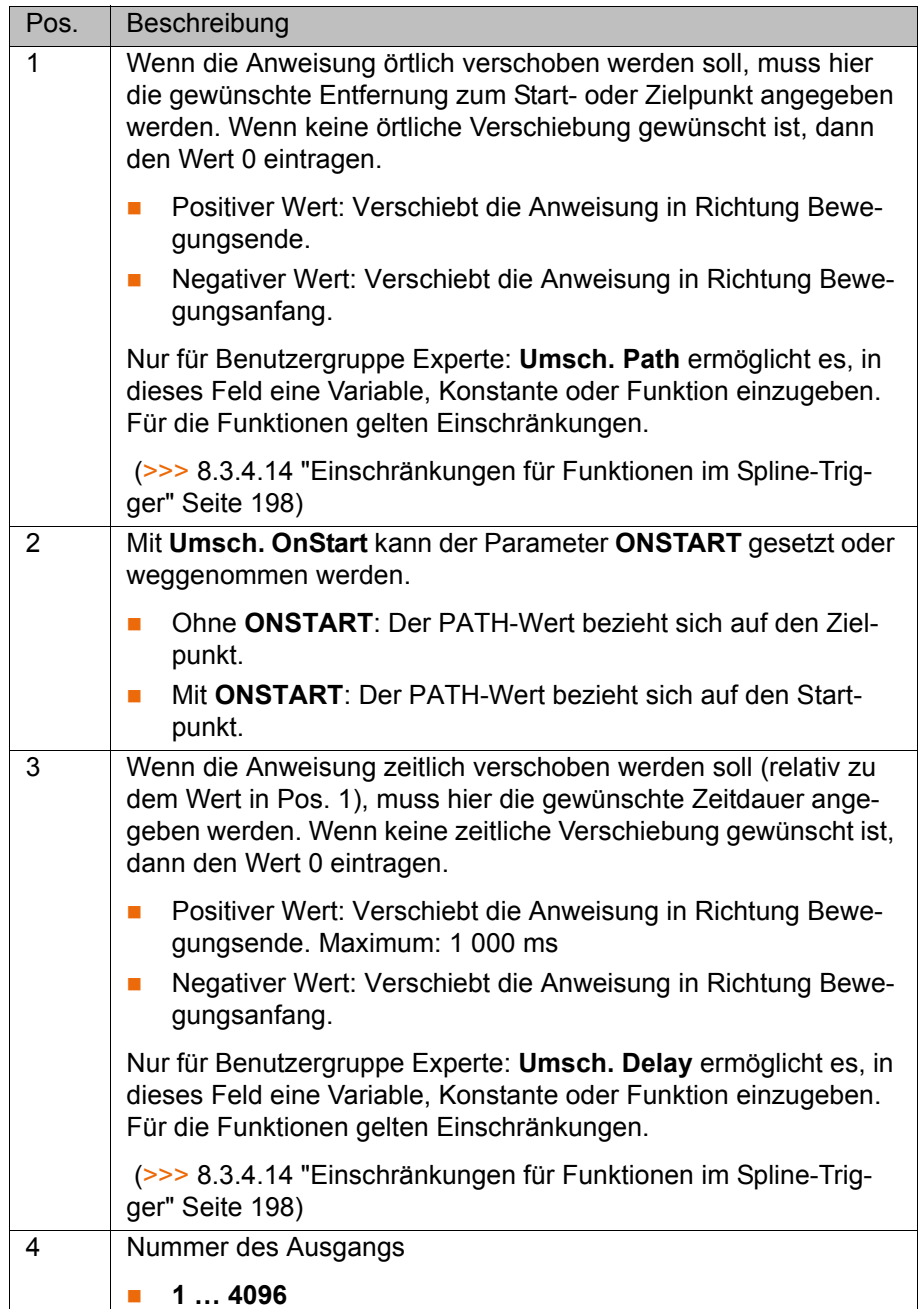

**KUKA** 

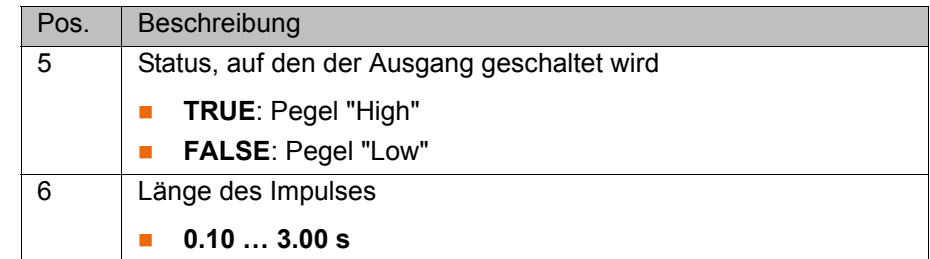

# <span id="page-195-0"></span>**8.3.4.12 Inline-Formular Spline-Trigger, Typ "Trigger Zuweisung"**

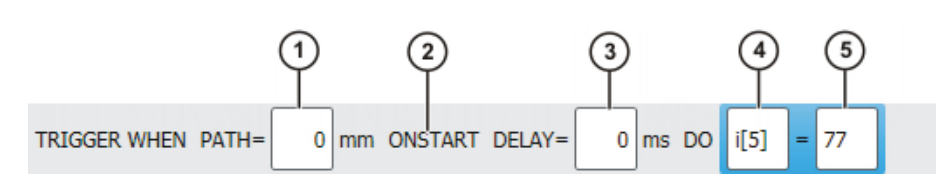

**Abb. 8-21: Inline-Formular Spline-Trigger, Typ Trigger Zuweisung**

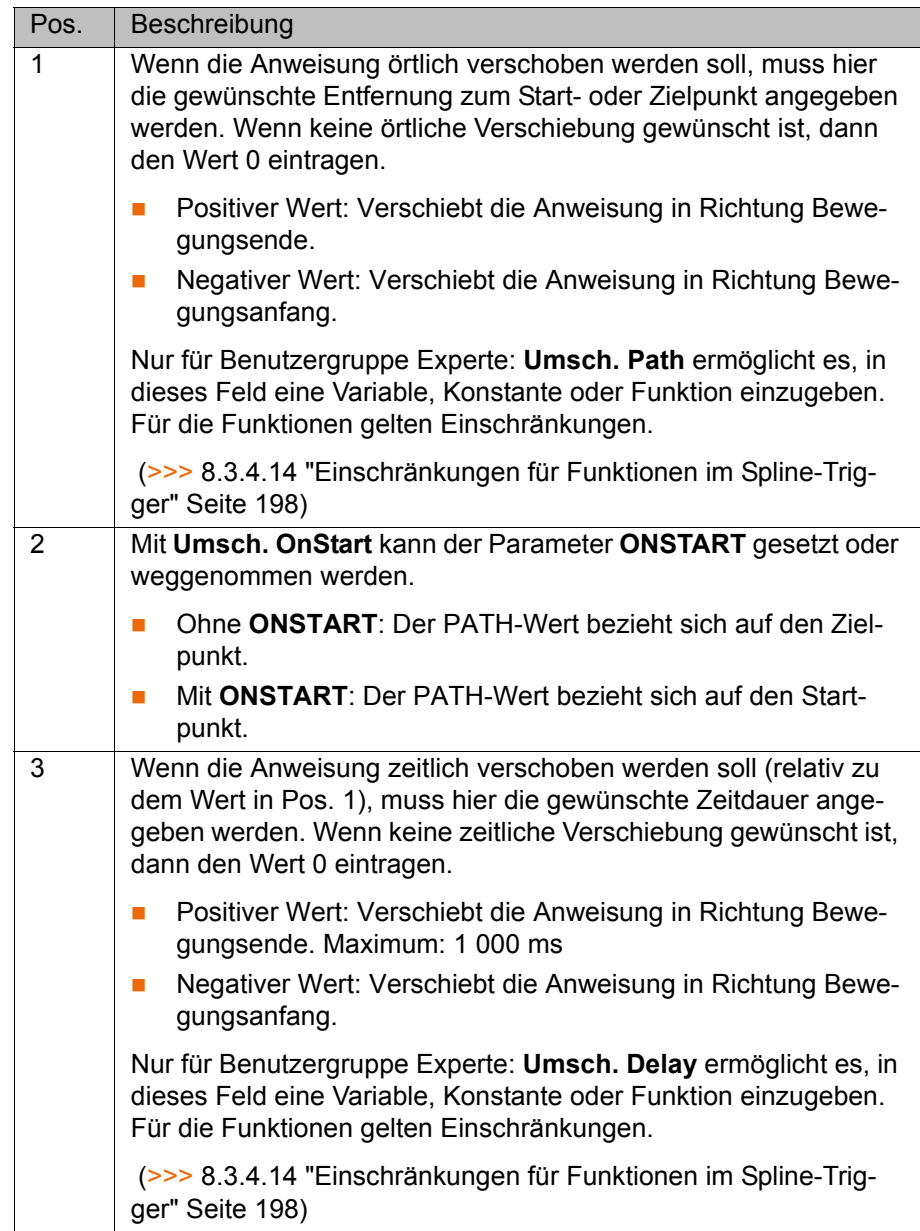

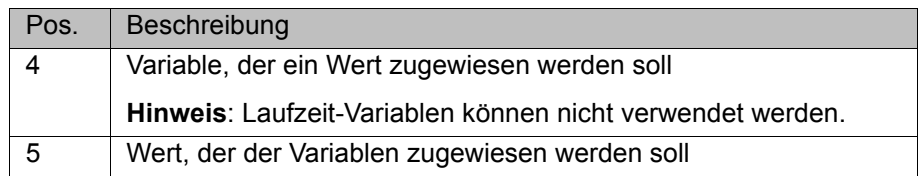

# <span id="page-196-0"></span>**8.3.4.13 Inline-Formular Spline-Trigger, Typ "Trigger Funktionsaufruf"**

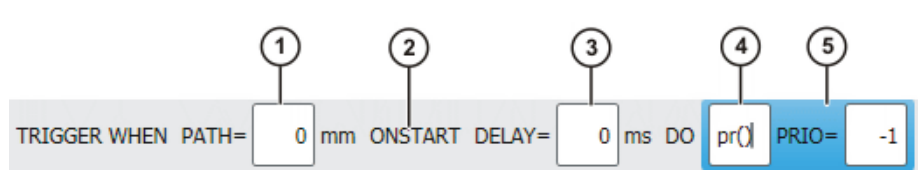

**Abb. 8-22: Inline-Formular Spline-Trigger, Typ Trigger Funktionsaufruf**

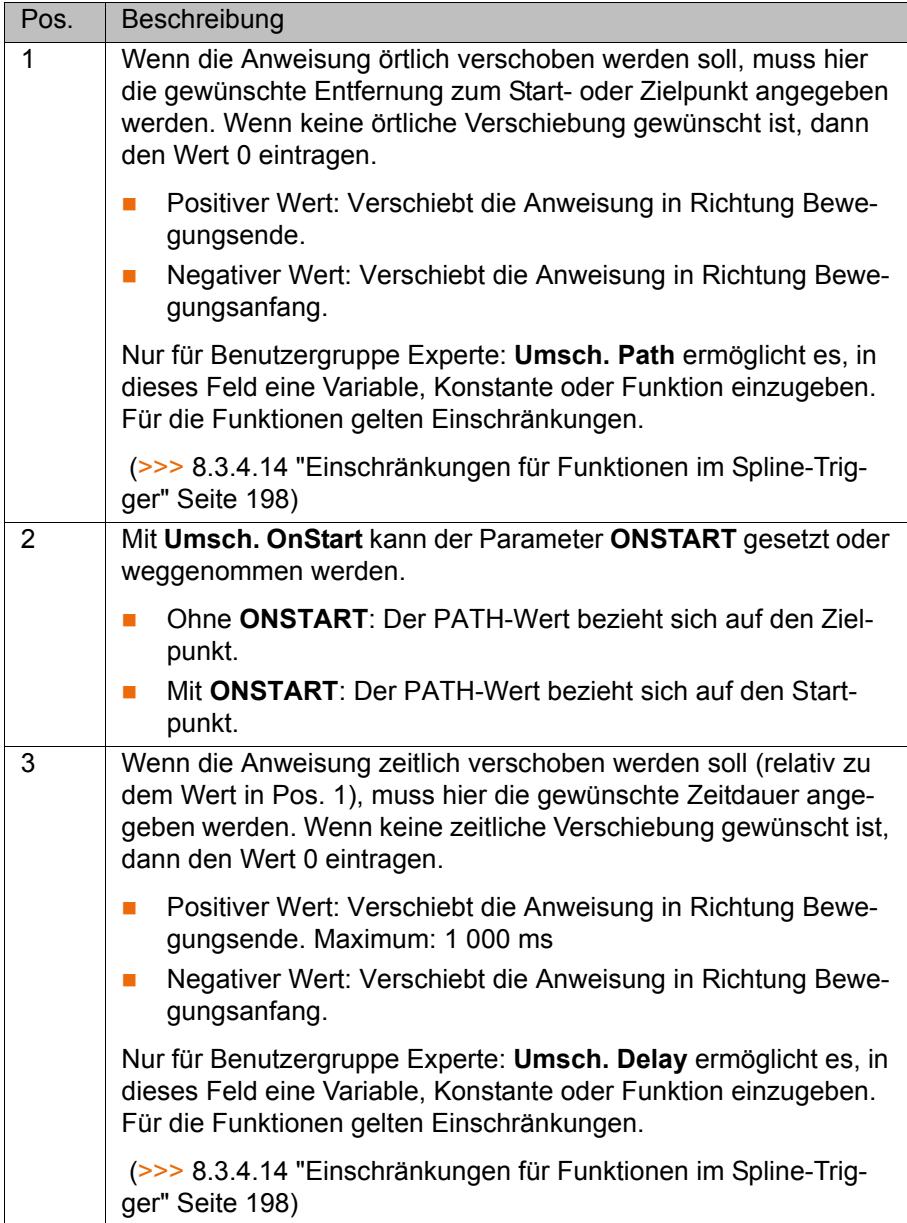

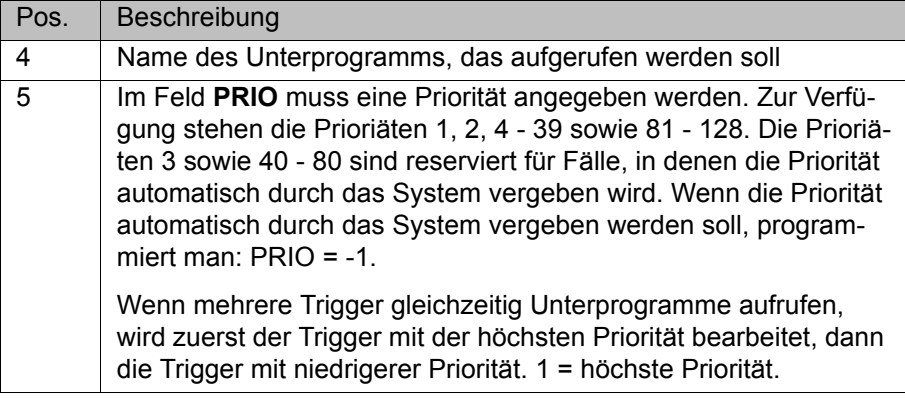

## <span id="page-197-0"></span>**8.3.4.14 Einschränkungen für Funktionen im Spline-Trigger**

Die Werte für PATH und DELAY können über Funktionen zugewiesen werden. Für diese Funktionen gelten folgende Einschränkungen:

- Das KRL-Programm, das die Funktion enthält, muss die Eigenschaft **Versteckt** haben.
- Die Funktion muss global gültig sein.
- Die Funktionen dürfen nur folgende Anweisungen oder Elemente enthalten:
	- Wertzuweisungen
	- IF-Anweisungen
	- Kommentare
	- **Leerzeilen**
	- $RETURN$
	- Systemvariable lesen
	- Vordefinierte KRL-Funktion aufrufen

## **8.3.5 Spline-Inline-Formulare kopieren**

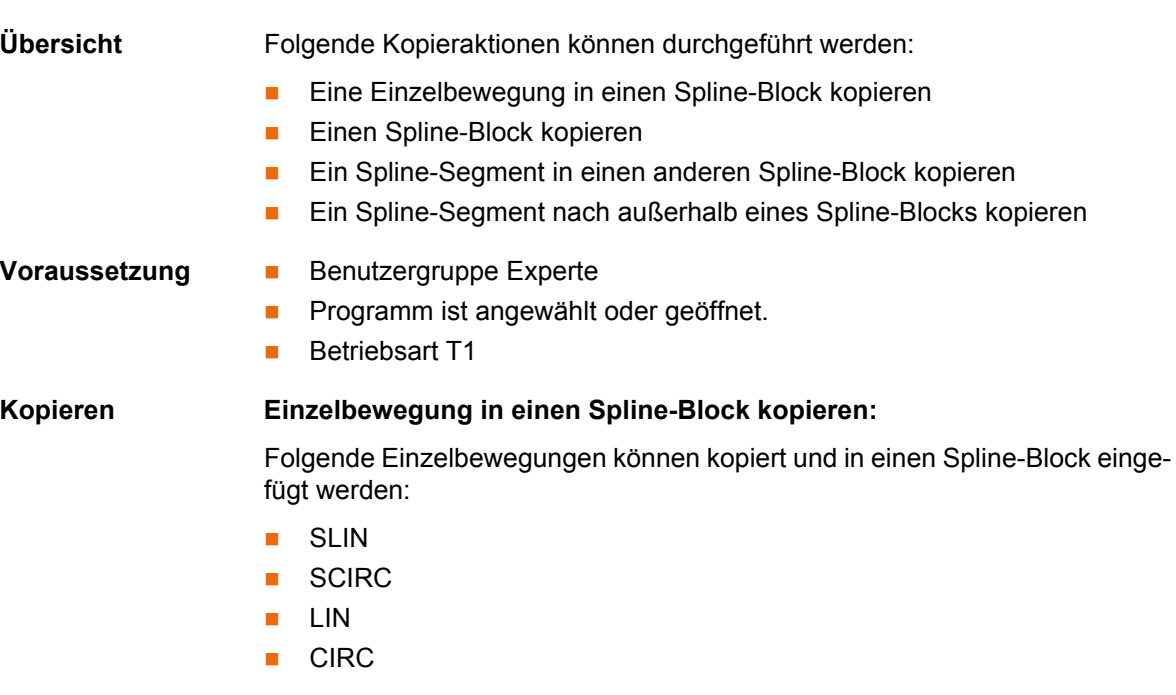

Voraussetzung:

 Folgende Frame-Daten (= Daten im Optionsfenster **Frames**) der Einzelbewegung und des Blocks sind identisch: **Werkzeug**, **Basis** und **Interpolationsmodus**

#### **Spline-Block kopieren:**

Ein Spline-Block kann kopiert und an anderer Stelle im Programm eingefügt werden. Hierbei wird immer nur der leere Block eingefügt. Es ist nicht möglich, einen Block und seinen Inhalt auf einmal einzufügen.

Der Inhalt muss gesondert kopiert und eingefügt werden.

### **Spline-Segment in anderen Spline-Block kopieren:**

Ein oder mehrere Spline-Segmente kopiert und in einen anderen Block eingefügt werden.

Voraussetzung:

 Folgende Frame-Daten (= Daten im Optionsfenster **Frames**) der Spline-Blöcke sind identisch: **Werkzeug**, **Basis** und **Interpolationsmodus**

#### **Spline-Segment nach außerhalb eines Spline-Blocks kopieren:**

Ein oder mehrere Spline-Segmente können kopiert und außerhalb eines Spline-Blocks eingefügt werden. Die Bewegungstypen ändern sich folgendermaßen:

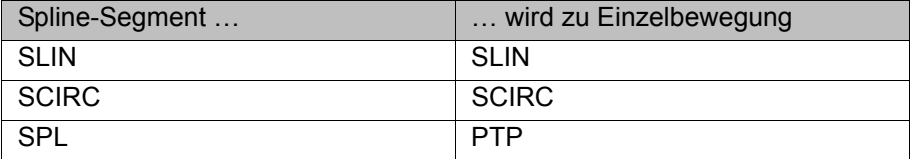

- Für Einzelbewegungen SLIN, SCIRC: Die Frame- und Bewegungsdaten werden vom Segment übernommen, soweit vorhanden; ansonsten werden sie vom Spline-Block übernommen.
- Für Einzelbewegung PTP: Die Positions- und Frame-Daten werde von SPL nach PTP übernommen. Bewegungsdaten werden nicht übernommen.

#### **8.3.6 Spline-Inline-Formulare aus 8.1 konvertieren**

**Beschreibung** In der KSS 8.2 können bei Spline-Inline-Formularen mehr Parameter gesetzt werden als in der KSS 8.1. Das Fahrverhalten kann auf diese Weise detaillierter bestimmt werden.

> Programme mit Inline-Formularen aus 8.1 können in 8.2 verwendet werden. Hierfür müssen den neuen Parametern Werte zugewiesen werden. Dies geschieht, indem man das Inline-Formular öffnet und wieder schließt. Allen neuen Parametern werden automatisch Default-Werte zugewiesen.

- **Voraussetzung Programm** ist angewählt.
	- **Betriebsart T1**

**Vorgehensweise** 1. Cursor in die Zeile mit dem Inline-Formular setzen.

- 2. **Ändern** drücken. Das Inline-Formular öffnet sich. Für alle neuen Parameter werden automatisch die Default-Werte gesetzt.
- 3. Bei Bedarf: Die Werte ändern.
- 4. **Befehl OK** drücken.
- 5. Schritte 1 bis 4 für alle Spline-Inline-Formulare im Programm wiederholen.

KUKA

#### **8.4 Bewegungsparameter ändern**

- **Voraussetzung ••** Programm ist angewählt.
	- Betriebsart T1

**Vorgehensweise** 1. Cursor in die Zeile mit der Anweisung setzen, die geändert werden soll.

- 2. **Ändern** drücken. Das Inline-Formular zur Anweisung öffnet sich.
- 3. Parameter ändern.
- 4. Änderungen mit **Befehl OK** speichern.

### **8.5 Punkt umteachen**

**Beschreibung** Die Koordinaten eines geteachten Punkts können geändert werden. Dazu fährt man die gewünschte neue Position an und überschreibt den alten Punkt mit der neuen Position.

- **Voraussetzung ••** Programm ist angewählt.
	- **Betriebsart T1**

## **Vorgehensweise** 1. Gewünschte Position mit dem TCP anfahren.

- 2. Cursor in die Zeile mit der Bewegungsanweisung setzen, die geändert werden soll.
- 3. **Ändern** drücken. Das Inline-Formular zur Anweisung öffnet sich.
- 4. Für PTP- und LIN-Bewegungen: **Touch Up** drücken, um die aktuelle Position des TCP als neuen Zielpunkt zu übernehmen. Für CIRC-Bewegungen:
	- **Touchup HP** drücken, um die aktuelle Position des TCP als neuen Hilfspunkt zu übernehmen.
	- Oder **Touchup ZP** drücken, um die aktuelle Position des TCP als neuen Zielpunkt zu übernehmen.
- 5. Sicherheitsabfrage mit **Ja** bestätigen.
- 6. Änderung mit **Befehl OK** speichern.

#### **8.6 Logikanweisungen programmieren**

**8.6.1 Ein-/Ausgänge**

#### **Digitale Ein-/Ausgänge**

Die Robotersteuerung kann maximal 4096 digitale Eingänge und 4096 digitale Ausgänge verwalten. Die Konfiguration ist kundenspezifisch.

#### **Analoge Ein-/Ausgänge**

Die Robotersteuerung kann 32 analoge Eingänge und 32 analoge Ausgänge verwalten. Die Konfiguration ist kundenspezifisch.

Erlaubter Wertebereich für analoge Ein-/Ausgänge: -1.0 bis +1.0. Dies entspricht einem Spannungsbereich von -10 V bis +10 V. Wenn der Wert überschritten wird, dann nimmt der Ein-/Ausgang den Maximalwert an und eine Meldung erscheint, bis der Wert wieder im erlaubten Bereich ist.

Die Ein-/Ausgänge werden über folgende Systemvariablen verwaltet:

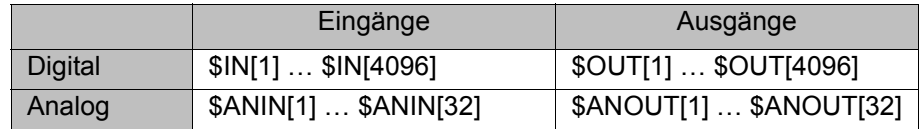

## **8.6.2 Digitalen Ausgang setzen - OUT**

- **Voraussetzung •• Programm ist angewählt.** 
	- Betriebsart T1

- **Vorgehensweise** 1. Cursor in die Zeile setzen, nach der die Logikanweisung eingefügt werden soll.
	- 2. Menüfolge **Befehle** > **Logik** > **OUT** > **OUT** wählen.
	- 3. Im Inline-Formular die Parameter einstellen. (>>> [8.6.3 "Inline-Formular OUT" Seite 201](#page-200-0))
	- 4. Anweisung mit **Befehl OK** speichern.

## <span id="page-200-0"></span>**8.6.3 Inline-Formular OUT**

Die Anweisung setzt einen digitalen Ausgang.

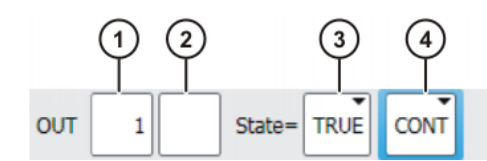

**Abb. 8-23: Inline-Formular OUT**

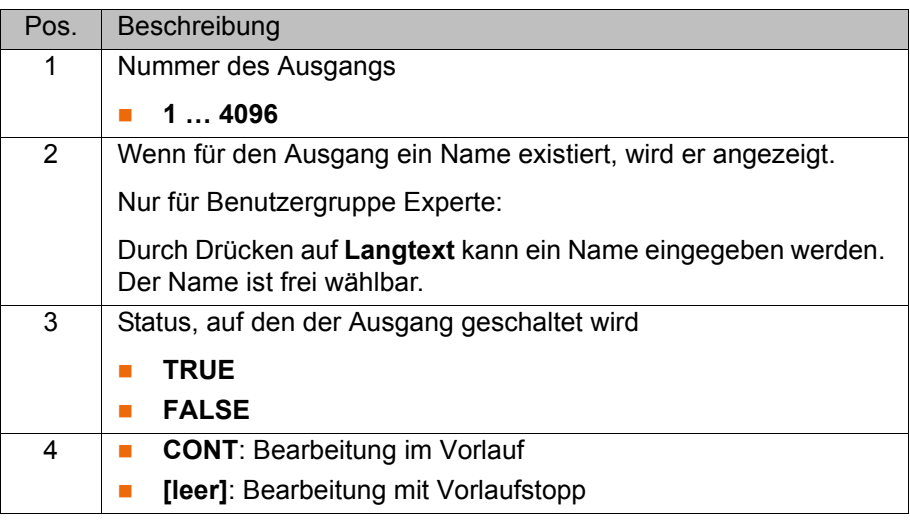

## **8.6.4 Impulsausgang setzen - PULSE**

- 
- **Voraussetzung •• Programm ist angewählt.** 
	- Betriebsart T1

## **Vorgehensweise** 1. Cursor in die Zeile setzen, nach der die Logikanweisung eingefügt werden

- soll.
- 2. Menüfolge **Befehle** > **Logik** > **OUT** > **PULSE** wählen.
- 3. Im Inline-Formular die Parameter einstellen.

(>>> [8.6.5 "Inline-Formular PULSE" Seite 201](#page-200-1))

4. Anweisung mit **Befehl OK** speichern.

## <span id="page-200-1"></span>**8.6.5 Inline-Formular PULSE**

Die Anweisung setzt einen Impuls mit der definierten Länge.

KUK

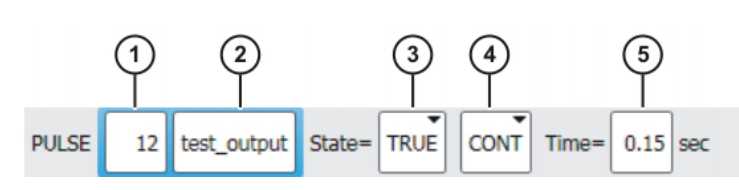

## **Abb. 8-24: Inline-Formular PULSE**

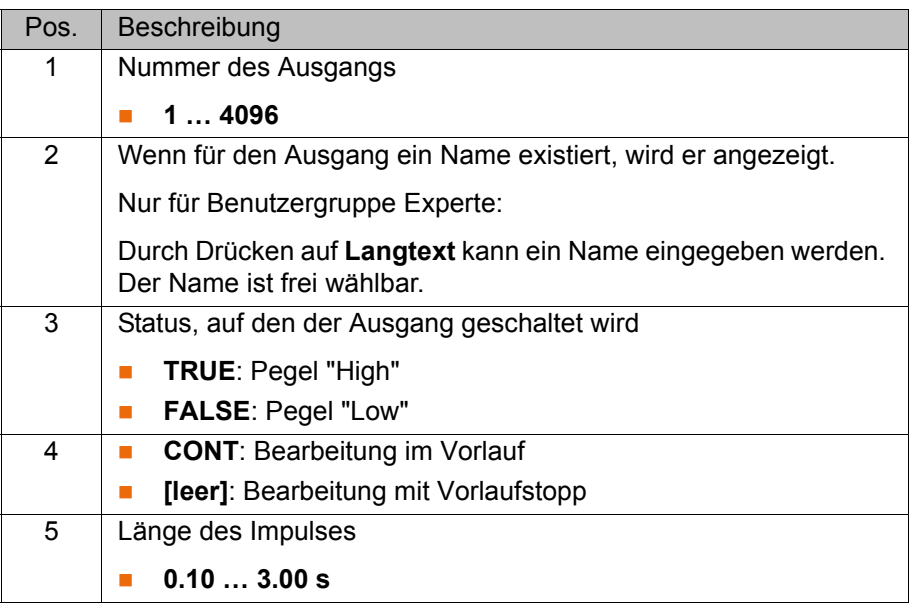

## **8.6.6 Analogen Ausgang setzen - ANOUT**

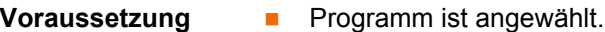

Betriebsart T1

- **Vorgehensweise** 1. Cursor in die Zeile setzen, nach der die Anweisung eingefügt werden soll.
	- 2. **Befehle** > **Analogausgabe** > **Statisch** oder **Dynamisch** wählen.
	- 3. Im Inline-Formular die Parameter einstellen.
		- (>>> [8.6.7 "Inline-Formular ANOUT statisch" Seite 202](#page-201-0))
		- (>>> [8.6.8 "Inline-Formular ANOUT dynamisch" Seite 203](#page-202-0))
	- 4. Anweisung mit **Befehl OK** speichern.

## <span id="page-201-0"></span>**8.6.7 Inline-Formular ANOUT statisch**

Diese Anweisung setzt einen statischen analogen Ausgang.

Maximal 8 analoge Ausgänge (statische und dynamische zusammen) können gleichzeitig verwendet werden. ANOUT löst einen Vorlaufstopp aus.

Die Spannung wird durch einen Faktor auf eine feste Höhe gesetzt. Wie hoch die Spannung tatsächlich ist, ist abhängig vom verwendeten Analogmodul. Zum Beispiel liefert ein 10 V-Modul bei einem Faktor von 0.5 eine Spannung von 5 V.

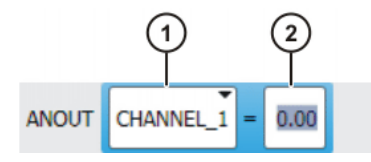

**Abb. 8-25: Inline-Formular ANOUT statisch**

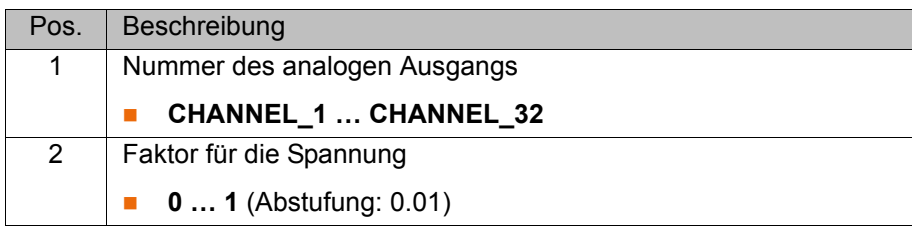

#### <span id="page-202-0"></span>**8.6.8 Inline-Formular ANOUT dynamisch**

Diese Anweisung schaltet einen dynamischen analogen Ausgang ein oder aus.

Maximal 4 dynamische analoge Ausgänge können gleichzeitig eingeschaltet sein. ANOUT löst einen Vorlaufstopp aus.

Die Spannung wird durch einen Faktor festgelegt. Wie hoch die Spannung tatsächlich ist, ist abhängig von folgenden Werten:

Geschwindigkeit oder Funktionsgenerator

Zum Beispiel ergibt eine Geschwindigkeit von 1m/s bei einem Faktor von 0.5 eine Spannung von 5 V.

**Dec** Offset

Zum Beispiel ergibt ein Offset von +0.15 auf eine Spannung von 0.5 V eine Spannung von 6.5 V.

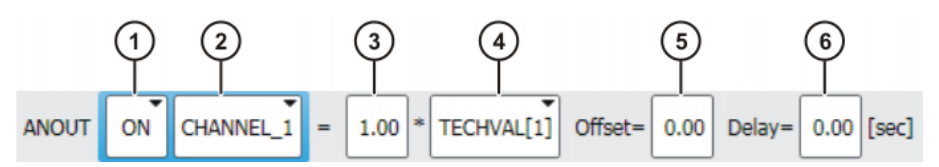

**Abb. 8-26: Inline-Formular ANOUT dynamisch**

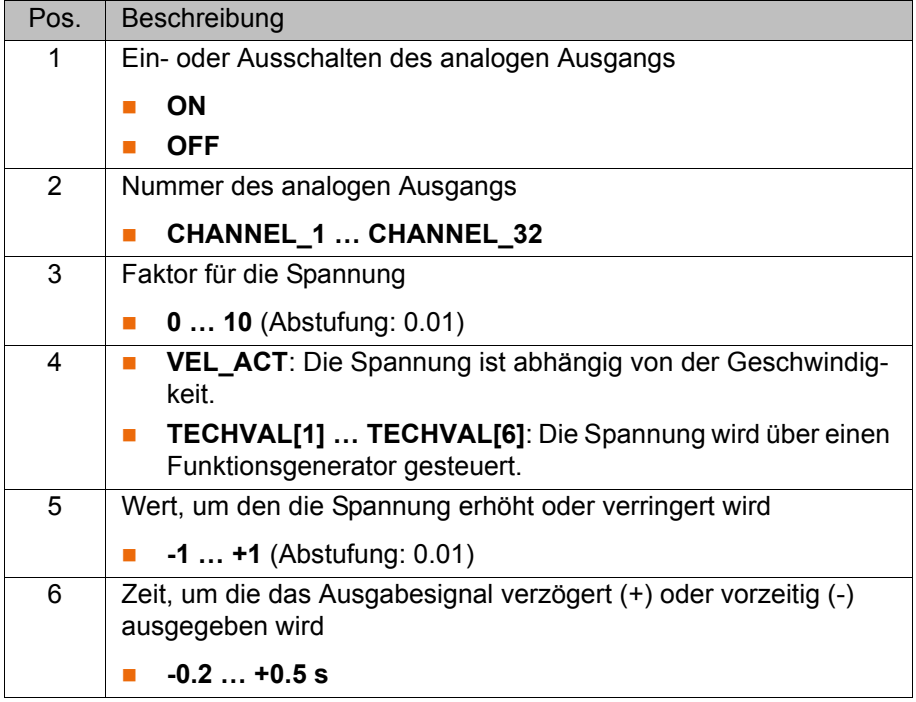

#### **8.6.9 Wartezeit programmieren - WAIT**

- **Voraussetzung ••** Programm ist angewählt.
	- Betriebsart T1

**KUKA** [KUKA System Software 8.2](#page-0-2)

## **Vorgehensweise** 1. Cursor in die Zeile setzen, nach der die Logikanweisung eingefügt werden soll.

- 2. Menüfolge **Befehle** > **Logik** > **WAIT** wählen.
- 3. Im Inline-Formular die Parameter einstellen. (>>> [8.6.10 "Inline-Formular WAIT" Seite 204](#page-203-0))
- 4. Anweisung mit **Befehl OK** speichern.

## <span id="page-203-0"></span>**8.6.10 Inline-Formular WAIT**

Mit WAIT kann eine Wartezeit programmiert werden. Die Roboterbewegung wird für die programmierte Zeit angehalten. WAIT löst immer einen Vorlaufstopp aus.

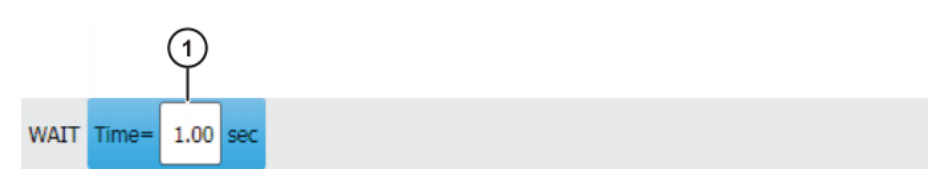

## **Abb. 8-27: Inline-Formular WAIT**

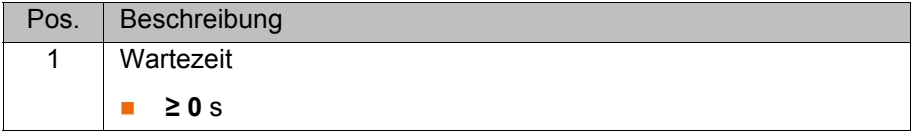

#### **8.6.11 Signalabhängige Wartefunktion programmieren - WAITFOR**

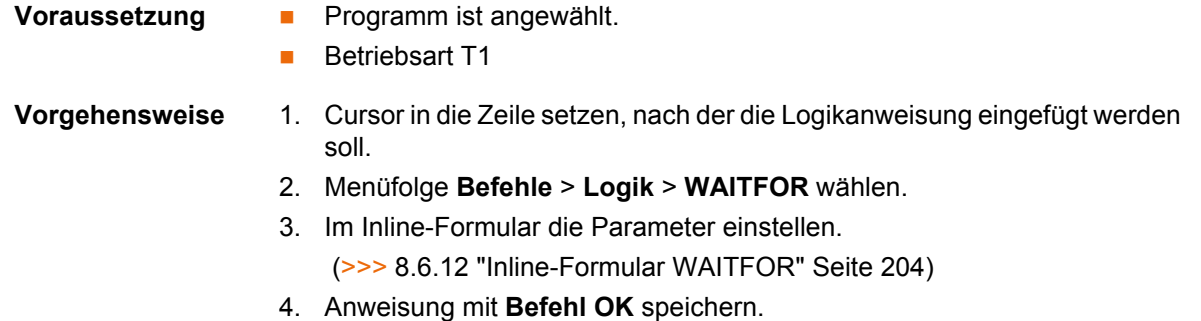

### <span id="page-203-1"></span>**8.6.12 Inline-Formular WAITFOR**

Die Anweisung setzt eine signalabhängige Wartefunktion.

Bei Bedarf können mehrere Signale (maximal 12) logisch verknüpft werden. Wenn eine Verknüpfung hinzugefügt wird, werden im Inline-Formular Felder für die zusätzlichen Signale und für weitere Verknüpfungen eingeblendet.

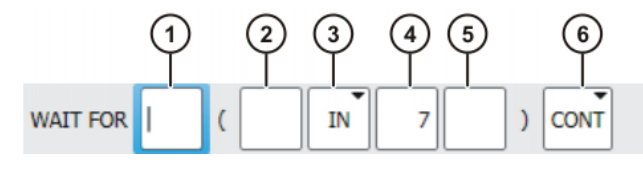

**Abb. 8-28: Inline-Formular WAITFOR**

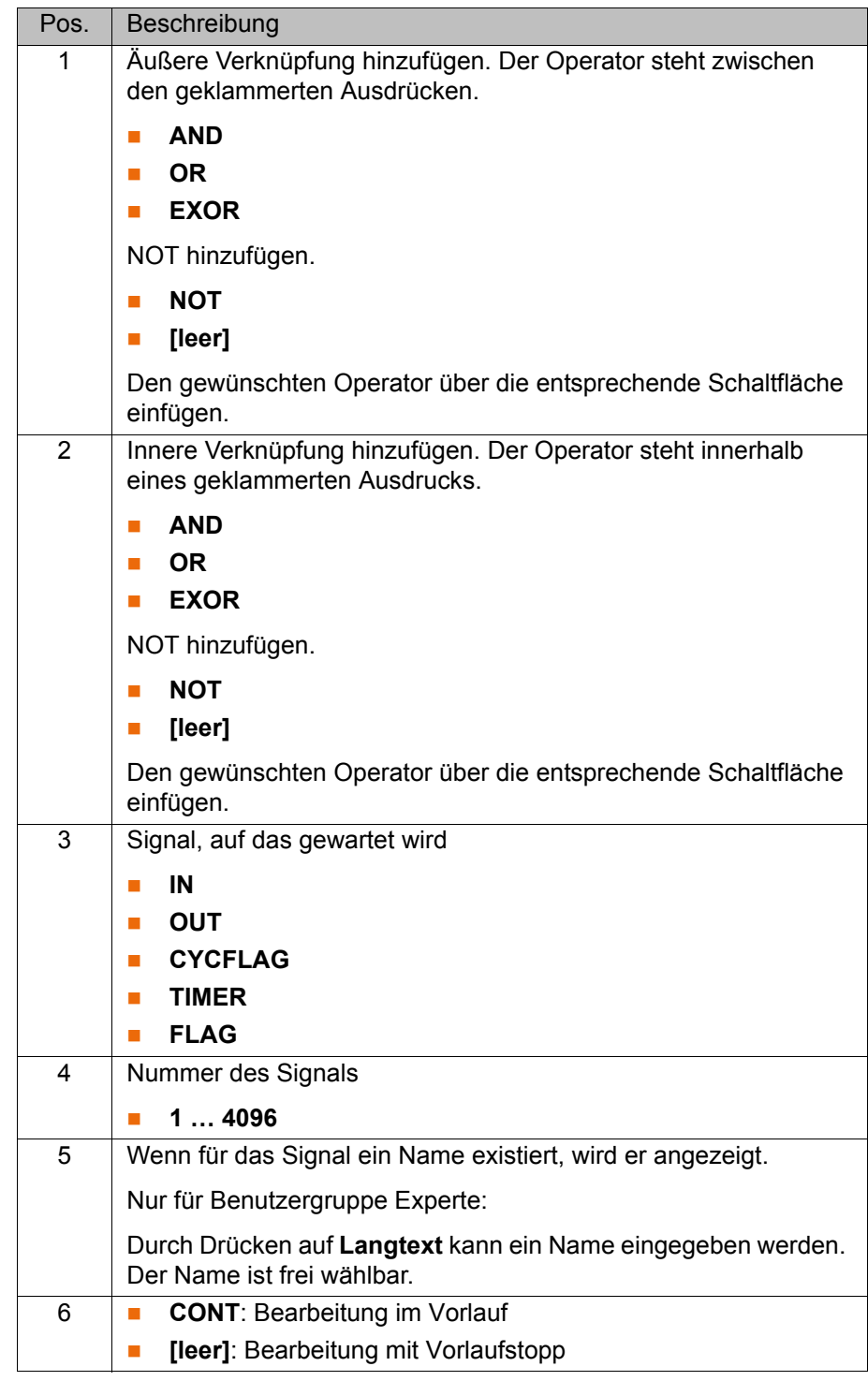

## **8.6.13 Schalten auf der Bahn - SYN OUT**

- **Voraussetzung ••** Programm ist angewählt.
	- Betriebsart T1

**Vorgehensweise** 1. Cursor in die Zeile setzen, nach der die Logikanweisung eingefügt werden soll.

2. Menüfolge **Befehle** > **Logik** > **OUT** > **SYN OUT** wählen.

- 3. Im Inline-Formular die Parameter einstellen. (>>> [8.6.14 "Inline-Formular SYN OUT, Option START/END" Seite 206\)](#page-205-0) (>>> [8.6.15 "Inline-Formular SYN OUT, Option PATH" Seite 208\)](#page-207-0)
- 4. Anweisung mit **Befehl OK** speichern.

## <span id="page-205-0"></span>**8.6.14 Inline-Formular SYN OUT, Option START/END**

Eine Schaltaktion kann bezogen auf den Start- oder Zielpunkt eines Bewegungssatzes ausgelöst werden. Die Schaltaktion kann zeitlich verschoben werden. Der Bewegungssatz kann eine LIN-, CIRC- oder PTP-Bewegung sein.

Anwendungsfälle sind z. B.:

- Schließen oder Öffnen der Schweißzange beim Punktschweißen
- **Ein- oder Ausschalten des Schweißstroms beim Bahnschweißen**
- Zu- oder Abschalten des Volumenstroms beim Kleben oder Abdichten

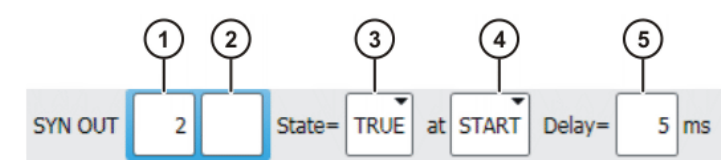

**Abb. 8-29: Inline-Formular SYN OUT, Option START/END**

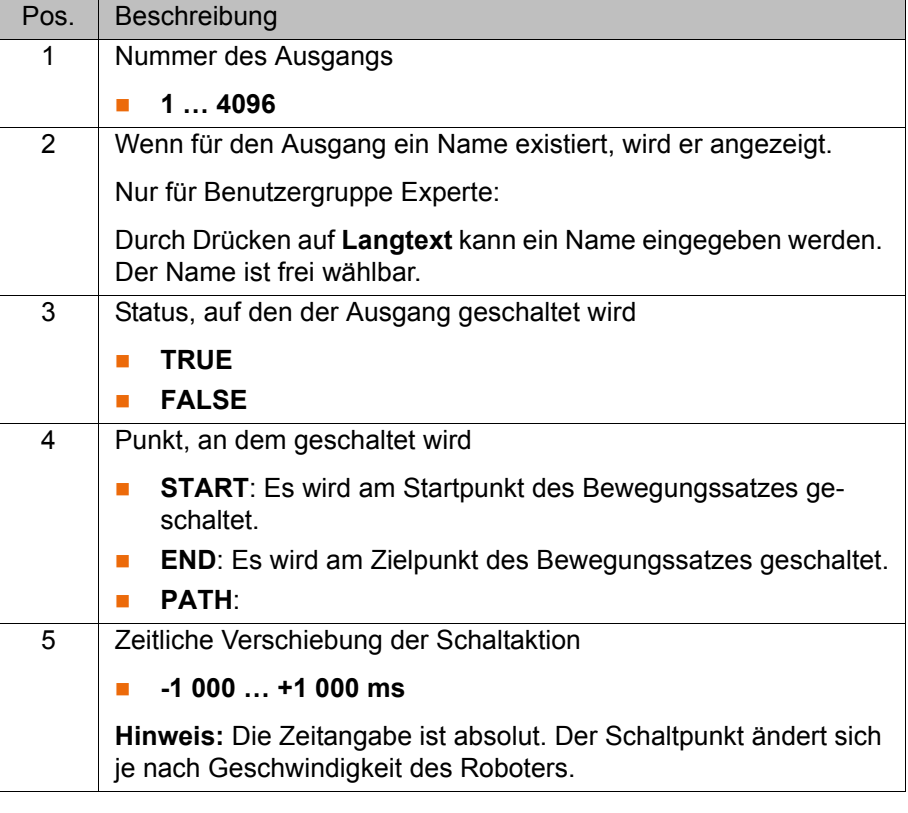

**Beispiel 1** Start- und Zielpunkt sind Genauhaltepunkte.

```
LIN P1 VEL=0.3m/s CPDAT1
LIN P2 VEL=0.3m/s CPDAT2
SYN OUT 1 '' State= TRUE at START Delay=20ms
SYN OUT 2 '' State= TRUE at END Delay=-20ms
LIN P3 VEL=0.3m/s CPDAT3
LIN P4 VEL=0.3m/s CPDAT4
```
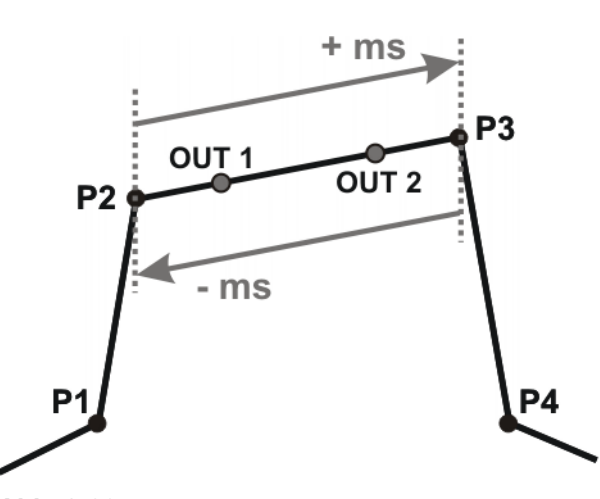

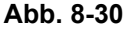

OUT 1 und OUT 2 geben die ungefähren Positionen an, an denen geschaltet wird. Die gepunkteten Linien geben die Schaltgrenzen an.

Schaltgrenzen:

- START: Der Schaltpunkt kann maximal bis zum Genauhaltepunkt P3 verzögert werden (+ ms).
- **END: Der Schaltpunkt kann maximal bis zum Genauhaltepunkt P2 vorver**legt werden (- ms).

Wenn für die zeitliche Verschiebung größere Werte angegeben werden, schaltet die Steuerung automatisch an der Schaltgrenze.

**Beispiel 2** Startpunkt ist Genauhaltepunkt und Zielpunkt ist überschliffen.

```
LIN P1 VEL=0.3m/s CPDAT1
LIN P2 VEL=0.3m/s CPDAT2
SYN OUT 1 '' State= TRUE at START Delay=20ms
SYN OUT 2 '' State= TRUE at END Delay=-20ms
LIN P3 CONT VEL=0.3m/s CPDAT3
LIN P4 VEL=0.3m/s CPDAT4
```
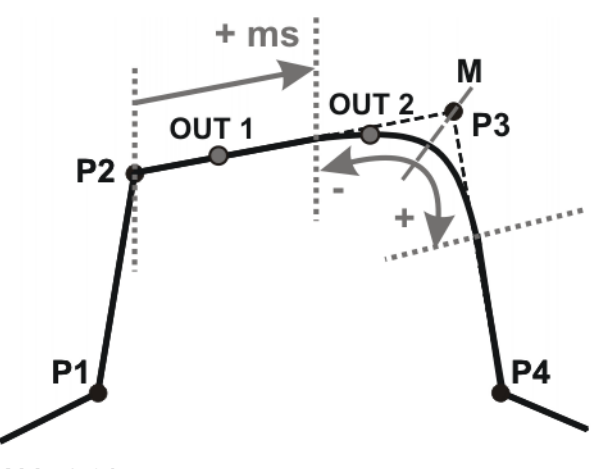

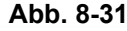

OUT 1 und OUT 2 geben die ungefähren Positionen an, an denen geschaltet wird. Die gepunkteten Linien geben die Schaltgrenzen an. M = Mitte des Überschleifbereichs.

Schaltgrenzen:

**START: Der Schaltpunkt kann maximal bis zum Beginn des Überschleif**bereichs von P3 verzögert werden (+ ms).

KUK [KUKA System Software 8.2](#page-0-2)

> **END: Der Schaltpunkt kann maximal bis zum Beginn des Überschleifbe**reichs von P3 vorverlegt werden (-).

Der Schaltpunkt kann maximal bis zum Ende des Überschleifbereichs von P3 verzögert werden (+).

Wenn für die zeitliche Verschiebung größere Werte angegeben werden, schaltet die Steuerung automatisch an der Schaltgrenze.

**Beispiel 3** Start- und Zielpunkt sind überschliffen.

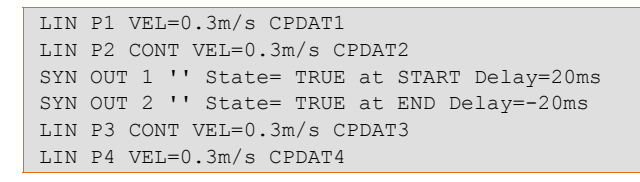

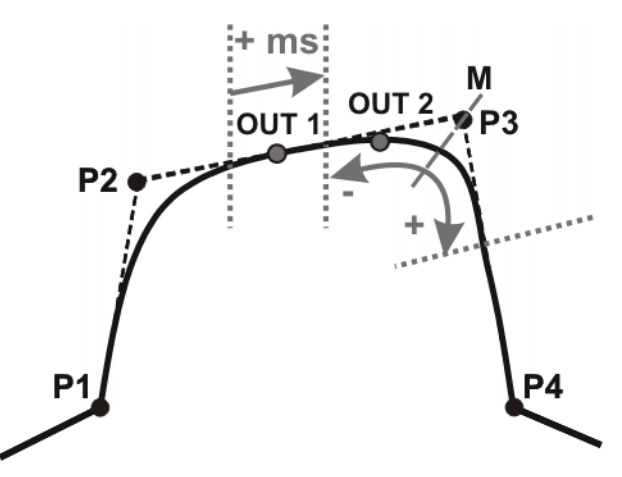

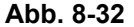

OUT 1 und OUT 2 geben die ungefähren Positionen an, an denen geschaltet wird. Die gepunkteten Linien geben die Schaltgrenzen an. M = Mitte des Überschleifbereichs.

Schaltgrenzen:

 START: Der Schaltpunkt kann frühestens am Ende des Überschleifbereichs von P2 liegen.

Der Schaltpunkt kann maximal bis zum Beginn des Überschleifbereichs von P3 verzögert werden (+ ms).

 END: Der Schaltpunkt kann maximal bis zum Beginn des Überschleifbereichs von P3 vorverlegt werden (-).

Der Schaltpunkt kann maximal bis zum Ende des Überschleifbereichs von P3 verzögert werden (+).

Wenn für die zeitliche Verschiebung größere Werte angegeben werden, schaltet die Steuerung automatisch an der Schaltgrenze.

## <span id="page-207-0"></span>**8.6.15 Inline-Formular SYN OUT, Option PATH**

Eine Schaltaktion kann bezogen auf den Zielpunkt eines Bewegungssatzes ausgelöst werden. Die Schaltaktion kann örtlich und zeitlich verschoben werden. Der Bewegungssatz kann eine LIN- oder CIRC-Bewegung sein. Er darf keine PTP-Bewegung sein.

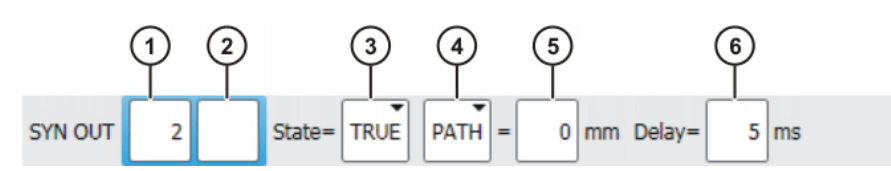

## **Abb. 8-33: Inline-Formular SYN OUT, Option PATH**

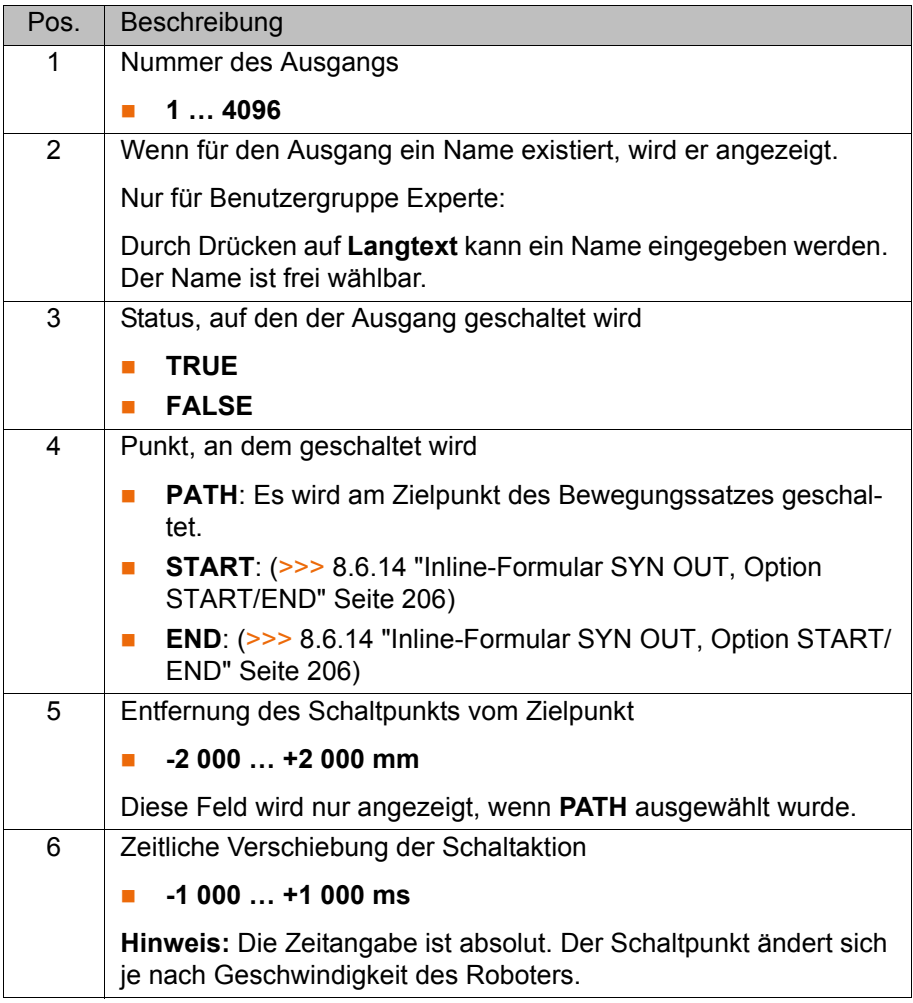

## **Beispiel 1** Startpunkt ist Genauhaltepunkt und Zielpunkt ist überschliffen.

LIN P1 VEL=0.3m/s CPDAT1 SYN OUT 1 '' State= TRUE at START PATH=20mm Delay=-5ms LIN P2 CONT VEL=0.3m/s CPDAT2 LIN P3 CONT VEL=0.3m/s CPDAT3 LIN P4 VEL=0.3m/s CPDAT4

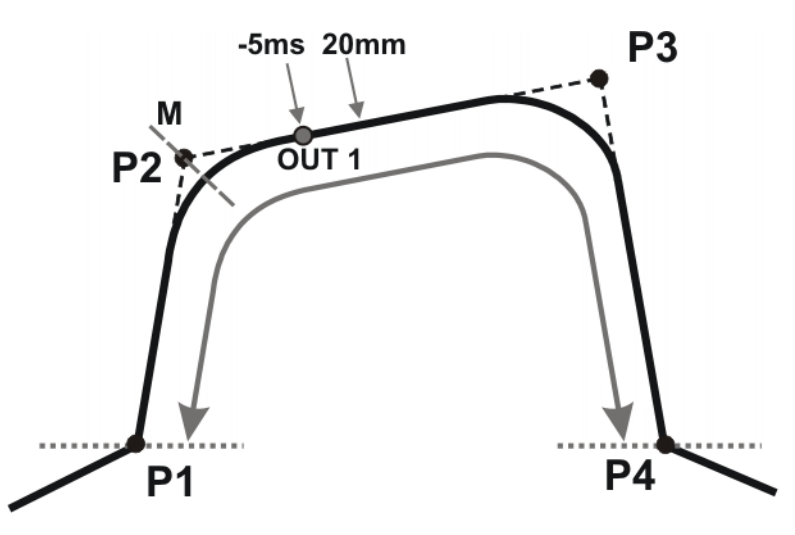

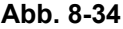

OUT 1 gibt die ungefähre Position an, an der geschaltet wird. Die gepunkteten Linien geben die Schaltgrenzen an. M = Mitte des Überschleifbereichs.

Schaltgrenzen:

- Der Schaltpunkt kann frühestens bis zum Genauhaltepunkt P1 vorverlegt werden.
- Der Schaltpunkt kann maximal bis zum nächsten Genauhaltepunkt P4 verzögert werden. Wenn P3 ein Genauhaltepunkt wäre, könnte der Schaltpunkt maximal bis P3 verzögert werden.

Wenn für die örltiche oder zeitliche Verschiebung größere Werte angegeben werden, schaltet die Steuerung automatisch an der Schaltgrenze.

**Beispiel 2** Start- und Zielpunkt sind überschliffen.

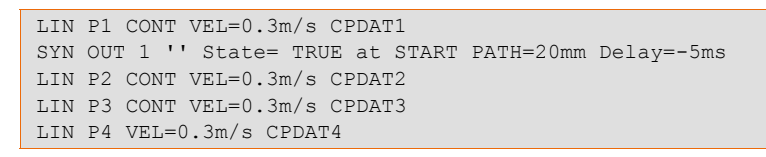

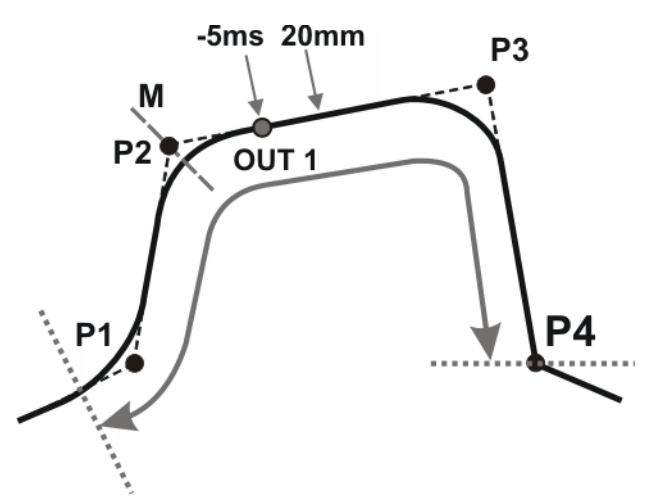

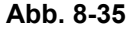

OUT 1 gibt die ungefähre Position an, an der geschaltet wird. Die gepunkteten Linien geben die Schaltgrenzen an. M = Mitte des Überschleifbereichs.

Schaltgrenzen:

 Der Schaltpunkt kann frühestens bis zum Beginn des Überschleifbereichs von P1 vorverlegt werden.

Der Schaltpunkt kann maximal bis zum nächsten Genauhaltepunkt P4 verzögert werden. Wenn P3 ein Genauhaltepunkt wäre, könnte der Schaltpunkt maximal bis P3 verzögert werden.

Wenn für die örltiche oder zeitliche Verschiebung größere Werte angegeben werden, schaltet die Steuerung automatisch an der Schaltgrenze.

## **8.6.16 Puls setzen auf der Bahn - SYN PULSE**

- **Voraussetzung Programm ist angewählt.** 
	- Betriebsart T1
- **Vorgehensweise** 1. Cursor in die Zeile setzen, nach der die Logikanweisung eingefügt werden soll.
	- 2. Menüfolge **Befehle** > **Logik** > **OUT** > **SYN PULSE** wählen.
	- 3. Im Inline-Formular die Parameter einstellen.
		- (>>> [8.6.17 "Inline-Formular SYN PULSE" Seite 211\)](#page-210-0)
	- 4. Anweisung mit **Befehl OK** speichern.

#### <span id="page-210-0"></span>**8.6.17 Inline-Formular SYN PULSE**

Ein Impuls kann bezogen auf den Start- oder Zielpunkt eines Bewegungssatzes ausgelöst werden. Der Impuls kann zeitlich und örtlich verschoben werden.

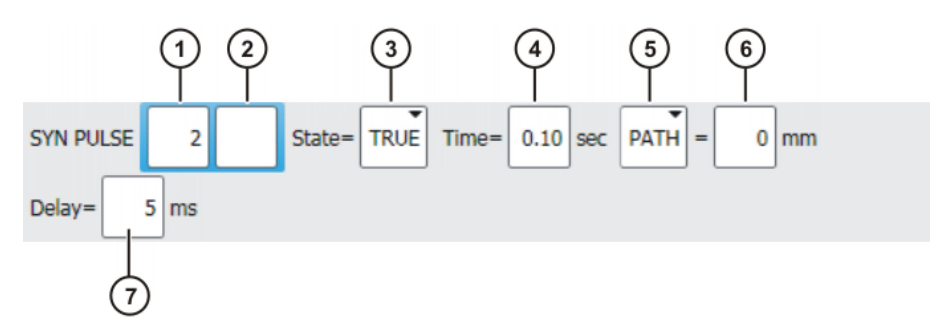

**Abb. 8-36: Inline-Formular SYN PULSE**

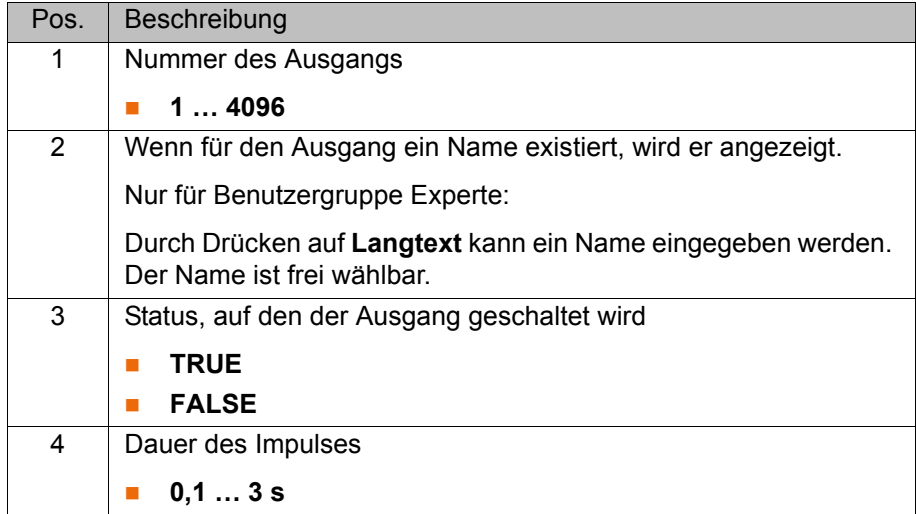

KUKA

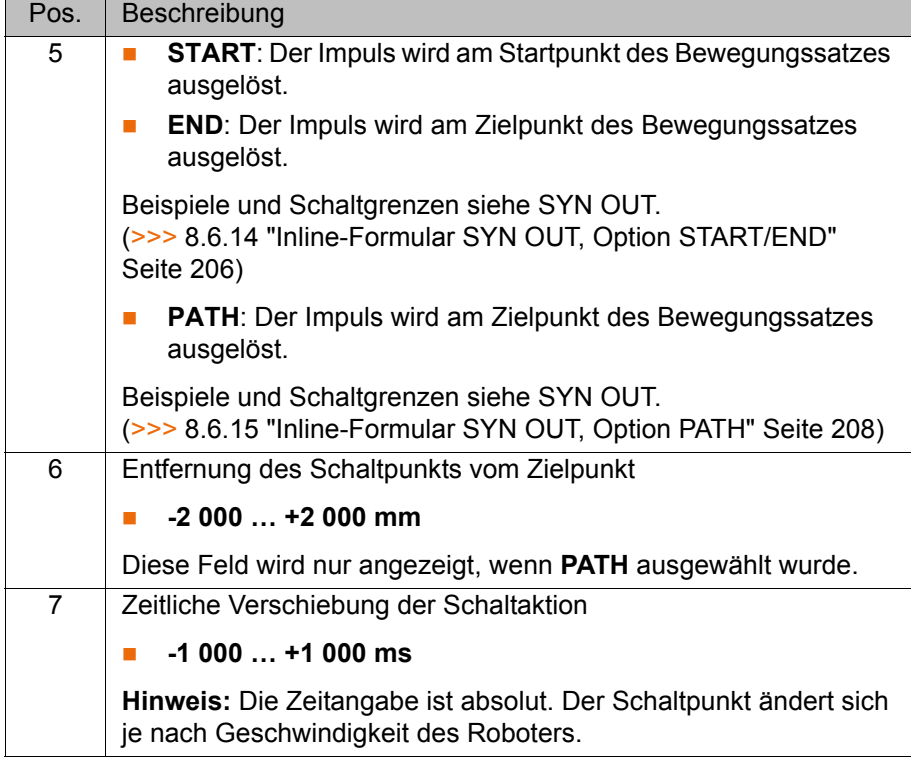

## **8.6.18 Logikanweisung ändern**

## **Voraussetzung ••** Programm ist angewählt.

**Betriebsart T1** 

- **Vorgehensweise** 1. Cursor in die Zeile mit der Anweisung setzen, die geändert werden soll.
	- 2. **Ändern** drücken. Das Inline-Formular zur Anweisung öffnet sich.
	- 3. Die Parameter ändern.
	- 4. Änderungen mit **Befehl OK** speichern.

9 Meldungen KUKA

# **9 Meldungen**

# **9.1 Fehlermeldungen, Automatik Extern**

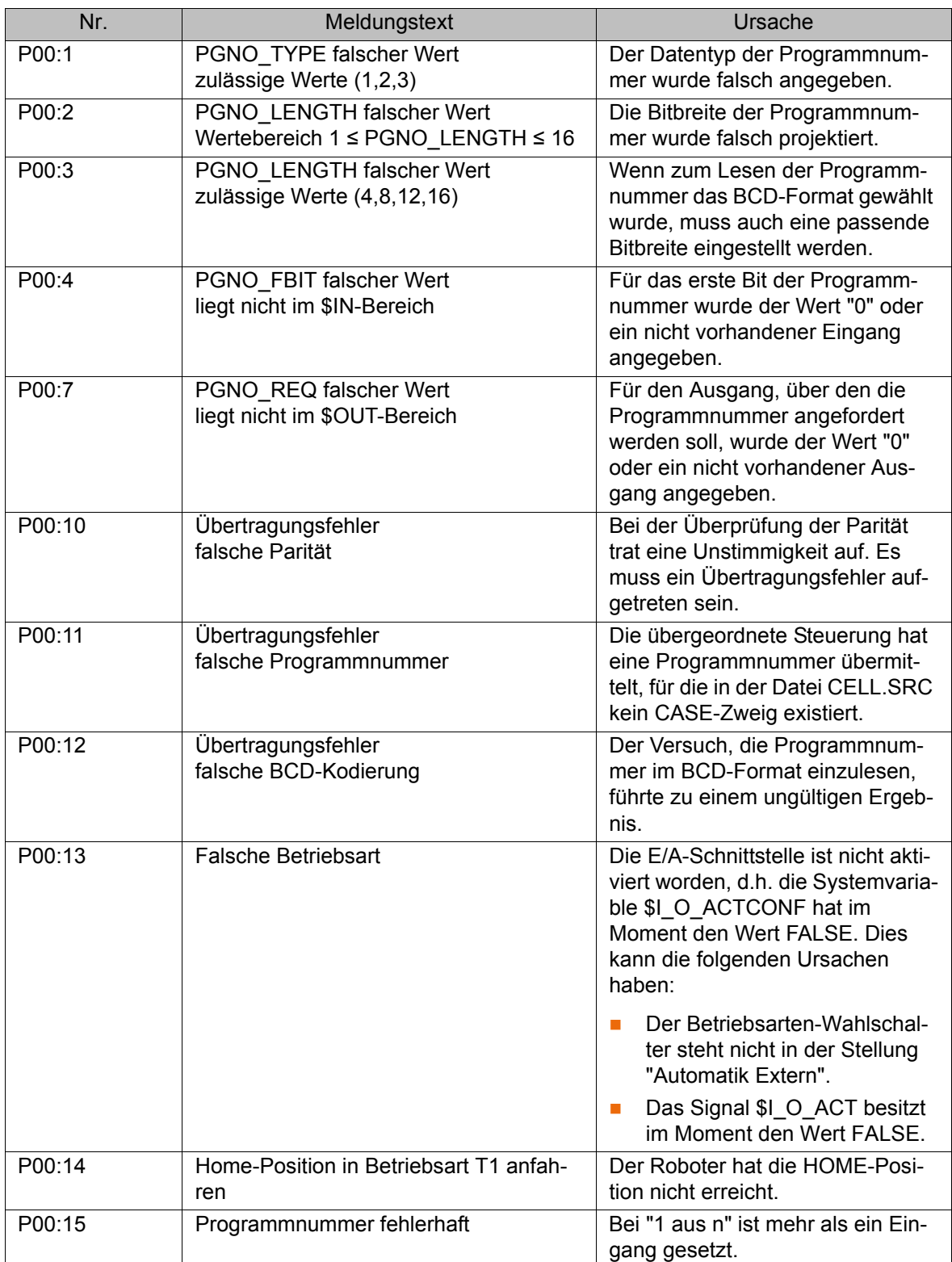

# **10 KUKA Service**

## **10.1 Support-Anfrage**

**Einleitung** Die Dokumentation der KUKA Roboter GmbH bietet Informationen zu Betrieb und Bedienung und unterstützt Sie bei der Behebung von Störungen. Für weitere Anfragen steht Ihnen die lokale Niederlassung zur Verfügung.

**Informationen** Zur Abwicklung einer Anfrage werden folgende Informationen benötigt:

- **Typ und Seriennummer des Roboters**
- Typ und Seriennummer der Steuerung
- Typ und Seriennummer der Lineareinheit (optional)
- Typ und Seriennummer der Energiezuführung (optional)
- **Version der KUKA System Software**
- Optionale Software oder Modifikationen
- **Archiv der Software** Für KUKA System Software V8: Statt eines herkömmlichen Archivs das spezielle Datenpaket für die Fehleranalyse erzeugen (über **KrcDiag**).
- **Norhandene Applikation**
- Vorhandene Zusatzachsen (optional)
- **Problembeschreibung, Dauer und Häufigkeit der Störung**

## **10.2 KUKA Customer Support**

**Verfügbarkeit** Der KUKA Customer Support ist in vielen Ländern verfügbar. Bei Fragen stehen wir gerne zur Verfügung! **Argentinien** Ruben Costantini S.A. (Agentur) Luis Angel Huergo 13 20 Parque Industrial 2400 San Francisco (CBA) Argentinien Tel. +54 3564 421033 Fax +54 3564 428877 ventas@costantini-sa.com **Australien** Headland Machinery Pty. Ltd. Victoria (Head Office & Showroom) 95 Highbury Road Burwood Victoria 31 25 Australien Tel. +61 3 9244-3500 Fax +61 3 9244-3501 vic@headland.com.au www.headland.com.au

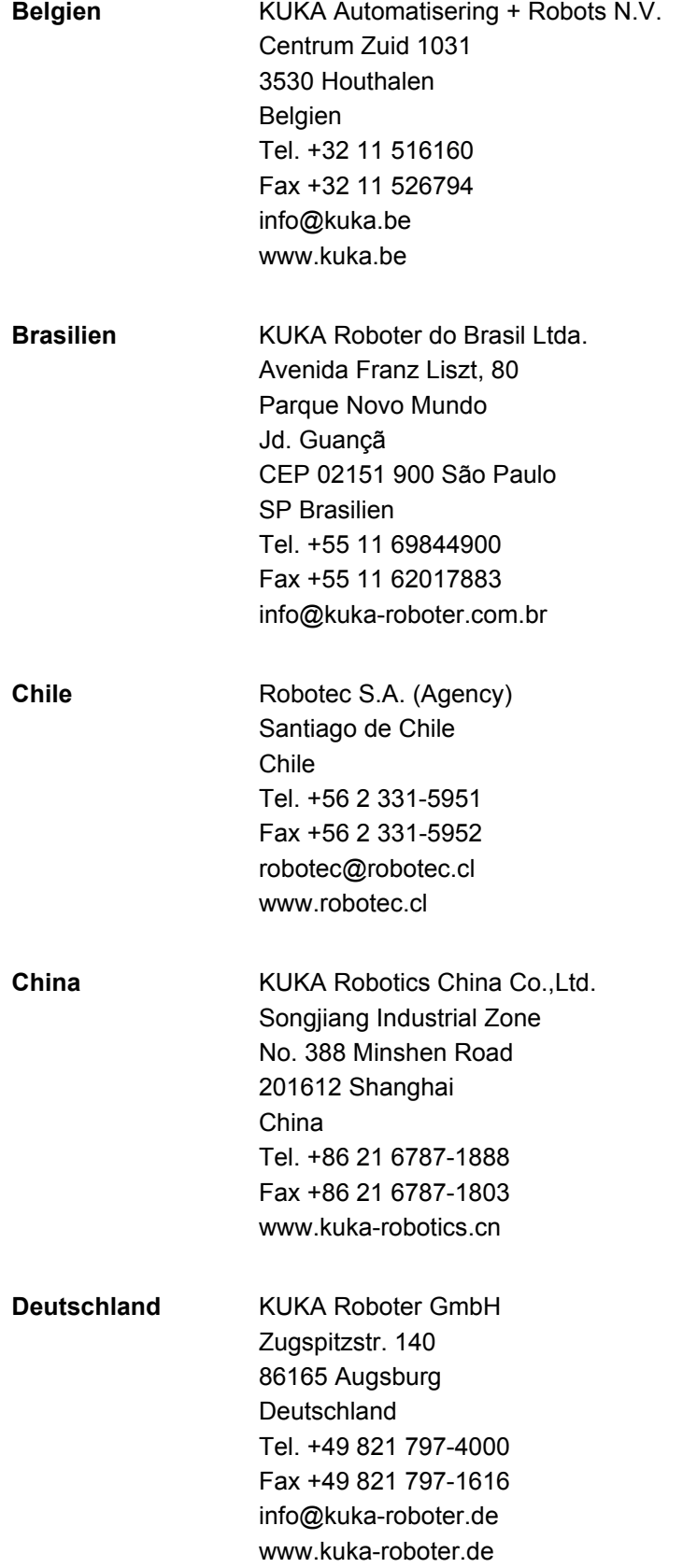
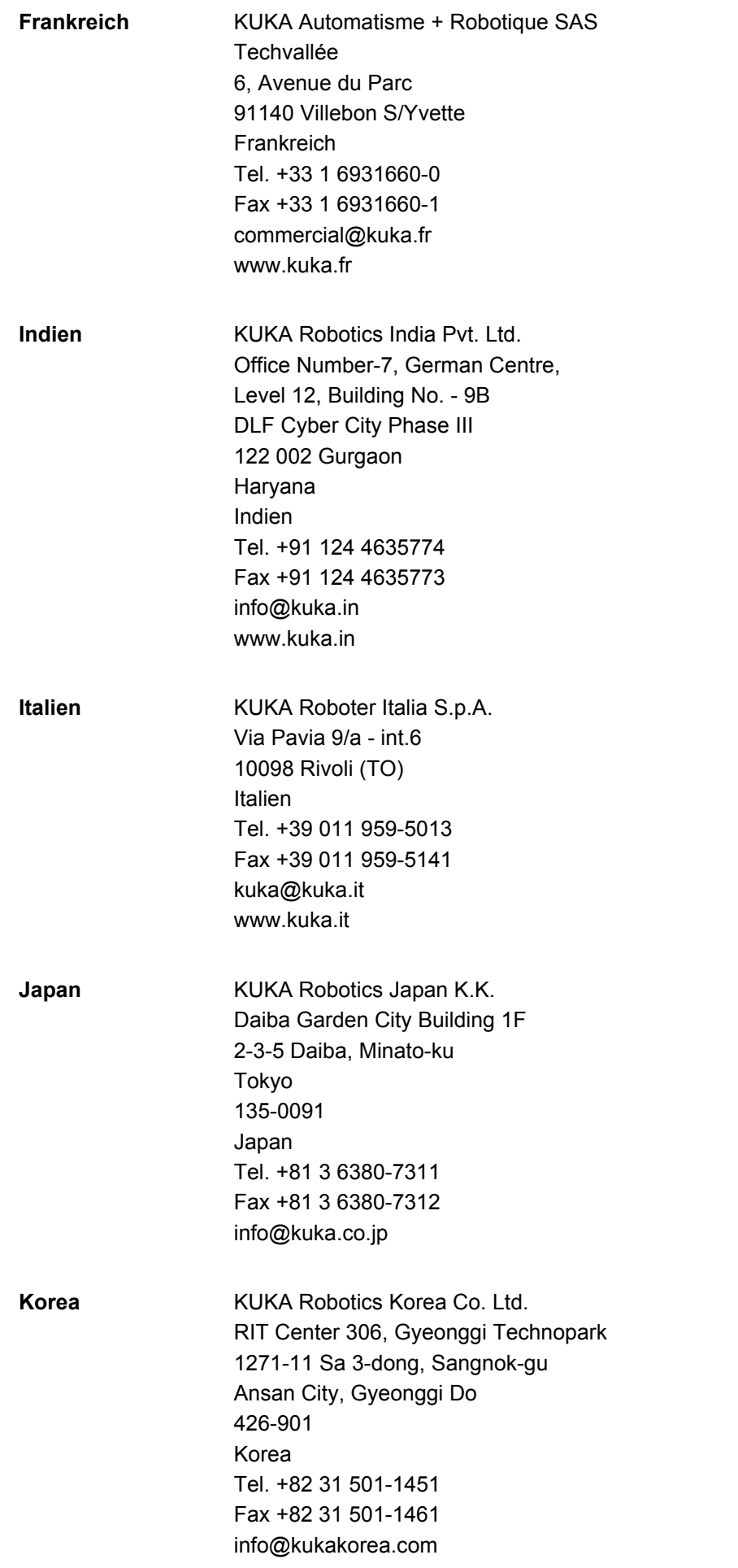

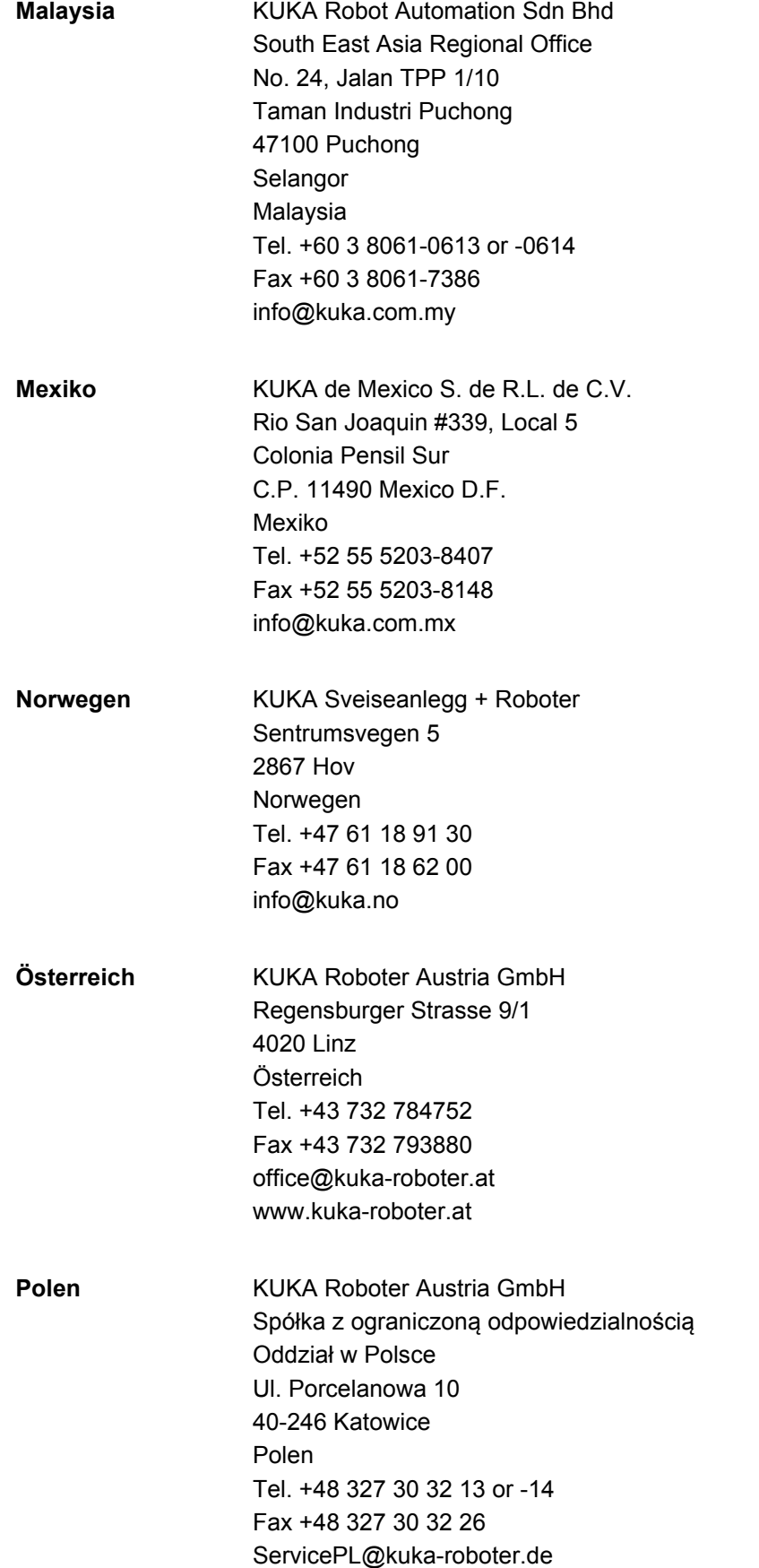

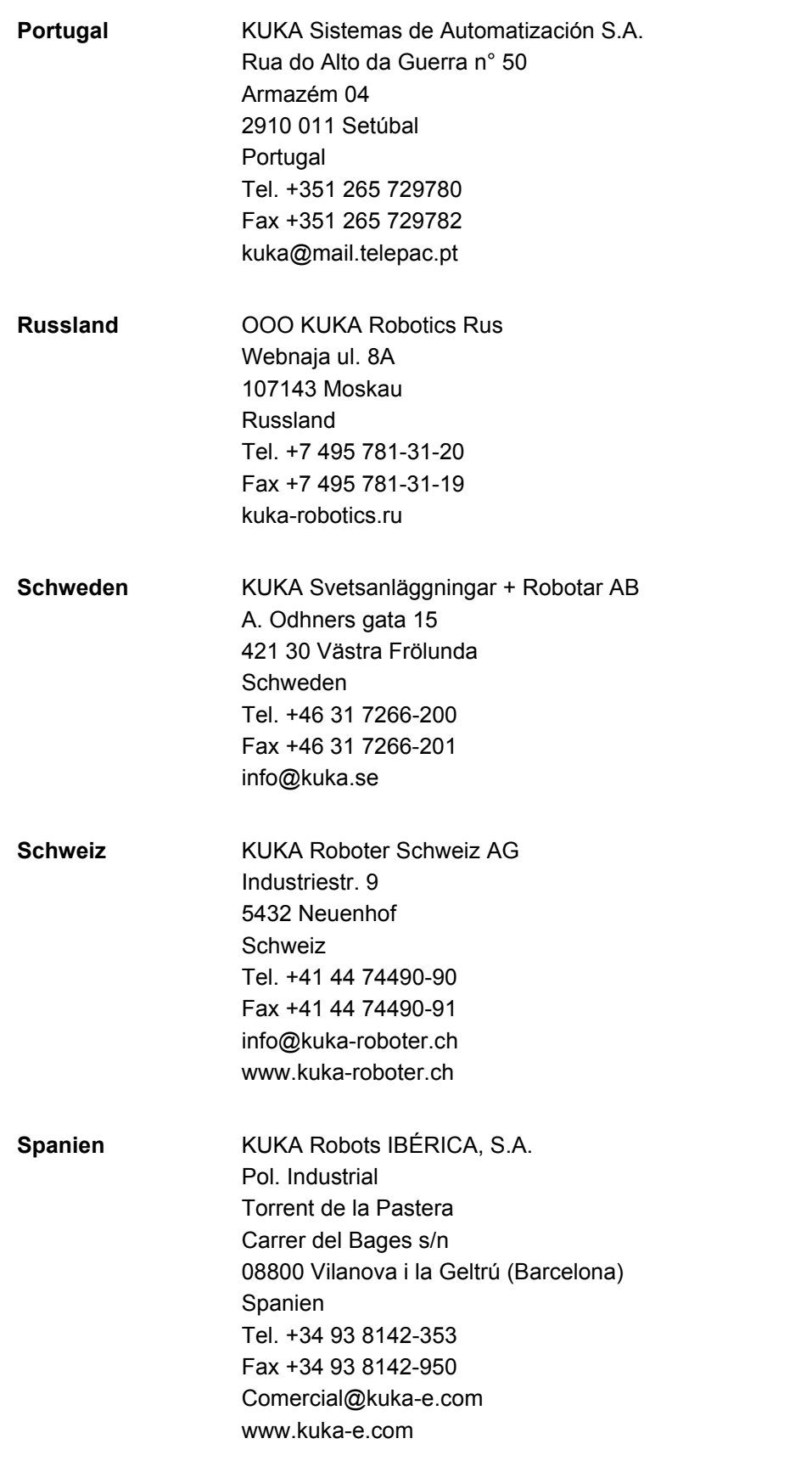

KUKA [KUKA System Software 8.2](#page-0-2)

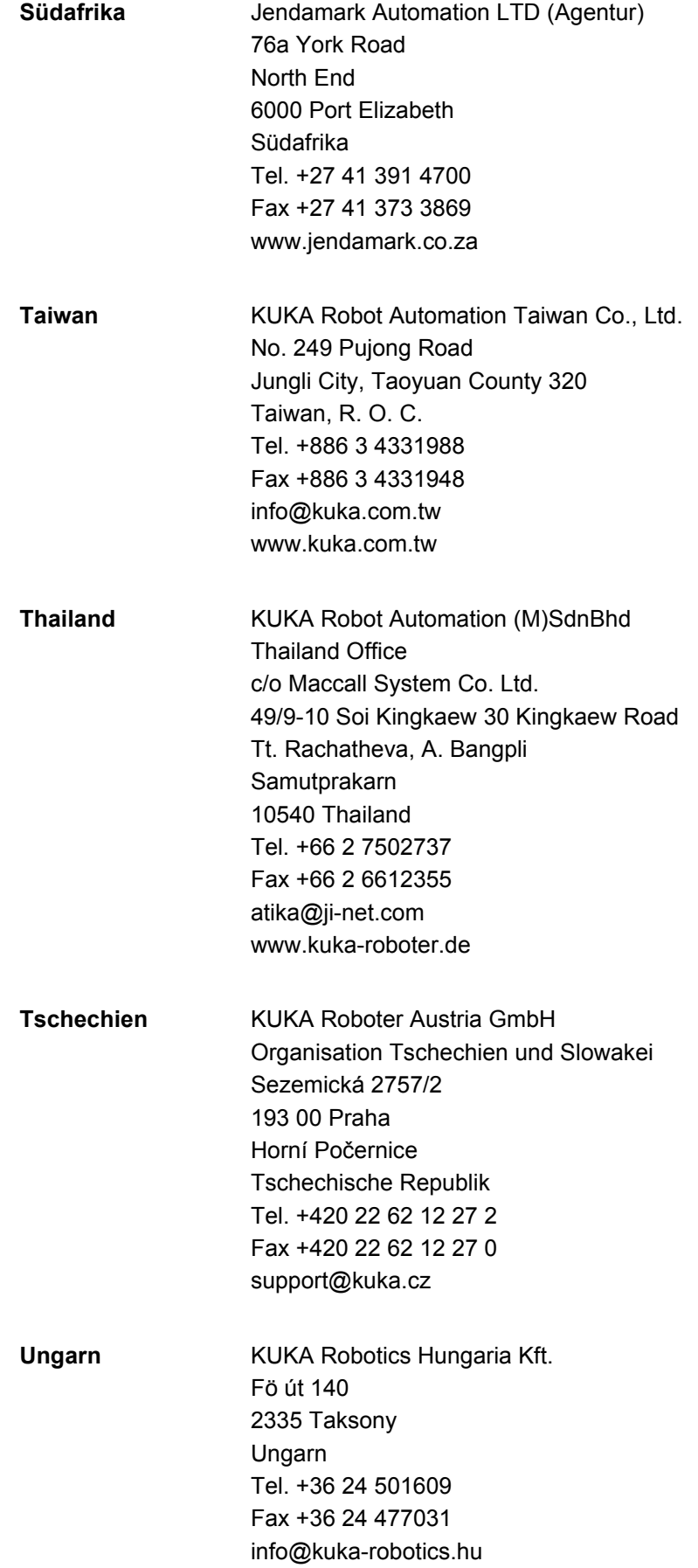

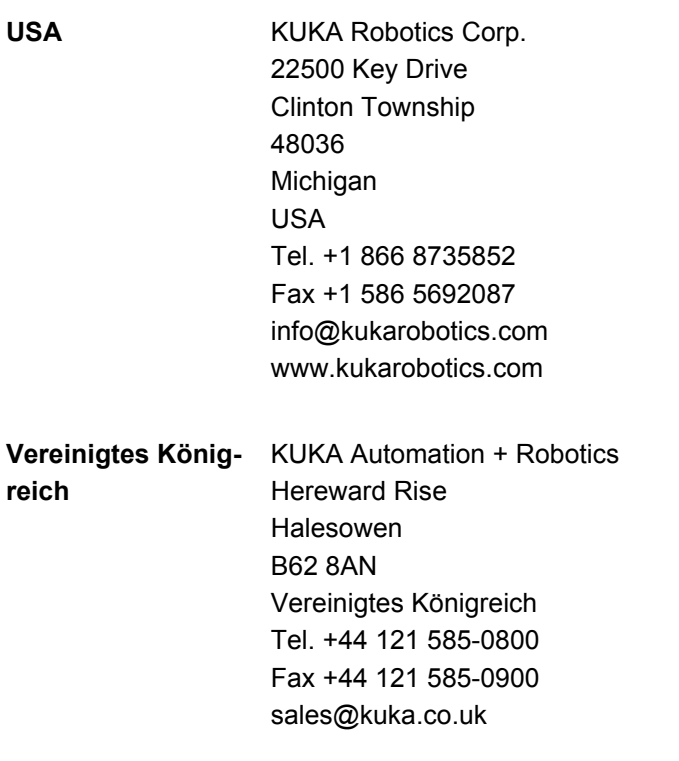

# **Index**

#### **Symbole** [#BSTEP 143](#page-142-0) [#ISTEP 143](#page-142-1) [#MSTEP 143](#page-142-2) [\\$ANIN 200](#page-199-0) [\\$ANOUT 200](#page-199-1) [\\$IN 200](#page-199-2) [\\$OUT 200](#page-199-3) [\\$ROBRUNTIME 77,](#page-76-0) [78](#page-77-0)

#### **Zahlen**

[2004/108/EG 36](#page-35-0) [2006/42/EG 36](#page-35-1) [3-Punkt-Methode 111](#page-110-0) [89/336/EWG 36](#page-35-2) [95/16/EG 36](#page-35-3) [97/23/EG 36](#page-35-4)

## **A**

[ABC 2-Punkt-Methode 109](#page-108-0) [ABC World-Methode 108](#page-107-0) [Abwählen, Programm 138](#page-137-0) [Achsbereich 15](#page-14-0) [Achsbereichsbegrenzung 25](#page-24-0) [Achsbereichsüberwachung 25](#page-24-1) [Administrator 55](#page-54-0) [Allgemeine Sicherheitsmaßnahmen 28](#page-27-0) [Angewandte Normen und Vorschriften 36](#page-35-5) [Anhalteweg 15,](#page-14-1) [18](#page-17-0) [Anlagenintegrator 16](#page-15-0) [ANOUT 202](#page-201-0) [Antriebsbus 49](#page-48-0) [Anwählen, Programm 137](#page-136-0) [Anwender 17](#page-16-0) [Anzeigen, Informationen Roboter 77](#page-76-1) [Anzeigen, Informationen Robotersteuerung 77](#page-76-1) [Arbeitsbereich 15,](#page-14-2) [18](#page-17-1) [Arbeitsbereichsbegrenzung 25](#page-24-0) [Arbeitsraumüberwachung überbrücken 68](#page-67-0) [Archivieren, auf Netzwerk 152](#page-151-0) [Archivieren, auf USB-Stick 152](#page-151-1) [Archivieren, Logbuch 153](#page-152-0) [Archivierung, Übersicht 150](#page-149-0) [Ausgang, analog 202](#page-201-0) [Ausgang, digital 201](#page-200-0) [Ausschneiden 150](#page-149-1) [Automatik Extern starten 147](#page-146-0) [Automatik Extern, Fehlermeldungen 213](#page-212-0) [Automatikbetrieb 33](#page-32-0) [Außerbetriebnahme 35](#page-34-0)

# **Ä**

[Ändern, Bewegungsparameter 200](#page-199-4) [Ändern, Koordinaten 200](#page-199-5) [Ändern, Logikanweisung 212](#page-211-0)

#### **B**

[BASE-Koordinatensystem 56,](#page-55-0) [111](#page-110-1)

[Basis, auswählen 62](#page-61-0) [Basis, vermessen 111](#page-110-2) [Bearbeiten \(Schaltfläche\) 44](#page-43-0) [Bediener 54](#page-53-0) [Bedienerschutz 19,](#page-18-0) [21,](#page-20-0) [27](#page-26-0) [Bedienoberfläche 43](#page-42-0) [Bedienung 39](#page-38-0) [Beenden, KSS 47](#page-46-0) [Begriffe, Sicherheit 14](#page-13-0) [Benutzer 15](#page-14-3) [Benutzergruppe, Default 54](#page-53-1) [Benutzergruppe, wechseln 54](#page-53-2) [Bestimmungsgemäße Verwendung 13](#page-12-0) [Betreiber 15,](#page-14-3) [16](#page-15-1) [Betriebsart, wechseln 55](#page-54-1) [Betriebsartenwahl 19,](#page-18-1) [20](#page-19-0) [Betriebsdauer 77,](#page-76-2) [78](#page-77-0) [Betriebsstundenzähler 78](#page-77-0) [Bewegungsarten 155](#page-154-0) [Bewegungsprogrammierung, Grundlagen 155](#page-154-1) [Bremsdefekt 28](#page-27-1) [Bremsenöffnungs-Gerät 25](#page-24-2) [Bremsweg 15](#page-14-4)

# **C**

[CE-Kennzeichnung 14](#page-13-1) [CELL.SRC 147](#page-146-1) [CIRC-Bewegung 177](#page-176-0) [CIRC, Bewegungsart 156](#page-155-0) [Continuous Path 155](#page-154-2) [CP-Bewegung 155](#page-154-2)

## **D**

[Datei, umbenennen 137](#page-136-1) [Dateiliste 135](#page-134-0) [DEF-Zeile \(Menüpunkt\) 142](#page-141-0) [DEF-Zeile, ein-/ausblenden 142](#page-141-1) Deiustieren 101 [Detailansicht \(ASCII\) \(Menüpunkt\) 142](#page-141-2) [Detailansicht, anzeigen 142](#page-141-3) [Dokumentation, Industrieroboter 9](#page-8-0) [Drehkipptisch 13,](#page-12-1) [123](#page-122-0) [Drucken, Programm 150](#page-149-2) [Druckgeräterichtlinie 34,](#page-33-0) [36](#page-35-6)

# **E**

[Editor 137](#page-136-2) [EG-Konformitätserklärung 14](#page-13-2) [Ein-/Ausgänge, analog 71,](#page-70-0) [200](#page-199-6) [Ein-/Ausgänge, Automatik Extern 72](#page-71-0) [Ein-/Ausgänge, digital 70,](#page-69-0) [200](#page-199-7) [Einbauerklärung 13,](#page-12-2) [14](#page-13-2) [Einfügen 150](#page-149-3) [Einleitung 9](#page-8-1) [Einschalten, Robotersteuerung 46](#page-45-0) [Electronic Mastering Device 86](#page-85-0) [EMD 86](#page-85-0) [EMV-Richtlinie 14,](#page-13-3) [36](#page-35-7)

[EN 60204-1 37](#page-36-0) [EN 61000-6-2 37](#page-36-1) [EN 61000-6-4 37](#page-36-2) [EN 614-1 37](#page-36-3) [EN ISO 10218-1 37](#page-36-4) [EN ISO 12100 37](#page-36-5) [EN ISO 13849-1 36](#page-35-8) [EN ISO 13849-2 37](#page-36-6) [EN ISO 13850 36](#page-35-9) [Entsorgung 35](#page-34-0) [Ersetzen 150](#page-149-4) [Erstjustage 87,](#page-86-0) [95](#page-94-0) [Externe Kinematik, vermessen 123](#page-122-1)

#### **F**

[Fehlermeldungen, Automatik Extern 213](#page-212-0) [Filter 136](#page-135-0) [Flags, anzeigen 73,](#page-72-0) [74](#page-73-0) [FLANGE-Koordinatensystem 57,](#page-56-0) [104](#page-103-0) [Freidreh-Vorrichtung 25](#page-24-3) [Funktionsprüfung 30](#page-29-0)

## **G**

[Gebrauchsdauer 15](#page-14-5) [Gefahrenbereich 15](#page-14-6) [Gefahrstoffe 34](#page-33-1) [Geschwindigkeit 62,](#page-61-1) [144](#page-143-0) [Geschwindigkeit, Überwachung 24](#page-23-0) [Gewichtsausgleich 34](#page-33-2)

#### **H**

[Haftungshinweis 13](#page-12-3) [Hand-Override 62](#page-61-2) [Handwurzelpunkt 173](#page-172-0) [Hauptmenü, aufrufen 46](#page-45-1) [Herunterfahren \(Menüpunkt\) 47](#page-46-1) [Hibernate 50](#page-49-0) [Hilfspunkt 156](#page-155-1) [Hinweise 9](#page-8-2) [HOME-Position 142](#page-141-4) [HOV 62](#page-61-2)

# **I**

[Impuls 201](#page-200-1) [Inbetriebnahme 29,](#page-28-0) [81](#page-80-0) [Inbetriebnahme-Assistent 81](#page-80-1) [Inbetriebnahme-Modus 31](#page-30-0) [Indirekte Methode 113,](#page-112-0) [114](#page-113-0) [Industrieroboter 11,](#page-10-0) [13](#page-12-4) [Info \(Menüpunkt\) 77](#page-76-3) [Inkrement 67](#page-66-0) [Inkrementelles Handverfahren 67](#page-66-1) [Inline-Formulare 175](#page-174-0) [Instandsetzung 33](#page-32-1) [INTERN.ZIP 152](#page-151-2) [Interpolationsmodus 179,](#page-178-0) [188](#page-187-0) [Istposition 69](#page-68-0)

#### **J**

[Justage 83](#page-82-0) [Justage nach Instandhaltungsmaßnahmen 93](#page-92-0) [Justage, löschen 101](#page-100-0) [Justage, Methoden 84](#page-83-0) [Justagemarken 85](#page-84-0) [Justageverlust 87,](#page-86-1) [90,](#page-89-0) [95,](#page-94-1) [99](#page-98-0)

#### **K**

[Kaltstart 50](#page-49-1) [Kaltstart, initial 49,](#page-48-1) [50](#page-49-2) [KCP 15,](#page-14-7) [28,](#page-27-2) [39](#page-38-1) [Kennzeichnungen 26](#page-25-0) [Kinematikgruppe 44,](#page-43-1) [60](#page-59-0) [Kollisionserkennung 179](#page-178-1) [Kommentar 148](#page-147-0) [Konformitätserklärung 14](#page-13-2) [Koordinatensystem, für Space Mouse 43](#page-42-1) [Koordinatensystem, für Verfahrtasten 44](#page-43-2) [Koordinatensysteme 56](#page-55-1) [Koordinatensysteme, Orientierung 57](#page-56-1) [Koordinatensysteme, Winkel 57](#page-56-1) [Kopfzeile 135](#page-134-1) [Kopieren 150](#page-149-5) [Kreiswinkel 185,](#page-184-0) [191](#page-190-0) [KUKA Control Panel 39](#page-38-1) [KUKA Customer Support 77,](#page-76-4) [215](#page-214-0) [KUKA smartHMI 43](#page-42-0) [KUKA smartPAD 15,](#page-14-8) [39](#page-38-2) [KUKA.Load 129](#page-128-0) [KUKA.LoadDataDetermination 129](#page-128-1)

## **L**

[Lagerung 35](#page-34-0) [Lastdaten 129](#page-128-2) [LIN-Bewegung 176](#page-175-0) [LIN, Bewegungsart 155](#page-154-3) [Lineareinheit 13,](#page-12-1) [120](#page-119-0)

#### **M**

[Manipulator 11,](#page-10-1) [13,](#page-12-5) [15,](#page-14-9) [18](#page-17-2) [Manueller Betrieb 32](#page-31-0) [Maschinendaten 30,](#page-29-1) [77,](#page-76-5) [78,](#page-77-1) [81](#page-80-2) [Maschinenrichtlinie 14,](#page-13-1) [36](#page-35-10) [Mechanische Achsbereichsbegrenzung 25](#page-24-0) [Mechanische Endanschläge 24](#page-23-1) [Meldungen 213](#page-212-1) [MEMD 94](#page-93-0) [Messpunkte \(Menüpunkt\) 77](#page-76-6) [Messuhr 92](#page-91-0) [Mikro Electronic Mastering Device 94](#page-93-0) [Modul 52](#page-51-0) [Motor, Tausch 93](#page-92-1)

## **N**

[Name, Archiv 79](#page-78-0) [Name, Roboter 77,](#page-76-7) [78](#page-77-2) [Name, Steuerungs-PC 77](#page-76-8) [Navigator 135](#page-134-2) [Neuen Ordner, anlegen 136](#page-135-1) [Neues Programm, anlegen 137](#page-136-3) [Niederspannungsrichtlinie 14](#page-13-3) [NOT-HALT 40](#page-39-0) [NOT-HALT-Einrichtung 21,](#page-20-1) [22,](#page-21-0) [27](#page-26-1) [NOT-HALT-Gerät 21](#page-20-2) [NOT-HALT, extern 22,](#page-21-0) [30](#page-29-2) [NOT-HALT, lokal 30](#page-29-3) [Numerische Eingabe, externer TCP 117](#page-116-0) [Numerische Eingabe, externes Werkzeug 129](#page-128-3) [Numerische Eingabe, Fußpunkt Kinematik 125](#page-124-0) [Numerische Eingabe, Lineareinheit 122](#page-121-0) [Numerische Eingabe, Werkzeug 110](#page-109-0)

#### **O**

[Offset 87,](#page-86-2) [89,](#page-88-0) [95,](#page-94-2) [98,](#page-97-0) [203](#page-202-0) [Optionen 11,](#page-10-2) [13](#page-12-6) [Ordner, neu anlegen 136](#page-135-1) [Orientierungsführung 180](#page-179-0) [Orientierungsführung \(Spline\) 186,](#page-185-0) [189,](#page-188-0) [193](#page-192-0) [Orientierungsführung, LIN, CIRC 158](#page-157-0) [Orientierungsführung, SPLINE 169](#page-168-0) [OUT 201](#page-200-0) [Override 62,](#page-61-2) [144](#page-143-1)

# **Ö**

[Öffnen, Programm 137](#page-136-0)

#### **P**

[Palettierroboter 105,](#page-104-0) [110](#page-109-1) [Panikstellung 23](#page-22-0) [Performance Level 19](#page-18-2) [Personal 16](#page-15-2) [Pflegearbeiten 34](#page-33-3) [Point to Point 155](#page-154-4) [Positionierer 13,](#page-12-1) [123](#page-122-0) [Positioniergenauer Roboter, Aktivierung prüfen](#page-82-1)  83 [POV 144](#page-143-1) [Produktbeschreibung 11](#page-10-3) [Programm-Override 144](#page-143-1) [Programm, abwählen 138](#page-137-0) [Programm, anwählen 137](#page-136-0) [Programm, automatisch starten 146](#page-145-0) [Programm, bearbeiten 148](#page-147-1) [Programm, manuell starten 145](#page-144-0) [Programm, neu anlegen 137](#page-136-3) [Programm, öffnen 137](#page-136-0) [Programm, rückwärts starten 146](#page-145-1) [Programm, schließen 139](#page-138-0) [Programm, stoppen 145,](#page-144-1) [146,](#page-145-2) [148](#page-147-2) [Programm, zurücksetzen 147](#page-146-2) [Programmablaufart, auswählen 143](#page-142-3) [Programmablaufarten 143](#page-142-4) [Programmierer 55](#page-54-2) [Programmierhandgerät 11,](#page-10-4) [13](#page-12-7) [Programmierung, Anwender 175](#page-174-0) [Programmierung, Inline-Formulare 175](#page-174-0) [Programmverwaltung 135](#page-134-3) [Programmzeilen, löschen 149](#page-148-0) [PTP-Bewegung 175](#page-174-1) [PTP, Bewegungsart 155](#page-154-5) [Puls, bahnbezogen 211](#page-210-0) [PULSE 201](#page-200-1)

#### **R**

[RDC, Tausch 93](#page-92-2) [Reaktionsweg 15](#page-14-4) [Referenzjustage 93](#page-92-0) [Reinigungsarbeiten 34](#page-33-3) [Roboterdaten \(Menüpunkt\) 78](#page-77-3) [Robotersteuerung 11,](#page-10-5) [13](#page-12-8) [ROBROOT-Koordinatensystem 56](#page-55-2) [Ruck 183,](#page-182-0) [186,](#page-185-1) [189,](#page-188-1) [192](#page-191-0) [Ruckbegrenzung 183,](#page-182-0) [186,](#page-185-1) [189,](#page-188-1) [192](#page-191-0) [Rückwärtsfahren 146](#page-145-1)

#### **S**

[Satzanwahl 146,](#page-145-3) [162](#page-161-0) [Satzzeiger 139](#page-138-1) [Schaltaktion, bahnbezogen 205](#page-204-0) [Schulungen 9](#page-8-3) [Schutzausstattung 24](#page-23-2) [Schutzbereich 15,](#page-14-10) [18](#page-17-1) [Schutzeinrichtungen, extern 27](#page-26-2) [Schutzfunktionen 27](#page-26-3) [SCIRC-Bewegung, programmieren 184](#page-183-0) [SCIRC-Segment, programmieren 190](#page-189-0) [Seriennummer 78](#page-77-4) [Service, KUKA Roboter 215](#page-214-1) [Sicherer Betriebshalt 15,](#page-14-11) [23](#page-22-1) [Sicherheit 13](#page-12-9) [Sicherheit, Allgemein 13](#page-12-10) [Sicherheitsfunktionen, Übersicht 19](#page-18-3) [Sicherheitshalt STOP 0 15](#page-14-12) [Sicherheitshalt STOP 1 15](#page-14-13) [Sicherheitshalt STOP 2 16](#page-15-3) [Sicherheitshalt 0 15](#page-14-14) [Sicherheitshalt 1 15](#page-14-15) [Sicherheitshalt 2 16](#page-15-4) [Sicherheitshalt, extern 23](#page-22-2) [Sicherheitshinweise 9](#page-8-2) [Sicherheitssteuerung 20](#page-19-1) [Simulation 33](#page-32-2) [Single Point of Control 35](#page-34-1) [Singularitäten 173](#page-172-1) [SLIN-Bewegung, programmieren 182](#page-181-0) [SLIN-Segment, programmieren 190](#page-189-1) [smartHMI 12,](#page-11-0) [43](#page-42-0) [smartPAD 15,](#page-14-8) [39](#page-38-2) [Software 11,](#page-10-6) [13](#page-12-11) [Software-Endschalter 24,](#page-23-3) [27,](#page-26-4) [101](#page-100-1) [Software-Endschalter, ändern 101](#page-100-2) [Software-Komponenten 11](#page-10-7) [Sonderzeichen 175](#page-174-2) [Space Mouse 40,](#page-39-1) [58,](#page-57-0) [63,](#page-62-0) [65,](#page-64-0) [66](#page-65-0) [Spannung 72,](#page-71-1) [200,](#page-199-8) [203](#page-202-1) [Speicherkapazitäten 77](#page-76-9) [SPL-Segment, programmieren 190](#page-189-1) [Spline-Bewegung, Orientierungsführung 186,](#page-185-0)  [189,](#page-188-0) [193](#page-192-0) [Spline-Block, programmieren 186](#page-185-2) [Spline, Bewegungsart 159](#page-158-0) [SPOC 35](#page-34-2) [Sprache 50](#page-49-3) [Start-Rückwärts-Taste 40](#page-39-2)

[Start-Taste 40,](#page-39-3) [41](#page-40-0) [Starten, KSS 46](#page-45-0) [Starten, Programm 145,](#page-144-0) [146](#page-145-0) [Starttypen 50](#page-49-4) [Statusleiste 43,](#page-42-2) [44](#page-43-3) [Statustasten 40](#page-39-4) [Statuszeile 135](#page-134-4) [Stempel 148](#page-147-0) [STOP 0 14,](#page-13-4) [16](#page-15-5) [STOP 1 14,](#page-13-4) [16](#page-15-6) [STOP 2 14,](#page-13-4) [16](#page-15-7) [STOP-Taste 40](#page-39-5) [Stopp-Kategorie 0 16](#page-15-8) [Stopp-Kategorie 1 16](#page-15-9) [Stopp-Kategorie 2 16](#page-15-10) [Stopp-Reaktionen 18](#page-17-3) [Stoppen, Programm 145,](#page-144-1) [146,](#page-145-2) [148](#page-147-2) [Störungen 28](#page-27-3) [Submit-Interpreter 45](#page-44-0) [Submit-Interpreter, Statusanzeige 45](#page-44-1) [Suchen 150](#page-149-6) [Support-Anfrage 215](#page-214-2) [SYN OUT 205](#page-204-0) [SYN PULSE 211](#page-210-0) [Systemintegrator 14,](#page-13-1) [16,](#page-15-0) [17](#page-16-1)

# **T**

[T1 16](#page-15-11) [T2 16](#page-15-12) [Tastatur 40,](#page-39-6) [46](#page-45-2) [Tastatur-Taste 40](#page-39-7) [TCP 104](#page-103-1) [TCP, externer 115](#page-114-0) [Teachen 200](#page-199-5) [Technologiepakete 12,](#page-11-1) [77,](#page-76-10) [175](#page-174-3) [Timer, anzeigen 76](#page-75-0) [Tippbetrieb 24,](#page-23-4) [27](#page-26-5) [Tool Center Point 104](#page-103-1) [TOOL-Koordinatensystem 56,](#page-55-3) [104](#page-103-2) [Touch-Screen 39,](#page-38-3) [46](#page-45-3) [Traglastdaten 130](#page-129-0) [Transport 29](#page-28-1) [Transportstellung 29](#page-28-2) [TRIGGER, für Spline 193](#page-192-1) [Typ, Roboter 77](#page-76-11) [Typ, Robotersteuerung 77](#page-76-12) [Typenschild 41,](#page-40-1) [81](#page-80-3)

#### **U**

[Umbenennen, Basis 120](#page-119-1) [Umbenennen, Datei 137](#page-136-1) [Umbenennen, Werkzeug 120](#page-119-1) [Umteachen 200](#page-199-5) [USB-Anschluss 41](#page-40-2) [USB-Sticks 12](#page-11-2)

## **Ü**

[Überbrücken \(Menüpunkt\) 69](#page-68-1) [Überlast 28](#page-27-1) [Überschleifen 157,](#page-156-0) [180](#page-179-1) [Übersicht des Industrieroboters 11](#page-10-8) [Überwachung, Geschwindigkeit 24](#page-23-0)

## **V**

[Verbindungs-Manager 40](#page-39-8) [Verbindungsleitungen 11,](#page-10-9) [13](#page-12-12) [Verfahrart "Space Mouse" 60](#page-59-1) [Verfahrart "Verfahrtasten" 60](#page-59-2) [Verfahrart, aktivieren 62](#page-61-3) [Verfahren, achsspezifisch 57,](#page-56-2) [63](#page-62-1) [Verfahren, kartesisch 57,](#page-56-3) [63,](#page-62-2) [66](#page-65-0) [Verfahren, manuell, Roboter 57](#page-56-4) [Verfahren, manuell, Zusatzachsen 68](#page-67-1) [Verfahrtasten 40,](#page-39-9) [58,](#page-57-1) [63](#page-62-1) [Vermessen 104](#page-103-3) [Vermessen, Basis 111](#page-110-2) [Vermessen, externe Kinematik 123](#page-122-1) [Vermessen, externer TCP 115](#page-114-1) [Vermessen, feststehendes Werkzeug 114](#page-113-1) [Vermessen, Fußpunkt Kinematik 124](#page-123-0) [Vermessen, Lineareinheit 121](#page-120-0) [Vermessen, TOOL-Kinematik 127](#page-126-0) [Vermessen, Werkstück 115](#page-114-2) [Vermessen, Werkzeug 104](#page-103-4) [Verriegelung trennender Schutzeinrichtungen](#page-20-0)  21 [Version, Bedienoberfläche 77](#page-76-13) [Version, Betriebssystem 77](#page-76-14) [Version, Grundsystem 77](#page-76-15) [Version, Robotersteuerung 77](#page-76-16) [Verwendung, nicht bestimmungsgemäß 13](#page-12-13) [Verwendung, unsachgemäß 13](#page-12-13) [Verzeichnisstruktur 135](#page-134-5) [Vorjustagestellung 85](#page-84-1) [Vorlauf 144](#page-143-2)

# **W**

[WAIT 203](#page-202-2) [WAITFOR 204](#page-203-0) [Warenzeichen 10](#page-9-0) [Wartefunktion, signalabhängig 204](#page-203-0) [Wartezeit 203](#page-202-2) [Wartung 33,](#page-32-1) [131](#page-130-0) [Werkstück-Basis, numerisch eingeben 127](#page-126-1) [Werkstück-Basis, vermessen 125](#page-124-1) [Werkzeug, auswählen 62](#page-61-0) [Werkzeug, externes 127](#page-126-0) [Werkzeug, feststehendes 114](#page-113-1) [Werkzeug, vermessen 104](#page-103-4) [Werkzeuglastdaten \(Menüpunkt\) 130](#page-129-1) [Wiederherstellen, Daten 153](#page-152-1) [Wiederinbetriebnahme 29,](#page-28-0) [81](#page-80-0) [WORLD-Koordinatensystem 56](#page-55-4)

# **X**

[XYZ 4-Punkt-Methode 105](#page-104-1) [XYZ Referenz-Methode 107](#page-106-0)

## **Z**

[Zähler, anzeigen 75](#page-74-0) [Zeilenumbruch \(Menüpunkt\) 143](#page-142-5) [Zielgruppe 9](#page-8-4)

**KUKA** Index

[Zubehör 11,](#page-10-2) [13](#page-12-6) [Zusatzachsen 13,](#page-12-1) [16,](#page-15-13) [69,](#page-68-2) [77](#page-76-17) [Zusatzlastdaten \(Menüpunkt\) 130](#page-129-2) [Zustimmeinrichtung 22,](#page-21-1) [27](#page-26-6) [Zustimmeinrichtung, extern 23](#page-22-3) [Zustimmungsschalter 22,](#page-21-2) [41](#page-40-3)